# **A propos de l'imprimante**

- [Identification de votre imprimante](#page-0-0)
- [Présentation du panneau de commandes](#page-1-0)
- [Utilisation des menus du panneau de commandes](#page-2-0)

### <span id="page-0-0"></span>**Identification de votre imprimante**

Votre imprimante est disponible en deux modèles de base. Le tableau suivant indique les différences entre les modèles.

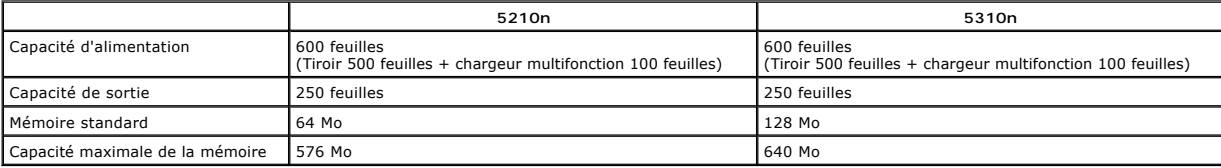

**REMARQUE :** Le numéro de modèle de l'imprimante est indiqué sur le panneau de commandes.

### **Modèles configurés**

Les illustrations suivantes montrent un réseau standard et une imprimante entièrement équipée. Si vous raccordez à l'imprimante des options d'alimentation des supports d'impression, il se peut qu'elle ressemble davantage au modèle entièrement équipé.

[Les options sont marquées d'un astérisque \(\\*\). Pour plus d'informations sur l'installation d'options d'alimentation, reportez](file:///C:/data/CHM_OUT/systems/prn5210/fr/ug_fr.chm/ug_fr/options.htm#1108790)-vous à la section Installation et retrait des options ou aux instructions fournies avec l'option.

Pour acquérir l'une des options ci-dessous, accédez au site [www.dell.com](http://www.dell.com/) ou contactez votre représentant commercial Dell.

#### **Réseau standard**

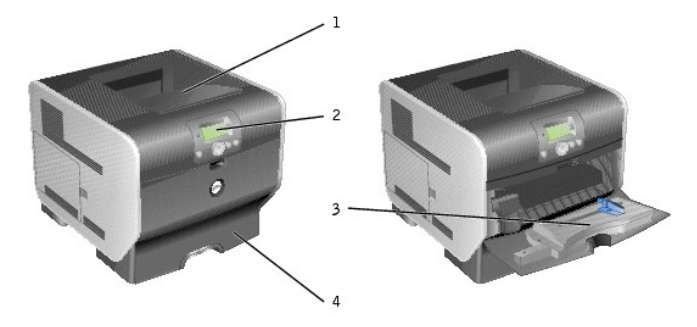

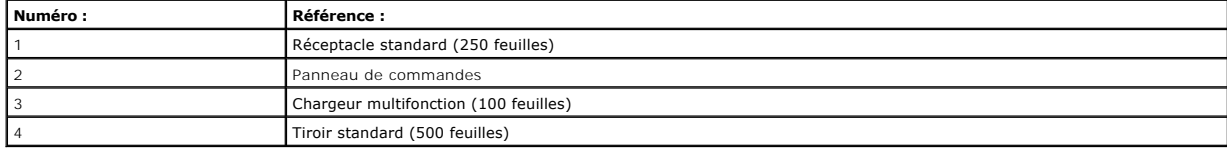

### **Imprimante entièrement équipée**

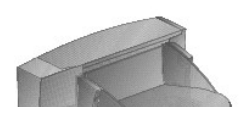

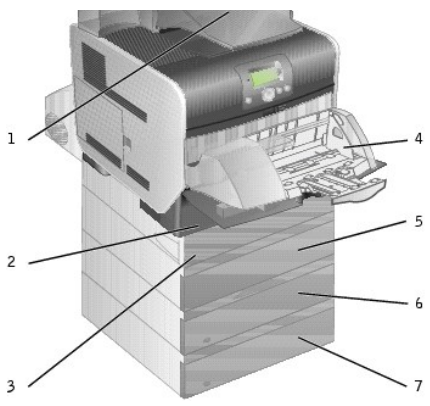

**REMARQUE :** Vous pouvez installer jusqu'à quatre tiroirs optionnels, ou trois tiroirs et un dispositif recto-verso.

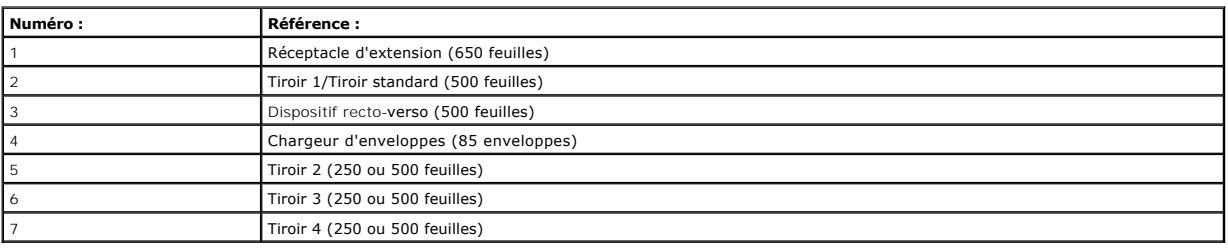

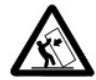

ATTENTION : les configurations posées sur le sol nécessitent un meuble supplémentaire pour assurer leur stabilité. Vous devez utiliser<br>soit un support soit une base d'imprimante si vous utilisez plus d'une option d'entrée

### <span id="page-1-0"></span>**Présentation du panneau de commandes**

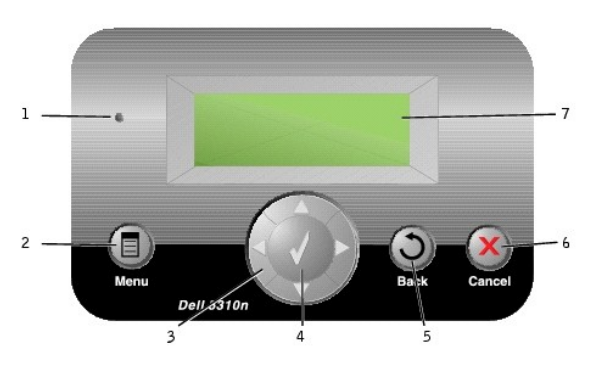

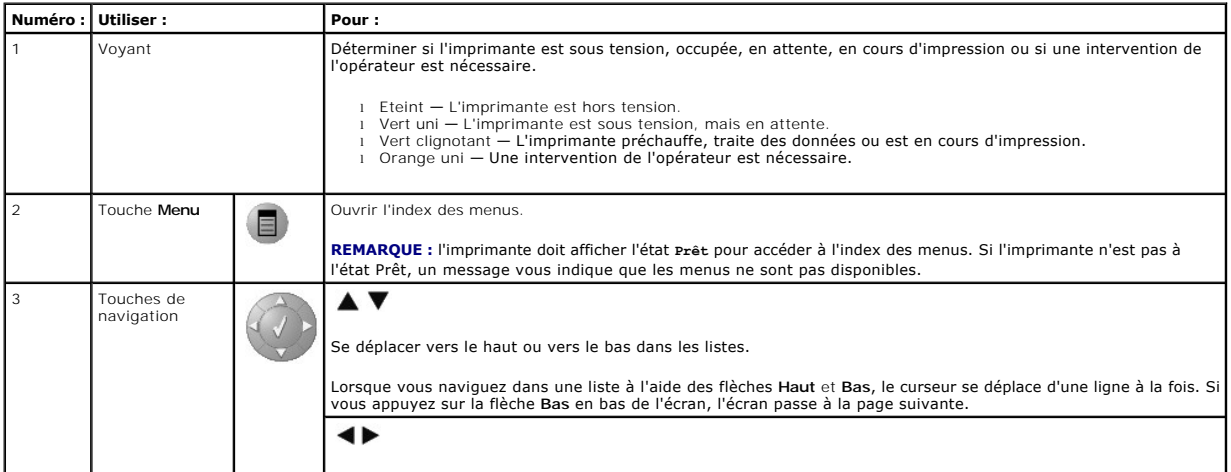

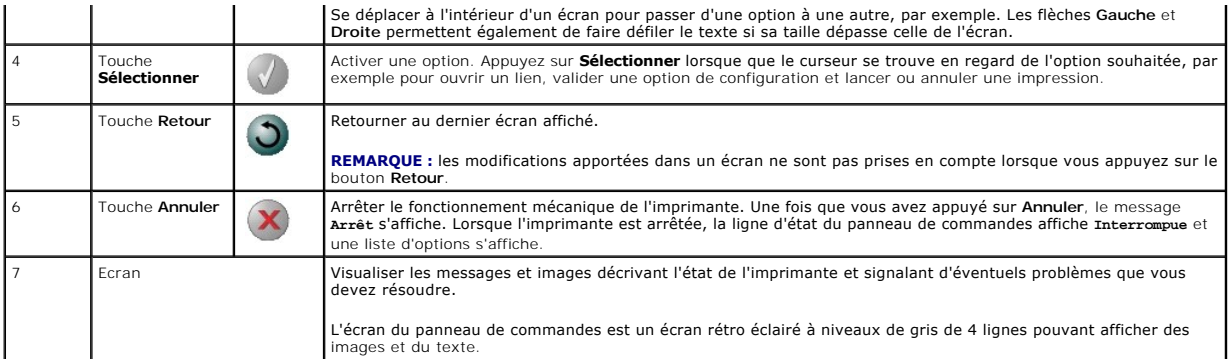

## <span id="page-2-0"></span>**Utilisation des menus du panneau de commandes**

Plusieurs menus sont disponibles pour simplifier la modification des paramètres de l'imprimante. Le diagramme illustre l'index des menus du panneau de<br>commandes ainsi que les menus et options de chaque menu. Pour plus d'in

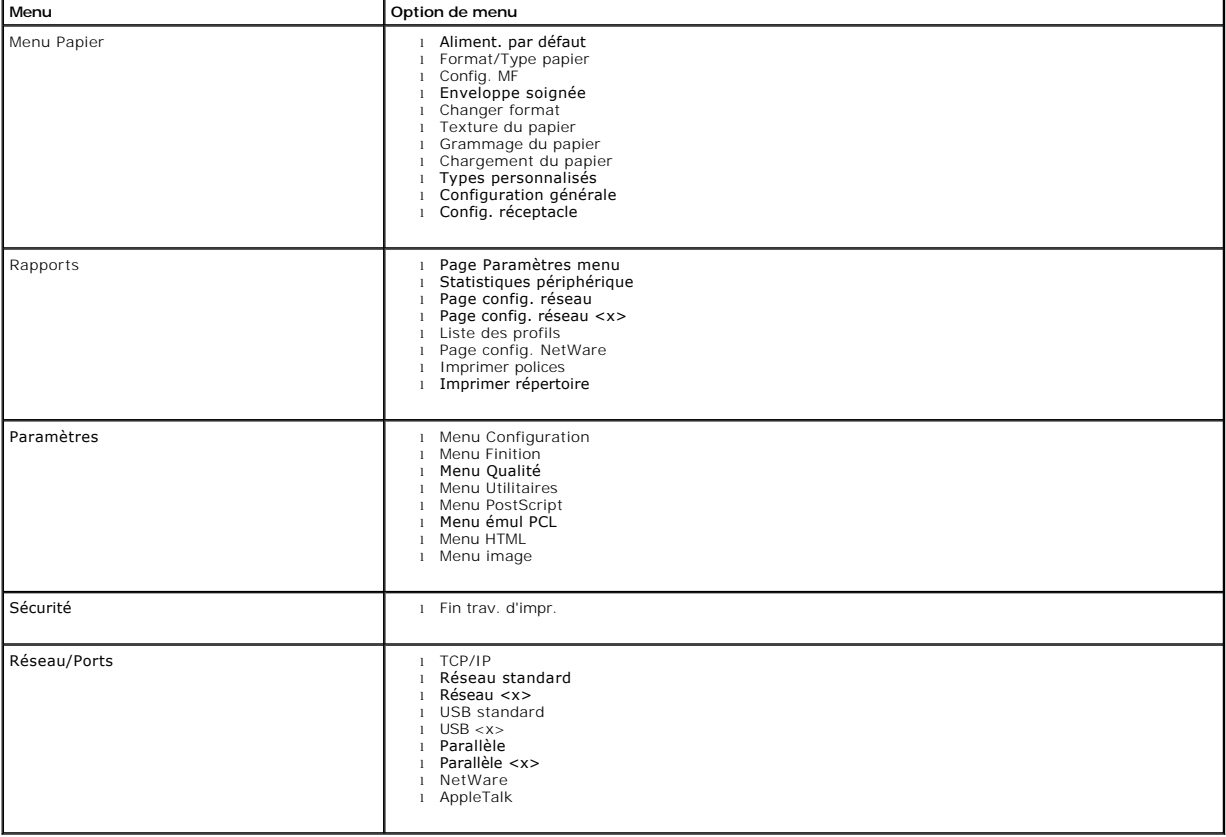

### **Annexe**

- [Politique du service de support technique de Dell](#page-3-0)
- **O** [Contacter Dell](#page-3-1)
- [Modalités de garantie et de renvoi](#page-3-2)

### <span id="page-3-0"></span>**Politique du service de support technique de Dell**

La procédure de dépannage effectuée par un technicien du service d'assistance technique nécessite la participation et la coopération de l'utilisateur. Elle<br>permet de réinitialiser le système d'exploitation, le logiciel de

Dell fournit une assistance technique limitée pour l'imprimante, ainsi que pour les périphériques et le logiciel installés en usine. Toute assistance pour un<br>logiciel ou des périphériques tiers est fournie par le fabricant Peripherals (DellWare), ReadyWare et Custom Factory Integration (CFI/DellPlus).

### <span id="page-3-1"></span>**Contacter Dell**

Vous pouvez accéder au support Dell à l'adresse <u>[support.dell.com](http://support.dell.com/)</u>. Sélectionnez votre région sur la page de bienvenue du service de support, puis fournissez<br>les informations requises pour accéder aux outils et aux informa

Pour contacter Dell par voie électronique, utilisez les adresses suivantes :

- l World Wide Web [www.dell.com/](http://www.dell.com/) <u>www.dell.com/ap/</u> (pour les pays d'Asie/Pacifique uniquement)<br><u>[www.euro.dell.com](http://www.euro.dell.com/)</u> (pour l'Europe uniquement) <u>[www.dell.com/la/](http://www.dell.com/la)</u> **(pour l'Amérique Latine uniquement)**<br><u>www.dell.com/jp</u> (pour le Japon uniquement)
- l Protocole de transfert de fichiers anonyme (FTP) ft<u>p.dell.com/</u><br>Connectez-vous en tant qu'utilisateur : anonyme et entrez votre adresse de messagerie comme mot de passe.
- l Electronic Support Service [mobile\\_support@us.dell.com](mailto:mobile_support@us.dell.com) [support@us.dell.com](mailto:support@us.dell.com) <u>[apsupport@dell.com](mailto:apsupport@dell.com)</u> (**pour** les pays d'Asie/Pacifique uniquement)<br><u>[support.euro.dell.com](http://support.euro.dell.com/)</u> (p**our l'Europe uniquement)**<br><u><http://support.jp.dell.com/jp/jp/tech/email/></u> (pour le Japon uniquement)
- l Electronic Quote Service [sales@dell.com](mailto:sales@dell.com) [apmarketing@dell.com](mailto:apmarketing@dell.com) (pour les pays d'Asie/Pacifique uniquement)
- l Electronic Information Service [info@dell.com](mailto:info@dell.com)

### <span id="page-3-2"></span>**Modalités de garantie et de renvoi**

Dell Computer corporation (« Dell ») fabrique ses produits à partir de pièces et de composants neufs ou équivalents, conformément aux pratiques industrielles<br>standard. Pour plus d'informations sur la garantie accordée par

# BSD License and Warranty Statements

Copyright (c) 1991 The Regents of the University of California. All rights reserved.

Redistribution and use in source and binary forms, with or without modification, are permitted provided that the following conditions are met:

- 1. Redistributions of source code must retain the above copyright notice, this list of conditions and the following disclaimer.
- 2. Redistributions in binary form must reproduce the above copyright notice, this list of conditions and the following disclaimer in the documentation and/or other materials provided with the distribution.
- 3. The name of the author may not be used to endorse or promote products derived from this software without specific prior written permission.

THIS SOFTWARE IS PROVIDED BY THE AUTHOR "AS IS" AND ANY EXPRESS OR IMPLIED WARRANTIES, INCLUDING, BUT NOT LIMITED TO, THE IMPLIED<br>WARRANTIES OF MERCHANTABILITY AND FITNESS FOR A PARTICULAR PURPOSE ARE DISCLAIMED. IN NO EVE

# <span id="page-5-0"></span>**Recherche d'informations**

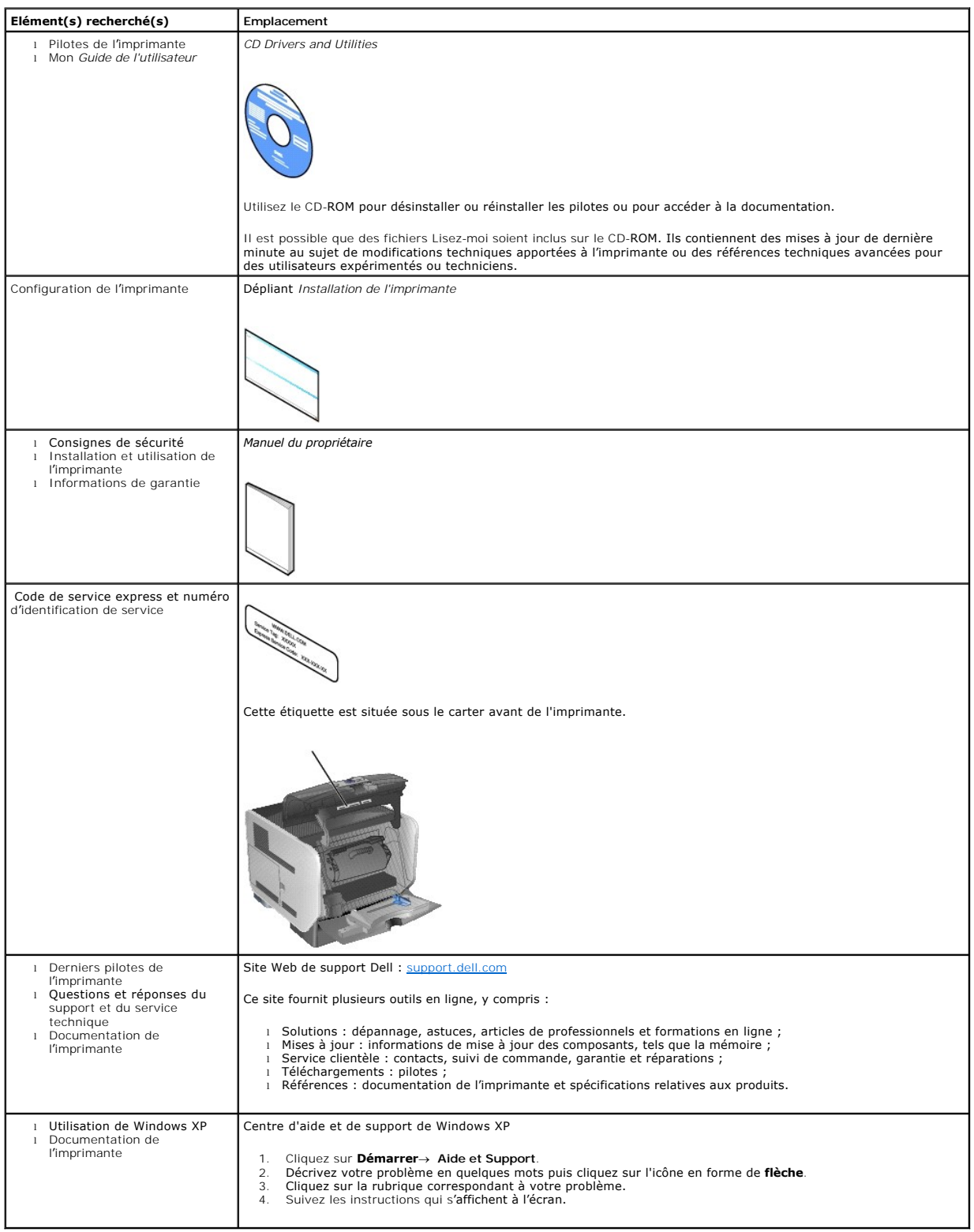

# GNU License

### **GENERAL PUBLIC LICENSE**

Version 2, June 1991

Copyright (C) 1989, 1991 Free Software Foundation, Inc.

59 Temple Place, Suite 330, Boston, MA 02111-1307 USA

Everyone is permitted to copy and distribute verbatim copies of this license document, but changing it is not allowed.

#### **Preamble**

The licenses for most software are designed to take away your freedom to share and change it. By contrast, the GNU General Public License is intended to<br>guarantee your freedom to share and change free software-to make sure covered by the GNU Library General Public License instead.) You can apply it to your programs, too.

When we speak of free software, we are referring to freedom, not price. Our General Public Licenses are designed to make sure that you have the freedom to<br>distribute copies of free software (and charge for this service if

To protect your rights, we need to make restrictions that forbid anyone to deny you these rights or to ask you to surrender the rights. These restrictions translate to certain responsibilities for you if you distribute copies of the software, or if you modify it.

For example, if you distribute copies of such a program, whether gratis or for a fee, you must give the recipients all the rights that you have. You must make<br>sure that they, too, receive or can get the source code. And yo

We protect your rights with two steps: (1) copyright the software, and (2) offer you this license which gives you legal permission to copy, distribute and/or modify the software.

Also, for each author's protection and ours, we want to make certain that everyone understands that there is no warranty for this free software. If the software is modified by someone else and passed on, we want its recipients to know that what they have is not the original, so that any problems introduced by others will not reflect on the original authors' reputations.

Finally, any free program is threatened constantly by software patents. We wish to avoid the danger that redistributors of a free program will individually<br>obtain patent licenses, in effect making the program proprietary.

The precise terms and conditions for copying, distribution and modification follow.

#### **GNU GENERAL PUBLIC LICENSE**

#### **TERMS AND CONDITIONS FOR COPYING, DISTRIBUTION AND MODIFICATION**

1. This License applies to any program or other work which contains a notice placed by the copyright holder saying it may be distributed under the terms of<br>this General Public License. The "Program", below, refers to any s Activities other than copying, distribution and modification are not covered by this License; they are outside its scope. The act of running the Program is<br>not restricted, and the output from the Program is covered only if

2. You may copy and distribute verbatim copies of the Program's source code as you receive it, in any medium, provided that you conspicuously and<br>appropriately publish on each copy an appropriate copyright notice and discl

You may charge a fee for the physical act of transferring a copy, and you may at your option offer warranty protection in exchange for a fee.

- 3. You may modify your copy or copies of the Program or any portion of it, thus forming a work based on the Program, and copy and distribute such<br>modifications or work under the terms of Section 1 above, provided that you
	- a. You must cause the modified files to carry prominent notices stating that you changed the files and the date of any change.
	- b. You must cause any work that you distribute or publish, that in whole or in part contains or is derived from the Program or any part thereof, to be licensed as a whole at no charge to all third parties under the terms of this License.
	- c. If the modified program normally reads commands interactively when run, you must cause it, when started running for such interactive use in the<br>most ordinary way, to print or display an announcement including an appropr is not required to print an announcement.)

These requirements apply to the modified work as a whole. If identifiable sections of that work are not derived from the Program, and can be reasonably<br>considered independent and separate works in themselves, then this Lic wrote it.

Thus, it is not the intent of this section to claim rights or contest your rights to work written entirely by you; rather, the intent is to exercise the right to control the distribution of derivative or collective works based on the Program.

In addition, mere aggregation of another work not based on the Program with the Program (or with a work based on the Program) on a volume of a<br>storage or distribution medium does not bring the other work under the scope of

- 4. You may copy and distribute the Program (or a work based on it, under Section 2) in object code or executable form under the terms of Sections 1 and 2 above provided that you also do one of the following:
	- a. Accompany it with the complete corresponding machine-readable source code, which must be distributed under the terms of Sections 1 and 2 above on a medium customarily used for software interchange; or,
	- b. Accompany it with a written offer, valid for at least three years, to give any third party, for a charge no more than your cost of physically<br>performing source distribution, a complete machine-readable copy of the corre 1 and 2 above on a medium customarily used for software interchange; or,
	- c. Accompany it with the information you received as to the offer to distribute corresponding source code. (This alternative is allowed only for<br>noncommercial distribution and only if you received the program in object cod above.)

The source code for a work means the preferred form of the work for making modifications to it. For an executable work, complete source code means all the source code for all modules it contains, plus any associated interface definition files, plus the scripts used to control compilation and installation of<br>the executable. However, as a special exception, the source code binary form) with the major components (compiler, kernel, and so on) of the operating system on which the executable runs, unless that component itself accompanies the executable.

If distribution of executable or object code is made by offering access to copy from a designated place, then offering equivalent access to copy the<br>source code from the same place counts as distribution of the source code the object code.

- 5. You may not copy, modify, sublicense, or distribute the Program except as expressly provided under this License. Any attempt otherwise to copy, modify, sublicense or distribute the Program is void, and will automatically terminate your rights under this License. However, parties who have received copies,<br>or rights, from you under this License will not have their licenses
- 6. You are not required to accept this License, since you have not signed it. However, nothing else grants you permission to modify or distribute the<br>Program or its derivative works. These actions are prohibited by law if Program (or any work based on the Program), you indicate your acceptance of this License to do so, and all its terms and conditions for copying, distributing or modifying the Program or works based on it.
- 7. Each time you redistribute the Program (or any work based on the Program), the recipient automatically receives a license from the original licensor to copy, distribute or modify the Program subject to these terms and conditions. You may not impose any further restrictions on the recipients' exercise of<br>the rights granted herein. You are not responsible for enforcing comp
- 8. If, as a consequence of a court judgment or allegation of patent infringement or for any other reason (not limited to patent issues), conditions are imposed on you (whether by court order, agreement or otherwise) that c

If any portion of this section is held invalid or unenforceable under any particular circumstance, the balance of the section is intended to apply and the section as a whole is intended to apply in other circumstances

It is not the purpose of this section to induce you to infringe any patents or other property right claims or to contest validity of any such claims; this<br>section has the sole purpose of protecting the integrity of the fre choice.

This section is intended to make thoroughly clear what is believed to be a consequence of the rest of this License.

- 9. If the distribution and/or use of the Program is restricted in certain countries either by patents or by copyrighted interfaces, the original copyright holder<br>who places the Program under this License may add an explici
- 10. The Free Software Foundation may publish revised and/or new versions of the General Public License from time to time. Such new versions will be similar in spirit to the present version, but may differ in detail to address new problems or concerns.

Each version is given a distinguishing version number. If the Program specifies a version number of this License which applies to it and "any later<br>version", you have the option of following the terms and conditions either

Foundation. If the Program does not specify a version number of this License, you may choose any version ever published by the Free Software Foundation.

11. If you wish to incorporate parts of the Program into other free programs whose distribution conditions are different, write to the author to ask for<br>permission. For software which is copyrighted by the Free Software Fo for this. Our decision will be guided by the two goals of preserving the free status of all derivatives of our free software and of promoting the sharing and reuse of software generally.

#### **NO WARRANTY**

- 12. BECAUSE THE PROGRAM IS LICENSED FREE OF CHARGE, THERE IS NO WARRANTY FOR THE PROGRAM, TO THE EXTENT PERMITTED BY APPLICABLE LAW. EXCEPT WHEN OTHERWISE STATED IN WRITING THE COPYRIGHT HOLDERS AND/OR OTHER PARTIES PROVIDE THE PROGRAM "AS IS" WITHOUT WARRANTY<br>OF ANY KIND, EITHER EXPRESSED OR IMPLIED, INCLUDING, BUT NOT LIMITED TO, THE IMPLIED WARRANTIE PARTICULAR PURPOSE. THE ENTIRE RISK AS TO THE QUALITY AND PERFORMANCE OF THE PROGRAM IS WITH YOU. SHOULD THE PROGRAM PROVE<br>DEFECTIVE, YOU ASSUME THE COST OF ALL NECESSARY SERVICING, REPAIR OR CORRECTION.
- 13. IN NO EVENT UNLESS REQUIRED BY APPLICABLE LAW OR AGREED TO IN WRITING WILL ANY COPYRIGHT HOLDER, OR ANY OTHER PARTY WHO MAY MODIFY<br>AND/OR REDISTRIBUTE THE PROGRAM AS PERMITTED ABOVE, BE LIABLE TO YOU FOR DAMAGES, INCLU PROGRAMS), EVEN IF SUCH HOLDER OR OTHER PARTY HAS BEEN ADVISED OF THE POSSIBILITY OF SUCH DAMAGES.

END OF TERMS AND CONDITIONS

### **How to Apply These Terms to Your New Programs**

If you develop a new program, and you want it to be of the greatest possible use to the public, the best way to achieve this is to make it free software which everyone can redistribute and change under these terms.

To do so, attach the following notices to the program. It is safest to attach them to the start of each source file to most effectively convey the exclusion of<br>warranty; and each file should have at least the "copyright" l

1 April 1989

Lexmark International, Inc.

This General Public License does not permit incorporating your program into proprietary programs. If your program is a subroutine library, you may consider it<br>more useful to permit linking proprietary applications with the License.

### **GNU LESSER GENERAL PUBLIC LICENSE**

Version 2.1, February 1999

Copyright (C) 1991, 1999 Free Software Foundation, Inc.

59 Temple Place, Suite 330, Boston, MA 02111-1307 USA

Everyone is permitted to copy and distribute verbatim copies of this license document, but changing it is not allowed.

[This is the first released version of the Lesser GPL. It also counts as the successor of the GNU Library Public License, version 2, hence the version number 2.1.]

#### **Preamble**

The licenses for most software are designed to take away your freedom to share and change it. By contrast, the GNU General Public Licenses are intended to guarantee your freedom to share and change free software--to make sure the software is free for all its users.

This license, the Lesser General Public License, applies to some specially designated software packages--typically libraries--of the Free Software Foundation and other authors who decide to use it. You can use it too, but we suggest you first think carefully about whether this license or the ordinary General Public<br>License is the better strategy to use in any particular case, b

When we speak of free software, we are referring to freedom of use, not price. Our General Public Licenses are designed to make sure that you have the<br>freedom to distribute copies of free software (and charge for this serv change the software and use pieces of it in new free programs; and that you are informed that you can do these things.

To protect your rights, we need to make restrictions that forbid distributors to deny you these rights or to ask you to surrender these rights. These restrictions<br>translate to certain responsibilities for you if you distri

For example, if you distribute copies of the library, whether gratis or for a fee, you must give the recipients all the rights that we gave you. You must make<br>sure that they, too, receive or can get the source code. If you

We protect your rights with a two-step method: (1) we copyright the library, and (2) we offer you this license, which gives you legal permission to copy, distribute and/or modify the library.

To protect each distributor, we want to make it very clear that there is no warranty for the free library. Also, if the library is modified by someone else and passed on, the recipients should know that what they have is not the original version, so that the original author's reputation will not be affected by problems passed on, the resiprents sheard in

Finally, software patents pose a constant threat to the existence of any free program. We wish to make sure that a company cannot effectively restrict the<br>users of a free program by obtaining a restrictive license from a p

Most GNU software, including some libraries, is covered by the ordinary GNU General Public License. This license, the GNU Lesser General Public License,<br>applies to certain designated libraries, and is quite different from linking those libraries into non-free programs.

When a program is linked with a library, whether statically or using a shared library, the combination of the two is legally speaking a combined work, a<br>derivative of the original library. The ordinary General Public Licen

We call this license the "Lesser" General Public License because it does Less to protect the user's freedom than the ordinary General Public License. It also provides other free software developers Less of an advantage over competing non-free programs. These disadvantages are the reason we use the ordinary<br>General Public License for many libraries. However, the Lesser license p

For example, on rare occasions, there may be a special need to encourage the widest possible use of a certain library, so that it becomes a de-facto standard. To achieve this, non-free programs must be allowed to use the library. A more frequent case is that a free library does the same job as widely used non-free<br>libraries. In this case, there is little to gain by limiting the

In other cases, permission to use a particular library in non-free programs enables a greater number of people to use a large body of free software. For<br>example, permission to use the GNU C Library in non-free programs ena the GNU/Linux operating system.

Although the Lesser General Public License is Less protective of the users' freedom, it does ensure that the user of a program that is linked with the Library has the freedom and the wherewithal to run that program using a modified version of the Library.

The precise terms and conditions for copying, distribution and modification follow. Pay close attention to the difference between a "work based on the library" and a "work that uses the library". The former contains code derived from the library, whereas the latter must be combined with the library in order to run.

#### **GNU LESSER GENERAL PUBLIC LICENSE**

#### **TERMS AND CONDITIONS FOR COPYING, DISTRIBUTION AND MODIFICATION**

This License Agreement applies to any software library or other program which contains a notice placed by the copyright holder or other authorized party<br>saying it may be distributed under the terms of this Lesser General P

A "library" means a collection of software functions and/or data prepared so as to be conveniently linked with application programs (which use some of those functions and data) to form executables.

The "Library", below, refers to any such software library or work which has been distributed under these terms. A "work based on the Library" means either the Library or any derivative work under copyright law: that is to say, a work containing the Library or a portion of it, either verbatim or with modifications<br>and/or translated straightforwardly into another language. (He

"Source code" for a work means the preferred form of the work for making modifications to it. For a library, complete source code means all the source code for<br>all modules it contains, plus any associated interface definit

Activities other than copying, distribution and modification are not covered by this License; they are outside its scope. The act of running a program using the Library is not restricted, and output from such a program is covered only if its contents constitute a work based on the Library (independent of the use of the<br>Library in a tool for writing it). Whether that is true depend

1. You may copy and distribute verbatim copies of the Library's complete source code as you receive it, in any medium, provided that you conspicuously and appropriately publish on each copy an appropriate copyright notice and disclaimer of warranty; keep intact all the notices that refer to this License<br>and to the absence of any warranty; and distribute a copy of this Li

You may charge a fee for the physical act of transferring a copy, and you may at your option offer warranty protection in exchange for a fee.

- 2. You may modify your copy or copies of the Library or any portion of it, thus forming a work based on the Library, and copy and distribute such<br>modifications or work under the terms of Section 1 above, provided that you
	- a. The modified work must itself be a software library.
	- b. You must cause the files modified to carry prominent notices stating that you changed the files and the date of any change.
	- c. You must cause the whole of the work to be licensed at no charge to all third parties under the terms of this License.
	- d. If a facility in the modified Library refers to a function or a table of data to be supplied by an application program that uses the facility, other than as an argument passed when the facility is invoked, then you must make a good faith effort to ensure that, in the event an application does not<br>supply such function or table, the facility still operates, and performs whate

(For example, a function in a library to compute square roots has a purpose that is entirely well-defined independent of the application. Therefore,<br>Subsection 2d requires that any application-supplied function or table us the square root function must still compute square roots.)

These requirements apply to the modified work as a whole. If identifiable sections of that work are not derived from the Library, and can be reasonably considered independent and separate works in themselves, then this License, and its terms, do not apply to those sections when you distribute them as<br>separate works. But when you distribute the same sections as part of a w wrote it.

Thus, it is not the intent of this section to claim rights or contest your rights to work written entirely by you; rather, the intent is to exercise the right to control the distribution of derivative or collective works based on the Library.

In addition, mere aggregation of another work not based on the Library with the Library (or with a work based on the Library) on a volume of a storage<br>or distribution medium does not bring the other work under the scope of

3. You may opt to apply the terms of the ordinary GNU General Public License instead of this License to a given copy of the Library. To do this, you must alter all the notices that refer to this License, so that they refer to the ordinary GNU General Public License, version 2, instead of to this License. (If a<br>newer version than version 2 of the ordinary GNU General Public make any other change in these notices.

Once this change is made in a given copy, it is irreversible for that copy, so the ordinary GNU General Public License applies to all subsequent copies and derivative works made from that copy.

This option is useful when you wish to copy part of the code of the Library into a program that is not a library.

4. You may copy and distribute the Library (or a portion or derivative of it, under Section 2) in object code or executable form under the terms of Sections 1<br>and 2 above provided that you accompany it with the complete co terms of Sections 1 and 2 above on a medium customarily used for software interchange.

If distribution of object code is made by offering access to copy from a designated place, then offering equivalent access to copy the source code from<br>the same place satisfies the requirement to distribute the source code object code.

5. A program that contains no derivative of any portion of the Library, but is designed to work with the Library by being compiled or linked with it, is called a "work that uses the Library". Such a work, in isolation, is not a derivative work of the Library, and therefore falls outside the scope of this License.

However, linking a "work that uses the Library" with the Library creates an executable that is a derivative of the Library (because it contains portions of<br>the Library), rather than a "work that uses the library". The exec such executables.

When a "work that uses the Library" uses material from a header file that is part of the Library, the object code for the work may be a derivative work of<br>the Library even though the source code is not. Whether this is tru itself a library. The threshold for this to be true is not precisely defined by law.

If such an object file uses only numerical parameters, data structure layouts and accessors, and small macros and small inline functions (ten lines or less in length), then the use of the object file is unrestricted, regardless of whether it is legally a derivative work. (Executables containing this object code plus portions of the Library will still fall under Section 6.)

Otherwise, if the work is a derivative of the Library, you may distribute the object code for the work under the terms of Section 6. Any executables<br>containing that work also fall under Section 6, whether or not they are l

6. As an exception to the Sections above, you may also combine or link a "work that uses the Library" with the Library to produce a work containing

portions of the Library, and distribute that work under terms of your choice, provided that the terms permit modification of the work for the customer's own use and reverse engineering for debugging such modifications.

You must give prominent notice with each copy of the work that the Library is used in it and that the Library and its use are covered by this License. You<br>must supply a copy of this License. If the work during execution di

- Accompany the work with the complete corresponding machine-readable source code for the Library including whatever changes were used in the work (which must be distributed under Sections 1 and 2 above); and, if the work is an executable linked with the Library, with the complete<br>machine-readable "work that uses the Library", as object code and/or source co
- b. Use a suitable shared library mechanism for linking with the Library. A suitable mechanism is one that (1) uses at run time a copy of the library<br>already present on the user's computer system, rather than copying librar made with.
- c. Accompany the work with a written offer, valid for at least three years, to give the same user the materials specified in Subsection 6a, above, for a charge no more than the cost of performing this distribution.
- d. If distribution of the work is made by offering access to copy from a designated place, offer equivalent access to copy the above specified materials from the same place
- e. Verify that the user has already received a copy of these materials or that you have already sent this user a copy.

For an executable, the required form of the "work that uses the Library" must include any data and utility programs needed for reproducing the executable from it. However, as a special exception, the materials to be distributed need not include anything that is normally distributed (in either<br>source or binary form) with the major components (compiler, kernel, and component itself accompanies the executable.

It may happen that this requirement contradicts the license restrictions of other proprietary libraries that do not normally accompany the operating system. Such a contradiction means you cannot use both them and the Library together in an executable that you distribute.

- 7. You may place library facilities that are a work based on the Library side-by-side in a single library together with other library facilities not covered by<br>this License, and distribute such a combined library, provided
	- a. Accompany the combined library with a copy of the same work based on the Library, uncombined with any other library facilities. This must be distributed under the terms of the Sections above.
	- b. Give prominent notice with the combined library of the fact that part of it is a work based on the Library, and explaining where to find the accompanying uncombined form of the same work.
- 8. You may not copy, modify, sublicense, link with, or distribute the Library except as expressly provided under this License. Any attempt otherwise to copy,<br>modify, sublicense, link with, or distribute the Library is void received copies, or rights, from you under this License will not have their licenses terminated so long as such parties remain in full compliance.
- 9. You are not required to accept this License, since you have not signed it. However, nothing else grants you permission to modify or distribute the Library or its derivative works. These actions are prohibited by law if the Library or works based on it.
- 10. Each time you redistribute the Library (or any work based on the Library), the recipient automatically receives a license from the original licensor to copy,<br>distribute, link with or modify the Library subject to these
- If, as a consequence of a court judgment or allegation of patent infringement or for any other reason (not limited to patent issues), conditions are imposed on you (whether by court order, agreement or otherwise) that contradict the conditions of this License, they do not excuse you from the<br>conditions of this License. If you cannot distribute so as to satisfy simultan of the Library by all those who receive copies directly or indirectly through you, then the only way you could satisfy both it and this License would be to refrain entirely from distribution of the Library.

If any portion of this section is held invalid or unenforceable under any particular circumstance, the balance of the section is intended to apply, and the section as a whole is intended to apply in other circumstances.

It is not the purpose of this section to induce you to infringe any patents or other property right claims or to contest validity of any such claims; this section has the sole purpose of protecting the integrity of the free software distribution system which is implemented by public license practices. Many<br>people have made generous contributions to the wide range of software

This section is intended to make thoroughly clear what is believed to be a consequence of the rest of this License.

- 12. If the distribution and/or use of the Library is restricted in certain countries either by patents or by copyrighted interfaces, the original copyright holder<br>who places the Library under this License may add an explic
- 13. The Free Software Foundation may publish revised and/or new versions of the Lesser General Public License from time to time. Such new versions will<br>be similar in spirit to the present version, but may differ in detail number, you may choose any version ever published by the Free Software Foundation.
- 14. If you wish to incorporate parts of the Library into other free programs whose distribution conditions are incompatible with these, write to the author to ask for permission. For software which is copyrighted by the Fr sharing and reuse of software generally.

#### **NO WARRANTY**

.15. BECAUSE THE LIBRARY IS LICENSED FREE OF CHARGE, THERE IS NO WARRANTY FOR THE LIBRARY, TO THE EXTENT PERMITTED BY APPLICABLE LAW.<br>EXCEPT WHEN OTHERWISE STATED IN WRITING THE COPYRIGHT HOLDERS AND/OR OTHER PARTIES PROVI

YOU ASSUME THE COST OF ALL NECESSARY SERVICING, REPAIR OR CORRECTION.

16. IN NO EVENT UNLESS REQUIRED BY APPLICABLE LAW OR AGREED TO IN WRITING WILL ANY COPYRIGHT HOLDER, OR ANY OTHER PARTY WHO MAY MODIFY AND/OR REDISTRIBUTE THE LIBRARY AS PERMITTED ABOVE, BE LIABLE TO YOU FOR DAMAGES, INCLUDING ANY GENERAL, SPECIAL, INCIDENTAL OR<br>CONSEQUENTIAL DAMAGES ARISING OUT OF THE USE OR INABILITY TO USE THE LIBRARY (INCLUDING BUT NO RENDERED INACCURATE OR LOSSES SUSTAINED BY YOU OR THIRD PARTIES OR A FAILURE OF THE LIBRARY TO OPERATE WITH ANY OTHER SOFTWARE),<br>EVEN IF SUCH HOLDER OR OTHER PARTY HAS BEEN ADVISED OF THE POSSIBILITY OF SUCH DAMAGES.

END OF TERMS AND CONDITIONS

### **How to Apply These Terms to Your New Libraries**

If you develop a new library, and you want it to be of the greatest possible use to the public, we recommend making it free software that everyone can<br>redistribute and change. You can do so by permitting redistribution und License).

To apply these terms, attach the following notices to the library. It is safest to attach them to the start of each source file to most effectively convey the<br>exclusion of warranty; and each file should have at least the "

1 April 1990

Lexmark International, Inc.

That's all there is to it!

# **Guide de l'utilisateur Dell™ Laser Printer 5210n / 5310n**

Cliquez sur les liens à gauche pour obtenir des informations sur les caractéristiques et le fonctionnement de l'imprimante. Pour des informations sur la<br>documentation fournie avec l'imprimante, reportez-vous à la rubrique

#### Pour commander des fournitures chez Dell :

1. Cliquez deux fois sur l'icône figurant sur le bureau.

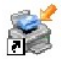

- 2. Visitez le site Web de Dell : [www.dell.com/supplies](http://www.dell.com/supplies)
- 3. Commandez des fournitures d'imprimante Dell par téléphone. Pour obtenir le numéro de téléphone correct pour votre pays, reportez-vous au *Manuel du propriétaire*.

Pour obtenir un service optimal, munissez-[vous du numéro d'identification de service de votre imprimante Dell. Reportez](file:///C:/data/CHM_OUT/systems/prn5210/fr/ug_fr.chm/ug_fr/findinfo.htm#536341)-vous à la section Code de service exp

#### **Remarques, mises en garde et avertissements**

**Z REMARQUE :** Une **REMARQUE** signale des informations importantes qui vous aident à mieux exploiter votre ordinateur.

**MISE EN GARDE :** une **MISE EN GARDE** signale un risque de dégât matériel ou de perte de données et vous explique comment éviter un tel problème.

**ATTENTION : signale un risque de blessures corporelles graves, voire mortelles, et de dommage matériel.** 

### **Les informations contenues dans ce document peuvent être soumises à des modifications sans préavis. © 2005 Dell Inc. Tous droits réservés.**

Toute reproduction, de quelque manière que ce soit, est strictement interdite sans l'autorisation écrite de Dell Inc.

Marques utilisées dans ce texte : *Dell* et le logo *DELL* sont des marques de Dell Inc. ; *Microsoft* et *Windows* sont des marques déposées de Microsoft Corporation.

D'autres marques et noms commerciaux peuvent être utilisés dans ce document pour faire référence à des entités se réclamant de ces marques et des noms de leurs produits.<br>Dell Inc. exclut tout intérêt propriétaire dans les

**Modèle 5210n / 5310n**

**Août 2005 Rév. A00**

### <span id="page-14-1"></span>**Elimination des bourrages**

- [Identification des bourrages](#page-14-0)
- [Elimination des bourrages de l'imprimante](#page-15-0)

Vous réduirez considérablement les risques de bourrage papier en veillant au choix des supports d'impression les mieux adaptés et en les chargeant correctement. Pour obtenir d'autres conseils sur la prévention des bourrages papier, reportez-vous à la section <u>[Réduction des risques de bourrages](file:///C:/data/CHM_OUT/systems/prn5210/fr/ug_fr.chm/ug_fr/media.htm#1111199)</u>. En cas de<br>bourrage papier, suivez la procédure décrite dans cette sectio

Lorsqu'un message de bourrage papier s'affiche, vous devez dégager le chemin du papier, puis appuyer sur la touche **Sélectionner V** pour supprimer le<br>message et reprendre l'impression. L'imprimante lance une nouvelle impre

### <span id="page-14-0"></span>**Identification des bourrages**

En cas de bourrage papier, un message d'avertissement s'affiche sur le panneau de commandes de l'imprimante.

L'illustration suivante indique le chemin emprunté par le support d'impression dans l'imprimante. Il varie selon la source d'alimentation (tiroirs, chargeur<br>multifonction, chargeur d'enveloppes) et les réceptacles (récepta

Le tableau suivant répertorie les différents messages de bourrage papier qui peuvent s'afficher et les opérations à effectuer pour les éliminer. Le message vous indique la zone où se produit le bourrage. Cependant, il est préférable de dégager l'ensemble du chemin du papier pour garantir l'élimination de tous les<br>bourrages.

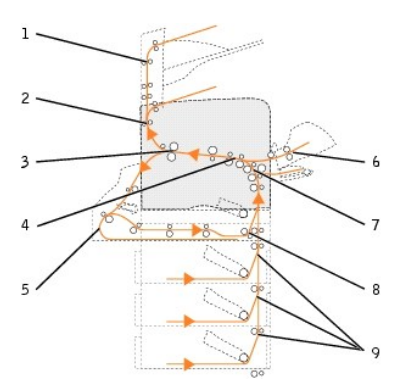

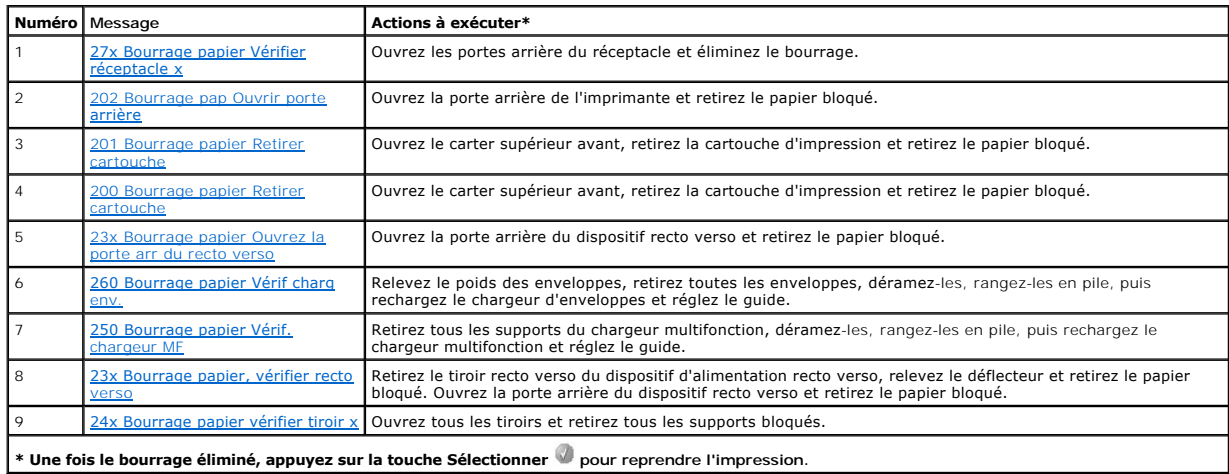

### <span id="page-15-2"></span><span id="page-15-0"></span>**Elimination des bourrages de l'imprimante**

Bien que des bourrages papier puissent se produire à divers emplacements dans l'imprimante, le dégagement du chemin du papier est relativement aisé et varie selon le ou les messages qui s'affichent sur l'imprimante.

Des bourrages papier peuvent se produire dans les trois zones suivantes : à l'avant de l'imprimante, à l'intérieur de l'imprimante et à l'arrière de l'imprimante. Les bourrages à l'avant de l'imprimante peuvent se produire dans les options d'alimentation ou dans le tiroir recto verso. Les bourrages à l'intérieur de<br>l'imprimante peuvent se produire à deux emplacements différents et n produire à l'arrière de l'imprimante ou dans l'une des options de sortie.

**REMARQUE :** les instructions suivantes pour l'élimination des bourrages ne sont pas classées par numéro. Cependant, elles ont été regroupées pour vous faciliter le dégagement du chemin du papier. Pour accéder à un bourrage spécifique, reportez-vous à la section Identification

#### <span id="page-15-1"></span>**200 et 201 Bourrage papier Retirer cartouche**

1. Tirez sur le loquet à l'avant de l'imprimante afin d'abaisser le chargeur multifonction.

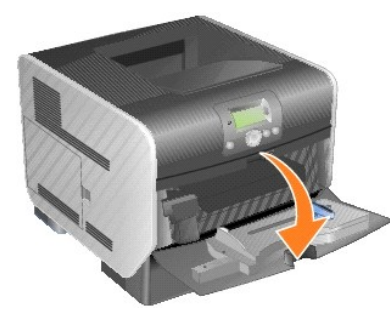

2. Poussez le loquet d'ouverture vers la droite pour ouvrir le carter avant supérieur.

**ATTENTION : l'intérieur de l'imprimante est peut-être brûlant. Laissez l'imprimante refroidir avant de toucher l'un de ses composants internes.**

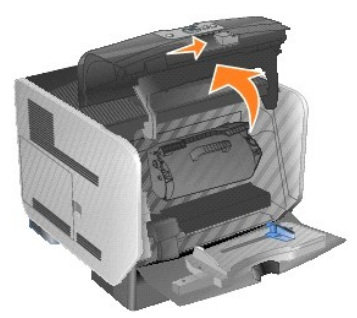

3. Soulevez et tirez la cartouche d'impression hors de l'imprimante.

**MISE EN GARDE :** ne touchez pas le tambour du photoconducteur situé sur le dessous de la cartouche. Utilisez la poignée pour saisir la cartouche. Θ

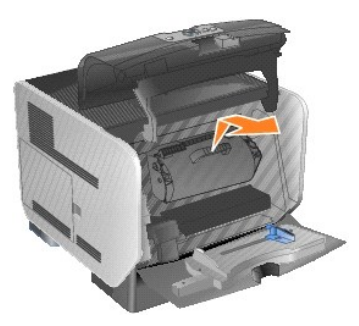

4. Mettez la cartouche d'impression de côté.

**REMARQUE :** n'exposez pas la cartouche à la lumière pendant des périodes prolongées.

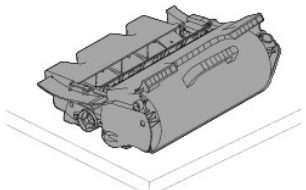

5. Tirez le support d'impression vers vous.

**A REMARQUE** : il se peut que le support d'impression soit couvert de toner non utilisé susceptible de tâcher la peau et les vêtements.

**ATTENTION :** n'utilisez pas d'objet pointu pour retirer le papier. Vous pourriez vous blesser ou endommager l'imprimante.

**MISE EN GARDE :** si le support d'impression n'est pas immédiatement dégagé, relâchez-le aussitôt et accédez-y par la porte arrière de l'imprimante.

6. Alignez et réinstallez la cartouche d'impression.

7. Refermez le carter avant supérieur.

8. Refermez le chargeur multifonction.

<span id="page-17-1"></span>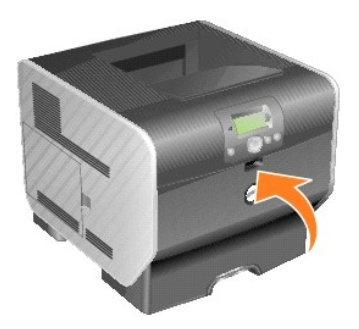

9. Appuyez sur la touche **Sélectionner** 

### <span id="page-17-0"></span>**202 Bourrage pap Ouvrir porte arrière**

1. Si la feuille de papier sort de l'imprimante, tirez dessus pour la retirer, puis appuyez sur la touche **Sélectionner** . Sinon, passez à l'[étape 2](#page-17-2).

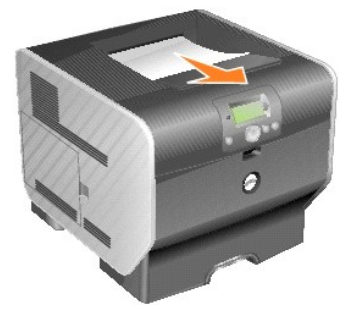

<span id="page-17-2"></span>2. Ouvrez la porte arrière de l'imprimante.

**A** ATTENTION : l'intérieur de l'imprimante est peut-être brûlant. Laissez l'imprimante refroidir avant de toucher l'un de ses composants internes.

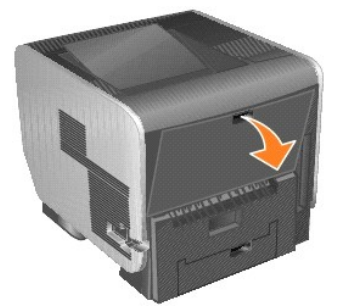

- 3. Retirez les supports bloqués.
- **ATTENTION :** n'utilisez pas d'objet pointu pour retirer le papier. Vous pourriez vous blesser ou endommager l'imprimante.

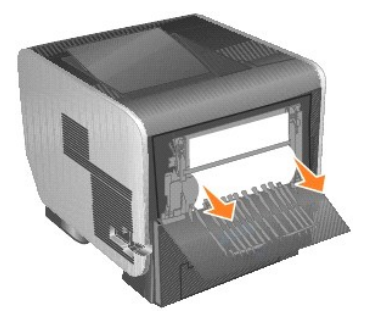

- 4. Refermez la porte arrière.
- 5. Appuyez sur la touche **Sélectionner** .

### <span id="page-18-2"></span><span id="page-18-0"></span>**23x Bourrage papier Ouvrez la porte arr du recto verso**

1. Ouvrez la porte arrière du dispositif recto verso.

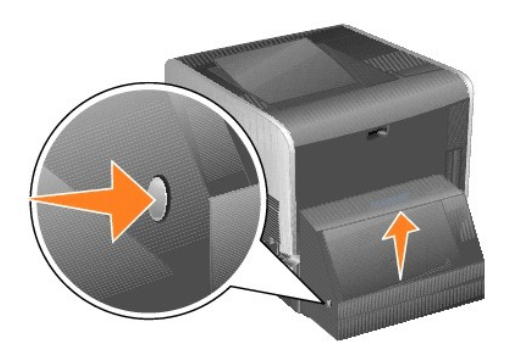

2. Retirez les supports bloqués.

En fonction de son emplacement, tirez le support vers le haut ou vers le bas.

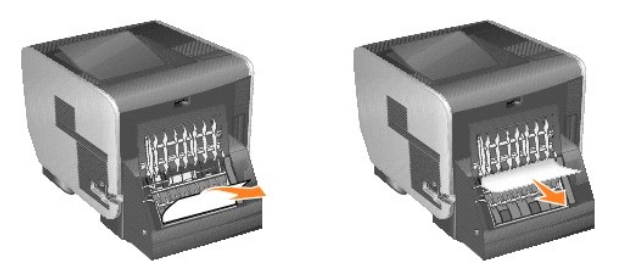

3. Refermez la porte arrière du dispositif recto verso. Assurez-vous qu'il *s'enclenche* correctement.

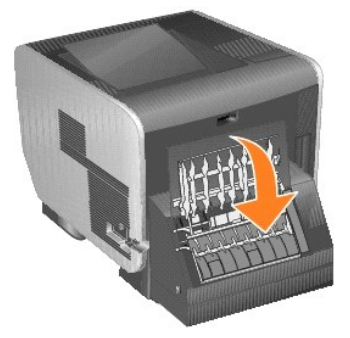

4. Appuyez sur la touche **Sélectionner** .

### <span id="page-18-1"></span>**23x et 24x Bourrages papier**

Dans ces zones, les bourrages papier peuvent se produire sur le plan incliné d'un tiroir ou entre plusieurs tiroirs. Pour dégager ces zones :

1. Ouvrez le tiroir de l'imprimante et retirez tous les supports bloqués.

<span id="page-19-1"></span>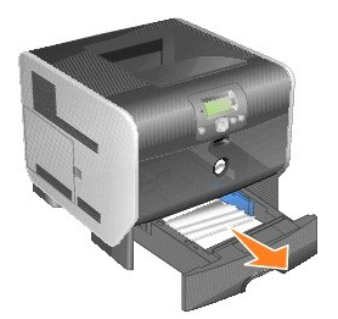

2. Ouvrez le tiroir recto verso et tirez le support vers le haut pour le retirer.

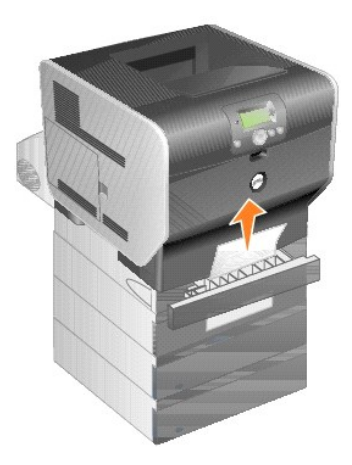

3. Ouvrez les tiroirs optionnels en commençant par le haut et retirez tous les supports bloqués.

Tirez le support d'impression vers le haut ou vers le bas. Si vous ne parvenez pas à extraire la feuille facilement vers le haut, essayez vers le bas et inversement.

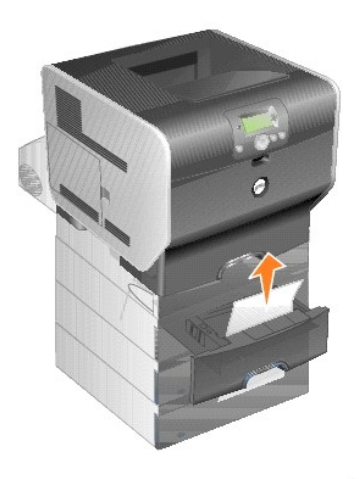

4. Appuyez sur la touche **Sélectionner** .

### <span id="page-19-0"></span>**250 Bourrage papier Vérif. chargeur MF**

1. Retirez le papier du chargeur multifonction.

<span id="page-20-1"></span>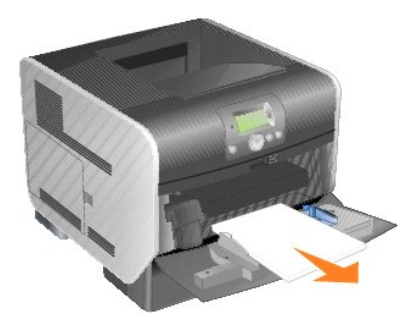

2. Déramez et ventilez les supports et faites-en une nouvelle pile.

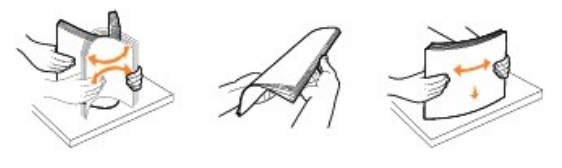

3. Chargez le support d'impression.

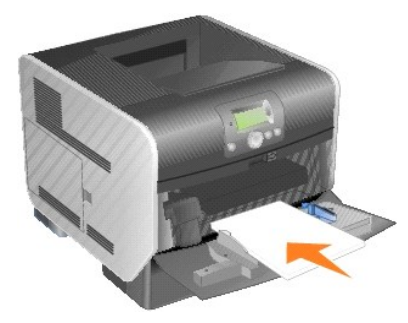

4. Faites glisser le guide vers l'intérieur du tiroir jusqu'à ce qu'il touche légèrement le bord de la pile.

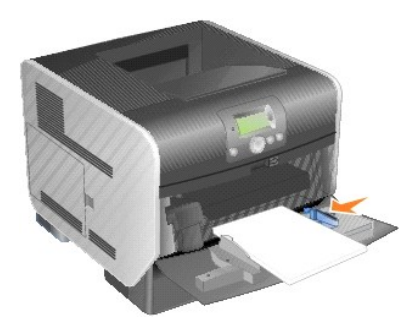

5. Appuyez sur la touche **Sélectionner** .

### <span id="page-20-0"></span>**260 Bourrage papier Vérif charg env.**

Puisque le chargeur d'enveloppes charge les enveloppes à partir du bas de la pile, c'est l'enveloppe du bas qui est coincée.

1. Soulevez le poids des enveloppes.

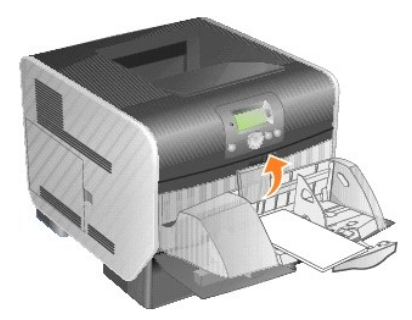

2. Retirez toutes les enveloppes.

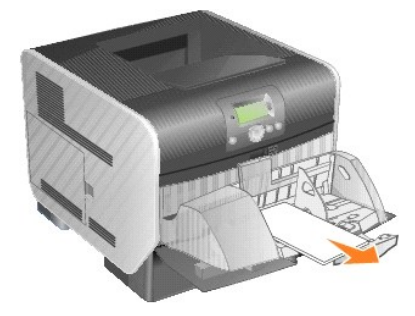

Si l'enveloppe est coincée à l'intérieur de l'imprimante et ne peut pas être retirée, retirez le chargeur d'enveloppes.

- a. Soulevez le chargeur d'enveloppes en le tirant vers l'extérieur de l'imprimante, puis retirez-le.
- b. Retirez l'enveloppe de l'imprimante.

**REMARQUE :** [si vous ne pouvez pas retirer l'enveloppe, retirez la cartouche d'impression. Pour plus d'informations, reportez-](#page-15-1)vous à la section <u>200 et</u><br>201 Bourrage papier Retirer cartouche.

- c. Réinstallez le chargeur d'enveloppes. Assurez-vous qu'il *s'enclenche* correctement.
- 3. Déramez et taquez les enveloppes pour en faire une pile.

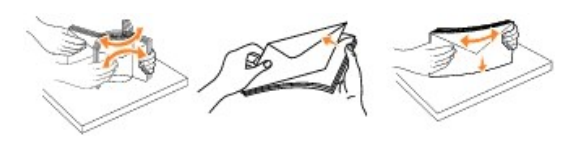

4. Alimentez le chargeur d'enveloppes.

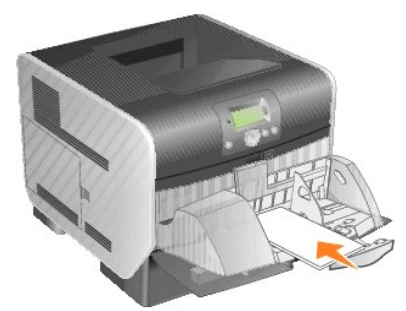

5. Réglez le guide.

<span id="page-22-1"></span>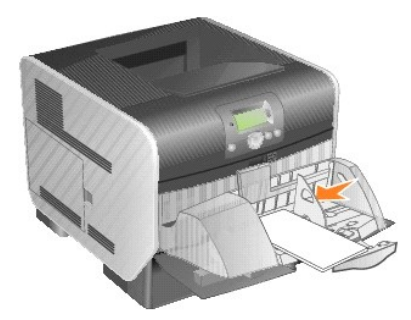

6. Abaissez le poids des enveloppes.

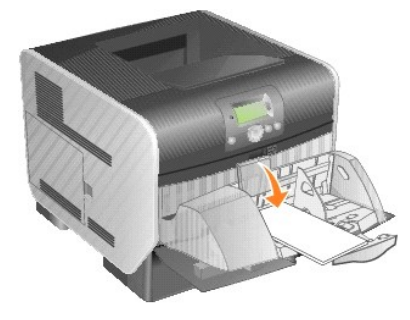

7. Appuyez sur la touche **Sélectionner** .

## <span id="page-22-0"></span>**27x Bourrage papier Vérifier réceptacle x**

Pour éliminer un bourrage dans le réceptacle d'extension, procédez comme suit :

1. Si la feuille de papier apparaît dans le réceptacle, tirez dessus pour la retirer, puis appuyez sur la touche **Sélectionner** . Sinon, passez à l'[étape 2](#page-22-2).

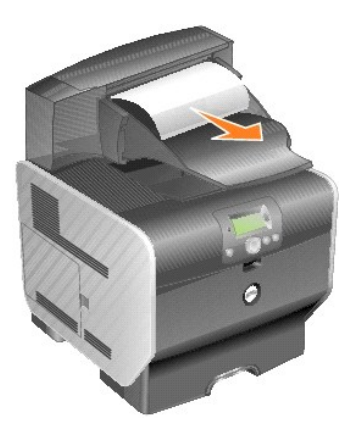

<span id="page-22-2"></span>2. Poussez les loquets de la porte arrière du réceptacle vers le centre. Les portes arrière s'ouvrent et s'abaissent.

**REMARQUE :** si votre imprimante est équipée d'une seule option de sortie, elle ne comporte qu'une porte arrière.

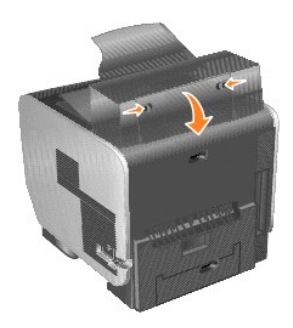

3. Retirez les supports bloqués.

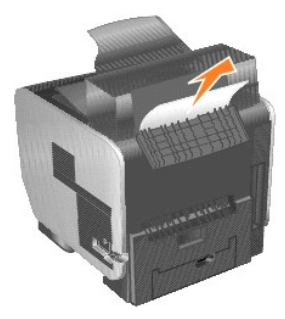

- 4. Refermez les portes arrière du réceptacle et vérifiez que toutes les portes sont correctement fermées.
- 5. Appuyez sur la touche **Sélectionner** .

### **Licences**

Le logiciel résident de l'imprimante contient :

- l le logiciel développé et soumis à un droit d'auteur par Dell et/ou des sociétés tierces ;
- l le logiciel modifié par Dell et fourni sous licence conformément aux conditions stipulées dans la licence GNU General Public License, version 2, et la licence GNU Lesser General Public License, version 2.1 ;
- l le logiciel fourni sous licence conformément aux conditions stipulées dans le document BSD license and warranty statements.

Cliquez sur le titre du document que vous souhaitez consulter :

- 1 [BSD License and Warranty Statements](file:///C:/data/CHM_OUT/systems/prn5210/fr/ug_fr.chm/ug_fr/bsd.htm#45304)
- l [GNU License](file:///C:/data/CHM_OUT/systems/prn5210/fr/ug_fr.chm/ug_fr/gnu.htm#47538)
- l [Autres licences tierces \(logiciel\)](file:///C:/data/CHM_OUT/systems/prn5210/fr/ug_fr.chm/ug_fr/opensour.htm#59476)

Le logiciel modifié par Dell et fourni sous licence conformément aux conditions de la licence GNU General Public License est non protégé, c'est-à-dire que vous<br>pouvez le redistribuer et/ou le modifier suivant les termes de

Etant donné que le logiciel sous licence GNU GPL sur lequel reposent les modifications Dell est livré explicitement sans garantie, la version modifiée par Dell est<br>également fournie sans garantie. Pour plus d'informations,

Pour obtenir les fichiers de code source du logiciel fourni sous licence GNU et modifié par Dell, lancez le CD *Drivers and Utilities* fourni avec l'imprimante et<br>cliquez sur **Contacter Dell** ou reportez-vous à la section

Consultez le CD *Drivers and Utilities* dans le dossier **\Install\licenses** pour obtenir le code source qui doit être fourni avec le produit.

Ce produit comporte un logiciel développé par Apache Software Foundation ([http://www.apache.org](http://www.apache.org/)).

## <span id="page-25-1"></span>**Installation des pilotes pour l'impression locale**

- [Windows](#page-25-0)
- **O** [Macintosh](#page-26-0)
- $\bullet$  [Linux/UNIX](#page-27-0)

Une imprimante locale est connectée à un ordinateur par l'intermédiaire d'un câble USB ou parallèle. *Si votre imprimante est connectée à un réseau, plutôt qu'à votre ordinateur, accédez à la section* [Installation des pilotes pour l'impression réseau](file:///C:/data/CHM_OUT/systems/prn5210/fr/ug_fr.chm/ug_fr/network2.htm#1108797).

Un pilote d'imprimante est un logiciel qui permet à votre ordinateur de communiquer avec l'imprimante.

Servez-vous du tableau suivant pour rechercher les instructions correspondant à votre système d'exploitation.

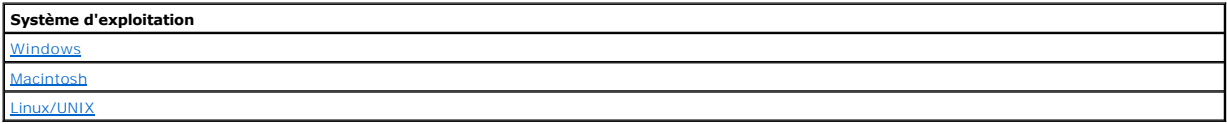

### <span id="page-25-0"></span>**Windows**

Il est possible que certains systèmes d'exploitation Windows incluent déjà un pilote compatible avec l'imprimante.

**A REMARQUE** : l'installation d'un pilote personnalisé ne remplace pas le pilote système. Un objet d'imprimante distinct est créé et apparaît dans le dossier **Imprimantes** 

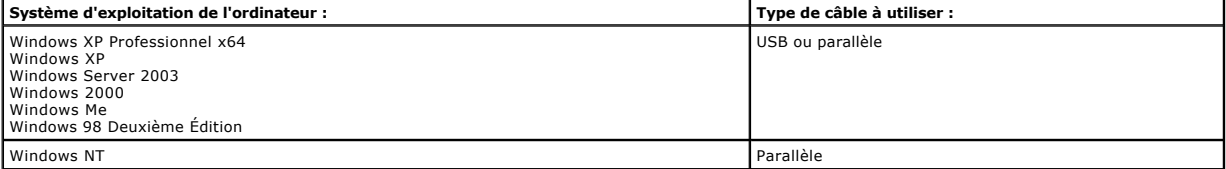

#### **Installation du logiciel de l'imprimante**

- **REMARQUE :** Windows XP Professionnel x64, Windows XP Professionnel et Windows NT requièrent l'accès administrateur pour installer des pilotes d'imprimantes sur l'ordinateur.
- 1. Mettez l'ordinateur sous tension et insérez le CD *Drivers and Utilities*. Le démarrage du CD *Drivers and Utilities* est automatique. Cela peut prendre plusieurs secondes.

Si le CD-ROM ne démarre pas automatiquement, accédez au lecteur de CD-ROM, puis cliquez deux fois sur le fichier **setup.exe**.

- 2. Lorsque l'écran du CD *Drivers and Utilities* s'affiche, cliquez sur **Installation personnelle - Installer l'imprimante pour l'utiliser sur cet ordinateur uniquement**.
- 3. Sélectionnez votre imprimante dans la liste déroulante.
- 4. Sélectionnez **Installation standard (recommandée)**, puis cliquez sur **Installer**.

Lorsque tous les fichiers sont installés sur votre ordinateur, l'écran **Félicitations** s'affiche et vous invite à brancher l'imprimante.

5. Cliquez sur **Terminer**, puis reliez l'imprimante à l'ordinateur à l'aide d'un câble USB ou parallèle et mettez-la sous tension.

Microsoft Plug-and-Play termine l'installation de l'imprimante et vous informe que l'installation est terminée.

### **Installation de pilotes d'imprimante supplémentaires**

Si vous souhaitez installer des pilotes d'imprimante supplémentaires sur l'ordinateur, procédez comme suit.

1. Mettez l'ordinateur sous tension et insérez le CD *Drivers and Utilities*. Si l'écran du CD *Drivers and Utilities* s'affiche, cliquez sur **Annuler**.

<span id="page-26-1"></span>2. *Sous Windows XP*, cliquez sur **Démarrer→Panneau de configuration→Imprimantes et autres périphériques→Imprimantes et télécopieurs** 

*Pour tous les autres*, cliquez sur **Démarrer**®**Paramètres**®**Imprimantes**.

- 3. Cliquez deux fois sur **Ajout d'imprimante**.
- 4. Cliquez sur **Suivant**.
- 5. Sélectionnez Imprimante locale connectée à cet ordinateur, puis cliquez sur **Suivant**.
- 6. Sélectionnez le port que vous souhaitez utiliser avec cette imprimante, puis cliquez sur **Suivant**.
- 7. Sélectionnez **Disquette fournie**.
- 8. Accédez au lecteur de CD-ROM et sélectionnez le pilote approprié à votre système d'exploitation.

**REMARQUE :** si vous avez installé les pilotes d'imprimante depuis le CD *Drivers and Utilities* avant de connecter l'imprimante à l'ordinateur, le pilote PCL<br>de votre système d'exploitation a été installé par défaut.

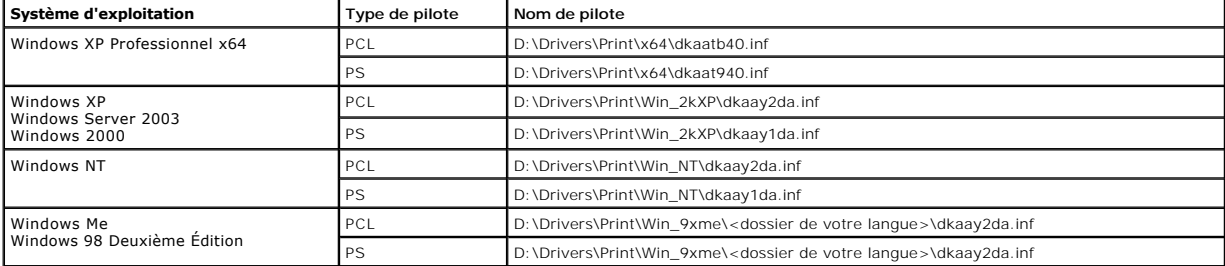

- 9. Cliquez sur **Ouvrir,** puis sur **OK**.
- 10. Dans la liste des **fabricants**, sélectionnez le type de pilote (PCL ou PS) que vous souhaitez installer, ainsi que le modèle de l'imprimante dans la liste des **imprimantes**, puis cliquez sur **Suivant**.

11. Suivez les instructions de l'**Assistant Ajout d'imprimante**, puis cliquez sur **Terminer** pour installer le pilote d'imprimante.

### <span id="page-26-0"></span>**Macintosh**

Mac OS 9.x ou une version ultérieure est requis pour l'impression USB. Pour imprimer localement sur une imprimante connectée via un port USB, créez une<br>icône de service d'impression (Mac OS 9) ou une file d'attente dans le

#### **Création d'une file d'attente dans le Centre d'impression ou l'Utilitaire d'installation de l'imprimante (Mac OS X)**

- 1. Installez un fichier PPD (PostScript Printer Description) sur l'ordinateur.
	- a. Insérez le CD *Drivers and Utilities*.
	- b. Cliquez deux fois sur le programme d'installation de l'imprimante.

**A REMARQUE :** un fichier PPD fournit des informations détaillées sur les fonctionnalités d'une imprimante avec un ordinateur Macintosh.

- c. Cliquez sur **Continuer** dans l'écran de **Bienvenue**, puis cliquez à nouveau sur ce bouton lorsque vous avez consulté le fichier Lisezmoi.
- d. Cliquez sur **Continuer** après avoir consulté le contrat de licence, puis sur **J'accepte** pour accepter les termes du contrat.
- e. Sélectionnez une **destination**, puis cliquez sur **Continuer.**
- f. Sur l'écran **Installation standard**, cliquez sur **Installer.**
- g. Saisissez le mot de passe, puis cliquez sur **OK**. Tous les logiciels nécessaires sont installés sur l'ordinateur.
- h. Cliquez sur **Fermer** une fois l'installation terminée.
- 2. Ouvrez le Finder, cliquez sur **Applications**, puis sur **Utilitaires**.
- 3. Cliquez deux fois sur le **Centre d'impression ou l'Utilitaire d'installation de l'imprimante**.
- 4. Effectuez l'une des opérations suivantes :
	- ⊥Si l'imprimante connectée via un port USB s'affiche dans la liste des imprimantes, vous pouvez quitter le **Centre d'impression** ou l'**Utilitaire**<br>d'installation de l'imprimante. Une file d'attente a été créée pour l'impr
	- l Si l'imprimante connectée via un port USB ne s'affiche pas dans la liste des **imprimantes,** vérifiez que le câble USB est correctement connecté et que l'imprimante est mise sous tension. Lorsque l'imprimante s'affiche dans la liste des **imprimantes,** vous pouvez quitter le **Centre d'impression** ou l'**Utilitaire d'installation de l'imprimante**.

### **Création d'une icône de service d'impression (Mac OS 9.x)**

- <span id="page-27-1"></span>1. Installez un fichier PPD (PostScript Printer Description) sur l'ordinateur.
	- a. Insérez le CD *Drivers and Utilities*.
	- b. Cliquez deux fois sur **Classic**, puis sur le programme d'installation de votre imprimante.

**REMARQUE :** un fichier PPD fournit des informations détaillées sur les fonctionnalités d'une imprimante avec un ordinateur Macintosh.

- c. Sélectionnez la langue appropriée et cliquez sur **Continuer**.
- d. Lorsque vous avez lu le fichier Lisezmoi, cliquez sur **Continuer**.
- e. Cliquez sur **Continuer** après avoir consulté le contrat de licence, puis sur **J'accepte** pour accepter les termes du contrat.
- f. Sur l'écran **Type d'installation**, cliquez sur **Installer.** Tous les fichiers nécessaires sont installés sur l'ordinateur.
- g. Cliquez sur **Fermer** une fois l'installation terminée.
- 2. Effectuez l'une des opérations suivantes :
	- l *Mac OS 9.0* : ouvrez **Apple LaserWriter**.
	- l *Mac OS 9.19.x* : cliquez sur **Applications**, puis sur **Utilitaires**.
- 3. Cliquez deux fois sur l'**Utilitaire de service d'impression**.
- 4. Sélectionnez **Imprimante (USB)**, puis cliquez sur **OK**.
- 5. Dans la section **Sélection de l'imprimante USB**, cliquez sur **Changer.**

Si l'imprimante ne figure pas dans la liste de Sélection de l'imprimante USB, vérifiez que le câble USB est correctement raccordé et que l'imprimante est sous tension.

- 6. Sélectionnez le nom de l'imprimante, puis cliquez sur **OK**. L'imprimante apparaît dans la fenêtre **Imprimante (USB)** de départ.
- 7. Dans la section **Fichier PPD (PostScript Printer Description)**, cliquez sur **Réglage auto**. Assurez-vous que le fichier PPD d'imprimante correspond à l'imprimante.
- 8. Cliquez sur **Créer**, puis sur **Enregistrer**.
- 9. Spécifiez un nom d'imprimante, puis cliquez sur **Enregistrer**. L'imprimante est à présent enregistrée dans le service d'impression.

### <span id="page-27-0"></span>**Linux/UNIX**

L'impression locale est prise en charge sur de nombreuses plates-formes UNIX et Linux, telles que Sun Solaris et Red Hat.

Des solutions de pilotes d'imprimante sont disponibles sur le CD *Drivers and Utilities.* Toutes les solutions de pilotes d'imprimante prennent en charge<br>l'impression locale à l'aide d'une connexion parallèle. Les pilotes aux postes de travail Sun.

#### <span id="page-27-2"></span>**Avant l'installation**

Suivez la procédure ci-dessous avant d'installer les pilotes d'imprimante :

- 1. Vérifiez que vous êtes connecté avec le niveau d'accès d'utilisateur racine.
- 2. Assurez-vous que vous disposez de suffisamment d'espace disque pour procéder à une installation complète.
- 3. Définissez un groupe d'utilisateurs administrateurs.

Au cours de l'installation des pilotes d'imprimante, vous êtes invité à préciser si vous souhaitez changer le groupe d'utilisateurs administrateurs des pilotes d'imprimante. Le groupe d'administrateurs par défaut a pour nom bin.

Si vous disposez d'un groupe d'administrateurs sur votre hôte, vous pouvez l'utiliser comme groupe d'administrateurs des pilotes d'imprimante. Les<br>utilisateurs non-administrateurs ne peuvent pas ajouter ni supprimer de fil

4. Choisissez l'emplacement d'installation de la solution de pilotes d'imprimante.

La solution de pilotes d'imprimante peut être installée de différentes manières. Vous pouvez installer les pilotes d'imprimante sur :

- l chaque poste de travail sur lequel vous souhaitez les exécuter ;
- l un hôte alors que d'autres postes de travail peuvent opter pour un montage NFS des fichiers de la solution de pilotes d'imprimante. Pour obtenir de l'aide, reportez-vous à la section Pilotes d'imprimante montés sur NFS.

### **Systèmes d'exploitation pris en charge**

Vérifiez que vous exécutez l'une des versions suivantes de Linux, mise à jour avec les derniers correctifs disponibles :

- l Debian GNU/Linux
- l Linspire Linux
- l RedHat Linux
- l SuSE Linux

### **Configuration requise pour Linux**

L'installation des pilotes d'imprimante sous Linux requiert un espace disque minimal de 70 Mo dans /usr/local.

#### **Installation sous RedHat Linux ou SuSE Linux**

- 1. Lisez la section **[Avant l'installation](#page-27-2)**.
- 2. Installez le CD.
- 3. Changez de répertoire et accédez au répertoire du fichier de la solution. Si vous avez installé le CD-ROM dans /mnt/cdrom :
	- # cd /mnt/cdrom/unix/packages
- 4. Installez le fichier de solution suivant :
	- # rpm -ivh print-drivers-linux-glibc2-x86.rpm
- 5. Exécutez le script de configuration suivant pour terminer l'installation :
	- # /usr/local/dell/setup.dellprint

**REMARQUE :** le pilote spécifique à votre imprimante peut ne pas être inclus dans la solution standard. Reportez-vous au CD de l'imprimante ou au site<br>Web pour déterminer si des modules complémentaires sont disponibles pou

### **Installation sous Linspire ou Debian GNU/Linux**

- 1. Lisez la section **[Avant l'installation](#page-27-2)**.
- 2. Installez le CD.
- 3. Changez de répertoire et accédez au répertoire du fichier de la solution. Si vous avez installé le CD-ROM dans /mnt/cdrom :
	- # cd /mnt/cdrom/unix/packages
- 4. Installez le fichier de solution suivant :
	- # deb -i print-drivers-linux-glibc2-x86.deb
- 5. Exécutez le script de configuration suivant pour terminer l'installation :
	- # /usr/local/dell/setup.dellprint

**REMARQUE :** le pilote spécifique à votre imprimante peut ne pas être inclus dans la solution standard. Reportez-vous au CD de l'imprimante ou au site Web pour déterminer si des modules complémentaires sont disponibles pour le pilote.

#### **Installation sur la plate-forme SPARC Solaris de Sun**

- 1. Définissez la variable d'environnement NONABI\_SCRIPTS sur **TRUE**.
- 2. Installez le fichier de solution suivant.
	- a. Vérifiez si Volume Manager (système de gestion de volumes) est en cours d'exécution en entrant les éléments de ligne de commande suivants et en appuyant sur **Entrée** :
		- # ps -ef | grep vold
		- Si vous constatez une réaction, la procédure vold (démon de gestion de volumes) est en cours d'exécution, ce qui signifie que Volume Manager<br>fonctionne. Le montage du CD-ROM est automatique. Lancez le programme d'installat
		- # pkgadd -d /cdrom/cdrom0/unix/packages/ print-drivers-solaris2-sparc.pkg
		- Si vous ne constatez aucune réaction, le Volume Manager ne fonctionne pas.
	- o Vérifiez que le répertoire /cdrom existe.
	- ¡ Installez le CD. Par exemple, si le chemin d'accès du lecteur de CD-ROM est /dev/dsk/c0t6d0s2, la commande est la suivante : # mount -F hsfs -o ro /dev/dsk/c0t6d0s2 /cdrom
	- ¡ Lancez le programme d'installation de solution en entrant les éléments suivants : # pkgadd -d /cdrom/unix/packages/print-drivers-solaris2 sparc.pkg
- b. Suivez les instructions à l'écran.
- 3. La liste des solutions disponibles s'affiche.

Pour installer l'ensemble des solutions, entrez all, puis appuyez sur **Entrée**.

Pour installer individuellement certaines solutions, entrez le numéro de chaque solution en utilisant une virgule comme séparateur, puis appuyez sur **Entrée**. Par exemple : 1,2,3.

- 4. Suivez les invites et répondez aux questions qui s'affichent à l'écran :
	- a. Pour accepter les paramètres par défaut, appuyez sur **Entrée**.
	- b. Pour répondre aux questions par oui ou par non, entrez y, n ou ?, puis appuyez sur **Entrée**.
	- c. Lorsqu'un message s'affiche pour vous informer que l'installation est terminée, entrez q pour quitter.

### **Suppression des pilotes d'imprimante**

Un administrateur système peut supprimer les pilotes d'imprimante à l'aide des utilitaires répertoriés dans le tableau ci-dessous.

Selon le système d'exploitation, vous marquez les solutions de pilotes d'imprimante pour suppression après avoir démarré le programme ou vous tapez sur la<br>ligne de commande les noms des solutions de pilotes d'imprimante qu

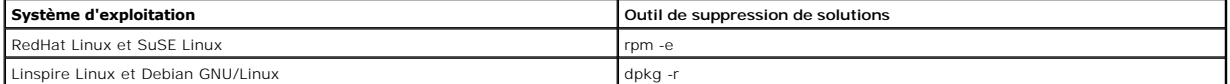

#### **Suppression des répertoires restants**

Les utilitaires de suppression de solutions ne suppriment pas les répertoires partagés par plusieurs solutions. Une fois toutes les solutions de pilotes<br>d'imprimante supprimés, il se peut que vous deviez supprimer manuelle

Pour vérifier s'il reste des répertoires une fois toutes les solutions supprimées, examinez le répertoire dans lequel vous avez installé les pilotes d'imprimante.<br>Par défaut, les pilotes d'imprimante sont installés dans l'

### **Maintenance de l'imprimante**

- [Déplacement de l'imprimante](#page-30-0)
- [Maintenance des fournitures d'imprimante](#page-31-0)
- **[Remplacement de la cartouche de toner](#page-32-0)**
- [Remplacement des éléments du kit de maintenance](#page-34-0)

Vous devez régulièrement effectuer certaines tâches pour conserver une qualité d'impression optimale. Ces tâches sont expliquées dans ce chapitre.

Si plusieurs personnes utilisent l'imprimante, il se peut que vous souhaitiez désigner un opérateur comme responsable de la configuration et de la<br>maintenance de votre imprimante. Signalez les problèmes d'impression et les

Contactez le revendeur de votre imprimante pour obtenir des informations sur les revendeurs de fournitures agréés de votre région.

### <span id="page-30-0"></span>**Déplacement de l'imprimante**

Suivez les instructions ci-dessous pour déplacer l'imprimante dans votre bureau ou préparer son expédition.

**ATTENTION : respectez scrupuleusement ces instructions pour éviter de vous blesser ou d'endommager l'imprimante.**

l Faites-vous toujours aider d'au moins une personne pour soulever l'imprimante.

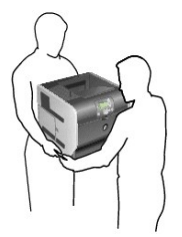

- l Mettez toujours l'imprimante hors tension à l'aide du bouton marche/arrêt.
- l Débranchez tous les cordons et câbles de l'imprimante avant de la déplacer.
- l Si vous ne remballez pas correctement l'imprimante avant de l'expédier, vous risquez de provoquer des dégâts qui ne sont pas couverts par sa garantie.
- l Les dégâts sur l'imprimante provoqués par un déplacement incorrect ne sont pas couverts par sa garantie.

### **Déplacement de l'imprimante à l'intérieur du bureau**

L'imprimante peut être déplacée sans crainte au sein d'un bureau en respectant les précautions suivantes :

- l L'imprimante doit demeurer en position verticale.
- l Si vous vous aidez d'un chariot pour déplacer l'imprimante, veillez à ce que sa surface puisse accueillir toute la base de l'imprimante.
- l Les mouvements saccadés peuvent endommager l'imprimante et doivent donc être évités.

#### **Préparation de l'imprimante en vue de son expédition**

Si vous envisagez de transporter l'imprimante dans un véhicule ou de confier son expédition à un transporteur, elle doit être remballée préalablement dans un<br>emballage adéquat. L'emballage de l'imprimante doit être convena

### <span id="page-31-0"></span>**Maintenance des fournitures d'imprimante**

#### **Commande de fournitures**

Pour commander des fournitures, visitez le site Web de Dell : [www.dell.com/supplies.](http://www.dell.com/supplies)

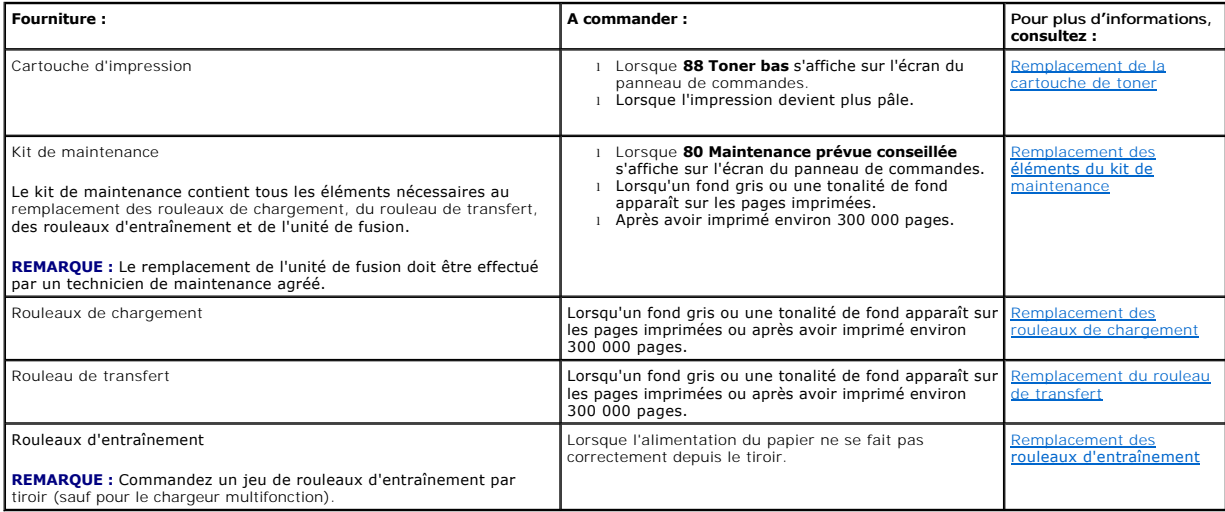

### **Stockage des fournitures**

Stockez les fournitures de l'imprimante dans un lieu propre et frais. Rangez-les côté droit orienté vers le haut et ne les sortez pas de leur emballage avant de les utiliser.

Veillez à ne pas exposer les fournitures à :

- l la lumière directe du soleil,
- l des températures supérieures à 35 °C,
- l une humidité élevée (supérieure à 80 %),
- l un environnement salé,
- l des gaz corrosifs,
- l une poussière excessive.

### **Economie des fournitures**

Plusieurs paramètres du logiciel ou de l'imprimante vous permettent d'économiser le toner et le papier. Pour plus d'informations sur la modification de ces<br>paramètres, reportez-vous à la section <u>Présentation des menus du </u>

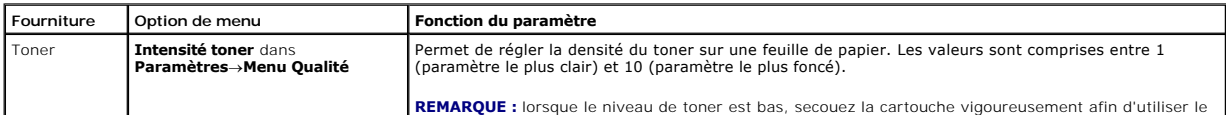

<span id="page-32-1"></span>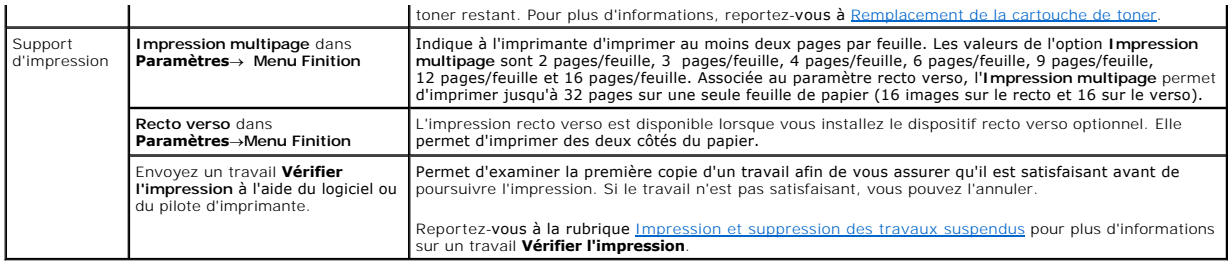

### <span id="page-32-0"></span>**Remplacement de la cartouche de toner**

Le panneau de commandes de l'imprimante vous avertit lorsque le toner est bas. Il est possible d'imprimer encore pendant une courte durée, mais la qualité de l'impression diminue à mesure que le niveau du toner baisse.

Vous pouvez également consulter le niveau de toner de l'imprimante sur l'écran du panneau de commandes sauf si l'imprimante est en cours d'impression ou si l'état Occupé s'affiche.

Pour afficher le niveau de toner :

- 1. Appuyez sur la flèche Bas  $\blacktriangledown$  jusqu'à ce que  $\blacktriangleright$  apparaisse en regard de **Etats / Fournitures**, puis appuyez sur la touche **Sélectionner**
- 2. Appuyez sur la flèche Bas  $\blacktriangledown$  jusqu'à ce que  $\blacktriangleright$  apparaisse en regard de *Affichage fournitures*, puis appuyez sur la touche **Sélectionner** ...

Lorsque le message **Toner bas s'affiche ou lorsque l'impression devient plus pâle, retirez la cartouche de toner. Secouez-la vigoureusement plusieurs fois pour<br><b>répartir le toner, puis replacez-**la et poursuivez l'impressi

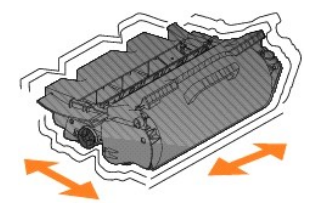

Répétez cette procédure plusieurs fois jusqu'à ce que l'impression ne soit plus lisible. Remplacez alors la cartouche de toner.

Pour remplacer la cartouche de toner, procédez comme suit :

1. Tirez sur le loquet à l'avant de l'imprimante afin d'abaisser le chargeur multifonction.

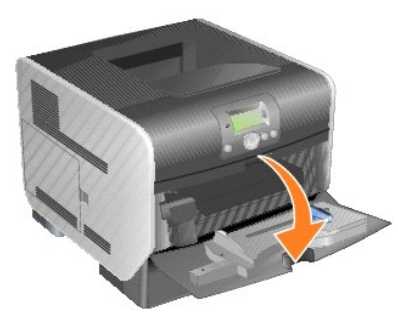

2. Poussez le loquet d'ouverture vers la droite pour ouvrir le carter avant supérieur.

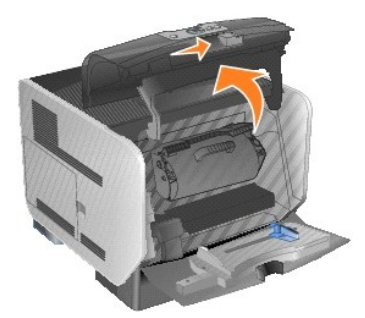

3. Tirez la cartouche d'impression vers le haut pour l'extraire de l'imprimante.

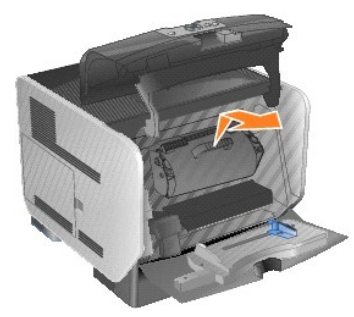

- ATTENTION : lors du remplacement d'une cartouche de toner, ne laissez pas la nouvelle cartouche exposée trop longtemps à la lumière directe.<br>Cela pourrait provoquer des problèmes de qualité d'impression.
- 4. Déballez la nouvelle cartouche de toner. Retirez et jetez la mousse de protection, la bande de plastique rouge et le ruban adhésif de la cartouche d'impression.

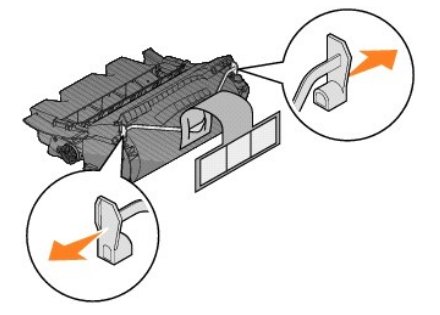

5. Secouez la cartouche vigoureusement plusieurs fois de gauche à droite et d'avant en arrière pour répartir le toner.

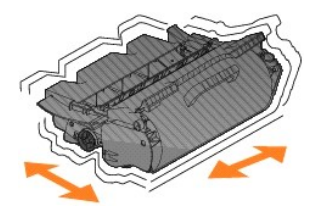

6. Insérez la cartouche d'impression dans l'imprimante.

<span id="page-34-2"></span>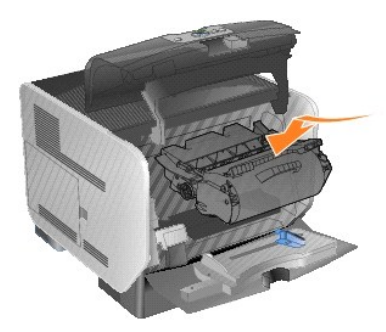

7. Refermez le carter avant supérieur.

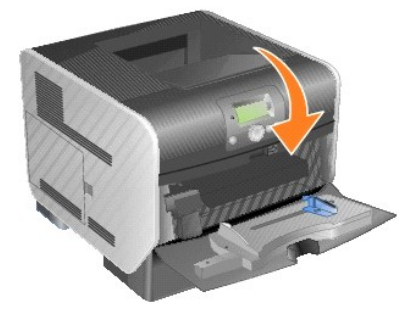

8. Refermez le chargeur multifonction.

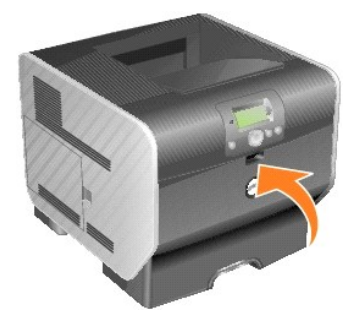

# <span id="page-34-0"></span>**Remplacement des éléments du kit de maintenance**

### <span id="page-34-1"></span>**Remplacement des rouleaux de chargement**

Commandez un nouveau kit de rouleau de chargement lorsqu'un fond gris ou une tonalité de fond apparaît sur les pages imprimées.

- 1. Mettez l'imprimante hors tension et débranchez le cordon d'alimentation de l'imprimante.
- 2. Tirez sur le loquet à l'avant de l'imprimante afin d'abaisser le chargeur multifonction.

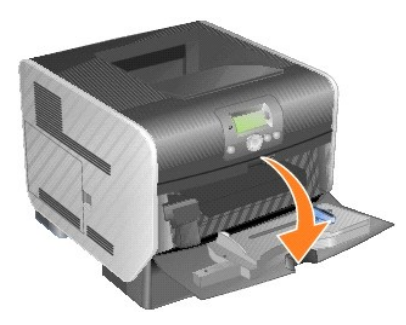

3. Poussez le loquet d'ouverture vers la droite pour ouvrir le carter avant supérieur.

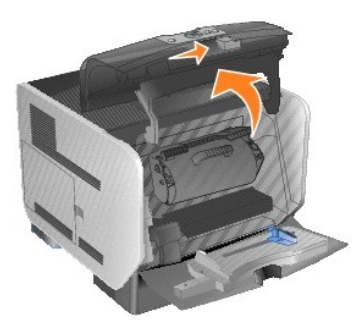

4. Tirez la cartouche d'impression vers le haut pour l'extraire de l'imprimante.

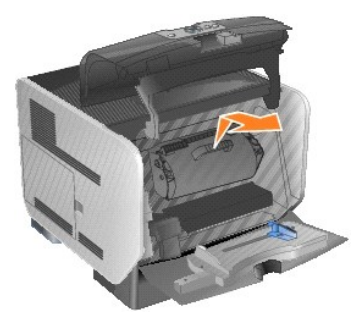

5. Fixez la patte de fixation en carton au crochet de l'imprimante.

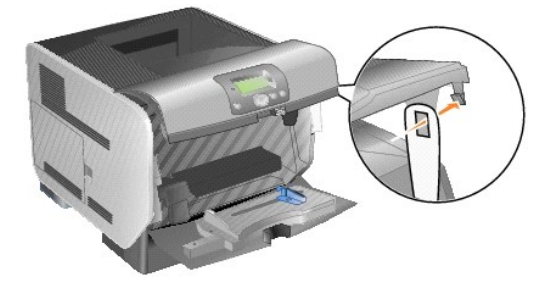

6. Insérez le crochet situé au bas de la patte de fixation en carton dans la fente de l'imprimante. Pour ce faire, vous devez baisser le carter supérieur<br>avant.

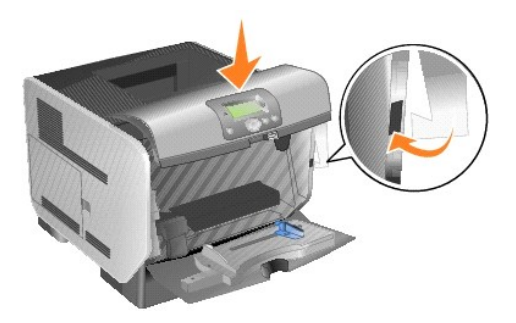

- 7. Repérez le rouleau de chargement usagé situé au-dessus de la zone de la cartouche d'impression.
- 8. Tirez le rouleau de chargement vers la gauche jusqu'à ce qu'il se détache du côté droit.
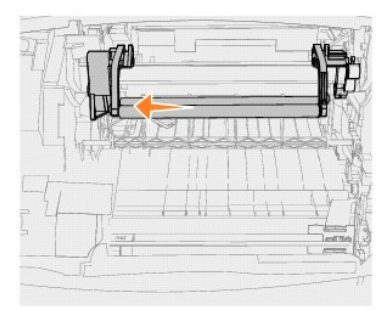

9. Tirez le rouleau de chargement vers la droite en le faisant sortir de l'imprimante.

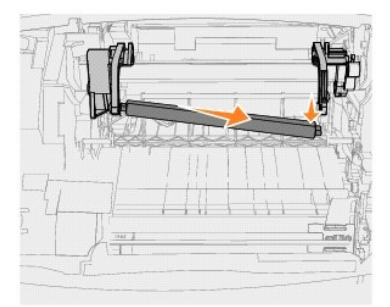

10. Alignez la patte bleue située à gauche du rouleau de chargement et l'encoche du bras indiquée par la flèche bleue correspondante, puis insérez le rouleau de chargement. Tirez le rouleau vers la gauche.

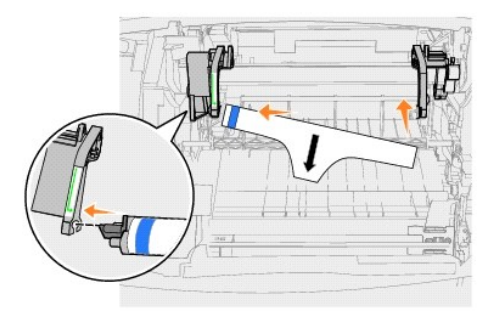

11. Soulevez le côté droit du rouleau de chargement et insérez-le dans l'encoche.

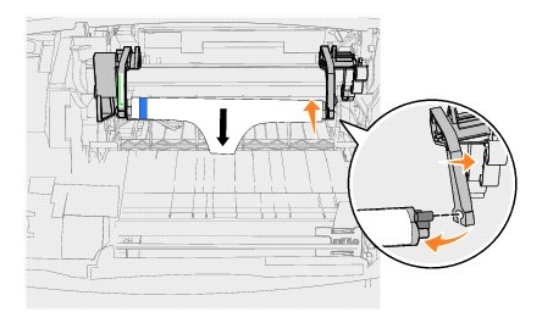

12. Retirez l'emballage du rouleau de chargement.

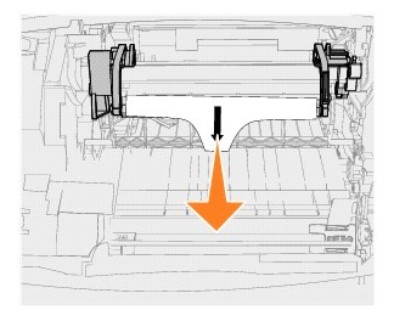

13. Retirez la patte de fixation en carton.

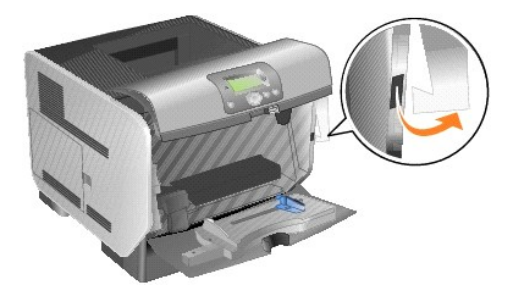

14. Réinstallez la cartouche d'impression dans l'imprimante.

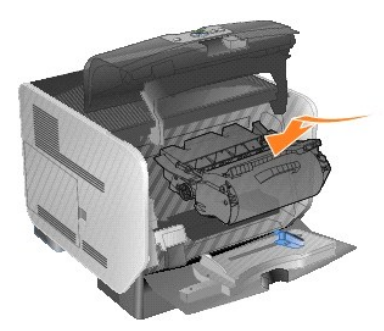

15. Refermez le carter avant supérieur.

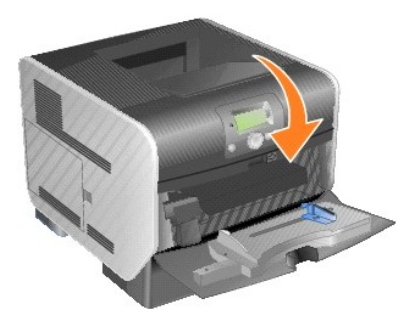

16. Refermez le chargeur multifonction.

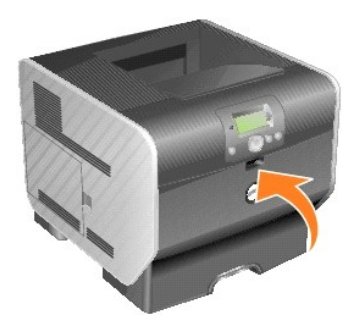

17. Branchez le cordon d'alimentation de l'imprimante sur une prise électrique correctement reliée à la terre.

### **Remplacement du rouleau de transfert**

Commandez un nouveau rouleau de transfert lorsque l'impression est claire ou lorsqu'un fond gris ou une tonalité de fond apparaît sur les pages imprimées.

- 1. Mettez l'imprimante hors tension et débranchez le cordon d'alimentation de l'imprimante.
- 2. Tirez sur le loquet à l'avant de l'imprimante afin d'abaisser le chargeur multifonction.

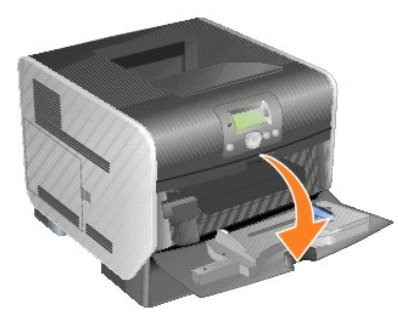

3. Poussez le loquet d'ouverture vers la droite pour ouvrir le carter avant supérieur.

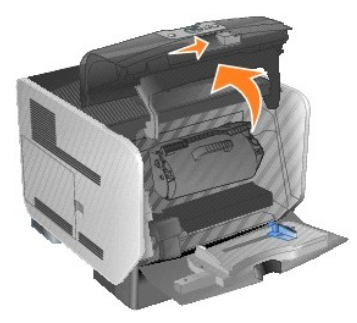

4. Tirez la cartouche d'impression vers le haut pour l'extraire de l'imprimante.

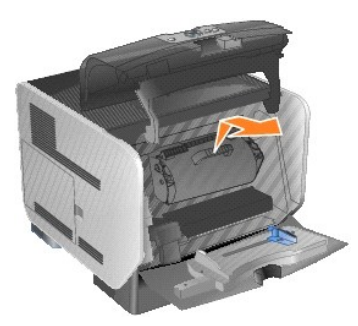

- 5. Repérez le rouleau de transfert usagé à l'intérieur d'imprimante.
- 6. En faisant levier, soulevez le côté gauche du rouleau de transfert pour le dégager de sa fente. (Utilisez n'importe quel petit outil.)

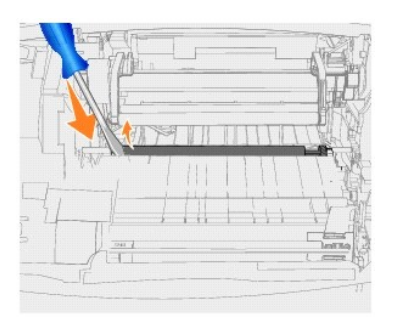

7. Soulevez le rouleau de transfert et retirez-le de l'imprimante. Mettez-le de côté.

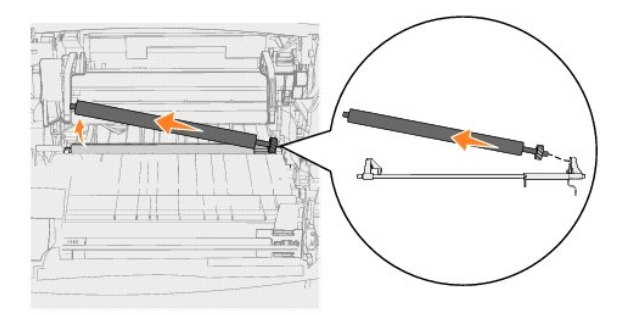

- 8. Déballez complètement le nouveau rouleau de transfert.
- 9. Repérez la petite encoche sur la droite de l'imprimante afin d'y insérer l'embout métallique situé sur la droite du rouleau de transfert.

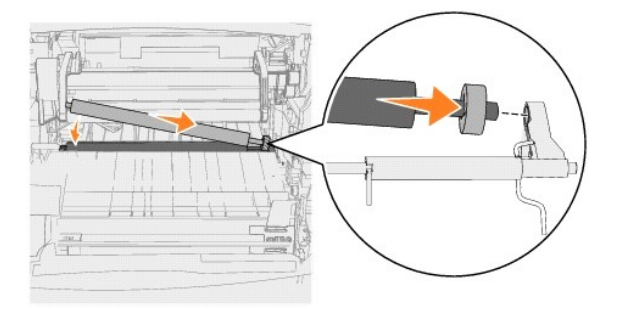

10. Abaissez délicatement le rouleau de transfert jusqu'à ce que l'embout métallique gauche soit inséré dans la fente. Il est possible que vous deviez le pousser vers le bas pour le fixer fermement.

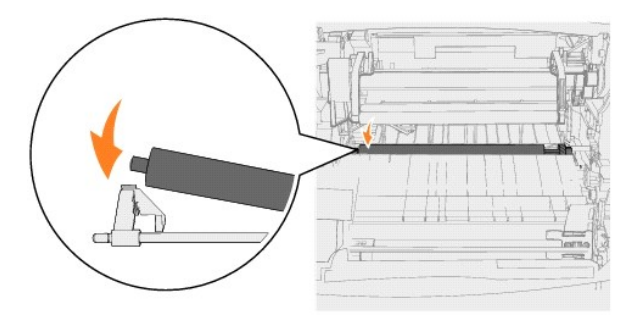

11. Réinstallez la cartouche d'impression dans l'imprimante.

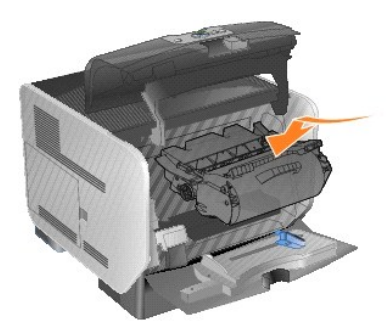

12. Refermez le carter avant supérieur.

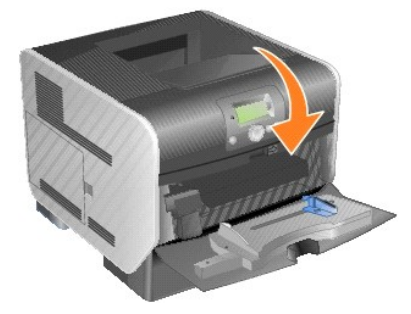

13. Refermez le chargeur multifonction.

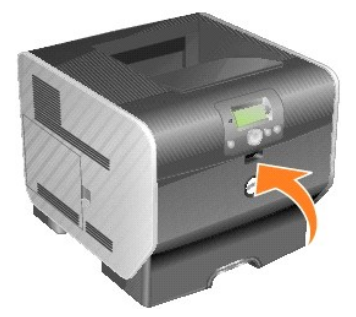

14. Branchez le cordon d'alimentation de l'imprimante sur une prise électrique correctement reliée à la terre.

### **Remplacement des rouleaux d'entraînement**

1. Retirez le tiroir standard.

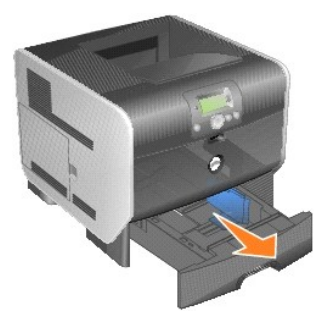

2. Repérez le bras du rouleau d'entraînement sous l'imprimante et tirez-le vers le bas.

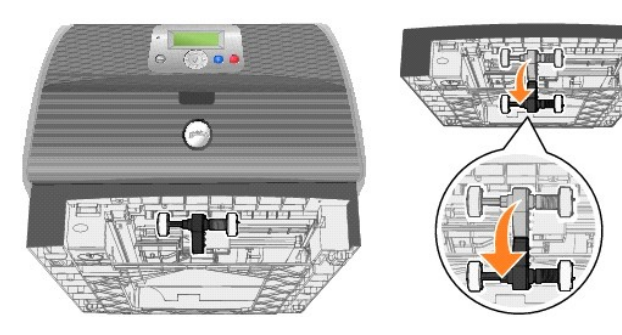

<span id="page-41-0"></span>3. Appuyez sur l'extrémité de l'ergot.

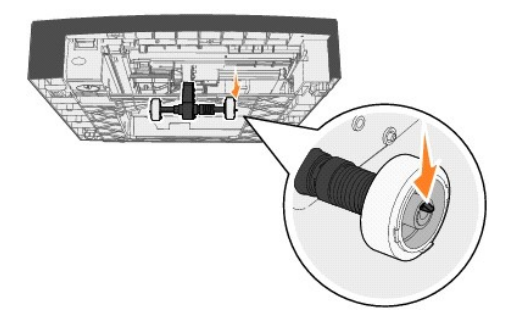

<span id="page-41-1"></span>4. Retirez le rouleau d'entraînement du bras.

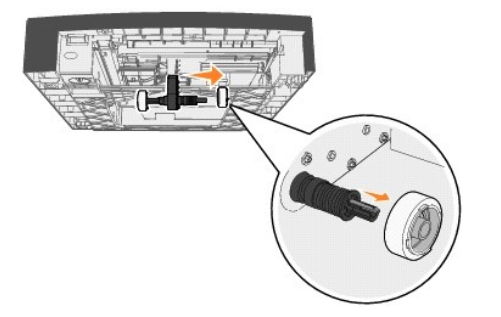

5. Répétez les étapes  $\underline{3}$  $\underline{3}$  $\underline{3}$  et  $\underline{4}$  $\underline{4}$  $\underline{4}$  pour retirer l'autre rouleau d'entraînement.

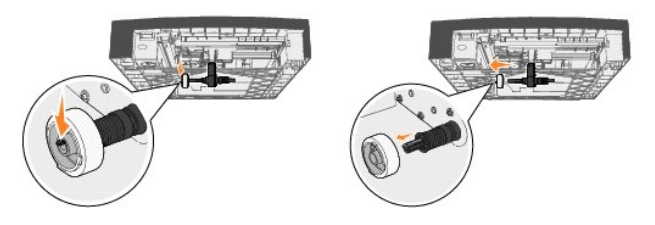

- 6. Libérez doucement le bras du rouleau d'entraînement.
- 7. Jetez les rouleaux d'entraînement usagés.
- 8. Déballez les deux rouleaux d'entraînement.
- 9. Tirez le bras du rouleau d'entraînement vers le bas.
- <span id="page-41-2"></span>10. Repérez le renfoncement situé sur le rouleau d'entraînement et alignez-le avec l'ergot sur le bras.

**REMARQUE :** chaque rouleau d'entraînement comporte deux flèches. Vérifiez que la flèche vers le bas se trouve face à vous lorsque vous alignez le renfoncement et l'ergot.

<span id="page-41-3"></span>11. Poussez le rouleau d'entraînement sur le bras en alignant l'ergot.

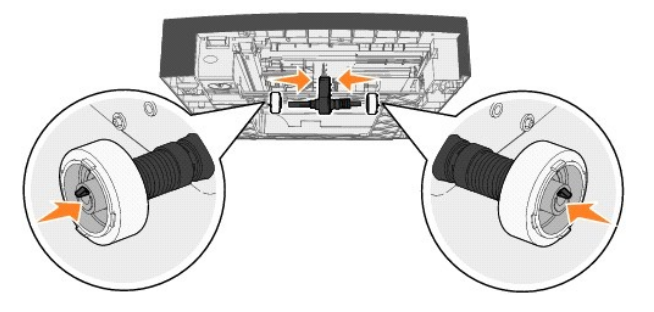

- 12. Répétez les étapes  $10$  et  $11$  pour installer l'autre rouleau d'entraînement.
- 13. Libérez doucement le bras du rouleau d'entraînement.

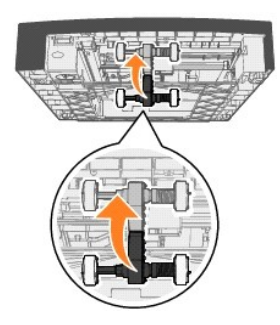

14. Insérez le tiroir standard.

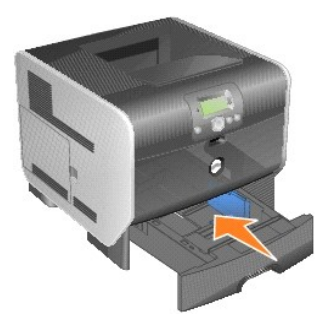

# <span id="page-43-3"></span>**Présentation des spécifications relatives aux papiers et supports spéciaux**

- [Supports d'impression pris en charge](#page-43-0)
- [Sélection du support d'impression](#page-46-0)
- [Stockage des supports d'impression](#page-51-0)
- [Réduction des risques de bourrages](#page-51-1)

Les *supports d'impression* sont les suivants : le papier, les bristols, les transparents, les étiquettes et les enveloppes. L'imprimante offre une très bonne<br>qualité d'impression sur divers supports d'impression. Vous dev

Nous vous recommandons de tester tous les supports d'impression que vous pensez utiliser avant de les acheter en grande quantité.

## <span id="page-43-0"></span>**Supports d'impression pris en charge**

Les tableaux ci-après fournissent des informations sur les sources standard et optionnelles pour les bacs d'alimentation, les tiroirs et les réceptacles.

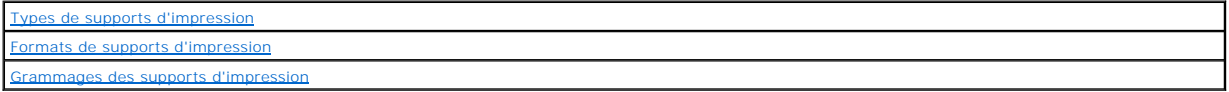

*K* REMARQUE : si vous utilisez un format de support papier non répertorié, sélectionnez le format supérieur suivant.

### <span id="page-43-1"></span>**Types de supports d'impression**

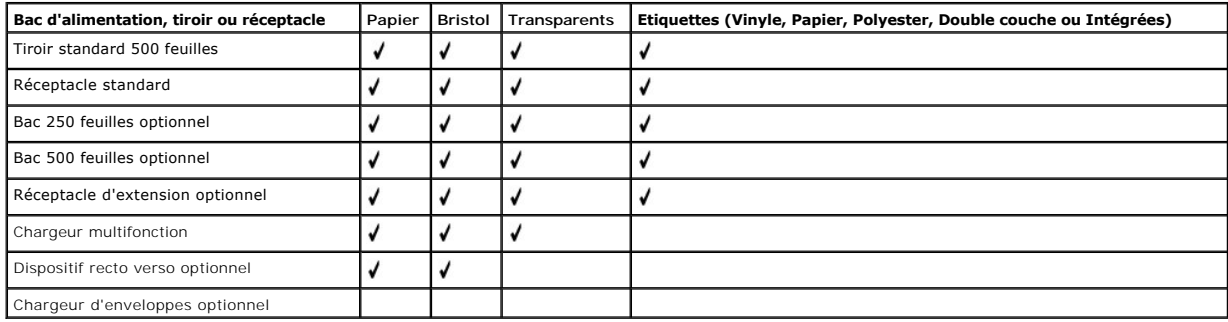

### <span id="page-43-2"></span>**Formats de supports d'impression**

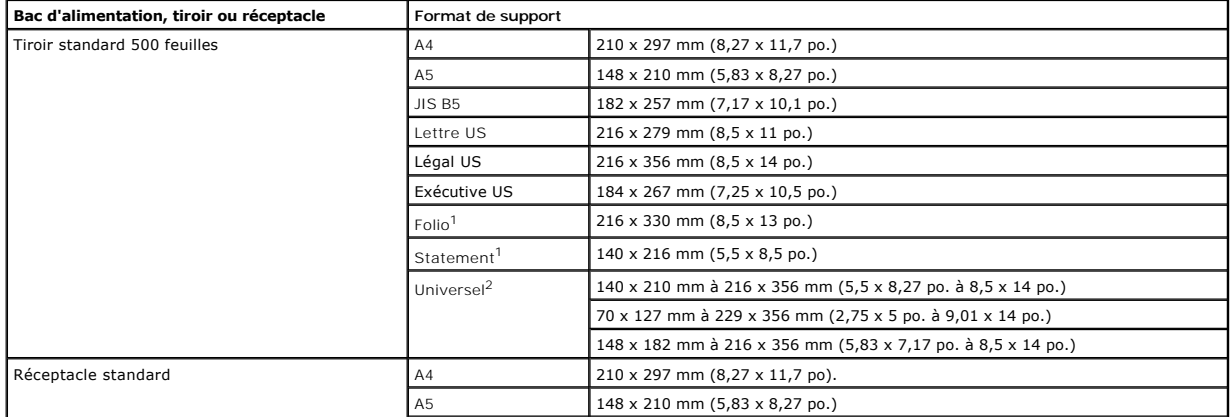

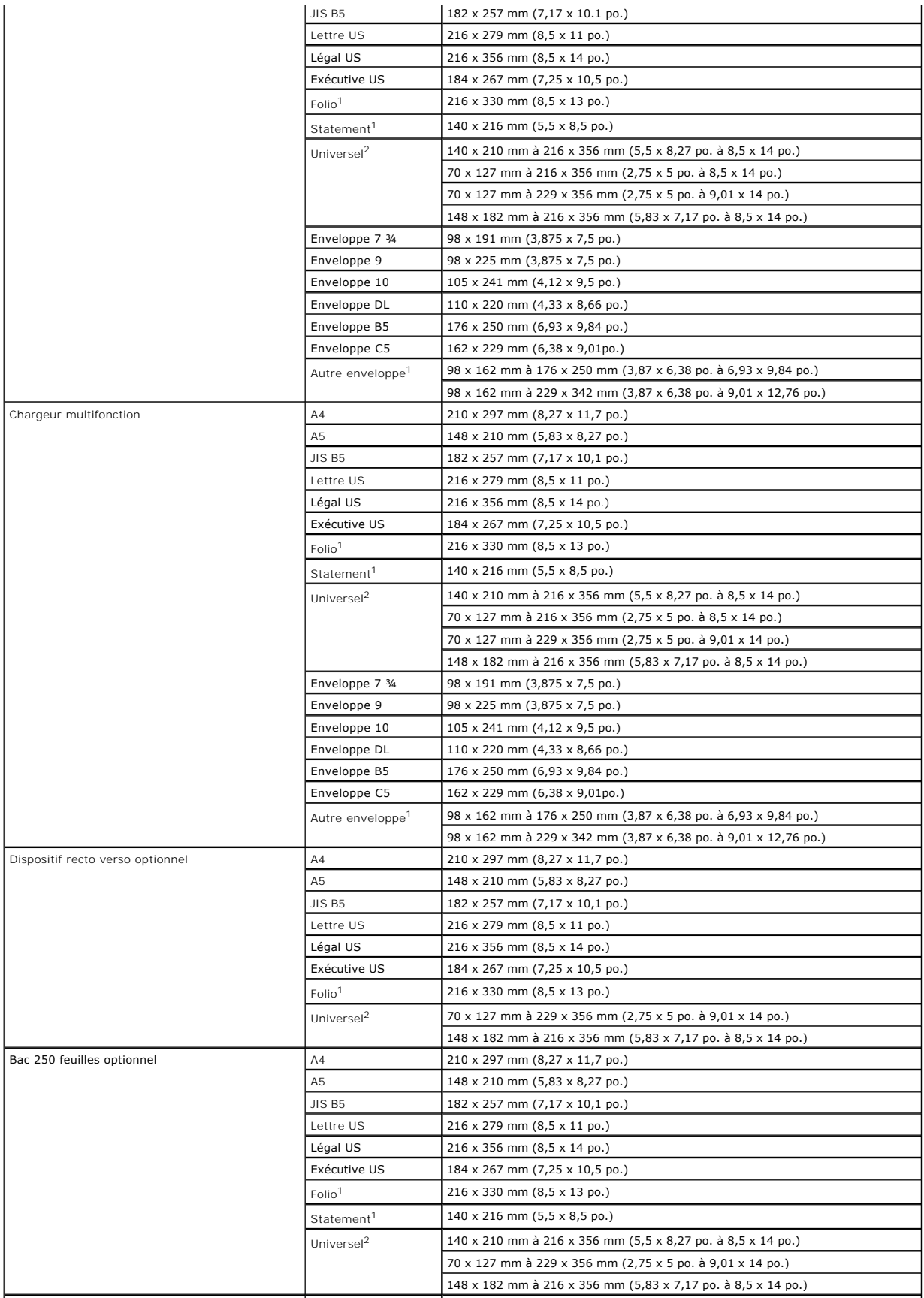

<span id="page-45-1"></span>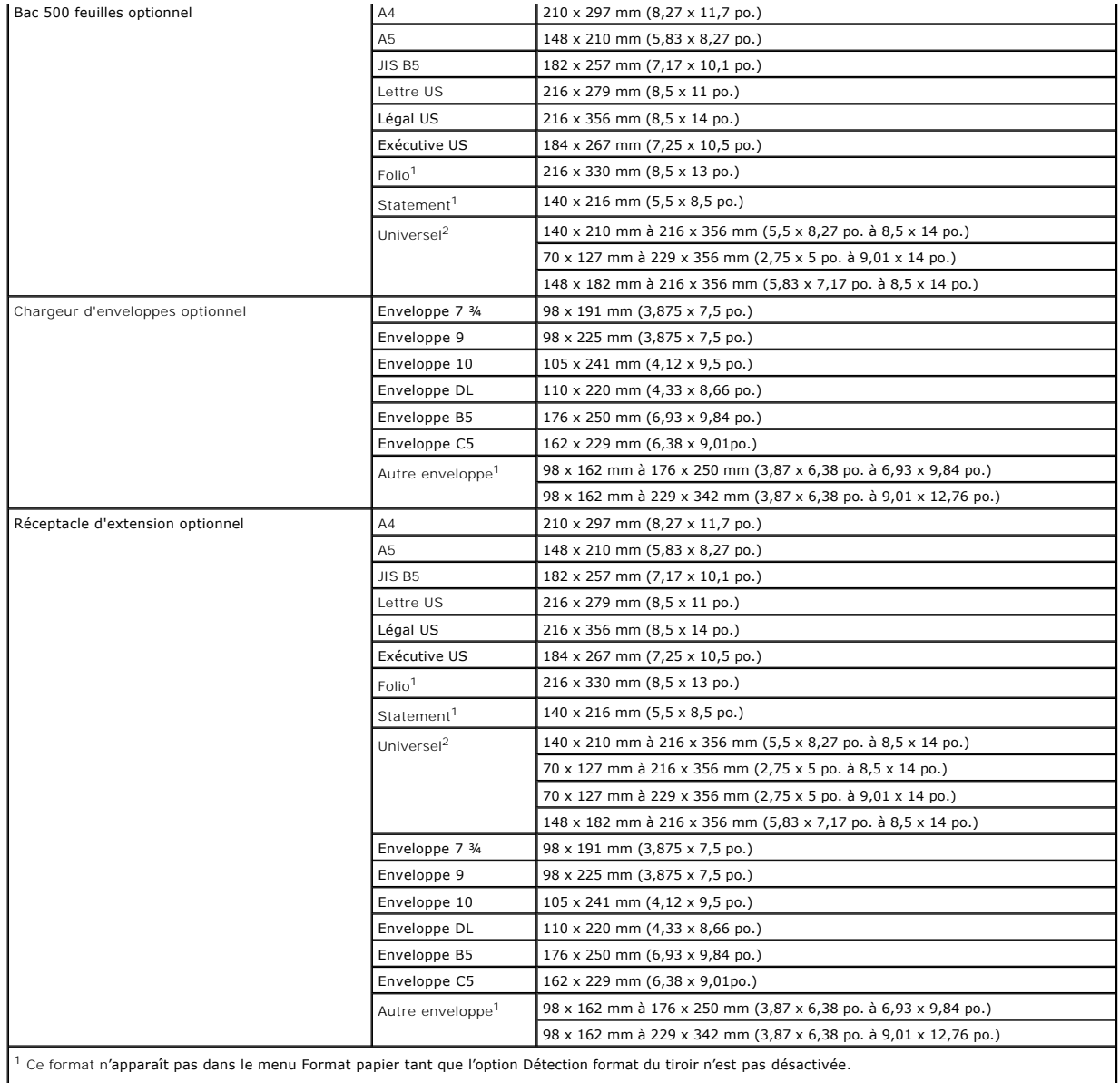

<sup>2</sup> Ce paramètre de format ajuste la page au format 215,9 x 355,6 mm (8,5 x 14 po.) sauf si le format est défini dans le logiciel.

# <span id="page-45-0"></span>**Grammages des supports d'impression**

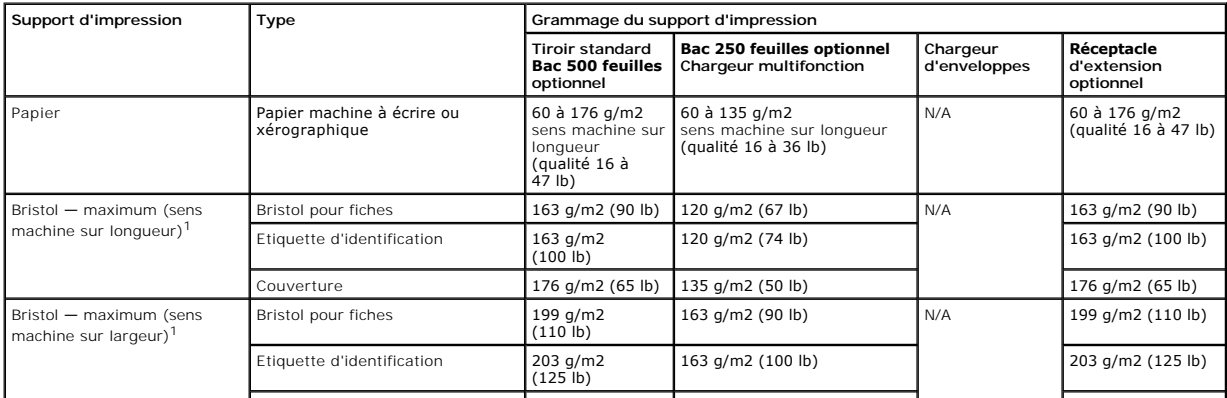

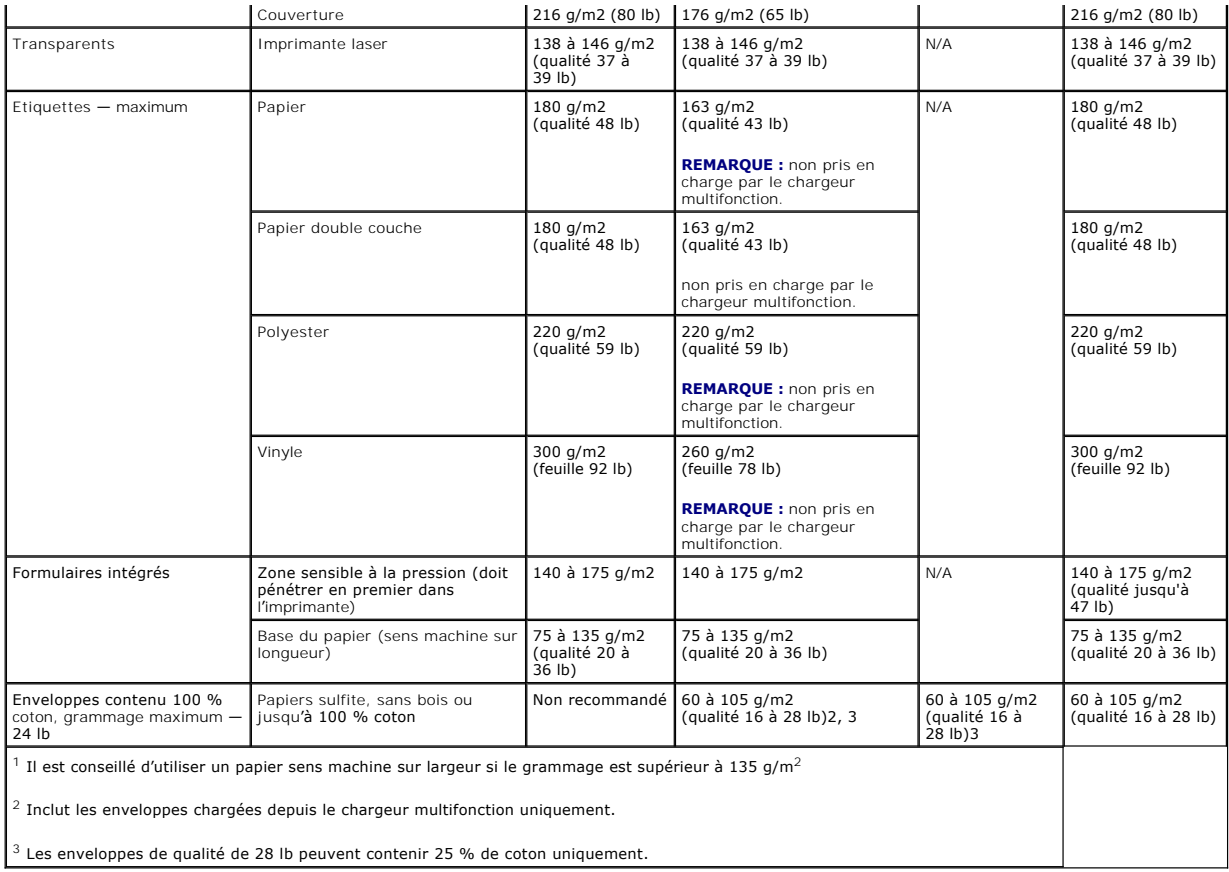

## <span id="page-46-0"></span>**Sélection du support d'impression**

Choisir un support d'impression adéquat pour votre imprimante permet d'éviter les problèmes d'impression. Les sections suivantes contiennent des<br>instructions relatives au choix du support d'impression le mieux approprié à

#### **Papier**

Pour obtenir une qualité d'impression optimale, utilisez du papier xérographique sens machine sur longueur 75 g/m2 (20 lb). Essayez un échantillon du papier que vous envisagez d'utiliser avec l'imprimante avant d'en acheter en grande quantité.

Lorsque vous chargez du papier, repérez la face à imprimer recommandée sur l'emballage et chargez-le en conséquence. Pour obtenir des instructions détaillées sur le chargement des tiroirs à targentent des tiroirs à la sect détaillées sur le chargement des tiroirs, reportez-vous à la section Chargement des tiroirs

#### **Caractéristiques du papier**

Les caractéristiques de papier suivantes affectent la fiabilité et la qualité de l'impression. Il est conseillé de vous conformer à ces instructions lors du choix d'un nouveau support.

Le processus d'impression laser porte le papier à des températures élevées de 230 °C. Pour les applications MICR et non MICR, utilisez exclusivement des<br>papiers pouvant supporter de telles températures sans se décolorer, p pour déterminer si le papier que vous avez choisi est adapté aux imprimantes laser.

#### **Grammage du papier**

L'imprimante peut alimenter automatiquement les papiers d'un grammage compris entre 60 et 176 g/m2 (qualité 16 à 47 lb), sens machine sur longueur, dans<br>les tiroirs intégrés et optionnel 500 feuilles et les papiers d'un gr

empêcher que l'alimentation se fasse correctement, ce qui provoque des bourrages. Pour obtenir un niveau de performance optimal, utilisez du papier sens<br>machine sur longueur 75 g/m2 (qualité 20 lb). Lorsque vous utilisez u

#### **Papier déconseillé**

Les papiers suivants sont déconseillés pour une utilisation avec l'imprimante :

- l Certains papiers traités par un procédé chimique pour permettre d'effectuer des copies sans papier carbone, également appelés papiers CCP (Carbonless Copy Paper) ou papiers NCR (No Carbon Required).
- l Papier préimprimé fabriqué avec des produits chimiques susceptibles de contaminer l'imprimante.
- l Papier préimprimé susceptible d'être affecté par la température de l'unité de fusion.
- l Papier préimprimé exigeant un *repérage* (emplacement d'impression précis sur la page) supérieur à ± 0,2286 mm, notamment des formulaires OCR (Optical Character Recognition).

Il est parfois possible de régler le repérage dans votre logiciel pour réussir une impression sur ce type de formulaire.

- l Papier couché (de qualité effaçable), papier synthétique et papier thermique.
- l Papier à bords irréguliers, papier présentant une surface rugueuse ou très texturée ou papier recourbé.
- l Papier recyclé contenant plus de 25 % de déchets après consommation non conformes à la norme DIN 19 309.
- l Papier recyclé dont le grammage est inférieur à 60 g/m2 (16 lb).
- l Liasses de formulaires ou de documents

#### **Papier à en-tête**

Pour obtenir une qualité d'impression optimale, utilisez du papier xérographique sens machine sur longueur 75 g/m2 (20 lb). Essayez un échantillon du papier que vous envisagez d'utiliser avec l'imprimante avant d'en acheter en grande quantité.

Lorsque vous chargez du papier à en-tête, repérez la face à imprimer recommandée sur l'emballage et chargez-le en conséquence.

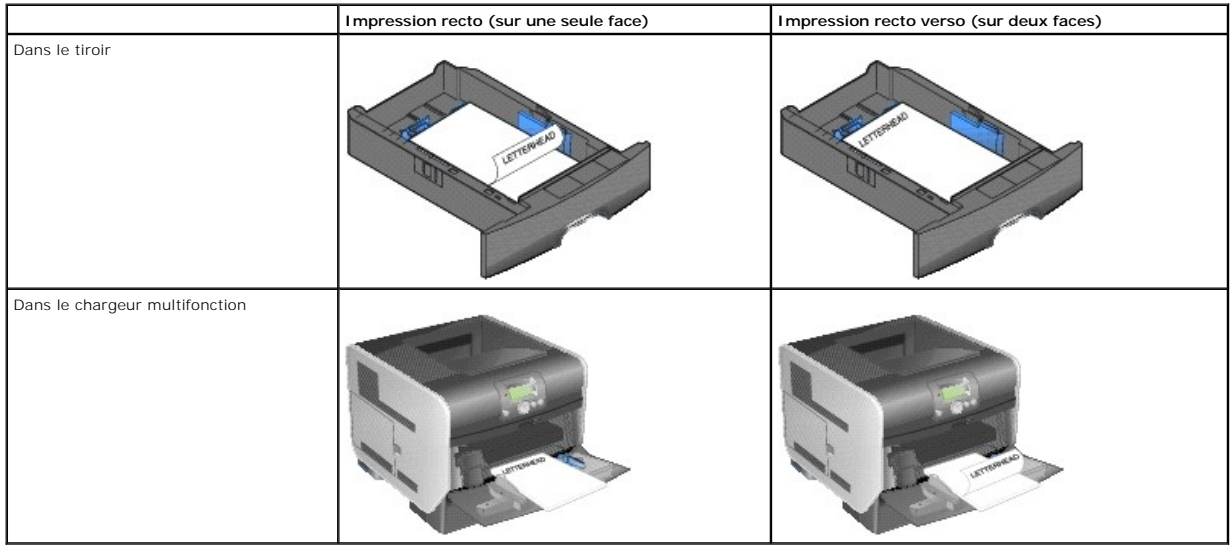

#### **Caractéristiques du papier**

Les caractéristiques de papier suivantes affectent la fiabilité et la qualité de l'impression. Il est conseillé de vous conformer à ces instructions lors du choix d'un nouveau support.

Le processus d'impression laser porte le papier à des températures élevées de 230 °C. Pour les applications MICR et non MICR, utilisez exclusivement du papier à en-tête pouvant supporter de telles températures sans se décolorer, pocher ou libérer des émanations dangereuses. Consultez le fabricant ou le<br>revendeur pour déterminer si le papier que vous avez choisi est adapté

#### **Grammage du papier**

L'imprimante peut alimenter automatiquement les papiers d'un grammage compris entre 60 et 176 g/m2 (qualité 16 à 47 lb), sens machine sur longueur, dans<br>les tiroirs intégrés et optionnel 500 feuilles et les papiers d'un gr

#### **Papier déconseillé**

Les papiers suivants sont déconseillés pour une utilisation avec l'imprimante :

- l Papier préimprimé fabriqué avec des produits chimiques susceptibles de contaminer l'imprimante.
- l Papier préimprimé susceptible d'être affecté par la température de l'unité de fusion.
- l Papier préimprimé exigeant un *repérage* (emplacement d'impression précis sur la page) supérieur à ± 0,2286 mm, notamment des formulaires OCR (Optical Character Recognition).

Il est parfois possible de régler le repérage dans votre logiciel pour réussir une impression sur ce type de formulaire.

- l Papier couché (de qualité effaçable), papier synthétique et papier thermique.
- l Papier à bords irréguliers, papier présentant une surface rugueuse ou très texturée ou papier recourbé.
- l Papier recyclé contenant plus de 25 % de déchets après consommation non conformes à la norme DIN 19 309.
- 1 Papier recyclé dont le grammage est inférieur à 60 g/m2 (16 lb).

#### **Transparents**

Vous pouvez charger des transparents depuis le tiroir standard, les bacs optionnels 250 ou 500 feuilles ou le chargeur multifonction. Essayez un échantillon<br>des transparents que vous envisagez d'utiliser avec l'imprimante

Lorsque vous imprimez des transparents :

- l N'oubliez pas de définir le paramètre **Type papier** sur **Transparent** dans le pilote de l'imprimante afin d'éviter d'endommager votre imprimante.
- l Pour les Macintosh, n'oubliez pas de définir le paramètre **Type papier** sur **Transparent** dans la boîte de dialogue **Imprimer, option Imaging** (Impression) du menu déroulant **Copies et pages**.
- ı Utilisez des transparents spécialement destinés aux imprimantes laser. Les transparents doivent pouvoir supporter des températures de 230 °C sans<br>fondre, se décolorer, se décaler ou libérer des émanations dangereuses.
- l Pour éviter tout problème de qualité d'impression, ne laissez pas de traces de doigts sur les transparents.
- l Avant de charger les transparents, ventilez la pile pour éviter que les feuilles collent les unes aux autres.

#### **Sélection des transparents**

L'imprimante peut imprimer directement sur des transparents conçus pour être utilisés avec les imprimantes laser. La qualité et la durabilité des impressions<br>dépendent du transparent utilisé. Imprimez toujours un échantill

Pour éviter tout bourrage, réglez le paramètre **Type papier** sur **Transparent.** Consultez le fabricant ou le revendeur pour déterminer si vos transparents sont compatibles avec les imprimantes laser qui soumettent les transparents à une chaleur de 230 °C. Utilisez exclusivement des transparents pouvant supporter<br>de telles températures sans fondre, se décolorer, se décaler ou libé

Les transparents peuvent être chargés automatiquement à partir du chargeur multifonction et de tous les tiroirs standard et optionnels. Pour obtenir des<br>informations sur la compatibilité des transparents avec les réceptacl

Manipulez vos transparents avec précaution. Les traces de doigt sur les transparents affectent la qualité de l'impression.

#### **Enveloppes**

Vous pouvez charger jusqu'à 10 enveloppes dans le chargeur multifonction et jusqu'à 85 enveloppes dans le chargeur d'enveloppes. Essayez un échantillon des enveloppes que vous envisagez d'utiliser avec l'imprimante avant d'en acheter en grande quantité. Pour obtenir des instructions sur le chargement<br>d'enveloppes, reportez-**vous à la section** <u>Alimentation du chargeur mul</u>

**REMARQUE :** lors de l'utilisation du chargeur d'enveloppes, il est possible que vous entendiez un bruit « **sourd** ». Ce bruit est normal ; il se produit<br>lorsque l'air présent dans les enveloppes en chassé avant l'impressi

Lorsque vous imprimez des enveloppes :

- 1 Pour obtenir la meilleure qualité d'impression possible, n'utilisez que des enveloppes de qualité supérieure destinées à une utilisation dans des imprimantes laser.
- i Réglez le paramètre Format/Type papier du Menu papier sur Chargeur MF, Env. manuel ou Chargeur env. selon la source utilisée. Affectez au type de<br>papier la valeur Enveloppe, puis sélectionnez le format d'enveloppe adéqua
- l Pour obtenir un niveau de performance optimal, utilisez des enveloppes de 75 g/m2 (qualité 20 lb). Vous pouvez utiliser un grammage de 105 g/m2 (qualité 28 lb) pour le chargeur multifonction ou pour le chargeur d'enveloppes, pour autant que la teneur en coton ne dépasse pas 25 %. Le grammage<br>des enveloppes qui contiennent 100 % de coton ne doit pas dépasser 90 g/m
- l Utilisez exclusivement des enveloppes neuves et en bon état.
- l Pour obtenir des performances optimales et réduire le risque de bourrages, n'utilisez pas d'enveloppes qui :
	- o sont trop recourbées ou tordues.
	- ¡ adhèrent les unes aux autres ou sont endommagées d'une manière quelconque,
	- ¡ contiennent des fenêtres, des orifices, des perforations, des zones découpées ou du gaufrage,
	- o sont dotées d'agrafes, de liens ou d'attache-papier métal,
	- o s'assemblent,
	- o sont préaffranchies.
	- o présentent une bande adhésive exposée lorsque le rabat est en position scellée ou fermée,
	- o présentent des bords irréguliers ou des coins pliés.
	- o présentent une finition grossière, irrégulière ou vergée.
- ı Utilisez des enveloppes qui peuvent résister à des températures de 230 °C sans se sceller, se recourber de manière excessive, se froisser ou libérer<br>des émanations dangereuses. Si vous ne savez pas quel type d'enveloppe
- l Ne chargez jamais simultanément plusieurs formats d'enveloppe dans le chargeur d'enveloppes.
- l Un taux d'humidité important (supérieur à 60 %) associé à une température d'impression élevée risque d'entraîner le collage automatique des enveloppes.

#### **Etiquettes**

L'imprimante prend en charge de nombreuses étiquettes conçues pour être utilisées avec les imprimantes laser. Ces étiquettes sont fournies sur des feuilles au format Lettre US, A4 et Légal US. Les parties adhésives, la face (support d'impression) et les revêtements des étiquettes doivent pouvoir résister à des<br>températures de 230 °C et à une pression de 25 psi.

Essayez un échantillon des étiquettes que vous envisagez d'utiliser avec l'imprimante avant d'en acheter en grande quantité.

Après une impression d'environ 10 000 pages d'étiquettes (ou chaque fois que vous remplacez la cartouche d'impression), procédez comme suit pour<br>préserver les capacités d'alimentation de l'imprimante :

- 1. Imprimez 5 feuilles de papier.
- 2. Attendez environ 5 secondes.
- 3. Imprimez 5 autres feuilles de papier.

Lorsque vous imprimez des étiquettes :

- i Réglez l'option de menu Format/Type papier sur Etiquettes dans le menu Papier. Définissez le paramètre Format/Type papier dans le panneau de commat de l'imprimante, dans le pilote de l<br>commandes de l'imprimante, dans le
- l Chargez des étiquettes en vinyle depuis le tiroir standard ou depuis les bacs 250 feuilles ou 500 feuilles optionnels. Pour les étiquettes en vinyle, vous devez définir le paramètre Type papier sur Etiquettes, le paramètre **Texture étiquettes** sur Lisse et le paramètre **Grammage étiquettes** sur Lourd ou<br>définir le paramètre Type papier sur Etiquettes en vinyle et les paramèt
- l Ne chargez pas d'étiquettes avec du papier ou des transparents dans une même source, car vous risqueriez de provoquer des problèmes d'alimentation et de qualité.
- l N'utilisez pas de feuilles d'étiquettes avec support lisse.
- ı Utilisez des feuilles d'étiquettes complètes. En effet, les étiquettes des feuilles partiellement utilisées risquent de se décoller pendant l'impression et<br>d'entraîner un bourrage. Les feuilles partiellement utilisées s garantie respective.
- l Utilisez des étiquettes qui peuvent résister à des températures de 230 °C sans se sceller, se recourber de manière excessive, se froisser ou libérer des émanations dangereuses.
- l N'imprimez pas à moins de 1 mm du bord de l'étiquette, des perforations ou entre les découpes de l'étiquette.
- l N'utilisez pas de feuilles d'étiquettes dont les bords présentent des traces d'adhésif. Dell recommande que le revêtement de zone de l'adhésif se situe à 1 mm minimum des bords. L'adhésif salit votre imprimante et peut entraîner l'annulation de votre garantie.
- l S'il n'est pas possible d'appliquer un revêtement de zone sur l'adhésif, une bande de 1,6 mm doit être détachée le long du bord d'entraînement. Veillez à utiliser de l'adhésif qui ne suinte pas.
- l Détachez une bande de 1,6 mm le long du bord d'entraînement pour éviter que les étiquettes se décollent à l'intérieur de l'imprimante.
- l L'orientation Portrait est conseillée, particulièrement si vous imprimez des codes à barres.
- l N'utilisez pas d'étiquettes dont l'adhésif est apparent.

#### **Bristol**

Le bristol est un papier monocouche possédant une large gamme de propriétés, notamment sa teneur en eau, son épaisseur et sa texture, qui sont<br>susceptibles d'affecter considérablement la qualité d'impression. Reportez-vous le grammage conseillé et sur le sens du papier du support d'impression.

Essayez un échantillon des bristols que vous envisagez d'utiliser avec l'imprimante avant d'en acheter en grande quantité.

Lorsque vous avez imprimé environ 10 000 pages de bristols (ou chaque fois que vous remplacez la cartouche d'impression), procédez comme suit pour préserver les capacités d'alimentation de l'imprimante :

- 1. Imprimez 5 feuilles de papier.
- 2. Attendez environ 5 secondes.
- 3. Imprimez 5 autres feuilles de papier.

Lorsque vous imprimez des bristols :

- l Définissez l'option **Type papier** du menu **Papier** sur **Bristol** sur le panneau de commandes, dans le pilote de l'imprimante ou dans l'utilitaire d'installation d'imprimante locale.
- l Sachez que la préimpression, la perforation et le pliage peuvent affecter de manière significative la qualité de l'impression et entraîner des problèmes de gestion ou de bourrage des supports.
- l Evitez d'utiliser des bristols susceptibles de libérer des émanations dangereuses lorsqu'ils sont soumis à la chaleur.
- l N'utilisez pas de bristol préimprimé fabriqué avec des produits chimiques susceptibles de contaminer l'imprimante. La préimpression introduit des composants semi-liquides et volatiles dans l'imprimante.
- l Nous vous recommandons d'utiliser du bristol sens machine sur largeur.

### <span id="page-51-2"></span><span id="page-51-0"></span>**Stockage des supports d'impression**

Respectez les recommandations suivantes afin d'éviter tout problème d'alimentation papier et de qualité d'impression :

- l Stockez le papier dans un environnement où la température est d'environ 21 °C et l'humidité relative de 40 %.
- l Déposez les cartons de papier de préférence sur une palette ou une étagère, plutôt qu'à même le sol.
- 1 Si vous stockez des ramettes individuelles de papier hors du carton d'origine, assurez-vous qu'elles reposent sur une surface plane afin d'éviter tout recourbement des bords.
- l Ne placez rien sur les ramettes de papier.
- l Stockez le papier dans son emballage d'origine avant de le charger dans l'imprimante.

### <span id="page-51-1"></span>**Réduction des risques de bourrages**

Pour éviter tout risque de problème d'impression, utilisez un support d'impression approprié (papier, transparents, étiquettes et bristol). Pour plus d'informations, reportez-vous à la section [Supports d'impression pris en charge](#page-43-0).

**AREMARQUE** : testez un échantillon de tous les supports d'impression que vous pensez utiliser avant de les acheter en grande quantité.

Vous réduirez les risques de bourrage en choisissant les supports d'impression les mieux adaptés et en les chargeant correctement. Pour obtenir des<br>instructions détaillées sur le chargement des tiroirs, reportez-vous à la multifonction.

Les conseils suivants permettent d'éviter les bourrages :

- l Utilisez uniquement les supports d'impression recommandés.
- l Ne surchargez pas les sources d'alimentation. Assurez-vous que la pile de papier ne dépasse pas la hauteur maximale indiquée par le trait de chargement sur les étiquettes des sources d'alimentation.
- l Ne chargez pas de support d'impression froissé, plié, humide ou recourbé.
- l Déramez, ventilez et égalisez le support d'impression avant de le charger. En cas de bourrage du support d'impression, essayez de charger une feuille à la fois dans le chargeur multifonction.
- l N'utilisez pas de support d'impression que vous avez découpé ou rogné vous-même.
- l Ne mélangez pas les formats, grammages et types de supports d'impression dans la même source d'alimentation.
- l Veillez à orienter la face à imprimer recommandée dans la source en fonction de l'impression (recto ou recto verso).
- 1 Stockez le support d'impression dans un environnement approprié. Reportez-vous à la section Stockage des supports d'impression
- l Ne retirez pas les tiroirs au cours d'une impression.
- l Poussez fermement tous les tiroirs lorsque vous les avez chargés.
- l Vérifiez que les guide-papier des tiroirs sont correctement positionnés en fonction du format du support d'impression chargé. Veillez à ne pas trop serrer<br>Iles guide-papier contre la pile du support d'impression.
- 1 [Si un bourrage papier se produit, dégagez toutes les feuilles du chemin du support. Pour plus d'informations, reportez](file:///C:/data/CHM_OUT/systems/prn5210/fr/ug_fr.chm/ug_fr/jams.htm#1108794)-vous à la section Elimination des bourrages.

## **Présentation des menus du panneau de commandes**

- **O** [Menu Papier](#page-52-0)
- **O** [Rapports](#page-56-0)
- **O** [Paramètres](#page-57-0)
- **[Sécurité](#page-63-0)**
- [Réseau/Ports](#page-63-1)

Plusieurs menus sont disponibles pour simplifier la modification des paramètres de l'imprimante. Le diagramme illustre l'index des menus du panneau de commandes, les menus et les options de chaque menu. Les options de menus et les valeurs que vous pouvez choisir sont présentées en détail plus loin dans ce chapitre.

Certaines options de menu ou valeurs s'affichent uniquement si une option spécifique est installée sur l'imprimante. D'autres options de menu peuvent<br>fonctionner uniquement avec un langage d'imprimante particulier. Vous po l'imprimante uniquement lorsque vous disposez de l'option ou du langage d'imprimante spécifié.

**REMARQUE :** si un astérisque (\*) apparaît à côté d'une valeur, il s'agit du paramètre par défaut.

### <span id="page-52-0"></span>**Menu Papier**

Le **Menu Papier** permet de définir le papier chargé dans chaque tiroir, la source d'alimentation par défaut et le réceptacle.

### **Aliment. par défaut**

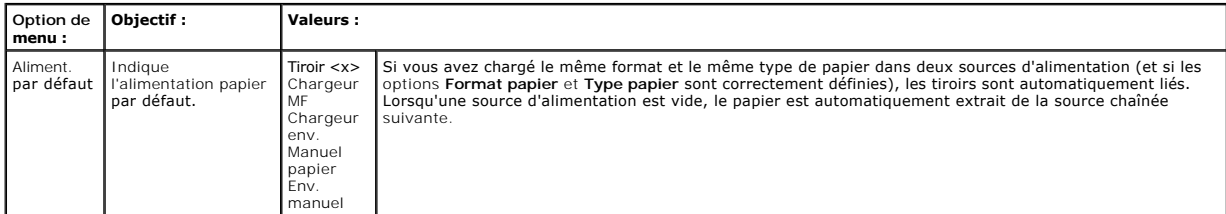

#### **Format/Type papier**

**REMARQUE :** seules les sources d'alimentation papier installées sont affichées.

Cette option de menu permet de définir le format et le type de support chargé dans un tiroir d'alimentation. Le réglage du format et de la taille du papier<br>s'effectue en deux étapes. Pour la première option de menu, *Forma* 

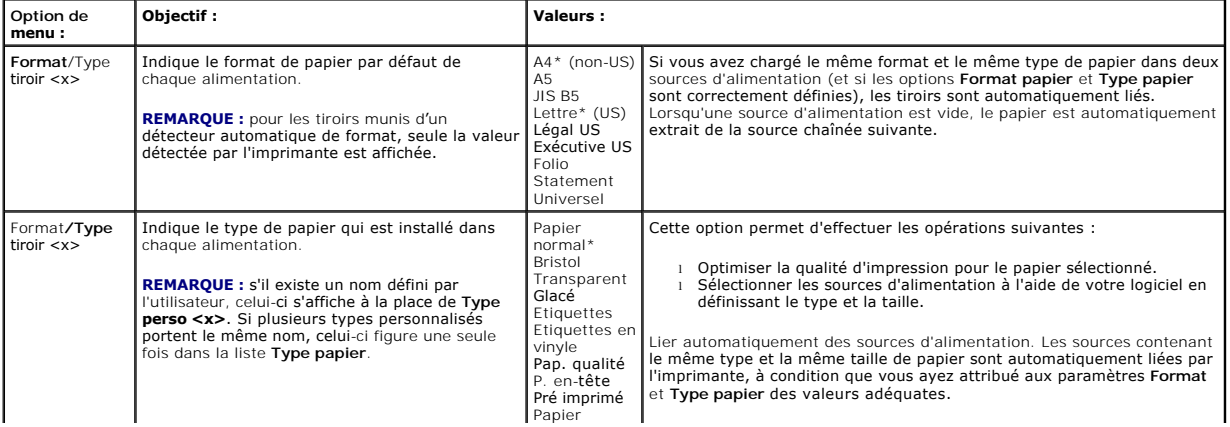

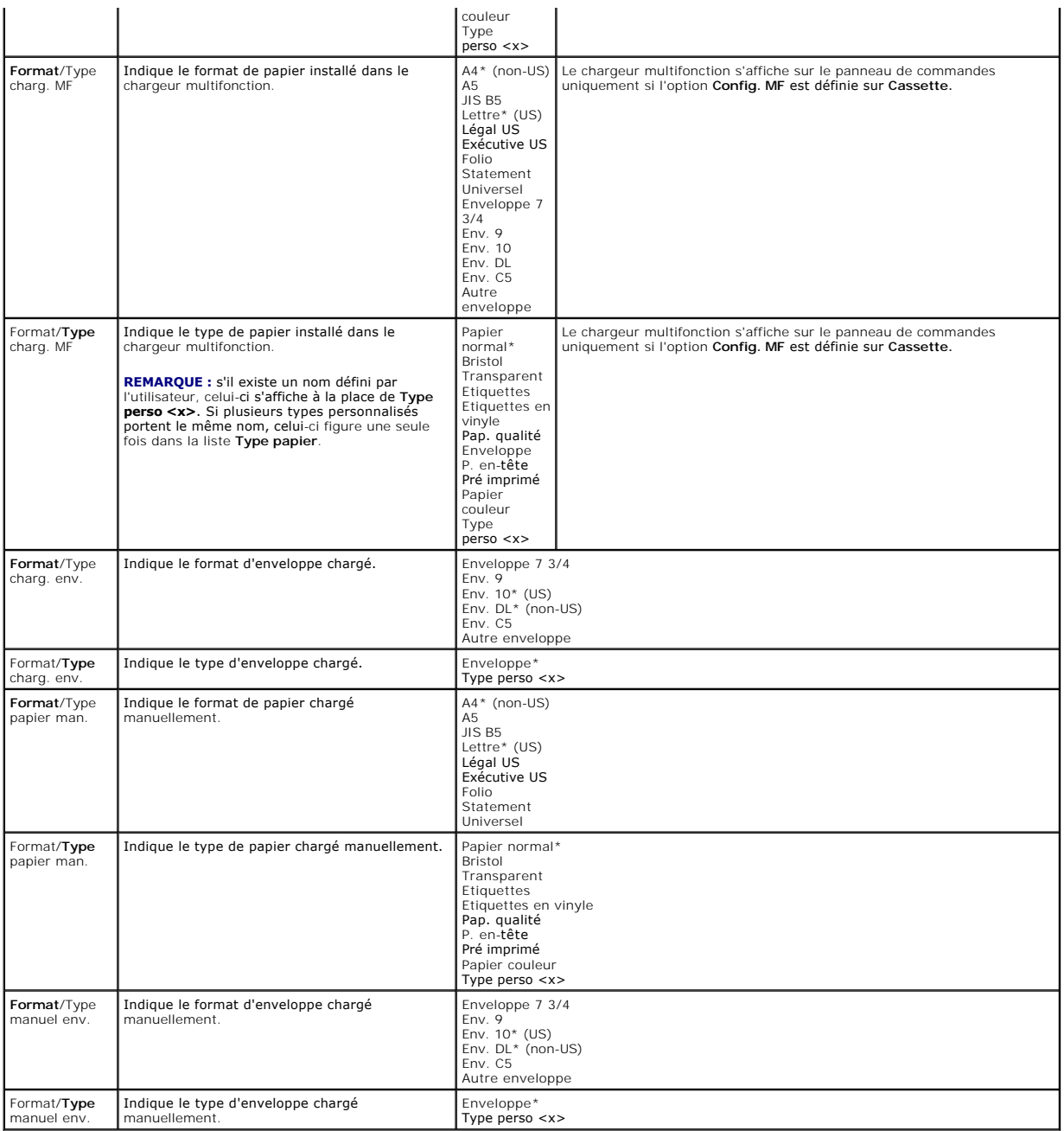

## **Config. MF**

Cette option de menu permet de configurer le chargeur multifonction comme tiroir d'alimentation supplémentaire ou comme chargeur manuel. Si vous reliez le<br>chargeur multifonction à un autre tiroir d'alimentation, l'impriman

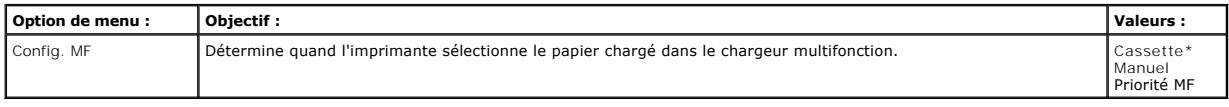

### **Changer format**

Cette option de menu permet d'indiquer à l'imprimante d'utiliser un autre format de papier si le format de papier demandé n'est pas installé dans une des

sources d'alimentation de l'imprimante. Par exemple, lorsque **Changer format est défini sur Lettre/A4 et que seul du papier au format Lettre US est chargé<br>dans l'imprimante, si l'imprimante reçoit une requête pour effectue** 

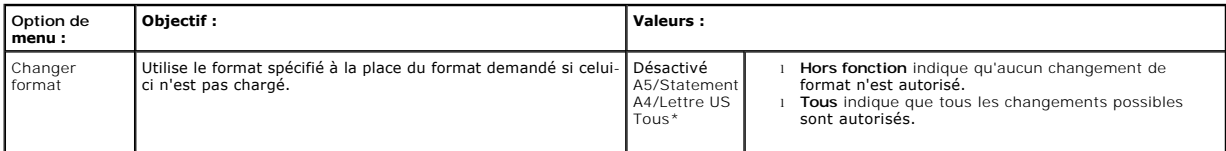

### **Texture du papier**

Cette option de menu permet de définir la texture du support pour chaque type de support défini. Cette option permet à l'imprimante d'optimiser la qualité d'impression pour le support indiqué.

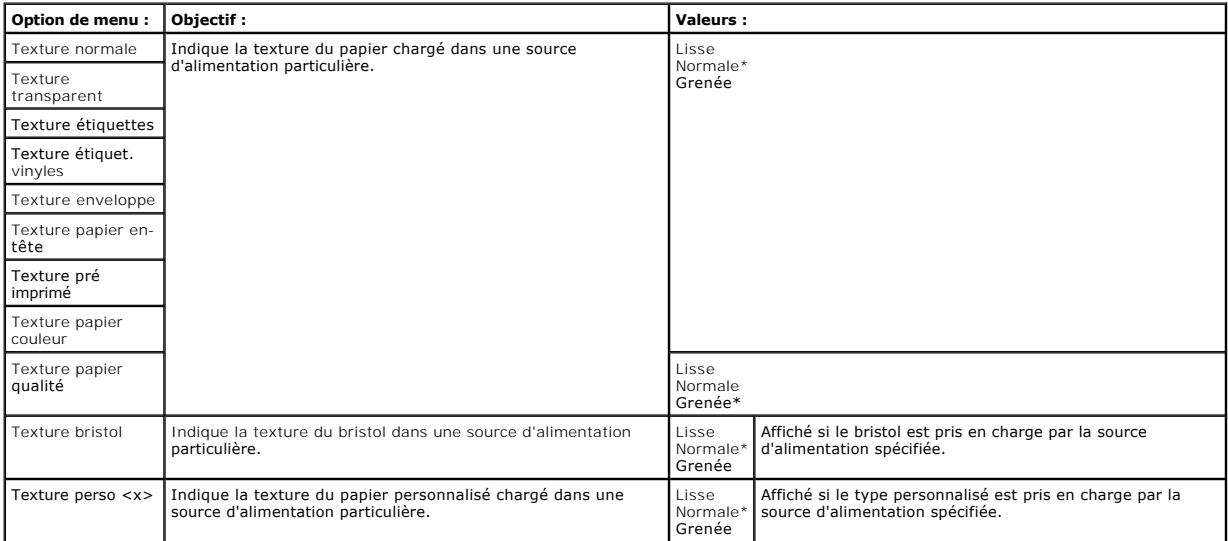

### **Grammage du papier**

Cette option de menu permet de définir le grammage du papier pour chaque type de support défini. Permet à l'imprimante d'optimiser la qualité d'impression pour le grammage du papier.

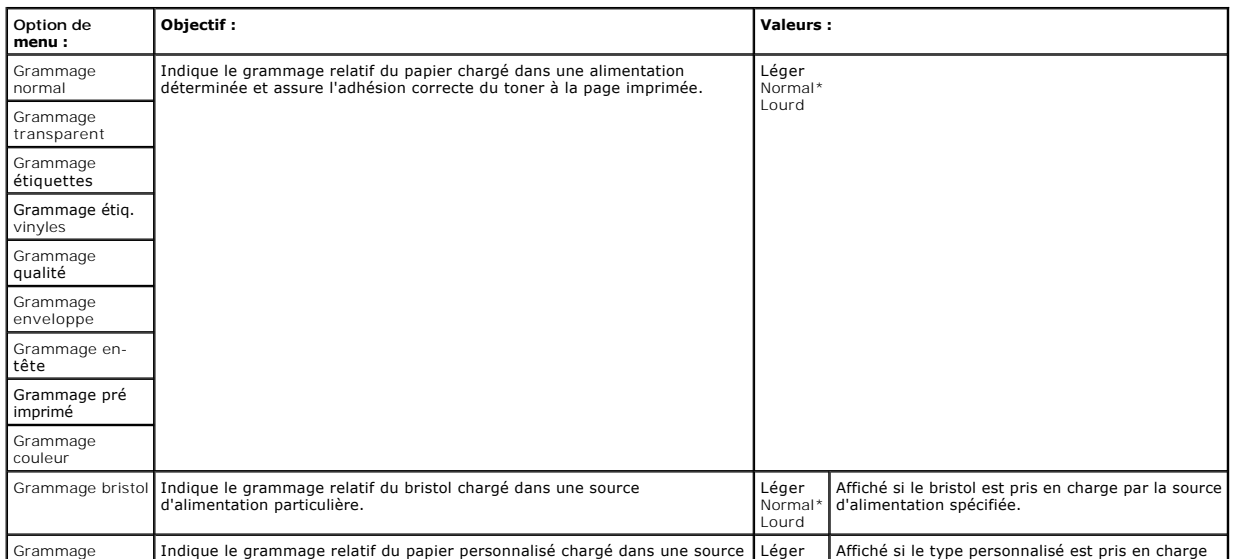

#### **Chargement du papier**

Cette option de menu permet de définir l'orientation du chargement de papier pour chaque type de papier défini. Elle vous permet de charger un support pré<br>imprimé dans une source d'alimentation, puis d'indiquer à l'imprima

**REMARQUE :** l'option Chargement du papier est disponible uniquement si un dispositif d'alimentation recto verso est installé.

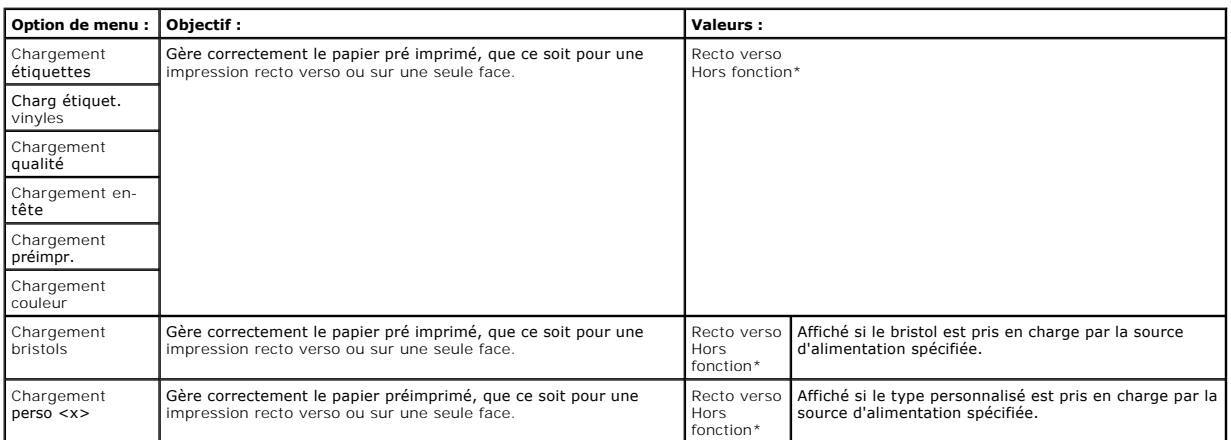

### **Types personnalisés**

Cette option de menu permet de donner un nom à chaque type de papier personnalisé. Vous pouvez attribuer des noms depuis le panneau de commandes.

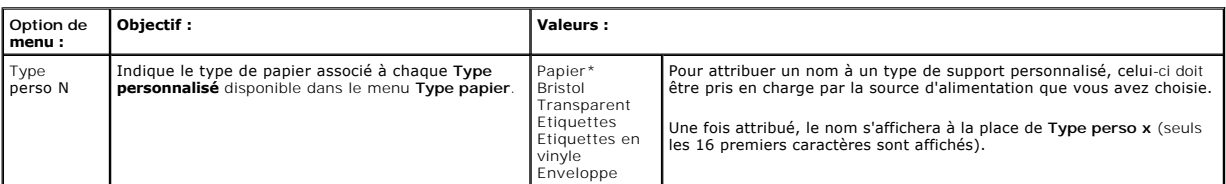

### **Configuration générale**

Cette option de menu permet de définir la hauteur et la largeur du **format de papier Universel**. Cela permet à l'imprimante d'utiliser le paramètre **Universel,**<br>de la même façon que les autres formats de papier, y compris

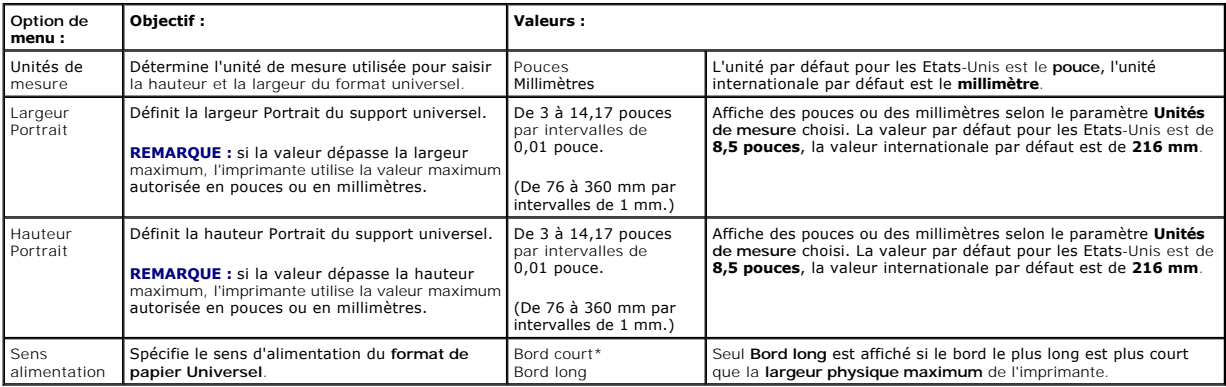

### **Config. réceptacle**

Cette option de menu permet de définir le réceptacle vers lequel vous souhaitez envoyer vos impressions.

**Option de menu : Objectif : Valeurs :** Réceptacle Permet de spécifier le réceptacle par défaut des feuilles imprimées. Récept. standard\* Réceptacle <x> l S'il existe un nom défini par l'utilisateur, celui-ci s'affiche à la place de **Réceptacle <x>**. Seuls les 14 premiers caractères du nom sont affichés. l Si plusieurs réceptacles portent le même nom, celui-ci apparaît uniquement lorsqu'il est intégré à la liste des valeurs de l'option **Réceptacle.** Config. réceptacles Détermine les réceptacles que l'imprimante doit utiliser pour un travail particulier. Boîte lettres **Envoie les travaux d'impression vers le** réceptacle réservé à cet utilisateur. Chaînage\* Relie plusieurs réceptacles comme s'il s'agissait d'un seul réceptacle de grande capacité. Lorsqu'un réceptacle chaîné est plein, l'imprimante remplit le réceptacle lié suivant, et ainsi de suite. Sortie pleine Envoie les travaux d'impression vers le réceptacle réservé à cet utilisateur jusqu'à ce qu'il soit plein, puis les dirige vers le réceptacle qui prend le relais Chaînage optionnel Lie tous les réceptacles optionnels comme s'il s'agissait d'un seul grand réceptacle. Le réceptacle standard reste toutefois accessible individuellement. Affectat. type Envoie chaque travail vers le réceptacle spécifié pour ce type de papier. Aff. type/réceptacle Envoie des travaux vers un réceptacle particulier en fonction du type de papier demandé. **REMARQUE :** s'il existe un nom défini par l'utilisateur, celui-ci s'affiche à la place de **Réceptacle perso <x>**. Seuls les 14 premiers caractères du nom sont affichés. Si plusieurs réceptacles portent le même nom, celui-ci apparaît uniquement lorsqu'il est intégré à la liste des valeurs de l'option **Aff. type/réceptacle**. Réc. papier normal | Désactivé\* Récept. standard Réceptacle 1 Réceptacle 2 Réceptacle 3 **REMARQUE :** seuls les réceptacles installés sont indiqués. Si **Config. réceptacles** est défini sur **Affectat. type**, le réceptacle par défaut est le **réceptacle standard**. Réc. bristols Réc. transparents Réc. étiquettes Réc. étiquet. vinyle Réc. qualité Réc. enveloppes Réc. en-tête Réc. pré imprimés Réc. couleur Réceptacle perso <x> (<x> représentant une valeur comprise entre 1  $et 3)$ Réc. dépas. capacité Envoie des travaux vers un réceptacle particulier en fonction du type de papier demandé. Récept. standard\* Réceptacle 1 Réceptacle 2 Réceptacle 3 **REMARQUE :** seuls les réceptacles installés sont indiqués. Si plusieurs réceptacles portent le même nom, celui-ci figure une seule fois dans la liste **Réceptacle.**

**REMARQUE : Config. réceptacle** est affiché uniquement lorsqu'un réceptacle optionnel au moins est installé.

### <span id="page-56-0"></span>**Rapports**

#### **Page Paramètres menu**

Cette option de menu permet d'imprimer une page de paramètres menu.

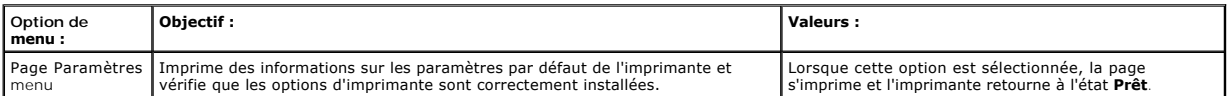

### **Statistiques périphérique**

Cette option de menu affiche les statistiques de l'imprimante.

<span id="page-57-2"></span>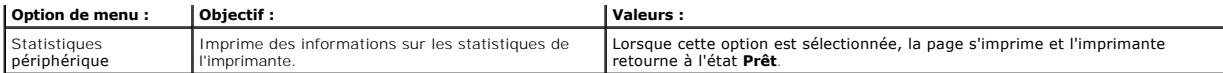

## **Page config. réseau**

Cette option de menu permet d'imprimer une page de configuration du réseau.

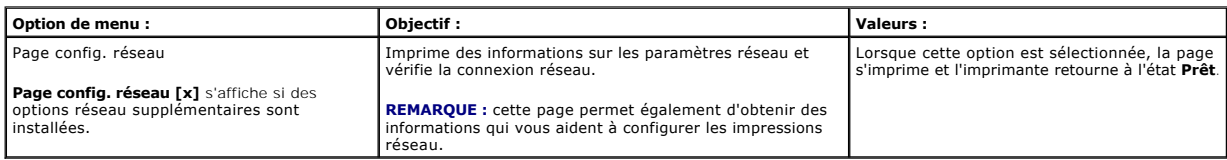

## **Page config. NetWare**

Cette option de menu imprime des informations sur le serveur d'impression interne.

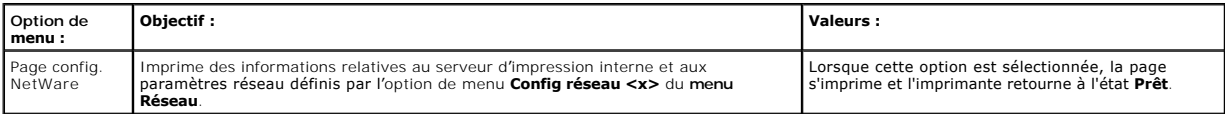

### **Imprimer polices**

Cette option de menu permet d'imprimer une liste des polices stockées dans l'imprimante.

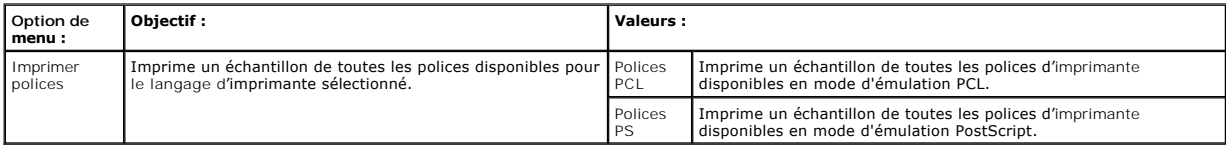

## <span id="page-57-0"></span>**Paramètres**

## <span id="page-57-1"></span>**Menu Configuration**

Ce menu permet de paramétrer diverses fonctions de l'imprimante.

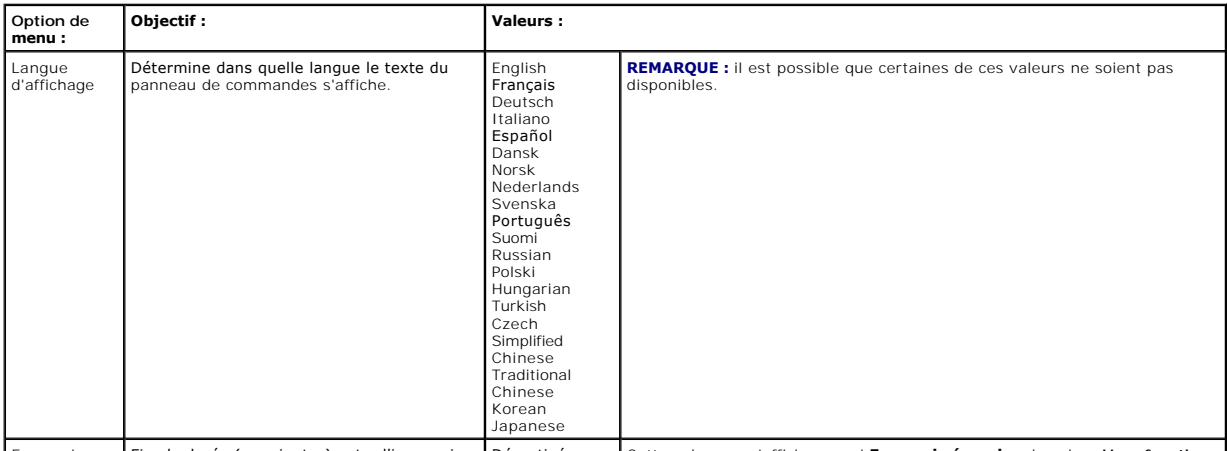

Economie Fixe la durée (en minutes) entre l'impression Désactivé Cette valeur ne s'affiche que si **Economie énergie** a la valeur **Hors fonction**.

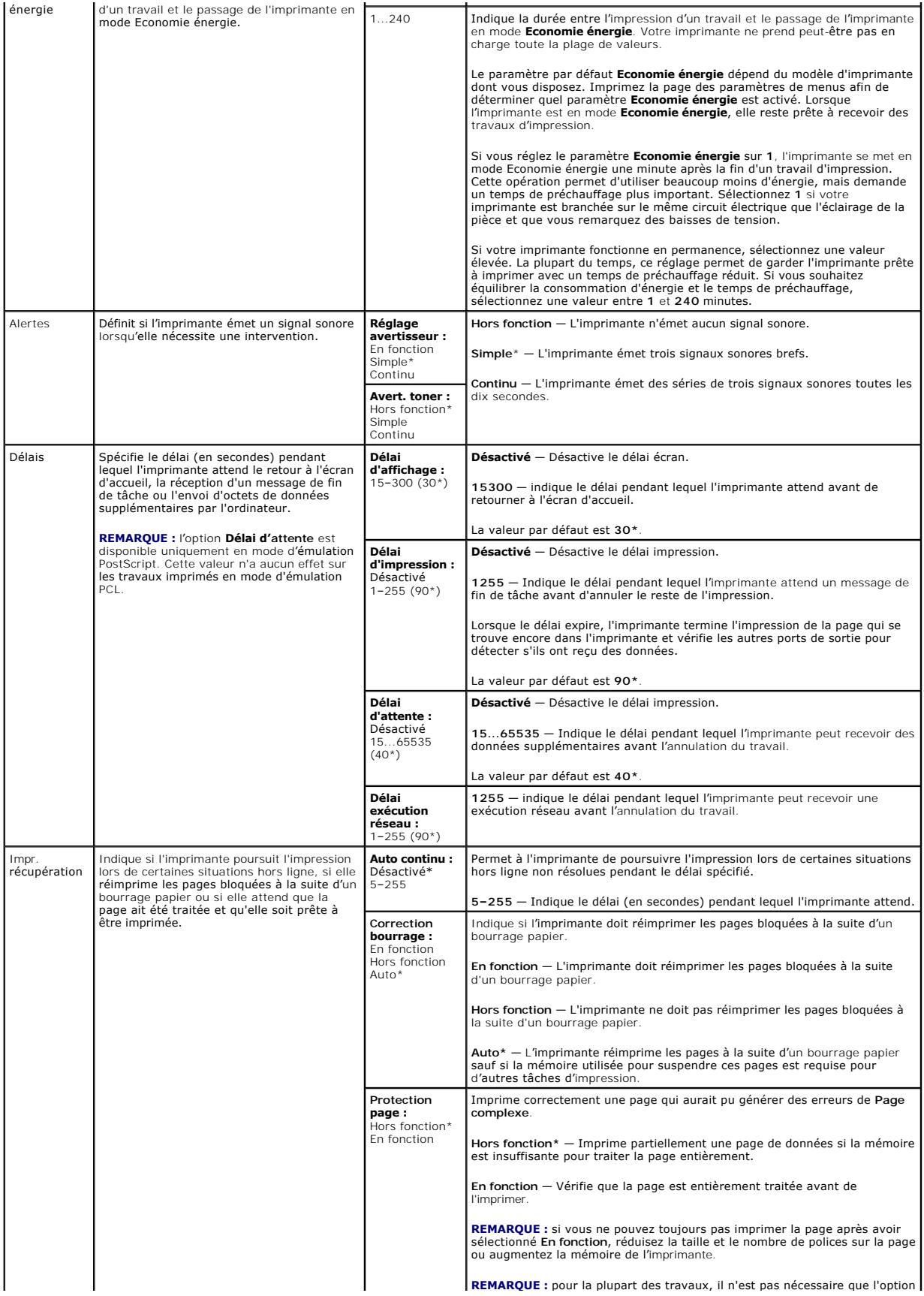

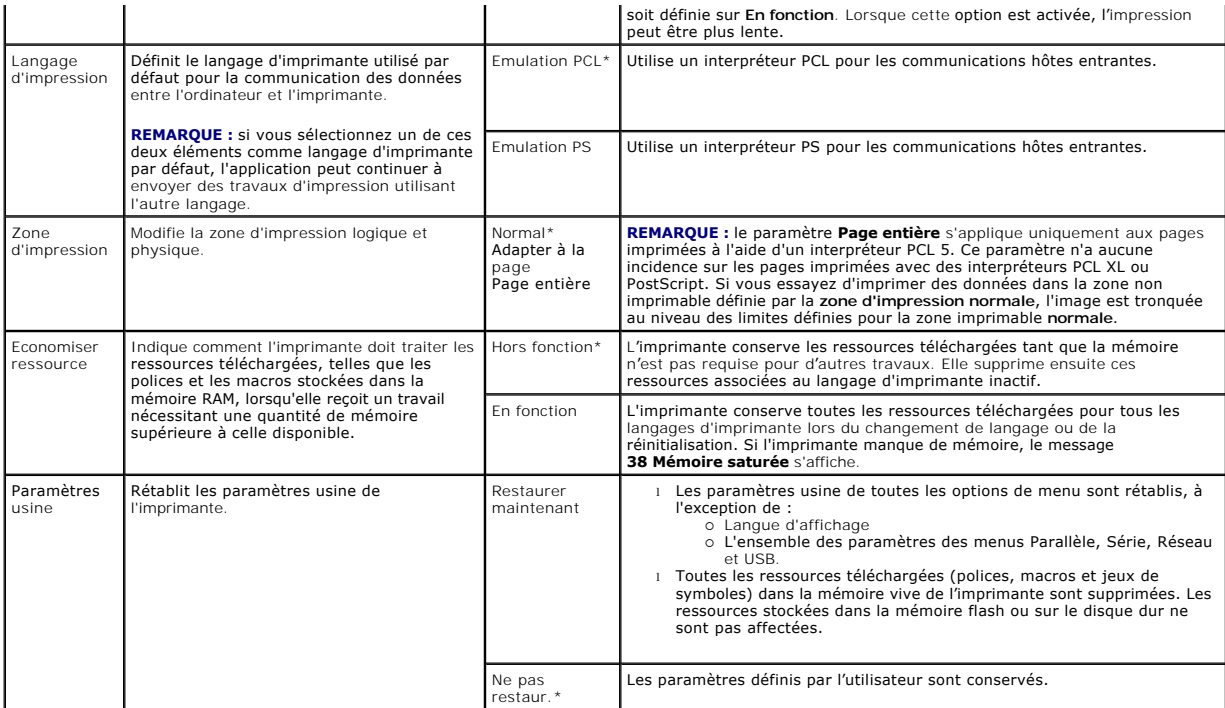

## **Menu Finition**

Ce menu permet de définir l'aspect final de vos travaux.

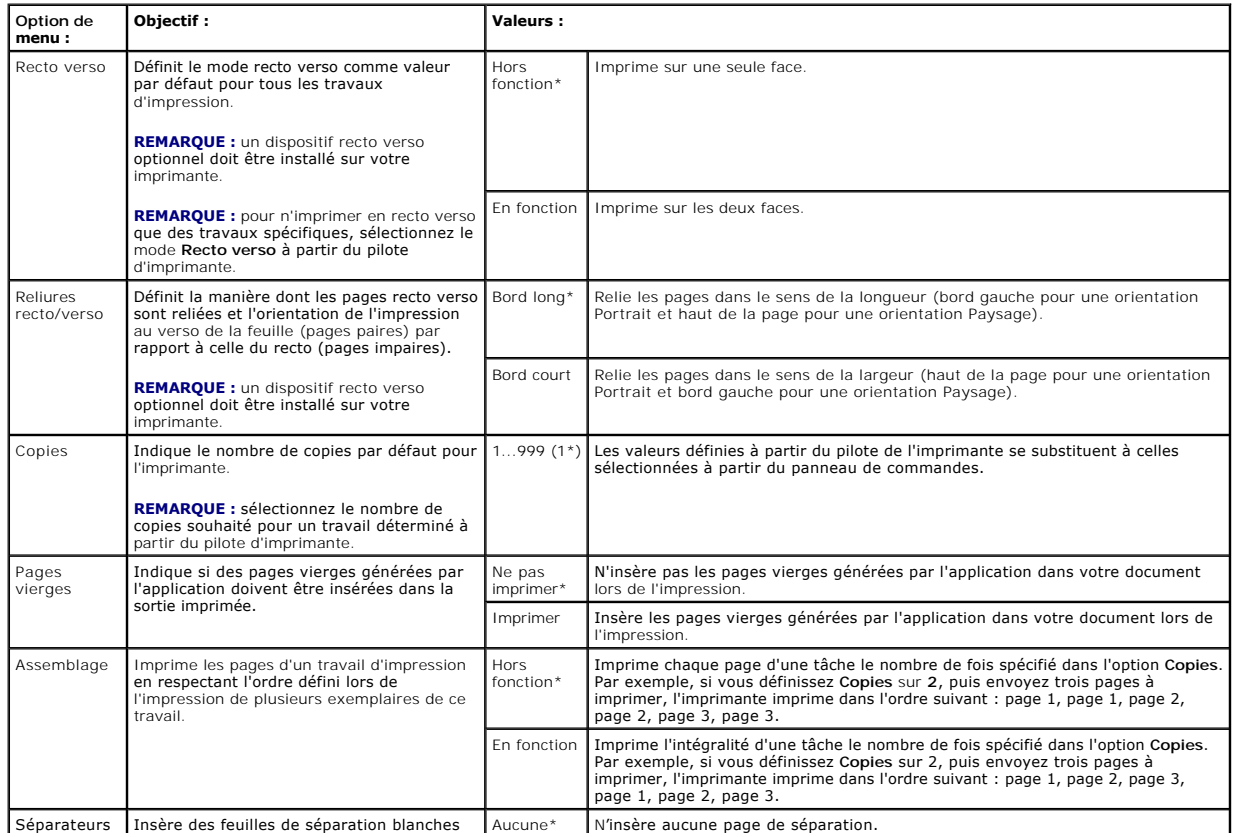

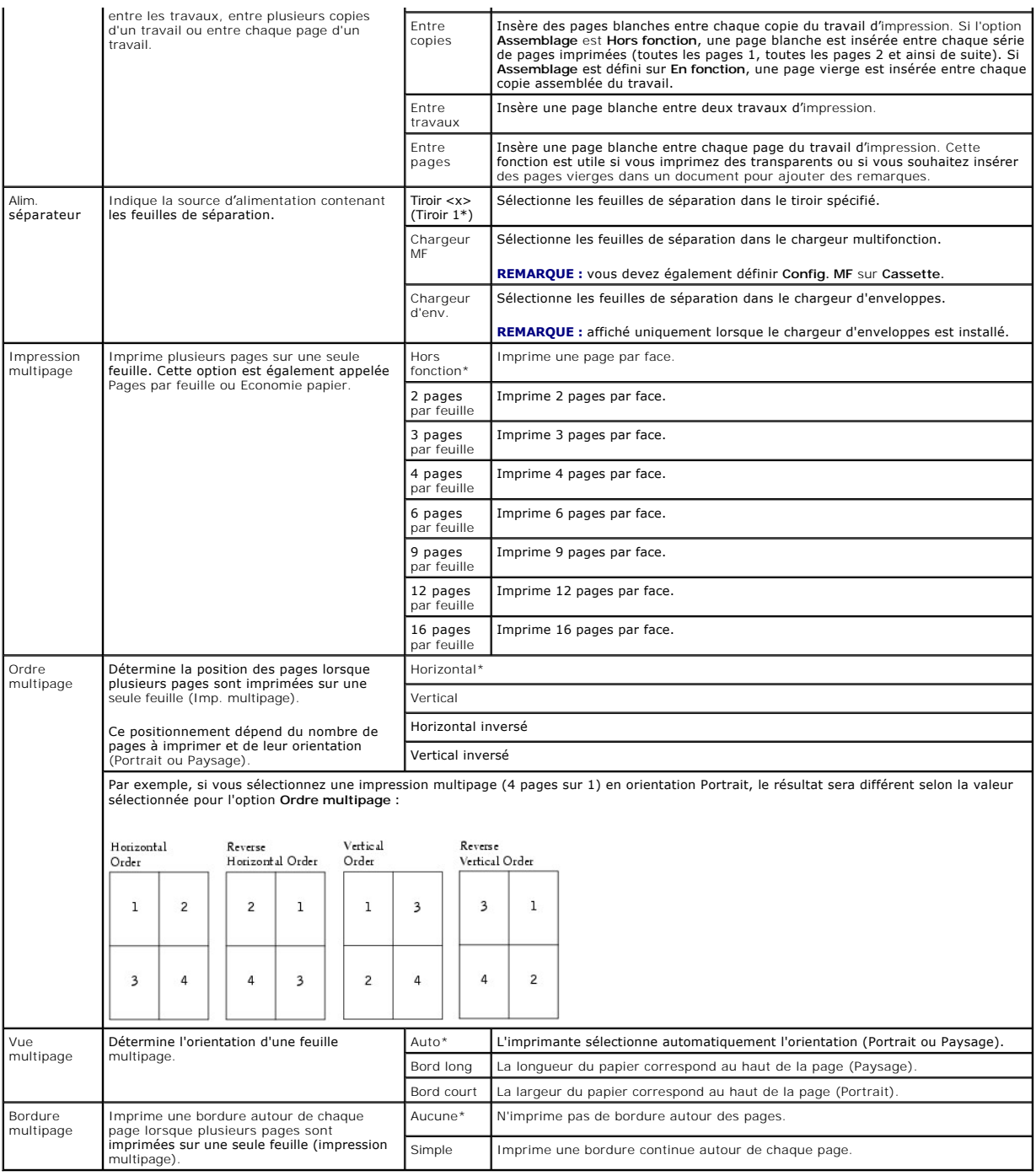

# **Menu Qualité**

Ce menu permet de modifier les paramètres de qualité d'impression et d'économiser du toner.

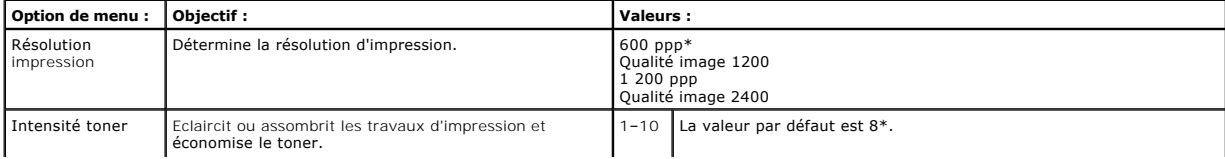

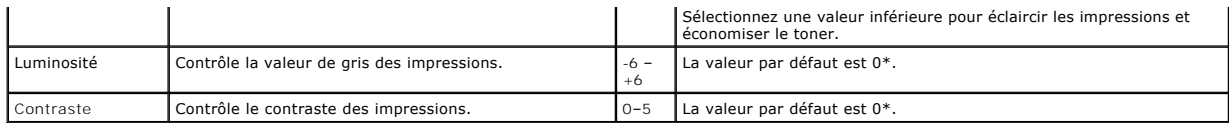

### **Menu Utilitaires**

Ce menu permet de modifier les paramètres de l'imprimante, supprimer des travaux, installer du matériel d'imprimante et dépanner les problèmes d'imprimante.

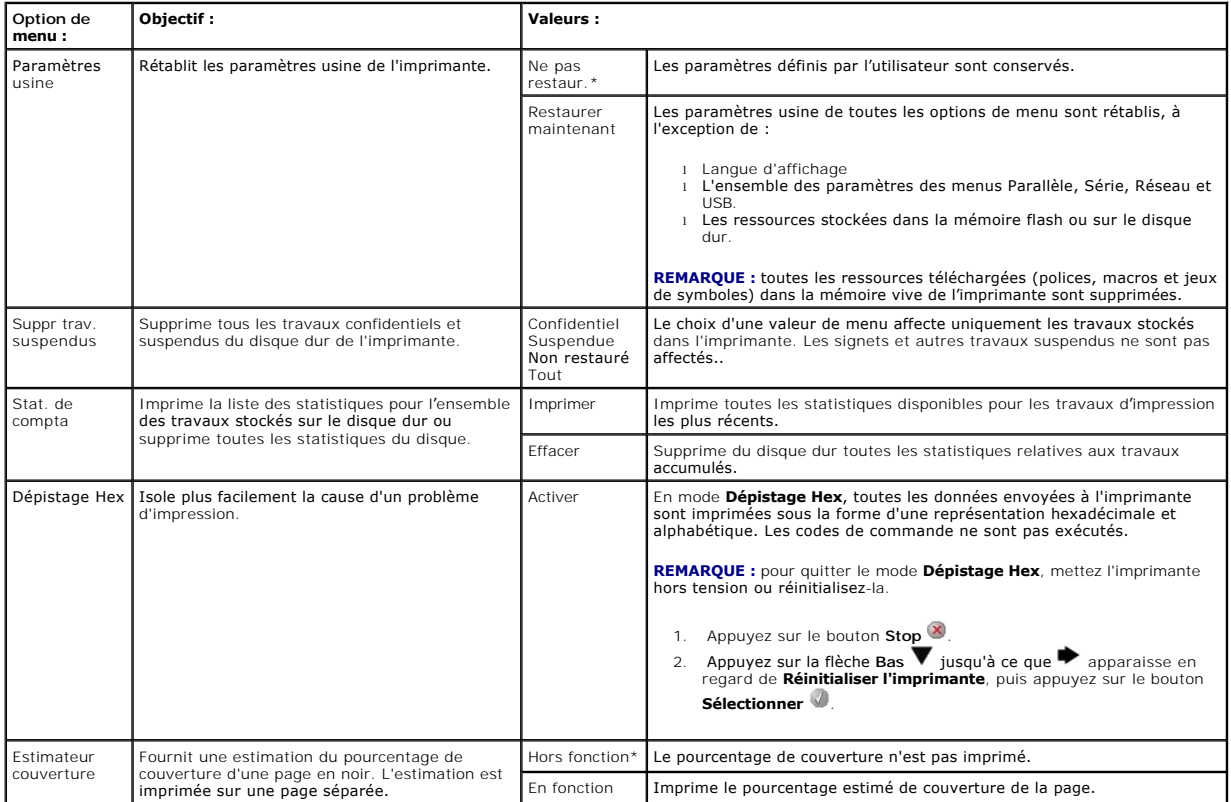

### **Menu PostScript**

Utilisez ce menu pour modifier les paramètres d'imprimante qui s'appliquent uniquement aux travaux ayant recours au langage d'imprimante PostScript.

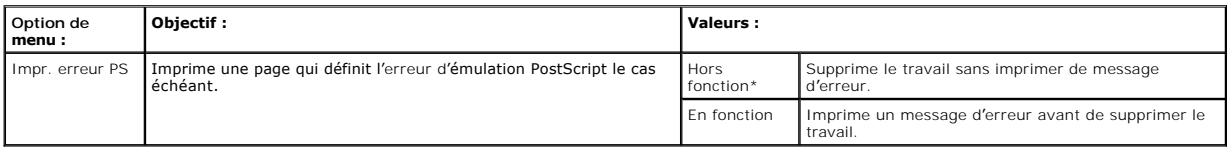

# **Menu émul PCL**

Utilisez ce menu pour modifier les paramètres d'imprimante qui s'appliquent aux travaux ayant recours au langage d'imprimante en mode d'émulation PCL.

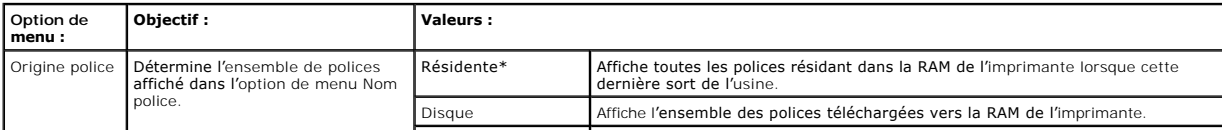

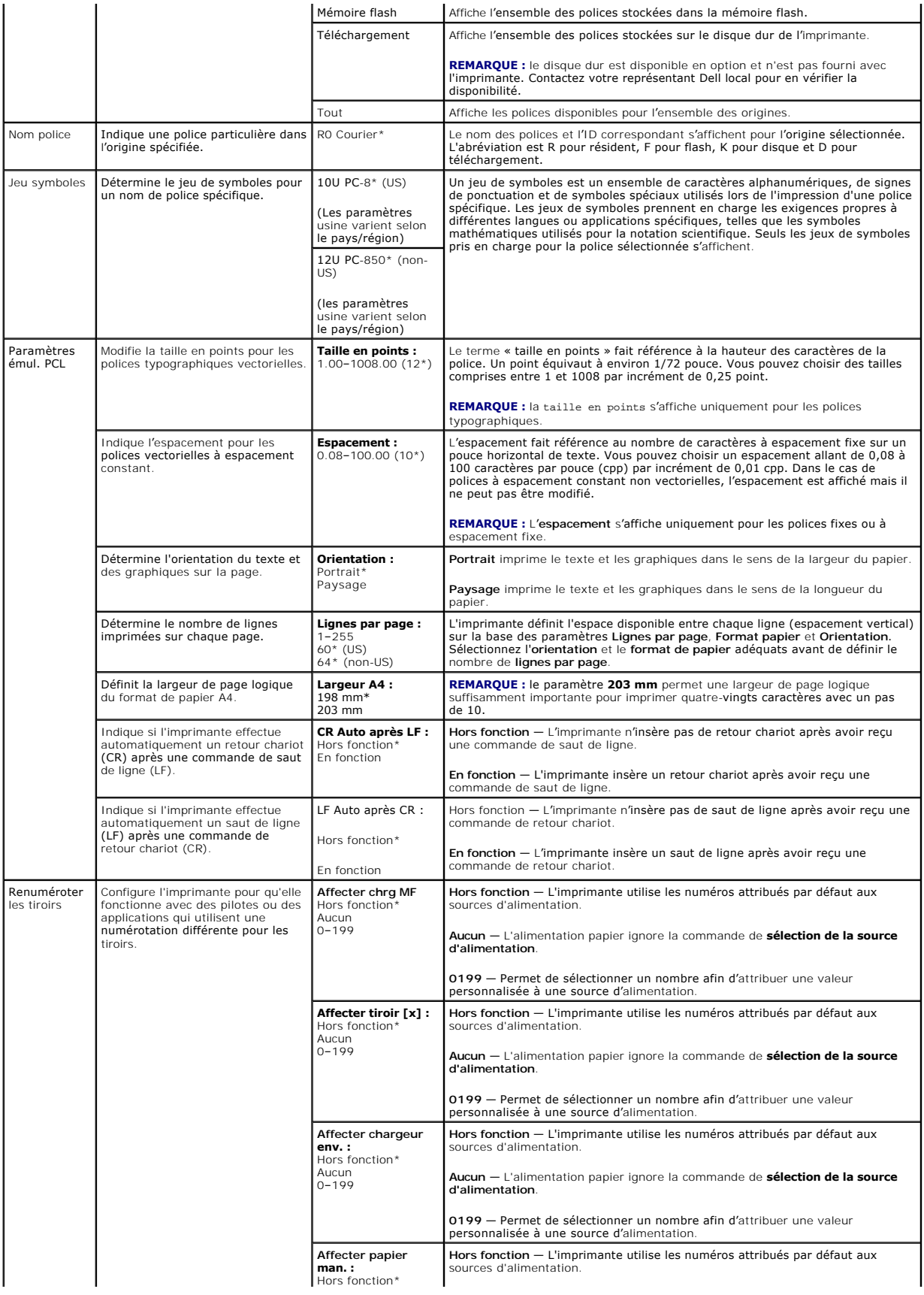

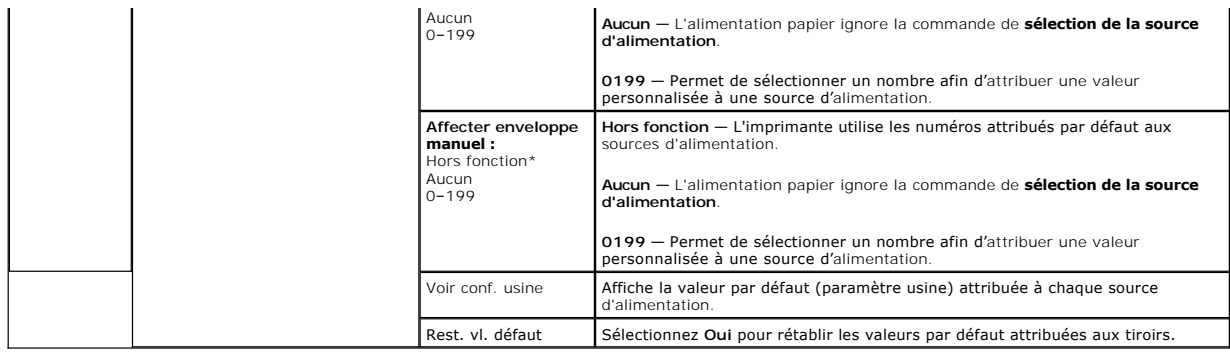

# <span id="page-63-0"></span>**Sécurité**

Ce menu permet de définir les niveaux de sécurité pour les travaux d'impression particuliers en demandant un PIN.

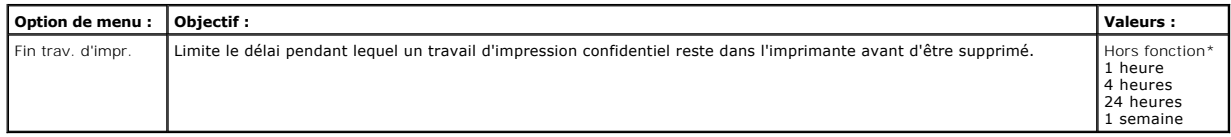

## <span id="page-63-1"></span>**Réseau/Ports**

### **TCP/IP**

Ce menu permet d'afficher et de modifier les paramètres TCP/IP (Transmission Control Protocol/Internet Protocol).

**REMARQUE :** ce menu n'est pas disponible pour les modèles qui ne fonctionnent pas en réseau.

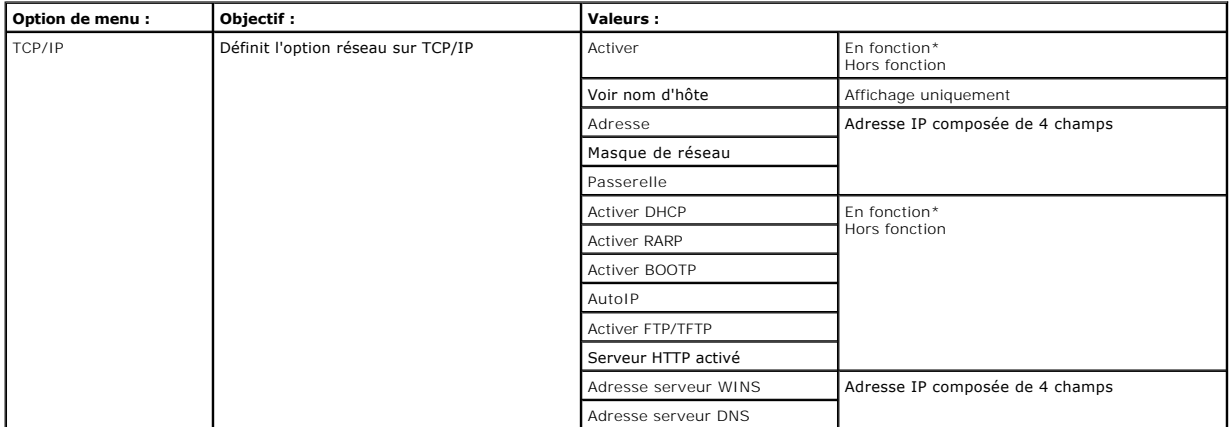

## **Réseau standard / Réseau <x>**

Ce menu permet de modifier les paramètres relatifs aux travaux envoyés à l'imprimante via un port réseau (**Réseau standard** ou **Réseau <x>**).

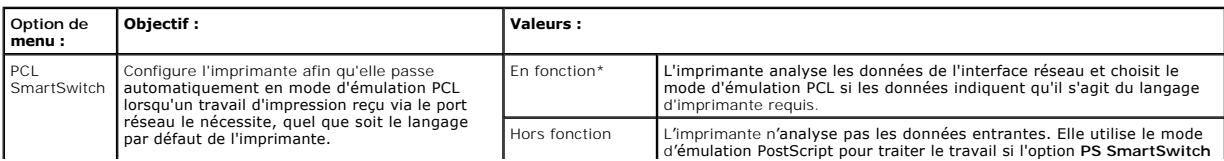

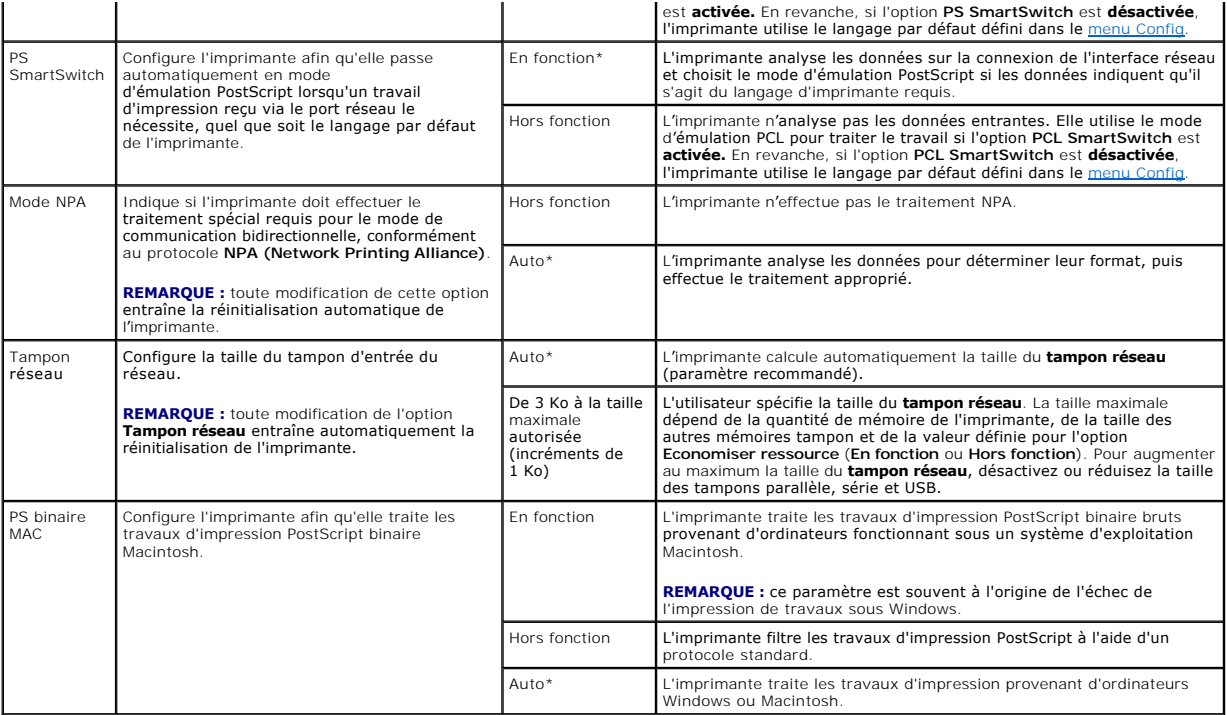

## **USB standard / USB <x>**

Ce menu permet de modifier les paramètres d'imprimante relatifs au port USB (Universal Serial Bus) (**USB <x>**).

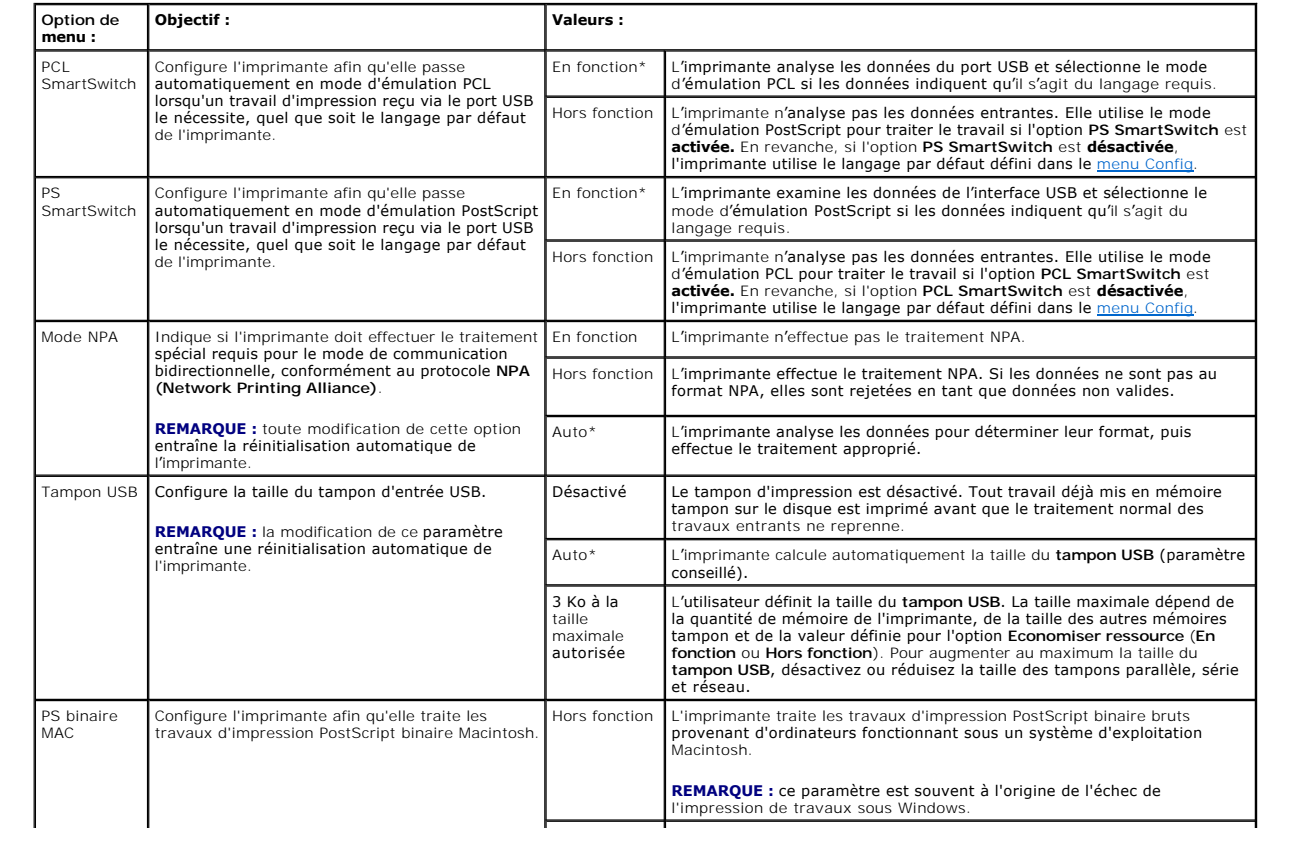

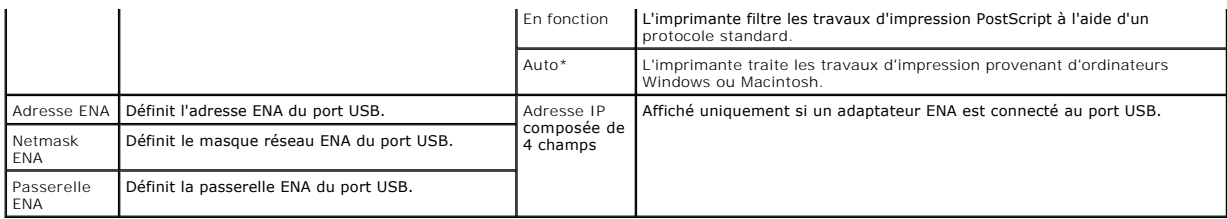

# **Parallèle / Parallèle <x>**

Ce menu permet de modifier les paramètres relatifs aux travaux envoyés à l'imprimante via le port parallèle (**Parallèle std** ou **parallèle <x>**).

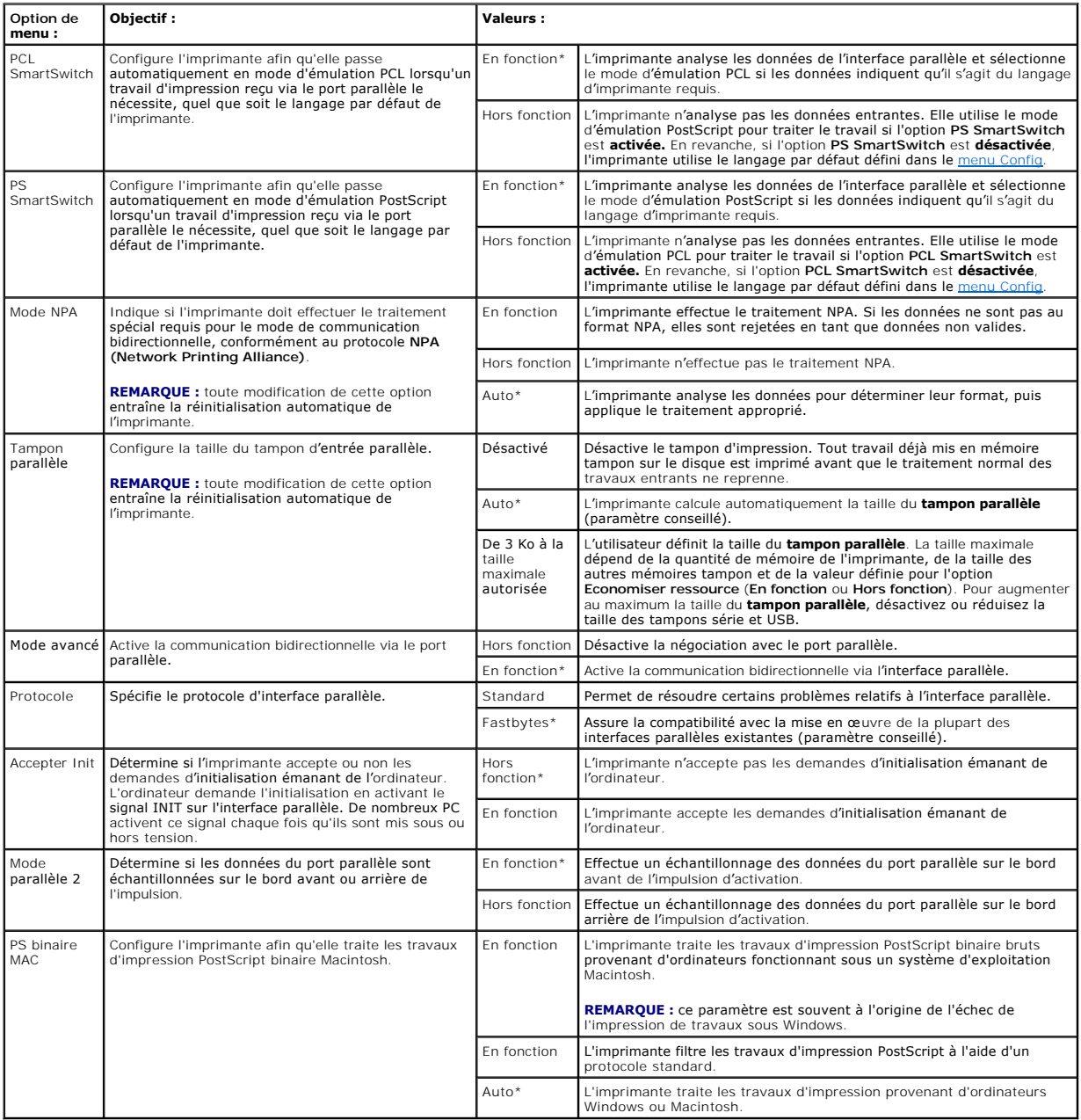

### **NetWare**

Ce menu permet d'afficher ou de modifier les paramètres **NetWare** de l'imprimante.

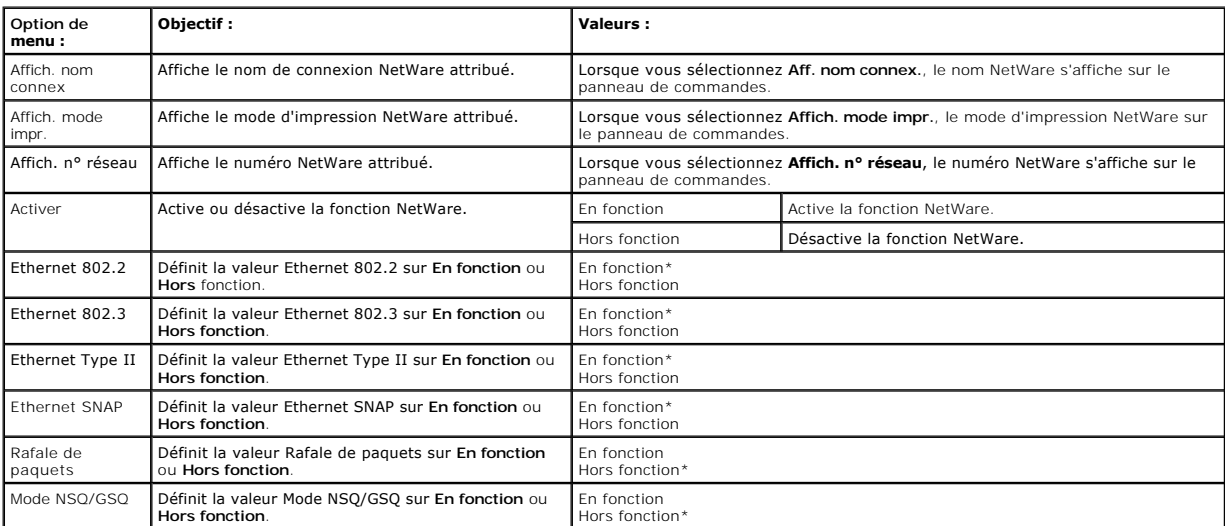

## **AppleTalk**

Ce menu permet d'afficher ou de modifier les paramètres AppleTalk de l'imprimante.

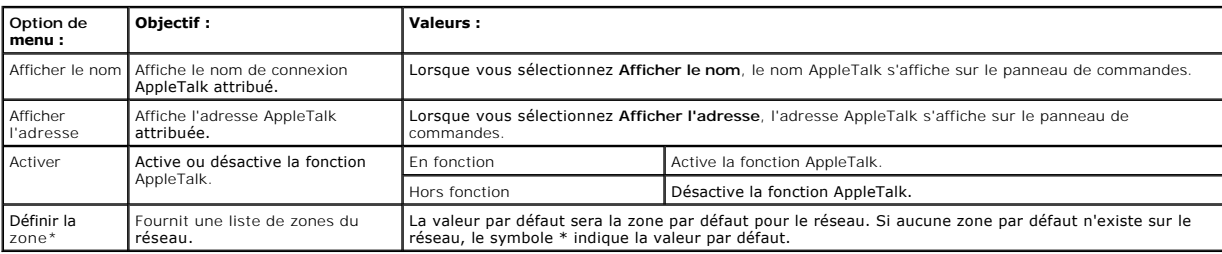

# **Présentation des messages du panneau de commandes**

Le panneau de commandes de l'imprimante affiche des messages décrivant l'état actuel de l'imprimante et indique d'éventuels problèmes rencontrés par<br>l'imprimante et que vous devez résoudre. Ce chapitre fournit la liste de

Le tableau suivant répertorie les messages dans l'ordre alphanumérique. Vous pouvez également utiliser l'index pour trouver un message.

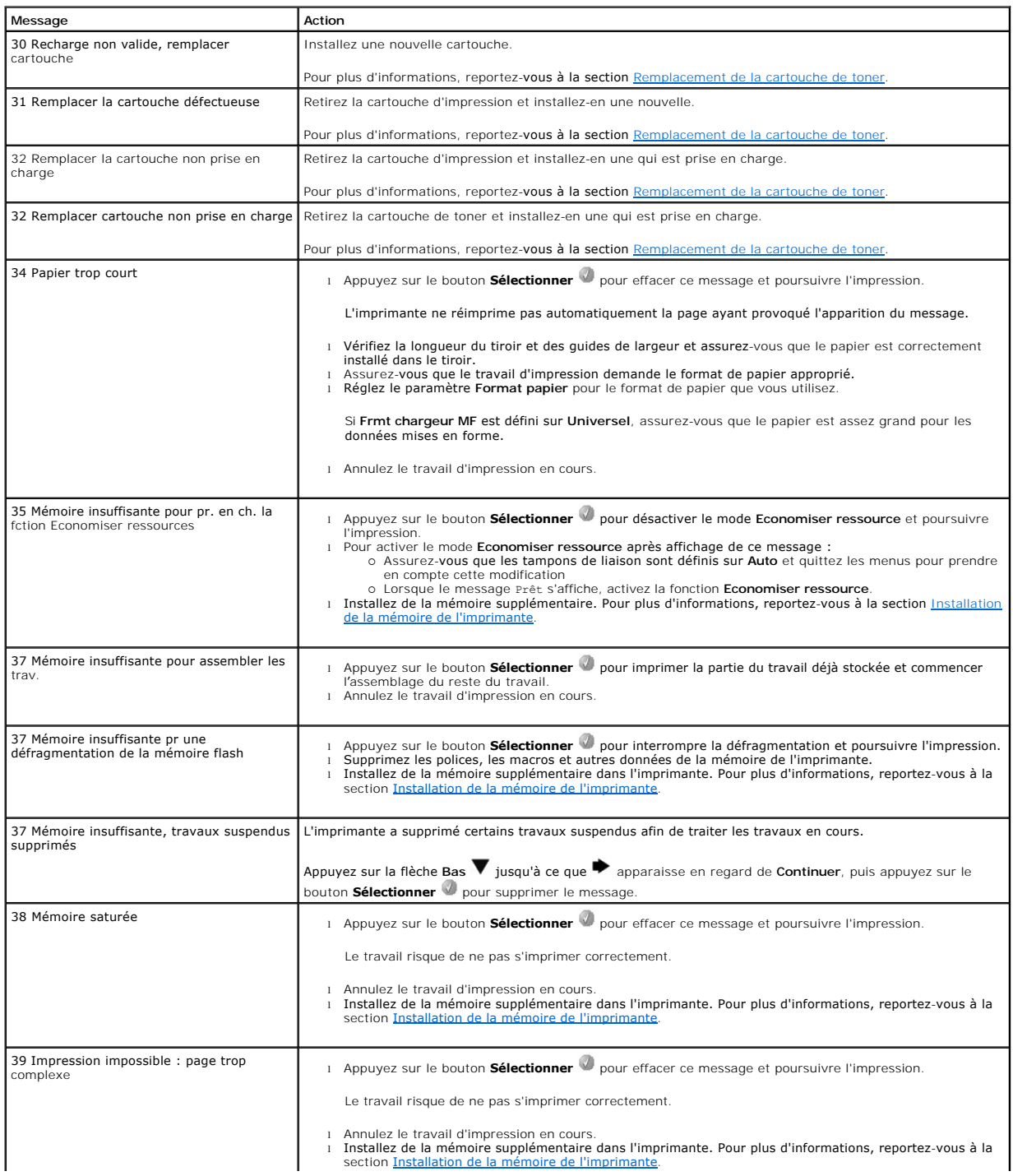

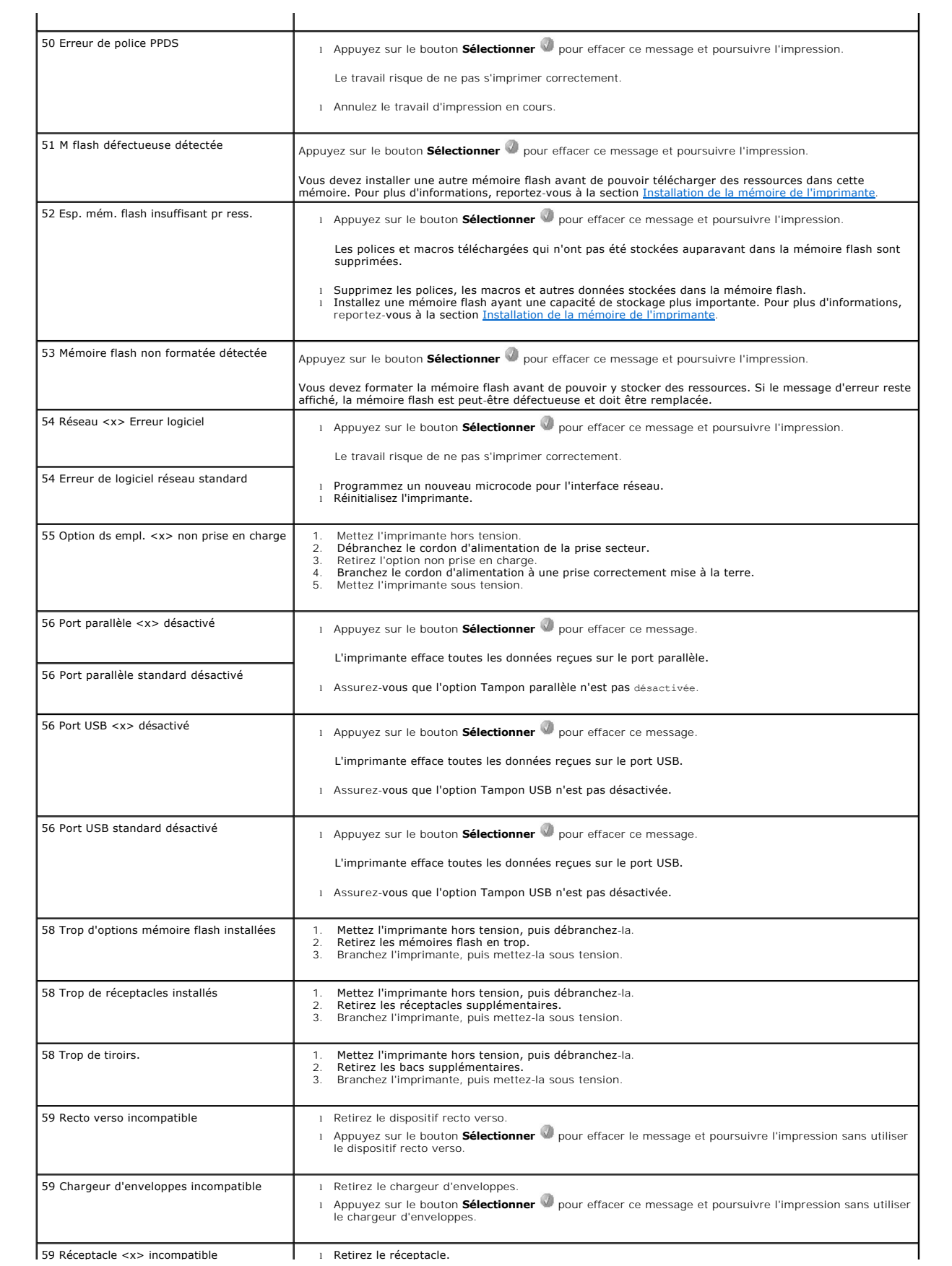

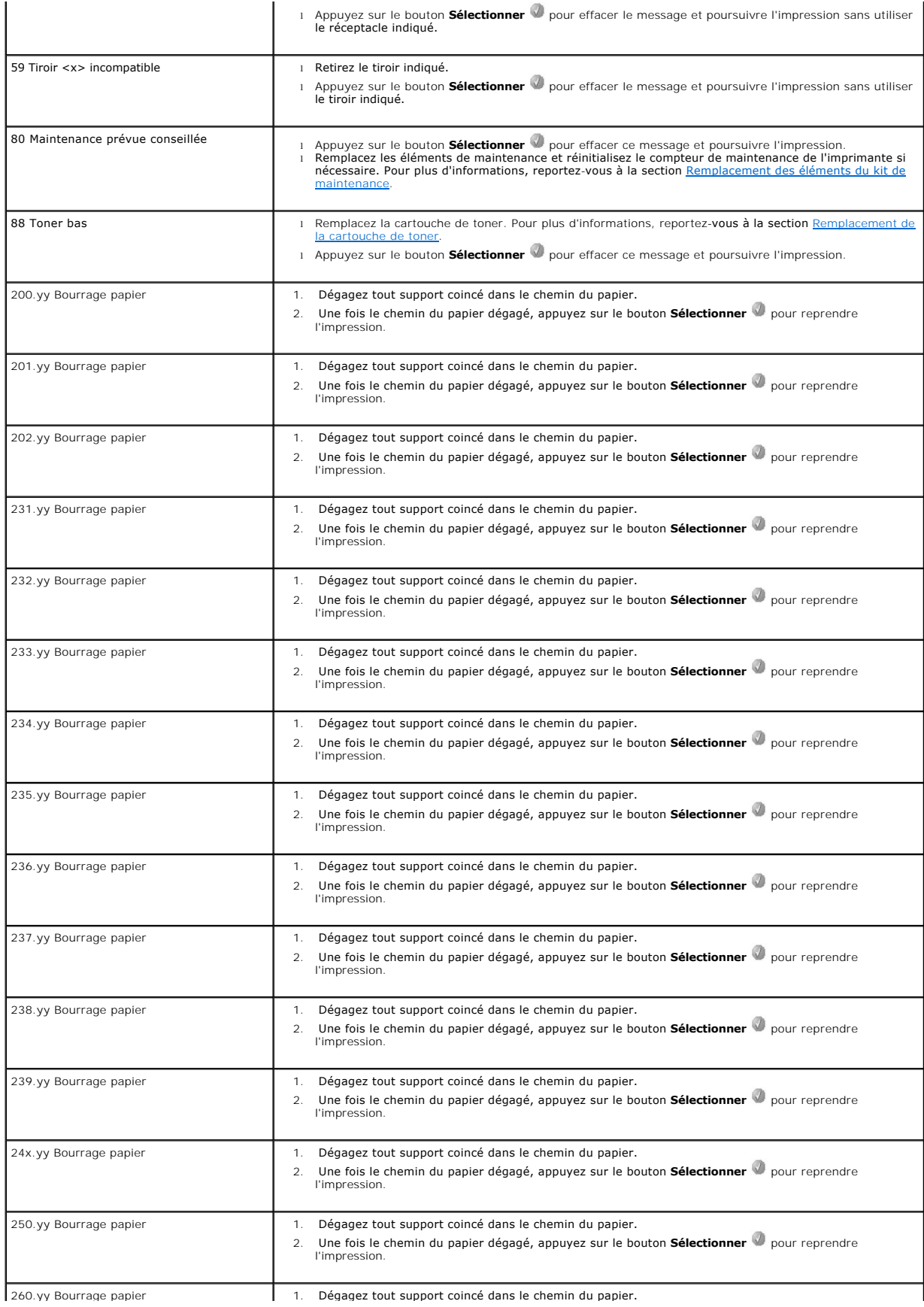

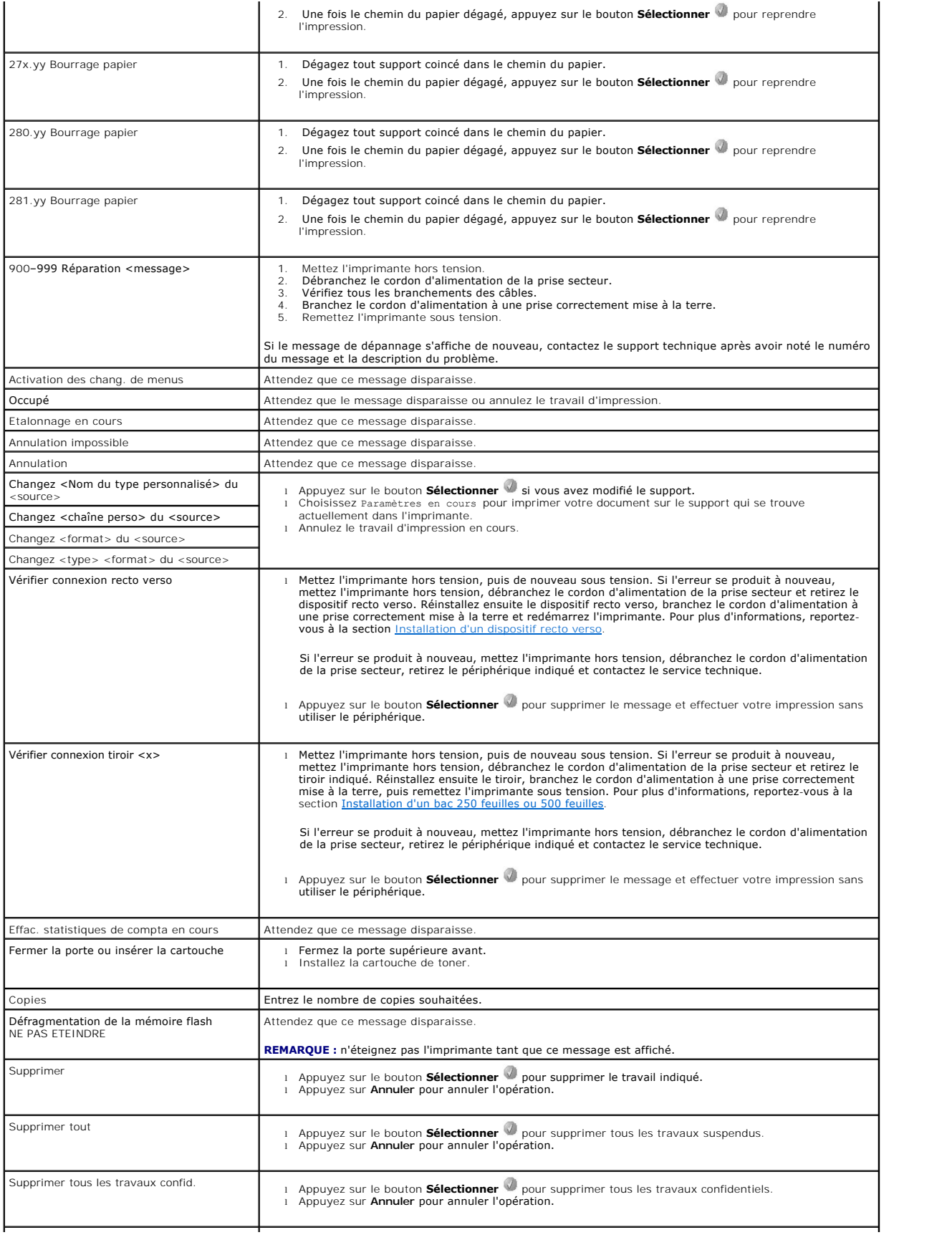

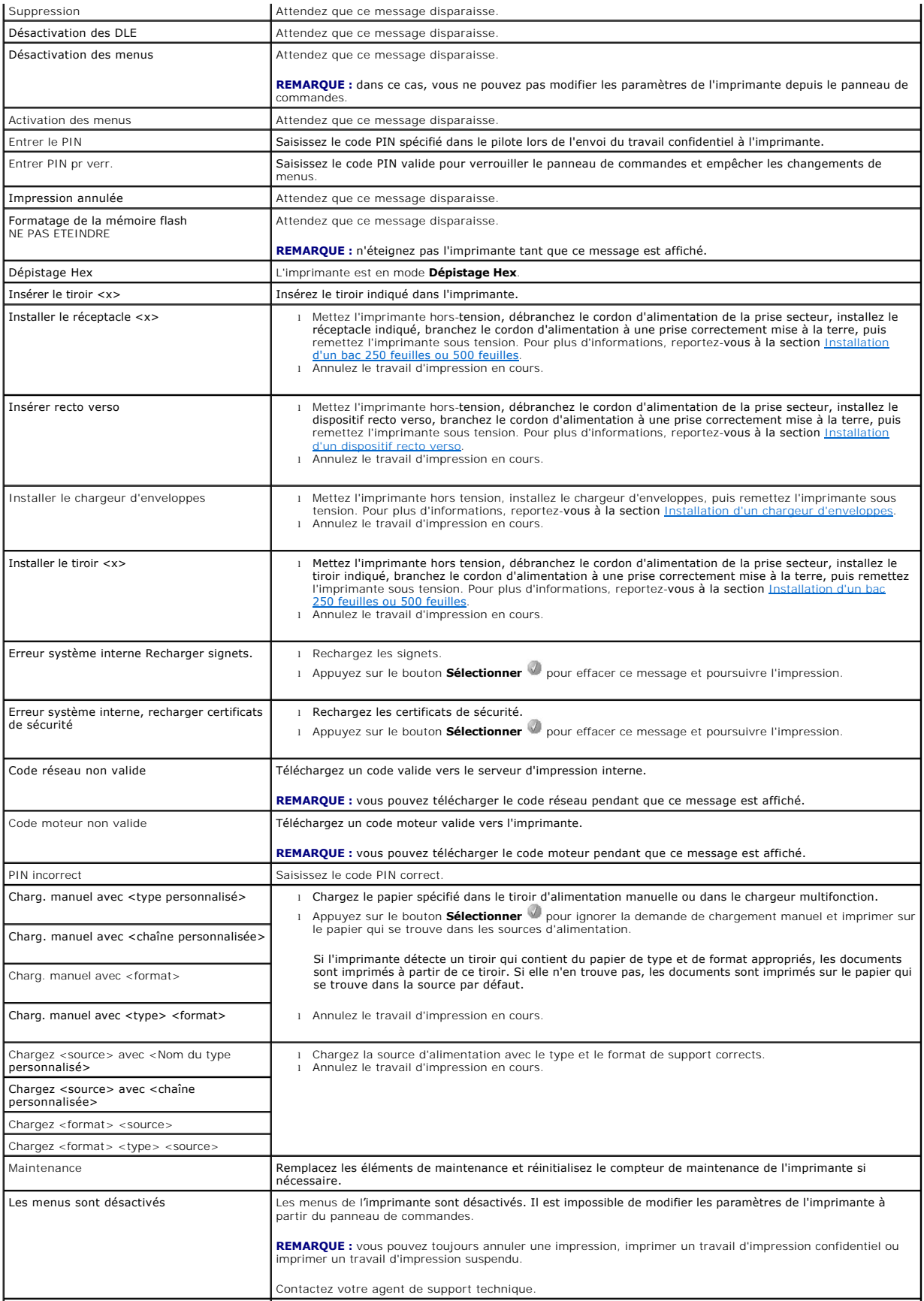
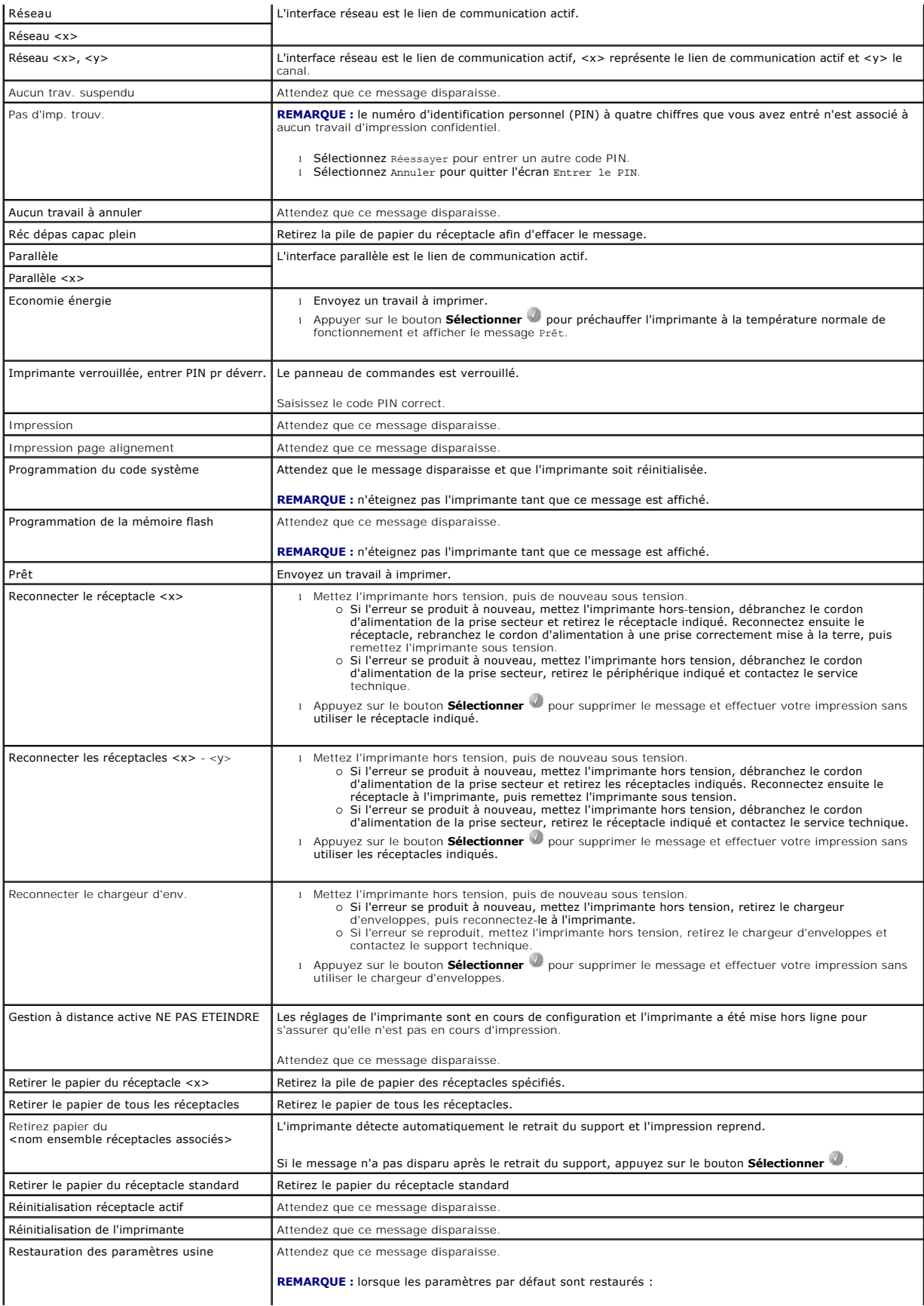

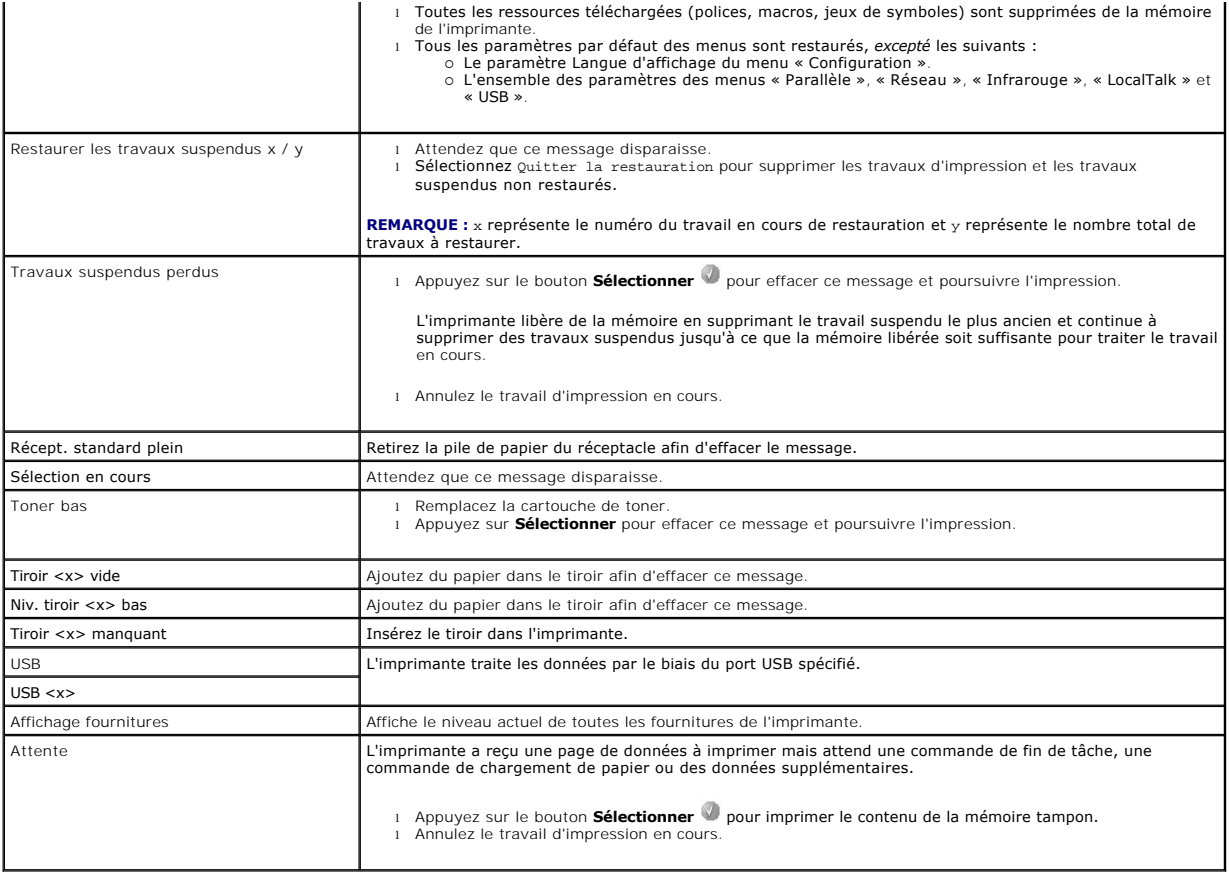

# <span id="page-74-2"></span>**Installation des pilotes pour l'impression réseau**

- [Impression d'une page de configuration du réseau](#page-74-0)
- [Attribution d'une adresse IP à l'imprimante](#page-74-1)
- [Vérification des paramètres IP](#page-75-0)
- **O** [Windows](#page-75-1)
- **O** [Macintosh](#page-79-0)
- **C** [Linux/UNIX](#page-81-0)
- **O** [NetWare](#page-83-0)

# <span id="page-74-0"></span>**Impression d'une page de configuration du réseau**

Si l'imprimante est en réseau, imprimez une page de configuration du réseau pour vérifier la connexion réseau. Cette page permet également d'obtenir des informations importantes pour la configuration des impressions réseau.

- 1. Assurez-vous que l'imprimante est sous tension.
- 2. Appuyez sur le bouton Menu **D** sur le panneau de commandes.
- 3. Appuyez sur la flèche Bas  $\blacktriangledown$  jusqu'à ce que  $\blacktriangleright$  apparaisse en regard de Rapports, puis appuyez sur le bouton **Sélectionner**
- 4. Appuyez sur la flèche Bas  $\blacktriangledown$  jusqu'à ce que  $\blacktriangleright$  apparaisse en regard de Page config. réseau, puis appuyez sur le bouton Sélectionner  $\Box$

**REMARQUE :** si un serveur d'impression optionnel est installé, le message Impr conf. rés 1 s'affiche sur l'écran.

5. Vérifiez la première section de la page de configuration du réseau et confirmez que l'**état** est « Connecté ».

Si l'**état** est « Non connecté », il se peut que le branchement réseau ne soit pas activé ou que le câble réseau ne fonctionne pas correctement. Consultez un agent du support technique pour trouver une solution, puis imprimez une nouvelle page de configuration du réseau pour vous assurer que l'imprimante est connectée au réseau.

# <span id="page-74-1"></span>**Attribution d'une adresse IP à l'imprimante**

Si le réseau utilise le protocole DHCP, une adresse IP est attribuée automatiquement lorsque les câbles réseau sont connectés à l'imprimante. L'adresse IP par défaut doit être **169.254.x.x**.

- 1. Recherchez l'adresse dans la section « [TCP/IP » sur la page de configuration du réseau imprimée dans](#page-74-0) *impression d'une page de configuration du* réseau
- 2. Passez à la section *Vérification des paramètres IP* et commencez par l'étape 2.

Si le réseau n'utilise pas de protocole DHCP, attribuez une adresse IP à l'imprimante manuellement. Une des manières les plus simples consiste à utiliser le panneau de commandes :

- 1. Appuyez sur le bouton Menu **D** sur le panneau de commandes
- 2. Appuyez sur la flèche Bas  $\nabla$  jusqu'à ce que  $\blacktriangleright$  apparaisse en regard de Réseau/Ports, puis appuyez sur le bouton **Sélectionner**
- 3. Appuyez sur la flèche Bas  $\blacktriangledown$  jusqu'à ce que  $\blacktriangleright$  apparaisse en regard de TCP/IP, puis appuyez sur le bouton **Sélectionner**

Réseau standard s'affiche si l'imprimante est équipée d'un port réseau sur la carte logique. Si un serveur d'impression est installé, option réseau 1 s'affiche.

- 4. Appuyez sur la flèche Bas  $\blacktriangledown$  jusqu'à ce que  $\blacktriangleright$  apparaisse en regard de Adresse, puis appuyez sur le bouton **Sélectionner**
- 5. Saisissez l'adresse IP à l'aide du pavé numérique. Une fois l'adresse saisie, appuyez sur le bouton **Sélectionner** .

Le message Sélection en cours s'affiche brièvement.

6. Appuyez sur la flèche Bas  $\blacktriangledown$  jusqu'à ce que  $\blacktriangleright$  apparaisse en regard de Masque de réseau, puis appuyez sur le bouton **Sélectionner** 

- <span id="page-75-2"></span>7. Saisissez le masque de réseau IP à l'aide du pavé numérique. Une fois l'adresse saisie, appuyez sur le bouton **Sélectionner** . Le message Sélection en cours s'affiche brièvement.
- 8. Appuyez sur la flèche Bas  $\blacktriangledown$  jusqu'à ce que  $\blacktriangleright$  apparaisse en regard de Passerelle, puis appuyez sur le bouton Sélectionner

9. Saisissez la passerelle IP à l'aide du pavé numérique. Une fois l'adresse saisie, appuyez sur le bouton **Sélectionner** . Le message Sélection en cours s'affiche brièvement.

10. Appuyez sur le bouton **Sélectionner** jusqu'à ce que l'imprimante repasse en mode Prêt.

# <span id="page-75-0"></span>**Vérification des paramètres IP**

- 1. Imprimez une nouvelle page de configuration du réseau. Dans la section « TCP/IP », recherchez l'adresse IP, le masque de réseau et la passerelle et<br>assurez-vous qu'ils sont corrects. Reportez-vous à la section <u>Impressi</u>
- 2. Envoyez un signal ping à l'imprimante et vérifiez qu'elle y répond. A l'invite de commandes d'un ordinateur du réseau, saisissez ping suivi de la nouvelle adresse IP de l'imprimante (par exemple, 192.168.0.11).
- <sup>*I*</sup> REMARQUE : sur les ordinateurs Windows, cliquez sur Démarrer→ Programmes→ Invite de commandes ou **Démarrer**® **Programmes**® **Accessoires**® **Invite de commandes**.

Si l'imprimante est active sur le réseau, une réponse est envoyée.

Une fois que les paramètres TCP/IP sont assignés et vérifiés, installez l'imprimante sur chaque ordinateur du réseau.

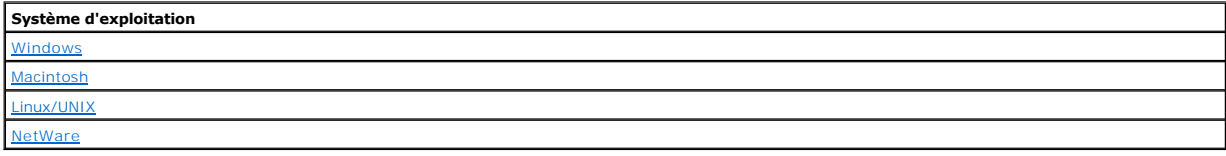

### <span id="page-75-1"></span>**Windows**

Dans des environnements Windows, les imprimantes réseau peuvent être configurées pour l'impression directe ou partagée. Les deux méthodes d'impression exigent l'installation d'un pilote d'imprimante et la création d'un port d'imprimante réseau.

# *Pilotes d'imprimante pris en charge*

Vous trouverez les pilotes personnalisés sur le CD *Drivers and Utilities*.

### *Ports d'imprimante réseau pris en charge*

- l Port TCP/IP standard Microsoft Windows XP Professionnel x64, Windows XP, Windows Server 2003 et Windows 2000
- l LPR Windows NT 4.0
- l Ports réseau de l'imprimante Windows XP Professional x64, Windows XP, Windows Server 2003, Windows 2000 et Windows 98 SE/Me

Pour disposer des fonctions de base de l'imprimante, installez un pilote d'imprimante et utilisez un port d'imprimante réseau système, tel qu'un port LPR ou un port TCP/IP standard. Le pilote et le port d'imprimante permettent de maintenir une interface utilisateur cohérente et compatible avec toutes les imprimantes<br>du réseau. L'utilisation d'un port réseau personnalisé offre des

### **Connexion directe à l'aide d'un câble réseau (utilisation d'un serveur d'impression)**

Un serveur d'impression fait référence à tout ordinateur désigné pour gérer de manière centralisée tous les travaux d'impression clients. Si vous partagez<br>votre imprimante dans un petit groupe de travail et si vous souhait connecter l'imprimante à un serveur d'impression.

1. Insérez le CD *Drivers and Utilities* dans votre ordinateur.

2. Le CD *Drivers and Utilities* doit lancer automatiquement le logiciel d'installation.

Si le CD-ROM ne démarre pas automatiquement, cliquez sur **Démarrer**->Exécuter, tapez D:\setup.exe (où D est la lettre de votre lecteur de CD-ROM) et cliquez sur OK.

- 3. Lorsque l'écran du CD *Drivers and Utilities* s'affiche, cliquez sur **Installation réseau - Installer l'imprimante pour l'utiliser sur un réseau**.
- 4. Pour effectuer une installation locale, sélectionnez **Installer l'imprimante sur cet ordinateur**, puis cliquez sur **Suivant**.

Pour effectuer une installation distante :

- a. Sélectionnez **Installer l'imprimante sur un ou plusieurs ordinateurs distants**, puis cliquez sur **Suivant**.
- b. Saisissez votre nom d'utilisateur et votre mot de passe Administrateur, puis cliquez sur **Ajouter**.
- c. Sélectionnez les clients ou serveurs, puis cliquez sur **Suivant**.
- 5. Sélectionnez l'imprimante réseau à installer. Si votre imprimante n'est pas répertoriée, cliquez sur **Mettre à jour** afin d'actualiser la liste ou sur **Ajout d'imprimante** pour ajouter une imprimante au réseau.
- 6. Sélectionnez **J'installe cette imprimante sur un serveur**, puis cliquez sur **Suivant**.
- 7. Sélectionnez votre imprimante dans la liste. Si vous souhaitez modifier le nom de l'imprimante indiqué, saisissez un nouveau nom dans le champ Nom de l'imprimante.
- 8. Si vous souhaitez que d'autres utilisateurs du réseau aient accès à cette imprimante, sélectionnez **Partager cette imprimante avec d'autres ordinateurs**, puis entrez un nom de partage facilement reconnaissable.
- 9. Cliquez sur **Suivant**.
- 10. Sélectionnez les logiciels et la documentation que vous souhaitez installer, puis cliquez sur **Installer**.
- 11. Lorsque l'écran **Félicitations !** s'affiche, choisissez de redémarrer ou non l'ordinateur, puis cliquez sur **Terminer.**

### **Connexion directe à l'aide d'un câble réseau (sans serveur d'impression)**

Si vous partagez votre imprimante dans un petit groupe de travail et si vous ne souhaitez pas utiliser de serveur d'impression, respectez ces instructions afin<br>de connecter l'imprimante directement à un ordinateur client.

- 1. Insérez le CD *Drivers and Utilities* dans votre ordinateur.
- 2. Le CD *Drivers and Utilities* doit lancer automatiquement le logiciel d'installation.
- Si le CD-ROM ne démarre pas automatiquement, cliquez sur **Démarrer**→**Exécuter**, tapez **D:\setup.exe** (où D est la lettre de votre lecteur de CD-ROM) et cliquez sur OK.
- 3. Lorsque l'écran du CD *Drivers and Utilities* s'affiche, cliquez sur **Installation réseau - Installer l'imprimante pour l'utiliser sur un réseau**.
- 4. Sélectionnez **Installer l'imprimante sur un ou plusieurs ordinateurs distants**, puis cliquez sur **Suivant**.
- 5. Saisissez votre nom d'utilisateur et votre mot de passe Administrateur, puis cliquez sur **Ajouter**.
- 6. Sélectionnez les clients ou serveurs, puis cliquez sur **Suivant**.
- 7. Sélectionnez l'imprimante réseau à installer, puis cliquez sur **Suivant**. Si votre imprimante n'est pas répertoriée, cliquez sur **Mettre à jour** afin d'actualiser la liste ou sur **Ajout d'imprimante** pour ajouter une imprimante au réseau.
- 8. Sélectionnez votre imprimante dans la liste. Si vous souhaitez modifier le nom de l'imprimante indiqué, saisissez un nouveau nom dans le champ Nom de l'imprimante.
- 9. Si vous souhaitez que d'autres utilisateurs du réseau aient accès à cette imprimante, sélectionnez Partager cette imprimante avec d'autres<br>ordinateurs, puis entrez un nom de partage facilement reconnaissable.
- 10. Cliquez sur **Suivant**.
- 11. Sélectionnez les logiciels et la documentation que vous souhaitez installer, puis cliquez sur **Installer**.
- 12. Lorsque l'écran Félicitations ! s'affiche, imprimez une page de test pour vérifier que le logiciel est correctement installé.
- 13. Cliquez sur **Terminer** pour quitter.

# **Connexion locale à l'aide d'un câble USB ou parallèle (utilisation d'un serveur d'impression)**

Si vous connectez l'imprimante à l'aide d'un câble USB ou parallèle et si vous souhaitez la partager avec plusieurs utilisateurs, respectez ces instructions afin<br>de connecter l'imprimante à un serveur d'impression.

**REMARQUE :** Utilisez un câble réseau pour connecter l'imprimante et accéder à l'outil Web de configuration de l'imprimante Dell. Cette application n'est<br>pas disponible si l'imprimante est connectée à un ordinateur avec un

Il est possible que certains systèmes d'exploitation Windows incluent déjà un pilote compatible avec l'imprimante.

**REMARQUE :** l'installation d'un pilote personnalisé ne remplace pas le pilote système. Un objet d'imprimante distinct est créé et apparaît dans le dossier Imprimantes.

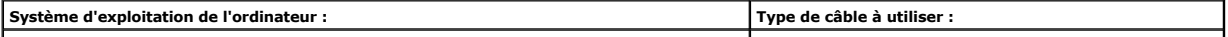

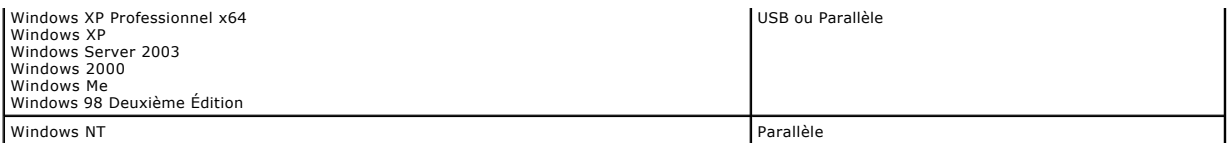

### **Installation du logiciel de l'imprimante**

**REMARQUE :** Windows XP Professionnel x64, Windows XP Professionnel et Windows NT requièrent l'accès administrateur pour installer des pilotes **de i**mmaonomin<br>Inte sur l'ordinateu

1. Mettez l'ordinateur sous tension et insérez le CD-ROM *Drivers and Utilities*. Le démarrage du CD-ROM *Drivers and Utilities* est automatique. Cela peut prendre plusieurs secondes.

Si le CD-ROM ne démarre pas automatiquement, accédez au lecteur de CD-ROM, puis cliquez deux fois sur le fichier **setup.exe**.

- 2. Lorsque l'écran du CD *Drivers and Utilities* s'affiche, cliquez sur **Installation réseau - Installer l'imprimante pour l'utiliser sur un réseau**.
- 3. Pour effectuer une installation locale, sélectionnez **Installer l'imprimante sur cet ordinateur**, puis cliquez sur **Suivant**.

Pour effectuer une installation distante :

- a. Sélectionnez **Installer l'imprimante sur un ou plusieurs ordinateurs distants**, puis cliquez sur **Suivant**.
- b. Saisissez votre nom d'utilisateur et votre mot de passe Administrateur, puis cliquez sur **Ajouter**.
- c. Sélectionnez les clients ou serveurs, puis cliquez sur **Suivant**.
- 4. Sélectionnez l'imprimante réseau à installer. Si votre imprimante n'est pas répertoriée, cliquez sur **Mettre à jour** afin d'actualiser la liste ou sur **Ajout d'imprimante** pour ajouter une imprimante au réseau.
- 5. Sélectionnez **J'installe cette imprimante sur un serveur**, puis cliquez sur **Suivant**.
- 6. Sélectionnez votre imprimante dans la liste. Si vous souhaitez modifier le nom de l'imprimante indiqué, saisissez un nouveau nom dans le champ Nom de l'imprimante.
- 7. Si vous souhaitez que d'autres utilisateurs du réseau aient accès à cette imprimante, sélectionnez Partager cette imprimante avec d'autres<br>ordinateurs, puis entrez un nom de partage facilement reconnaissable.
- 8. Cliquez sur **Suivant**.
- 9. Sélectionnez les logiciels et la documentation que vous souhaitez installer, puis cliquez sur **Installer**.

Lorsque tous les fichiers sont installés sur votre ordinateur, l'écran **Félicitations** s'affiche et vous invite à brancher l'imprimante.

10. Cliquez sur **Terminer**, puis reliez l'imprimante à l'ordinateur à l'aide d'un câble USB ou parallèle et mettez-la sous tension.

Microsoft Plug-and-Play termine l'installation de l'imprimante et vous informe que l'installation est terminée.

#### **Installation de pilotes d'imprimante supplémentaires**

Si vous souhaitez installer des pilotes d'imprimante supplémentaires sur l'ordinateur, procédez comme suit.

- 1. Mettez l'ordinateur sous tension et insérez le CD *Drivers and Utilities*. Si l'écran du CD *Drivers and Utilities* s'affiche, cliquez sur **Annuler**.
- 2. Sous Windows XP, cliquez sur Démarrer→Panneau de configuration→Imprimantes et autres périphériques→Imprimantes et télécopieurs.

*Pour tous les autres*, cliquez sur **Démarrer**®**Paramètres**®**Imprimantes**.

- 3. Cliquez deux fois sur **Ajout d'imprimante**.
- 4. Cliquez sur **Suivant**.
- 5. Sélectionnez l'imprimante locale connectée à cet ordinateur, puis cliquez sur **Suivant**.
- 6. Sélectionnez le port que vous souhaitez utiliser avec cette imprimante, puis cliquez sur **Suivant**.
- 7. Sélectionnez **Disquette fournie**.
- 8. Accédez au lecteur de CD-ROM et sélectionnez le pilote approprié à votre système d'exploitation.

**REMARQUE :** si vous avez installé les pilotes d'imprimante depuis le CD *Drivers and Utilities* avant de connecter l'imprimante à l'ordinateur, le pilote PCL de votre système d'exploitation a été installé par défaut.

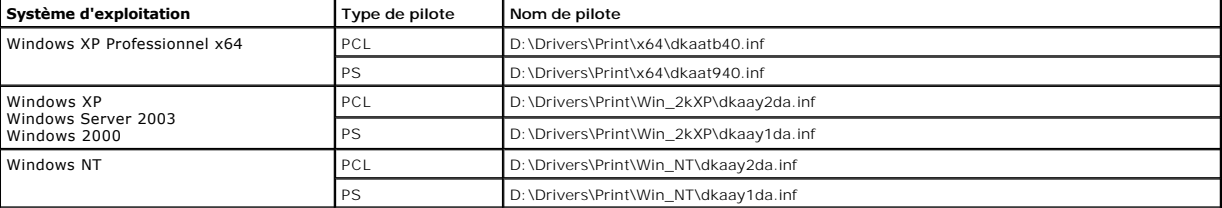

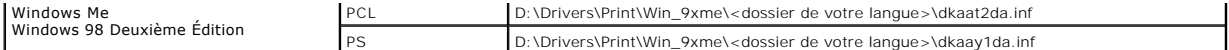

- 9. Cliquez sur **Ouvrir,** puis sur **OK**.
- 10. Dans la liste des **fabricants**, sélectionnez le type de pilote (PCL ou PS) que vous souhaitez installer, ainsi que le modèle de l'imprimante dans la liste des **imprimantes**, puis cliquez sur **Suivant**.
- 11. Suivez les instructions de l'**Assistant Ajout d'imprimante**, puis cliquez sur **Terminer** pour installer le pilote d'imprimante.

# **Impression partagée**

**REMARQUE :** si vous devez configurer l'imprimante dans l'environnement d'un système d'exploitation hybride (32 et 64 bits), adressez-vous à votre<br>administrateur réseau concernant le pilote d'imprimante à utiliser. Pour pl site Web [support.dell.com.](http://support.dell.com/)

Vous pouvez utiliser les méthodes Pointage et Impression ou poste à poste de Microsoft pour partager une imprimante sur le réseau avec une connexion par câble USB ou parallèle. Afin d'utiliser une de ces méthodes, vous devez d'abord partager l'imprimante, puis installer l'imprimante partagée sur les ordinateurs clients.

Cependant, si vous utilisez une de ces méthodes, vous ne disposez pas de toutes les fonctions Dell, telles que le Moniteur d'état, qui sont installées à l'aide du CD *Drivers and Utilities*.

#### **Partage de l'imprimante**

1. *Sous Windows XP*, cliquez sur **Démarrer**®**Panneau de configuration**®**Imprimantes et autres périphériques**®**Imprimantes et télécopieurs**.

*Pour tous les autres*, cliquez sur **Démarrer**®**Paramètres**®**Imprimantes**.

- 2. Sélectionnez l'imprimante.
- 3. Cliquez sur **Fichier**®**Partager**.
- 4. Cliquez sur **Si vous êtes conscient des risques de sécurité mais que vous voulez partager des imprimantes sans exécuter l'Assistant, cliquez ici**.
- 5. Sélectionnez **Activer simplement le partage d'imprimantes**, puis cliquez sur **OK**.
- 6. Sélectionnez **Partager cette imprimante**, puis tapez un nom dans la zone de texte Nom partagé.
- 7. Cliquez sur **Pilotes supplémentaires** et sélectionnez les systèmes d'exploitation de tous les clients réseau ayant accès à cette imprimante.
- 8. Cliquez sur **OK**.

Si des fichiers manquent, vous êtes invité à insérer le CD du système d'exploitation du serveur.

Pour vérifier que l'imprimante est correctement partagée :

- l Vérifiez que l'objet imprimante situé dans le dossier Imprimantes indique qu'elle est partagée. Par exemple, sous Windows 2000, une main apparaît sous l'objet imprimante.
- l Parcourez Favoris réseau ou Voisinage réseau. Recherchez le nom d'hôte du serveur ainsi que le nom de partage attribué à l'imprimante.

Maintenant que l'imprimante est partagée, vous pouvez l'installer sur les clients du réseau à l'aide de la méthode Pointer et Imprimer ou poste à poste.

#### **Installation de l'imprimante partagée sur les ordinateurs clients**

#### **Pointer et Imprimer**

Cette méthode permet d'optimiser les ressources système. Le serveur d'impression gère les modifications des pilotes et le traitement des travaux d'impression. Ce procédé permet aux clients du réseau de revenir aux programmes plus rapidement.

Si vous utilisez la méthode Pointer et Imprimer, un sous-ensemble des informations relatives aux pilotes est copié du serveur d'impression vers l'ordinateur client. Il s'agit des informations nécessaires à l'envoi d'un travail d'impression à l'imprimante.

- 1. Sur le bureau Windows de l'ordinateur client, cliquez deux fois sur **Favoris réseau** ou sur **Voisinage réseau**.
- 2. Identifiez le nom d'hôte du serveur d'impression, puis cliquez deux fois dessus.
- 3. Cliquez avec le bouton droit de la souris sur le nom de l'imprimante partagée, puis cliquez sur **Installer** ou sur **Connexion**.

Patientez afin que les informations relatives aux pilotes soient copiées du serveur d'impression vers l'ordinateur client et qu'un nouvel objet imprimante<br>soit ajouté au dossier Imprimantes. Le temps nécessaire à cette opé

4. Fermez Favoris réseau ou Voisinage réseau.

- <span id="page-79-1"></span>5. Imprimez une page de test afin de vérifier l'installation de l'imprimante.
- 6. *Sous Windows XP*, cliquez sur **Démarrer**®**Panneau de configuration**®**Imprimantes et autres périphériques**®**Imprimantes et télécopieurs**.

*Pour tous les autres*, cliquez sur **Démarrer**®**Paramètres**®**Imprimantes**.

- 7. Sélectionnez l'imprimante que vous venez de créer.
- 8. Cliquez sur **Fichier**®**Propriétés**.
- 9. Dans l'onglet Général, cliquez sur **Imprimer une page de test**.

Lorsqu'une page de test s'imprime correctement, l'installation de l'imprimante est terminée.

#### **Poste à poste**

Si vous utilisez la méthode poste à poste, le pilote d'imprimante est entièrement installé sur chaque ordinateur client. Les clients du réseau modifient eux-<br>mêmes le pilote. Chaque ordinateur client prend en charge le pro

1. *Sous Windows XP*, cliquez sur **Démarrer**®**Panneau de configuration**®**Imprimantes et autres périphériques**®**Imprimantes et télécopieurs**.

*Pour tous les autres*, cliquez sur **Démarrer→Paramètres**→Imprimantes.

- 2. Cliquez sur **Ajout d'imprimante** pour lancer l'Assistant Ajout d'imprimante.
- 3. Cliquez sur **Imprimante réseau**.
- 4. Sélectionnez l'imprimante réseau dans liste des imprimantes partagées. Si l'imprimante n'y figure pas, saisissez le chemin d'accès de l'imprimante dans la zone de texte

### Par exemple : **\\<nom d'hôte du serveur d'impression>\<nom de l'imprimante partagée>**

Le nom d'hôte du serveur d'impression est le nom de l'ordinateur du serveur d'impression qui l'identifie sur le réseau. Le nom de l'imprimante partagée est celui attribué pendant le processus d'installation du serveur d'impression.

5. Cliquez sur **OK**.

S'il s'agit d'une nouvelle imprimante, il se peut que vous soyez invité à installer un pilote d'imprimante. Si aucun pilote système n'est disponible, vous devez alors indiquer un chemin d'accès vers des pilotes disponibles.

- 6. Choisissez d'utiliser ou non cette imprimante comme imprimante par défaut pour le client, puis cliquez sur **Terminer**.
- 7. Imprimez une page de test afin de vérifier l'installation de l'imprimante :
	- a. Sous Windows XP, cliquez sur Démarrer→Panneau de configuration→Imprimantes et autres périphériques→Imprimantes et télécopieurs.

*Pour tous les autres*, cliquez sur **Démarrer**®**Paramètres**®**Imprimantes**.

- b. Sélectionnez l'imprimante que vous venez de créer.
- c. Cliquez sur **Fichier**®**Propriétés**.
- d. Dans l'onglet Général, cliquez sur **Imprimer une page de test**.

Lorsqu'une page de test s'imprime correctement, l'installation de l'imprimante est terminée.

### <span id="page-79-0"></span>**Macintosh**

**REMARQUE :** un fichier PPD (PostScript Printer Description) fournit des informations détaillées sur les fonctionnalités des imprimantes avec des ordinateurs UNIX ou Macintosh.

Pour imprimer sur une imprimante réseau, un utilisateur Macintosh doit au préalable installer un fichier PPD (PostScript Printer Description) personnalisé et créer, soit un service d'impression sur son ordinateur (Mac OS 9.x), soit une file d'attente d'impression dans le Centre d'impression (Mac OS X).

### **Mac OS X**

# <span id="page-79-2"></span>**Etape 1 : Installation d'un fichier PPD personnalisé**

Installez un fichier PPD (PostScript Printer Description) sur l'ordinateur.

- 1. Insérez le CD *Drivers and Utilities*.
- 2. Cliquez deux fois sur le programme d'installation de l'imprimante.

**REMARQUE :** un fichier PPD fournit des informations détaillées sur les fonctionnalités d'une imprimante avec un ordinateur Macintosh.

3. Cliquez sur **Continuer** dans l'écran de **Bienvenue**, puis cliquez à nouveau sur ce bouton lorsque vous avez consulté le fichier Lisezmoi.

- <span id="page-80-1"></span>4. Cliquez sur **Continuer** après avoir consulté le contrat de licence, puis sur **J'accepte** pour accepter les termes du contrat.
- 5. Sélectionnez une **destination**, puis cliquez sur **Continuer.**
- 6. Sur l'écran **Installation standard**, cliquez sur **Installer.**
- 7. Saisissez le mot de passe, puis cliquez sur **OK**. Tous les logiciels nécessaires sont installés sur l'ordinateur.
- 8. Cliquez sur **Fermer** une fois l'installation terminée.

# <span id="page-80-0"></span>**Etape 2 : Création d'une file d'attente d'impression dans le Centre d'impression ou l'utilitaire d'installation de l'imprimante**

#### **En utilisant l'impression AppleTalk**

Pour créer une file d'attente d'impression en utilisant l'impression AppleTalk, procédez comme suit :

- 1. Ouvrez le Finder, cliquez sur **Applications**, puis sur **Utilitaires**.
- 2. Cliquez deux fois sur le **Centre d'impression ou l'Utilitaire d'installation de l'imprimante**.
- 3. Choisissez **Ajouter** dans la fenêtre Liste des imprimantes.
- 4. Choisissez **AppleTalk** dans le menu déroulant.

**REMARQUE :** recherchez la zone ou l'imprimante à sélectionner dans la page de configuration du réseau à la section « AppleTalk ».

- 5. Sélectionnez la zone AppleTalk dans la liste.
- 6. Sélectionnez la nouvelle imprimante dans la liste, puis cliquez sur **Ajouter**.
- 7. Vérifiez l'installation de l'imprimante :
	- a. Ouvrez le Finder, cliquez sur **Applications**, puis sur **TextEdit**.
	- b. Dans le menu « Fichier », choisissez **Imprimer**.
	- c. Dans le menu déroulant « Copies et pages », sélectionnez **Résumé**.

**REMARQUE :** pour savoir quelle zone ou imprimante sélectionner, consultez la section AppleTalk de la page de configuration du réseau pour trouver le nom par défaut de l'imprimante.

- ¡ Si le fichier PPD affiché dans la fenêtre **Résumé** correspond à votre imprimante, la configuration de celle-ci est terminée.
- ¡ Si le fichier PPD affiché dans la fenêtre **Résumé** ne correspond pas à votre imprimante, supprimez-la de la liste des imprimantes du **Centre d'impression** ou de l'**Utilitaire d'installation de l'imprimante**, puis reprenez la procédure de l'[étape 1 : Installation d'un fichier PPD personnalisé](#page-79-2)

#### *En utilisant l'impression IP*

Pour créer une file d'attente d'impression en utilisant l'impression IP, procédez comme suit : Pour créer une file d'attente d'impression AppleTalk, reportez-vous<br>à l'<u>étape 2 : Création d'une file d'attente d'impression d</u>

- 1. Ouvrez le Finder, cliquez sur **Applications**, puis sur **Utilitaires**.
- 2. Cliquez deux fois sur le **Centre d'impression ou l'Utilitaire d'installation de l'imprimante**.
- 3. Choisissez **Ajouter** dans la fenêtre Liste des imprimantes.
- 4. Choisissez **Impression via IP** dans le menu déroulant.
- 5. Saisissez l'adresse IP ou le nom DNS de l'imprimante dans la zone **Adresse de l'imprimante**.
- 6. Choisissez le fabricant de l'imprimante dans le menu déroulant « Modèle d'imprimante ».
- 7. Sélectionnez la nouvelle imprimante dans la liste, puis cliquez sur **Ajouter**.
- 8. Vérifiez l'installation de l'imprimante :
	- a. Ouvrez le Finder, cliquez sur **Applications**, puis sur **TextEdit**.
	- b. Dans le menu « Fichier », choisissez **Imprimer**.
	- c. Dans le menu déroulant « Copies et pages », sélectionnez **Résumé** .
	- d. Effectuez l'une des opérations suivantes :
	- ¡ Si le fichier PPD affiché dans la fenêtre **Résumé** correspond à votre imprimante, la configuration de celle-ci est terminée.
	- o Si le fichier PPD affiché dans la fenêtre **Résumé** *ne correspond pas* à votre imprimante, supprimez-la de la liste des imprimantes du Centre<br>d'impression ou de l'Utilitaire d'installation de l'imprimante, puis reprenez

# **Mac OS 9.x**

#### <span id="page-80-2"></span>**Etape 1 : Installation d'un fichier PPD personnalisé**

1. Insérez le CD *Drivers and Utilities*.

<span id="page-81-1"></span>2. Cliquez deux fois sur **Classic**, puis sur le programme d'installation de votre imprimante.

**REMARQUE :** un fichier PPD fournit des informations détaillées sur les fonctionnalités d'une imprimante avec un ordinateur Macintosh.

- 3. Sélectionnez la langue appropriée et cliquez sur **Continuer**.
- 4. Cliquez sur **Continuer** après avoir consulté le fichier Lisezmoi.
- 5. Cliquez sur **Continuer** après avoir consulté le contrat de licence, puis sur J'accepte pour accepter les termes du contrat.
- 6. Sur l'écran **Installation standard**, cliquez sur **Installer.** Tous les fichiers nécessaires sont installés sur l'ordinateur.
- 7. Cliquez sur **Fermer** une fois l'installation terminée.

### **Etape 2 : Création d'un service d'impression**

- 1. Dans le Sélecteur, sélectionnez le pilote **LaserWriter 8**.
- 2. Pour un réseau routé, sélectionnez la zone par défaut dans la liste. Si vous ne savez pas laquelle sélectionner, recherchez la section Zone dans la rubrique AppleTalk de la page de configuration du réseau.
- 3. Sélectionnez la nouvelle imprimante dans la liste.
- 4. Pour savoir quelle imprimante sélectionner, consultez la section AppleTalk de la page de configuration du réseau pour trouver le nom par défaut de
- l'imprimante. 5. Cliquez sur **Créer**.
- 6. Assurez-vous de la présence d'une icône à côté du nom de l'imprimante dans le **Sélecteur.**
- 7. Fermez la fenêtre du **Sélecteur.**
- 8. Vérifiez l'installation de l'imprimante
	- a. Cliquez sur l'icône de service d'impression que vous venez de créer.
	- b. Choisissez **Impression**® **Modification de la configuration**.
	- ¡ Si le fichier PPD affiché dans la partie du menu correspondante est correct pour l'imprimante, la configuration de l'imprimante est terminée.
	- ¡ Si le fichier PPD affiché dans la partie du menu correspondante *n'est pas correct* [pour l'imprimante, répétez l'étape 1. Installation d'un fichier PPD](#page-80-2)  personnalisé

# <span id="page-81-0"></span>**Linux/UNIX**

L'impression locale est prise en charge sur de nombreuses plates-formes UNIX et Linux, telles que Sun Solaris et Red Hat.

Des solutions de pilotes d'imprimante sont disponibles sur le CD *Drivers and Utilities.* Toutes les solutions de pilotes d'imprimante prennent en charge<br>l'impression locale à l'aide d'une connexion parallèle. Les pilotes aux postes de travail Sun.

# <span id="page-81-2"></span>**Avant l'installation**

Suivez la procédure ci-dessous avant d'installer les pilotes d'imprimante :

- 1. Vérifiez que vous êtes connecté avec le niveau d'accès d'utilisateur racine.
- 2. Assurez-vous que vous disposez de suffisamment d'espace disque pour procéder à une installation complète.
- 3. Définissez un groupe d'utilisateurs administrateurs.

Au cours de l'installation des pilotes d'imprimante, vous êtes invité à préciser si vous souhaitez changer le groupe d'utilisateurs administrateurs des pilotes d'imprimante. Le groupe d'administrateurs par défaut a pour nom bin.

Si vous disposez d'un groupe d'administrateurs sur votre hôte, vous pouvez l'utiliser comme groupe d'administrateurs des pilotes d'imprimante. Les<br>utilisateurs non-administrateurs ne peuvent pas ajouter ni supprimer de fil

4. Choisissez l'emplacement d'installation de la solution de pilotes d'imprimante.

La solution de pilotes d'imprimante peut être installée de différentes manières. Vous pouvez installer les pilotes d'imprimante sur :

- l chaque poste de travail sur lequel vous souhaitez les exécuter ;
- l un hôte alors que d'autres postes de travail peuvent opter pour un montage NFS des fichiers de la solution de pilotes d'imprimante. Pour obtenir de l'aide, reportez-vous à la section Pilotes d'imprimante montés sur NFS.

# **Systèmes d'exploitation pris en charge**

Vérifiez que vous exécutez l'une des versions suivantes de Linux, mise à jour avec les derniers correctifs disponibles :

- l Debian GNU/Linux
- l Linspire Linux
- l RedHat Linux
- l SuSE Linux

# **Configuration requise pour Linux**

L'installation des pilotes d'imprimante sous Linux requiert un espace disque minimal de 70 Mo dans /usr/local.

#### **Installation sous RedHat Linux ou SuSE Linux**

- 1. Lisez la section [Avant l'installation](#page-81-2)
- 2. Installez le CD.
- 3. Changez de répertoire et accédez au répertoire du fichier de la solution. Si vous avez installé le CD-ROM dans /mnt/cdrom :
	- # cd /mnt/cdrom/unix/packages
- 4. Installez le fichier de solution suivant :
- # rpm -ivh print-drivers-linux-glibc2-x86.rpm
- 5. Exécutez le script de configuration suivant pour terminer l'installation :
	- # /usr/local/dell/setup.dellprint

**REMARQUE :** le pilote spécifique à votre imprimante peut ne pas être inclus dans la solution standard. Reportez-vous au CD de l'imprimante ou au site<br>Web pour déterminer si des modules complémentaires sont disponibles pou

### **Installation sous Linspire ou Debian GNU/Linux**

- 1. Lisez la section [Avant l'installation](#page-81-2).
- 2. Installez le CD.
- 3. Changez de répertoire et accédez au répertoire du fichier de la solution. Si vous avez installé le CD-ROM dans /mnt/cdrom :
	- # cd /mnt/cdrom/unix/packages
- 4. Installez le fichier de solution suivant :
- # deb -i print-drivers-linux-glibc2-x86.deb
- 5. Exécutez le script de configuration suivant pour terminer l'installation :
	- # /usr/local/dell/setup.dellprint

**REMARQUE :** le pilote spécifique à votre imprimante peut ne pas être inclus dans la solution standard. Reportez-vous au CD de l'imprimante ou au site<br>Web pour déterminer si des modules complémentaires sont disponibles pou

# **Installation sur la plate-forme SPARC Solaris de Sun**

- 1. Définissez la variable d'environnement NONABI\_SCRIPTS sur **TRUE**.
- 2. Installez le fichier de solution suivant.
	- a. Vérifiez si Volume Manager (système de gestion de volumes) est en cours d'exécution en entrant les éléments de ligne de commande suivants et en appuyant sur **Entrée**

# ps -ef | grep vold

Si vous constatez une réaction, la procédure vold (démon de gestion de volumes) est en cours d'exécution, ce qui signifie que Volume Manager<br>fonctionne. Le montage du CD-ROM est automatique. Lancez le programme d'installat

# pkgadd -d /cdrom/cdrom0/unix/packages/ print-drivers-solaris2-sparc.pkg

Si vous ne constatez aucune réaction, Volume Manager ne fonctionne pas.

- o Vérifiez que le répertoire /cdrom existe.
- ¡ Installez le CD. Par exemple, si le chemin d'accès du lecteur de CD-ROM est /dev/dsk/c0t6d0s2, la commande est la suivante : # mount -F hsfs -o ro /dev/dsk/c0t6d0s2 /cdrom
- ¡ Lancez le programme d'installation de solution en entrant les éléments suivants : # pkgadd -d /cdrom/unix/packages/print-drivers-solaris2-

sparc.pkg

- b. Suivez les instructions à l'écran.
- <span id="page-83-1"></span>3. La liste des solutions disponibles s'affiche.

Pour installer l'ensemble des solutions, entrez all, puis appuyez sur **Entrée**.

Pour installer individuellement certaines solutions, entrez le numéro de chaque solution en utilisant une virgule comme séparateur, puis appuyez sur **Entrée**. Par exemple : 1,2,3.

- 4. Suivez les invites et répondez aux questions qui s'affichent à l'écran :
	- a. Pour accepter les paramètres par défaut, appuyez sur **Entrée**.
	- b. Pour répondre aux questions par oui ou par non, entrez y, n ou ?, puis appuyez sur **Entrée**.
	- c. Lorsqu'un message s'affiche pour vous informer que l'installation est terminée, entrez q pour quitter.

# **Suppression des pilotes d'imprimante**

Un administrateur système peut supprimer les pilotes d'imprimante à l'aide des utilitaires répertoriés dans le tableau ci-dessous.

Selon le système d'exploitation, vous marquez les solutions de pilotes d'imprimante pour suppression après avoir démarré le programme ou vous tapez sur la<br>ligne de commande les noms des solutions de pilotes d'imprimante qu

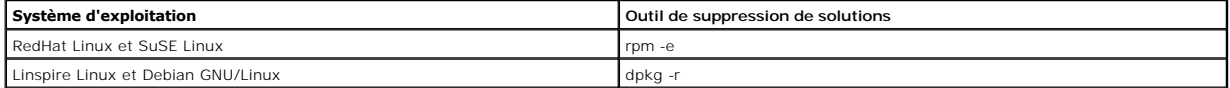

Exécutez le script de désinstallation pour supprimer les liens symboliques créés au cours de l'installation :

//usr/local/dell/DELLPrtDrv.unlink

# **Suppression des répertoires restants**

Les utilitaires de suppression de solutions ne suppriment pas les répertoires partagés par plusieurs solutions. Une fois toutes les solutions de pilotes<br>d'imprimante supprimés, il se peut que vous deviez supprimer manuelle

Pour vérifier s'il reste des répertoires une fois toutes les solutions supprimées, examinez le répertoire dans lequel vous avez installé les pilotes d'imprimante.<br>Par défaut, les pilotes d'imprimante sont installés dans l'

## <span id="page-83-0"></span>**NetWare**

# **NDPS/iPrint**

L'imprimante prend en charge NDPS/iPrint (Novell Distributed Print Services). Pour obtenir les informations les plus à jour sur l'installation d'une imprimante<br>réseau dans un environnement NetWare, reportez-vous à la docum

# **Impression basée sur file d'attente**

Pour obtenir des informations sur l'impression basée sur file d'attente, accédez au dossier **Interwin** du CD *Drivers and Utilities* et ouvrez le fichier **Lisezmoi**.

# Other Third-Party Licenses (Software)

# **The Apache Software License, Version 1.1**

Copyright (c) 2000 The Apache Software Foundation. All rights reserved.

Redistribution and use in source and binary forms, with or without modification, are permitted provided that the following conditions are met:

- 1. Redistributions of source code must retain the above copyright notice, this list of conditions and the following disclaimer.
- 2. Redistributions in binary form must reproduce the above copyright notice, this list of conditions and the following disclaimer in the documentation and/or other materials provided with the distribution.
- 3. The end-user documentation included with the redistribution, if any, must include the following acknowledgment:

"This product includes software developed by the Apache Software Foundation (**http://www.apache.org/**)."

Alternately, this acknowledgment may appear in the software itself, if and wherever such third-party acknowledgments normally appear.

- 4. The names "Apache" and "Apache Software Foundation" must not be used to endorse or promote products derived from this software without prior written permission. For written permission, please contact apache@apache.org.
- 5. Products derived from this software may not be called "Apache", nor may "Apache" appear in their name, without prior written permission of the Apache Software Foundation.

THIS SOFTWARE IS PROVIDED "AS IS" AND ANY EXPRESSED OR IMPLIED WARRANTIES, INCLUDING, BUT NOT LIMITED TO, THE IMPLIED WARRANTIES OF MERCHANTABILITY AND FITNESS FOR A PARTICULAR PURPOSE ARE DISCLAIMED. IN NO EVENT SHALL THE APACHE SOFTWARE FOUNDATION OR ITS<br>CONTRIBUTORS BE LIABLE FOR ANY DIRECT, INDIRECT, INCIDENTAL, SPECIAL, EXEMPLARY, OR CONSEQUENTIAL

This software consists of voluntary contributions made by many individuals on behalf of the Apache Software Foundation. For more information on the Apache Software Foundation, please see **http://www.apache.org/**.

Portions of this software are based upon public domain software originally written at the National Center for Supercomputing Applications, University of Illinois, Urbana-Champaign.

\$Id: LICENSE.txt,v 1.11 2004/02/06 09:32:57 jhunter Exp \$

Copyright (C) 2000-2004 Jason Hunter & Brett McLaughlin.

All rights reserved.

Redistribution and use in source and binary forms, with or without modification, are permitted provided that the following conditions are met:

- 1. Redistributions of source code must retain the above copyright notice, this list of conditions, and the following disclaimer.
- 2. Redistributions in binary form must reproduce the above copyright notice, this list of conditions, and the disclaimer that follows these conditions in the documentation and/or other materials provided with the distribution.
- 3. The name "JDOM" must not be used to endorse or promote products derived from this software without prior written permission. For written permission, please contact **request@jdom.org**.
- 4. Products derived from this software may not be called "JDOM", nor may "JDOM" appear in their name, without prior written permission from the JDOM Project Management (**request@jdom.org**).

In addition, we request (but do not require) that you include in the end-user documentation provided with the redistribution and/or in the software itself an acknowledgement equivalent to the following:

"This product includes software developed by the JDOM Project (**http://www.jdom.org/**)."

Alternatively, the acknowledgment may be graphical using the logos available at **http://www.jdom.org/images/logos**.

THIS SOFTWARE IS PROVIDED "AS IS" AND ANY EXPRESSED OR IMPLIED WARRANTIES, INCLUDING, BUT NOT LIMITED TO, THE IMPLIED WARRANTIES OF<br>MERCHANTABILITY AND FITNESS FOR A PARTICULAR PURPOSE ARE DISCLAIMED. IN NO EVENT SHALL THE WHETHER IN CONTRACT, STRICT LIABILITY, OR TORT (INCLUDING NEGLIGENCE OR OTHERWISE) ARISING IN ANY WAY OUT OF THE USE OF THIS SOFTWARE,<br>EVEN IF ADVISED OF THE POSSIBILITY OF SUCH DAMAGE.

This software consists of voluntary contributions made by many individuals on behalf of the JDOM Project and was originally created by Jason Hunter<br>(**jhunter@jdom.org**) and Brett McLaughlin (**brett@jdom>org**). For more inf

# **GNU LIBRARY GENERAL PUBLIC LICENSE**

Version 2, June 1991

Copyright (C) 1991 Free Software Foundation, Inc.

675 Mass Ave, Cambridge, MA 02139, USA

Everyone is permitted to copy and distribute verbatim copies of this license document, but changing it is not allowed.

[This is the first released version of the library GPL. It is numbered 2 because it goes with version 2 of the ordinary GPL.]

### **Preamble**

The licenses for most software are designed to take away your freedom to share and change it. By contrast, the GNU General Public Licenses are intended to guarantee your freedom to share and change free software--to make sure the software is free for all its users.

This license, the Library General Public License, applies to some specially designated Free Software Foundation software, and to any other libraries whose authors decide to use it. You can use it for your libraries, too.

When we speak of free software, we are referring to freedom, not price. Our General Public Licenses are designed to make sure that you have the freedom to<br>distribute copies of free software (and charge for this service if software or use pieces of it in new free programs; and that you know you can do these things.

To protect your rights, we need to make restrictions that forbid anyone to deny you these rights or to ask you to surrender the rights. These restrictions translate to certain responsibilities for you if you distribute copies of the library, or if you modify it.

For example, if you distribute copies of the library, whether gratis or for a fee, you must give the recipients all the rights that we gave you. You must make<br>sure that they, too, receive or can get the source code. If you

Our method of protecting your rights has two steps: (1) copyright the library, and (2) offer you this license which gives you legal permission to copy, distribute and/or modify the library.

Also, for each distributor's protection, we want to make certain that everyone understands that there is no warranty for this free library. If the library is<br>modified by someone else and passed on, we want its recipients t others will not reflect on the original authors' reputations.

Finally, any free program is threatened constantly by software patents. We wish to avoid the danger that companies distributing free software will individually<br>obtain patent licenses, thus in effect transforming the progra

Most GNU software, including some libraries, is covered by the ordinary GNU General Public License, which was designed for utility programs. This license, the GNU Library General Public License, applies to certain designated libraries. This license is quite different from the ordinary one; be sure to read it in full, and don't assume that anything in it is the same as in the ordinary license.

The reason we have a separate public license for some libraries is that they blur the distinction we usually make between modifying or adding to a program<br>and simply using it. Linking a program with a library, without chan the ordinary General Public License treats it as such.

Because of this blurred distinction, using the ordinary General Public License for libraries did not effectively promote software sharing, because most<br>developers did not use the libraries. We concluded that weaker conditi

However, unrestricted linking of non-free programs would deprive the users of those programs of all benefit from the free status of the libraries themselves. This Library General Public License is intended to permit developers of non-free programs to use free libraries, while preserving your freedom as a user of such<br>programs to change the free libraries that are incorporated i

The precise terms and conditions for copying, distribution and modification follow. Pay close attention to the difference between a "work based on the library"<br>and a "work that uses the library". The former contains code d

# **GNU LIBRARY GENERAL PUBLIC LICENSE**

#### **TERMS AND CONDITIONS FOR COPYING, DISTRIBUTION AND MODIFICATION**

This License Agreement applies to any software library which contains a notice placed by the copyright holder or other authorized party saying it may be<br>distributed under the terms of this Library General Public License (a

A "library" means a collection of software functions and/or data prepared so as to be conveniently linked with application programs (which use some of those functions and data) to form executables.

The "Library", below, refers to any such software library or work which has been distributed under these terms. A "work based on the Library" means either<br>the Library or any derivative work under copyright law: that is to and/or translated straightforwardly into another language. (Hereinafter, translation is included without limitation in the term "modification".)

"Source code" for a work means the preferred form of the work for making modifications to it. For a library, complete source code means all the source code for<br>all modules it contains, plus any associated interface definit

Activities other than copying, distribution and modification are not covered by this License; they are outside its scope. The act of running a program using the<br>Library is not restricted, and output from such a program is Library in a tool for writing it). Whether that is true depends on what the Library does and what the program that uses the Library does.

1. You may copy and distribute verbatim copies of the Library's complete source code as you receive it, in any medium, provided that you conspicuously<br>and appropriately publish on each copy an appropriate copyright notice

You may charge a fee for the physical act of transferring a copy, and you may at your option offer warranty protection in exchange for a fee.

- 2. You may modify your copy or copies of the Library or any portion of it, thus forming a work based on the Library, and copy and distribute such<br>modifications or work under the terms of Section 1 above, provided that you
	- a. The modified work must itself be a software library.
	- b. You must cause the files modified to carry prominent notices stating that you changed the files and the date of any change.
	- c. You must cause the whole of the work to be licensed at no charge to all third parties under the terms of this License.
	- d. If a facility in the modified Library refers to a function or a table of data to be supplied by an application program that uses the facility, other than<br>as an argument passed when the facility is invoked, then you must supply such function or table, the facility still operates, and performs whatever part of its purpose remains meaningful.

(For example, a function in a library to compute square roots has a purpose that is entirely well-defined independent of the application. Therefore, Subsection 2d requires that any application-supplied function or table used by this function must be optional: if the application does not supply it, the square root function must still compute square roots.)

These requirements apply to the modified work as a whole. If identifiable sections of that work are not derived from the Library, and can be reasonably

considered independent and separate works in themselves, then this License, and its terms, do not apply to those sections when you distribute them as<br>separate works. But when you distribute the same sections as part of a w be on the terms of this License, whose permissions for other licensees extend to the entire whole, and thus to each and every part regardless of who wrote it.

Thus, it is not the intent of this section to claim rights or contest your rights to work written entirely by you; rather, the intent is to exercise the right to<br>control the distribution of derivative or collective works b

In addition, mere aggregation of another work not based on the Library with the Library (or with a work based on the Library) on a volume of a storage<br>or distribution medium does not bring the other work under the scope of

3. You may opt to apply the terms of the ordinary GNU General Public License instead of this License to a given copy of the Library. To do this, you must<br>alter all the notices that refer to the Sucense, so that they refer

Once this change is made in a given copy, it is irreversible for that copy, so the ordinary GNU General Public License applies to all subsequent copies and derivative works made from that copy.

This option is useful when you wish to copy part of the code of the Library into a program that is not a library.

4. You may copy and distribute the Library (or a portion or derivative of it, under Section 2) in object code or executable form under the terms of Sections 1 and 2 above provided that you accompany it with the complete corresponding machine-readable source code, which must be distributed under the<br>terms of Sections 1 and 2 above on a medium customarily used for software interch

If distribution of object code is made by offering access to copy from a designated place, then offering equivalent access to copy the source code from<br>the same place satisfies the requirement to distribute the source code

5. A program that contains no derivative of any portion of the Library, but is designed to work with the Library by being compiled or linked with it, is called a "work that uses the Library". Such a work, in isolation, is not a derivative work of the Library, and therefore falls outside the scope of this License.

However, linking a "work that uses the Library" with the Library creates an executable that is a derivative of the Library (because it contains portions of<br>the Library), rather than a "work that uses the library". The exec

When a "work that uses the Library" uses material from a header file that is part of the Library, the object code for the work may be a derivative work of<br>the Library even though the source code is not. Whether this is tru itself a library. The threshold for this to be true is not precisely defined by law.

If such an object file uses only numerical parameters, data structure layouts and accessors, and small macros and small inline functions (ten lines or less in length), then the use of the object file is unrestricted, regardless of whether it is legally a derivative work. (Executables containing this object code<br>plus portions of the Library will still under Section 6. Otherwis Library itself.

6. As an exception to the Sections above, you may also compile or link a "work that uses the Library" with the Library to produce a work containing<br>• portions of the Library, and distribute that work under terms of your ch own use and reverse engineering for debugging such modifications.

You must give prominent notice with each copy of the work that the Library is used in it and that the Library and its use are covered by this License. You<br>must supply a copy of this License. If the work during execution di

- a. Accompany the work with the complete corresponding machine-readable source code for the Library including whatever changes were used in<br>the work (which must be distributed under Sections 1 and 2 above): and, if the work
- b. Accompany the work with a written offer, valid for at least three years, to give the same user the materials specified in Subsection 6a, above, for a charge no more than the cost of performing this distribution.
- c. If distribution of the work is made by offering access to copy from a designated place, offer equivalent access to copy the above specified materials from the same place.
- d. Verify that the user has already received a copy of these materials or that you have already sent this user a copy.

For an executable, the required form of the "work that uses the Library" must include any data and utility programs needed for reproducing the executable from it. However, as a special exception, the source code distributed need not include anything that is normally distributed (in either source<br>or binary form) with the major components (compiler, kernel, and so itself accompanies the executable.

It may happen that this requirement contradicts the license restrictions of other proprietary libraries that do not normally accompany the operating system. Such a contradiction means you cannot use both them and the Library together in an executable that you distribute.

- 7. You may place library facilities that are a work based on the Library side-by-side in a single library together with other library facilities not covered by<br>this License, and distribute such a combined library, provided facilities is otherwise permitted, and provided that you do these two things:
	- a. Accompany the combined library with a copy of the same work based on the Library, uncombined with any other library facilities. This must be distributed under the terms of the Sections above.
	- b. Give prominent notice with the combined library of the fact that part of it is a work based on the Library, and explaining where to find the accompanying uncombined form of the same work.
- 8. You may not copy, modify, sublicense, link with, or distribute the Library except as expressly provided under this License. Any attempt otherwise to copy, modify, sublicense, link with, or distribute the Library is void, and will automatically terminate your rights under this License. However, parties who have<br>received copies, or rights, from you under this License will not
- 9. You are not required to accept this License, since you have not signed it. However, nothing else grants you permission to modify or distribute the Library<br>or its derivative works. These actions are prohibited by law if the Library or works based on it.
- 10. Each time you redistribute the Library (or any work based on the Library), the recipient automatically receives a license from the original licensor to copy,<br>distribute, link with or modify the Library subject to these
- 11. If, as a consequence of a court judgment or allegation of patent infringement or for any other reason (not limited to patent issues), conditions are imposed on you (whether by court order, agreement or otherwise) that contradict the conditions of this License, they do not excuse you from the<br>conditions of this License. If you cannot distribute so as to satisfy simultan refrain entirely from distribution of the Library.

If any portion of this section is held invalid or unenforceable under any particular circumstance, the balance of the section is intended to apply, and the section as a whole is intended to apply in other circumstances.

It is not the purpose of this section to induce you to infringe any patents or other property right claims or to contest validity of any such claims; this<br>section has the sole purpose of protecting the integrity of the fre choice.

This section is intended to make thoroughly clear what is believed to be a consequence of the rest of this License.

- 12. If the distribution and/or use of the Library is restricted in certain countries either by patents or by copyrighted interfaces, the original copyright holder who places the Library under this License may add an explicit geographical distribution limitation excluding those countries, so that distribution is<br>permitted only in or among countries not thus excluded. In such case, th
- 13. The Free Software Foundation may publish revised and/or new versions of the Library General Public License from time to time. Such new versions will be similar in spirit to the present version, but may differ in detail to address new problems or concerns.

Each version is given a distinguishing version number. If the Library specifies a version number of this License which applies to it and "any later version",<br>you have the option of following the terms and conditions either

14. If you wish to incorporate parts of the Library into other free programs whose distribution conditions are incompatible with these, write to the author to ask for permission. For software which is copyrighted by the Fr sharing and reuse of software generally.

#### **NO WARRANTY**

- 15. BECAUSE THE LIBRARY IS LICENSED FREE OF CHARGE, THERE IS NO WARRANTY FOR THE LIBRARY, TO THE EXTENT PERMITTED BY APPLICABLE LAW.<br>THE CONFIGENT IS A SERVE THE EXPRESSED OR IMPLIED, INCLUDING, BUT NOT LIMITED TO, THE IMP
- 16. IN NO EVENT UNLESS REQUIRED BY APPLICABLE LAW OR AGREED TO IN WRITING WILL ANY COPYRIGHT HOLDER, OR ANY OTHER PARTY WHO MAY MODIFY<br>AND/OR REDISTRIBUTE THE LIBRARY AS PERMITTED ABOVE, BE LIABLE TO YOU FOR DAMAGES, INCLU EVEN IF SUCH HOLDER OR OTHER PARTY HAS BEEN ADVISED OF THE POSSIBILITY OF SUCH DAMAGES.

END OF TERMS AND CONDITIONS

#### **Appendix: How to Apply These Terms to Your New Libraries**

If you develop a new library, and you want it to be of the greatest possible use to the public, we recommend making it free software that everyone can redistribute and change. You can do so by permitting redistribution under these terms (or, alternatively, under the terms of the ordinary General Public License).

To apply these terms, attach the following notices to the library. It is safest to attach them to the start of each source file to most effectively convey the exclusion of warranty; and each file should have at least the "copyright" line and a pointer to where the full notice is found.

one line to give the library's name and a brief idea of what it does. Copyright (C) < year > < name of author >

This library is free software; you can redistribute it and/or modify it under the terms of the GNU Library General Public License as published by the Free<br>Software Foundation; either version 2 of the License, or (at your o

This library is distributed in the hope that it will be useful, but WITHOUT ANY WARRANTY; without even the implied warranty of MERCHANTABILITY or FITNESS FOR A PARTICULAR PURPOSE. See the GNU Library General Public License for more details.

You should have received a copy of the GNU Library General Public License along with this library; if not, write to the Free Software Foundation, Inc., 675 Mass Ave, Cambridge, MA 02139, USA.

Also add information on how to contact you by electronic and paper mail.

You should also get your employer (if you work as a programmer) or your school, if any, to sign a "copyright disclaimer" for the library, if necessary. Here is a sample; alter the names:

Yoyodyne, Inc., hereby disclaims all copyright interest in the library `Frob' (a library for tweaking knobs) written by James Random Hacker.

<signature of Ty Coon>, 1 April 1990

Ty Coon, President of Vice

That's all there is to it!

wxWindows Library Licence, Version 3

Copyright (C) 1998 Julian Smart, Robert Roebling [, ...]

Everyone is permitted to copy and distribute verbatim copies of this licence document, but changing it is not allowed.

### **WXWINDOWS LIBRARY LICENCE**

#### **TERMS AND CONDITIONS FOR COPYING, DISTRIBUTION AND MODIFICATION**

This library is free software; you can redistribute it and/or modify it under the terms of the GNU Library General Public Licence as published by the Free Software Foundation; either version 2 of the Licence, or (at your option) any later version.

This library is distributed in the hope that it will be useful, but WITHOUT ANY WARRANTY; without even the implied warranty of MERCHANTABILITY or FITNESS FOR A PARTICULAR PURPOSE. See the GNU Library General Public Licence for more details.

You should have received a copy of the GNU Library General Public Licence along with this software, usually in a file named COPYING.LIB. If not, write to the<br>Free Software Foundation, Inc., 59 Temple Place, Suite 330, Bost

#### **EXCEPTION NOTICE**

- 1. As a special exception, the copyright holders of this library give permission for additional uses of the text contained in this release of the library as<br>licenced under the wxWindows Library Licence, applying either ver
- 2. The exception is that you may use, copy, link, modify and distribute under the user's own terms, binary object code versions of works based on the Library.
- 3. If you copy code from files distributed under the terms of the GNU General Public Licence or the GNU Library General Public Licence into a copy of this<br>Iibrary, as this licence permits, the exception does not apply to t
- 4. If you write modifications of your own for this library, it is your choice whether to permit this exception to apply to your modifications. If you do not wish that, you must delete the exception notice from such code and/or adjust the licensing conditions notice accordingly.

Copyright (c) 1998, 1999, 2000 Thai Open Source Software Center Ltd

Permission is hereby granted, free of charge, to any person obtaining a copy of this software and associated documentation files (the "Software"), to deal in<br>the Software without restriction, including without limitation t

The above copyright notice and this permission notice shall be included in all copies or substantial portions of the Software.

THE SOFTWARE IS PROVIDED "AS IS", WITHOUT WARRANTY OF ANY KIND, EXPRESS OR IMPLIED, INCLUDING BUT NOT LIMITED TO THE WARRANTIES OF<br>MERCHANTABILITY, FITNESS FOR A PARTICULAR PURPOSE AND NONINFRINGEMENT. IN NO EVENT SHALL TH

# **Installation et retrait des options**

- [Ordre d'installation](#page-90-0)
- [Installation d'un bac 250 feuilles ou 500 feuilles](#page-90-1)
- **[Installation d'un dispositif recto verso](#page-91-0)**
- [Installation d'un réceptacle d'extension](#page-92-0)
- [Installation d'un chargeur d'enveloppes](#page-94-0)
- **O** [Installation de la mémoire de l'imprimante](#page-95-0)
- [Installation des mémoires ROM de police](#page-97-0)

# <span id="page-90-0"></span>**Ordre d'installation**

Les configurations posées sur le sol exigent un meuble supplémentaire. Vous devez utiliser un support ou une base d'imprimante si vous employez plusieurs options d'entrée ou un dispositif recto-verso et une option d'entrée.

**REMARQUE :** il est possible que certains meubles de la gamme ne soient pas disponible dans tous les pays. Pour vérifier la disponibilité d'un meuble, contactez votre représentant commercial Dell.

**ATTENTION : si vous installez une carte mémoire alors que l'imprimante est déjà en service, mettez celle-ci hors tension et débranchez-la du**   $\mathbb{A}$ **secteur avant de poursuivre.**

Installez l'imprimante et les options éventuelles que vous avez achetées dans l'ordre suivant :

- l Support ou base de l'imprimante
- l Bac 250 feuilles ou 500 feuilles
- l Dispositif recto verso
- l Imprimante

**REMARQUE :** vous pouvez installer jusqu'à quatre tiroirs optionnels ou trois tiroirs et un dispositif recto-verso.

**ATTENTION : l'intervention de deux personnes est nécessaire pour soulever l'imprimante sans risque.**

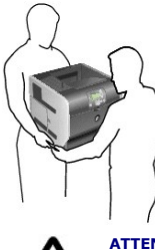

ATTENTION : les configurations posées sur le sol nécessitent un meuble supplémentaire pour assurer leur stabilité. Vous devez utiliser un<br>support ou une base d'imprimante si vous employez plusieurs options d'entrée ou un d

Pour obtenir des informations sur l'installation d'un support ou d'une base d'imprimante, reportez-vous aux instructions fournies avec chaque option.

# <span id="page-90-1"></span>**Installation d'un bac 250 feuilles ou 500 feuilles**

*C* REMARQUE : vous pouvez installer jusqu'à quatre tiroirs optionnels ou trois tiroirs et un dispositif recto-verso.

Les bacs optionnels doivent être connectés sous l'imprimante et le dispositif recto verso optionnel. Un bac est constitué d'un tiroir et d'un support. Le bac<br>250 feuilles et le bac 500 feuilles s'installent de la même mani

1. Retirez le tiroir du support. Retirez tout matériau d'emballage et ruban adhésif du support et du tiroir.

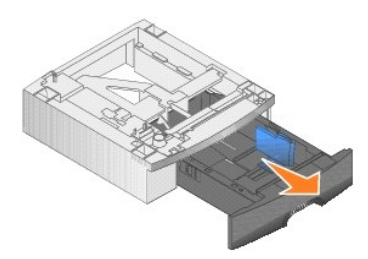

2. Placez le support au-dessus de tout bac précédemment installé, de la table ou du meuble sur lequel vous souhaitez utiliser l'imprimante.

La patte, l'ergot arrondi et les trous carrés situés au-dessus du bac vous permettent de positionner le support en alignant correctement les bords. Assurez-vous que le support est bien en place.

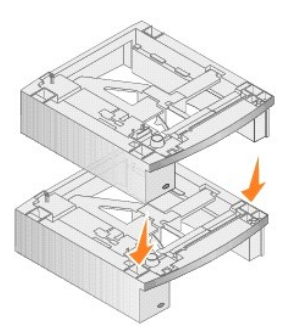

3. Connectez un autre bac optionnel, un dispositif recto verso ou l'imprimante.

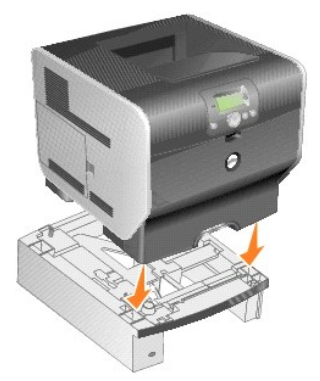

Vous pouvez coller une étiquette sur les tiroirs pour indiquer leur numéro.

- 4. *Sous Windows XP*, cliquez sur **Démarrer**® **Panneau de configuration**® **Imprimantes et autres périphériques**® **Imprimantes et télécopieurs**. *Pour tous les autres*, cliquez sur **Démarrer→Paramètres**→Imprimantes.
- 5. Cliquez avec le bouton droit sur l'icône représentant l'imprimante et sélectionnez **Propriétés**.
- 6. Dans l'onglet **Options installées**, sélectionnez **Tiroir 250 feuilles** ou **Tiroir 550 feuilles** dans la liste Options disponibles.
- 7. Cliquez sur **Ajouter**.
- 8. Cliquez sur **OK,** puis fermez le dossier Imprimantes.

Si vous installez plusieurs tiroirs, ils sont automatiquement chaînés. Pour plus d'informations, reportez-vous à la section [Chaînage des tiroirs](file:///C:/data/CHM_OUT/systems/prn5210/fr/ug_fr.chm/ug_fr/printing.htm#1109866).

# <span id="page-91-0"></span>**Installation d'un dispositif recto verso**

**A REMARQUE :** vous pouvez installer jusqu'à quatre tiroirs optionnels ou trois tiroirs et un dispositif recto-verso.

Le dispositif recto verso se fixe sous l'imprimante, en dessous du tiroir standard et au-dessus de tout autre bac.

1. Placez le dispositif recto verso au-dessus de tout bac installé, de la table ou du meuble sur lequel vous souhaitez utiliser l'imprimante.

**La patte, l'ergot arrondi et les trous carrés situés au**-dessus du bac vous permettent de positionner le dispositif recto verso en alignant correctement les<br>bords. Assurez-vous qu'il est bien en place.

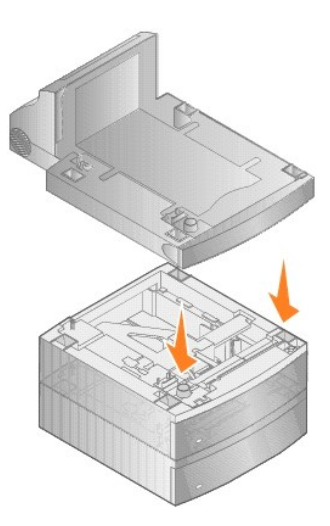

2. Connectez l'imprimante.

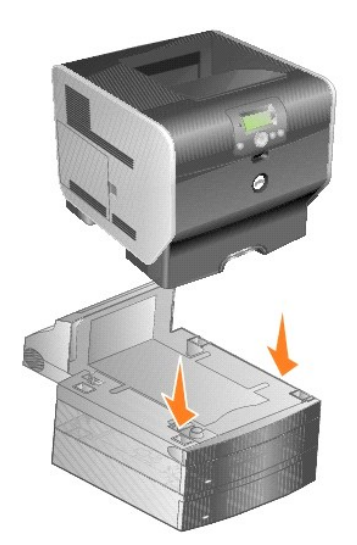

3. *Sous Windows XP*, cliquez sur **Démarrer**® **Panneau de configuration**® **Imprimantes et autres périphériques**® **Imprimantes et télécopieurs**.

*Pour tous les autres*, cliquez sur **Démarrer**®**Paramètres**®**Imprimantes**.

- 4. Cliquez avec le bouton droit sur l'icône représentant l'imprimante et sélectionnez **Propriétés**.
- 5. Dans l'onglet **Options installées**, sélectionnez **Dispositif recto-verso** dans la liste Options disponibles.
- 6. Cliquez sur **Ajouter**.
- 7. Cliquez sur **OK,** puis fermez le dossier Imprimantes.

# <span id="page-92-0"></span>**Installation d'un réceptacle d'extension**

Chaque réceptacle d'extension est composé d'un support et d'un réceptacle amovible. Il comprend également une patte de retenue, un support et des étiquettes.

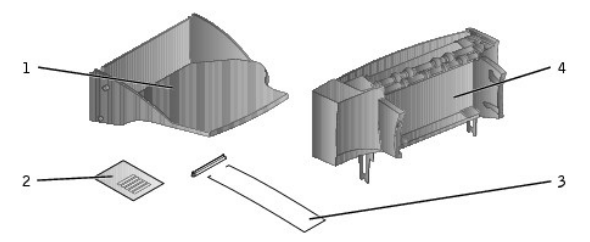

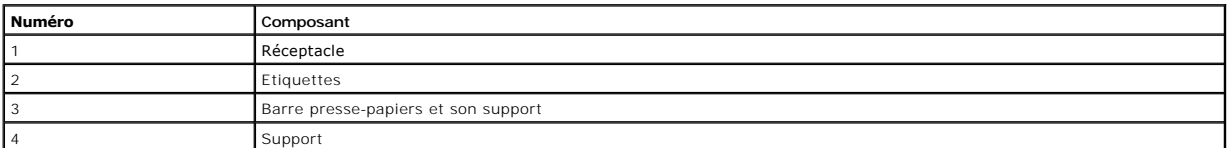

 $\bullet$ **MISE EN GARDE :** le réceptacle d'extension est conçu pour supporter le poids de supports d'impression uniquement. Un excès de poids risque de le<br>dégager de son support.

Après avoir déballer précautionneusement le réceptacle d'extension, installez-le immédiatement ; dans le cas contraire, les bords des supports de montages<br>risquent d'abîmer des dessus de tables ou des tissus.

1. Retirez le capot supérieur de l'imprimante, l'unité de finition ou l'empileuse grande capacité.

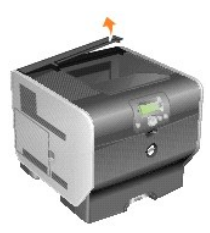

2. Faites glisser le support en plastique sur le porte-balais statique, situé en dessous du réceptacle d'extension.

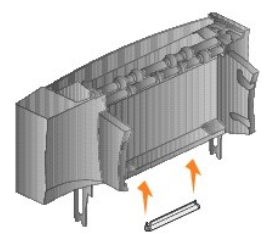

3. Insérez les supports de montage dans les fentes au-dessus de l'imprimante ou de l'option d'alimentation des supports d'impression. Vérifiez que le réceptacle d'extension est correctement positionné.

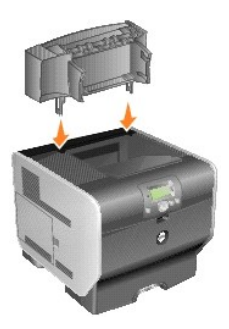

4. Si vous installez le réceptacle d'extension sur l'imprimante ou sur un autre réceptacle d'extension, fixez la patte de retenue. Placez les embouts de la patte de retenue dans les extrémités du support en plastique afin que la patte soit courbée vers le bas.

La patte de retenue repose dans le réceptacle d'extension en dessous ou dans le réceptacle standard.

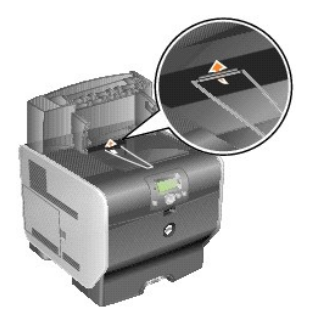

5. Faites glisser les pattes inférieures du tiroir dans les fentes intérieures du réceptacle d'extension.

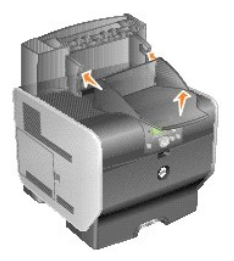

6. Relevez le tiroir jusqu'à ce que les pattes supérieures *s'enclenchent* dans les fentes supérieures.

7. Si vous ne raccordez pas d'autres options d'alimentation des supports d'impression, fixez le capot supérieur au réceptacle d'extension.

# <span id="page-94-0"></span>**Installation d'un chargeur d'enveloppes**

Le chargeur d'enveloppes se fixe à l'avant de votre imprimante derrière le chargeur multifonction. Il peut être retiré lorsque vous ne l'utilisez pas, afin de<br>rendre l'imprimante plus compacte.

1. Tirez sur l'encoche à l'avant de l'imprimante pour abaisser le chargeur multifonction.

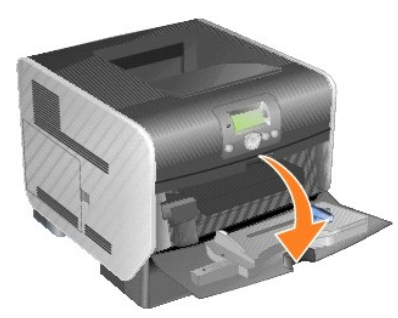

2. Ouvrez en la soulevant la porte du connecteur du chargeur d'enveloppes.

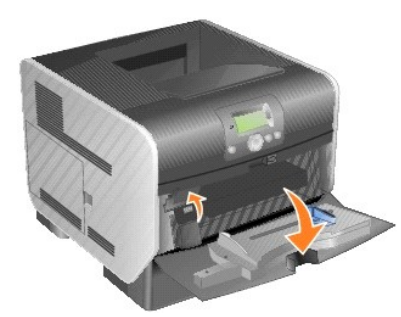

3. Alignez les encoches du chargeur d'enveloppes avec les fentes situées de part et d'autre de l'imprimante, puis poussez délicatement le chargeur d'enveloppes dans l'ouverture jusqu'à ce qu'il *s'enclenche*.

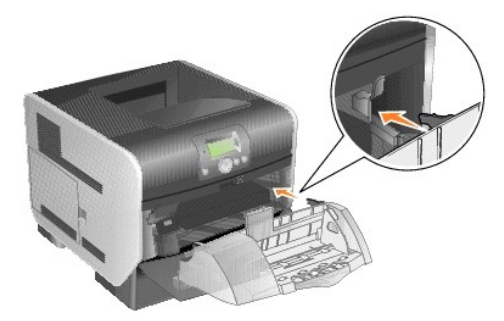

Lorsqu'il est installé correctement, le chargeur d'enveloppes doit être légèrement incliné vers le bas.

# <span id="page-95-0"></span>**Installation de la mémoire de l'imprimante**

**ATTENTION : si vous souhaitez installer une mémoire d'imprimante peu après avoir mis celle-ci en service, mettez-la hors tension et débranchez le cordon d'alimentation avant de poursuivre.**

#### **Installation d'une carte mémoire d'imprimante**

**REMARQUE :** les cartes mémoire conçues pour d'autres imprimantes risquent de ne pas fonctionner avec cette imprimante. Pour ne rencontrer aucun<br>problème de compatibilité, utilisez uniquement des cartes mémoire d'imprimant

1. Ouvrez la porte latérale.

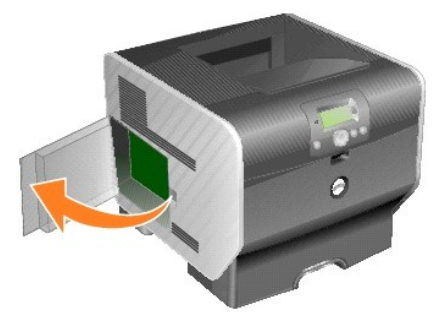

- **MISE EN GARDE :** les cartes mémoire d'imprimante risquent d'être endommagées par l'électricité statique. Touchez un objet métallique comme le cadre<br>de l'imprimante, par exemple, avant de manipuler une carte mémoire.
- 2. Dégagez les loquets situés aux extrémités du connecteur de la carte mémoire de l'imprimante.

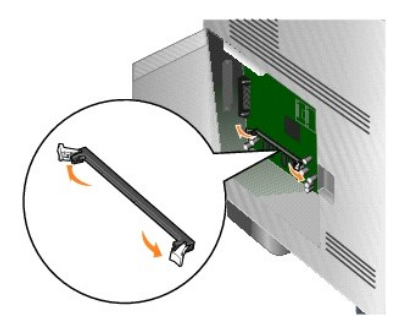

3. Sortez la carte mémoire de son emballage.

Evitez de toucher les points de connexion situés sur le bord de la carte. Conservez l'emballage.

- 4. Alignez les encoches de la partie inférieure de la carte sur celles du connecteur.
- 5. Enfoncez la carte mémoire fermement dans le connecteur jusqu'à ce que les loquets de chaque côté du connecteur *s'enclenchent*.

Il peut être nécessaire de forcer pour bien mettre en place la carte.

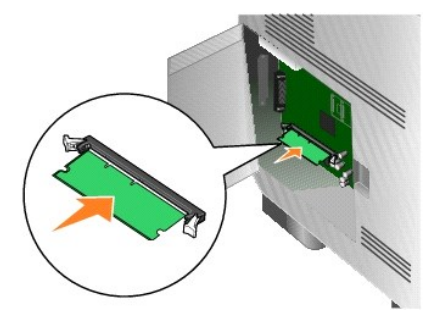

6. Vérifiez que chaque loquet s'emboîte dans l'encoche située à l'extrémité de la carte.

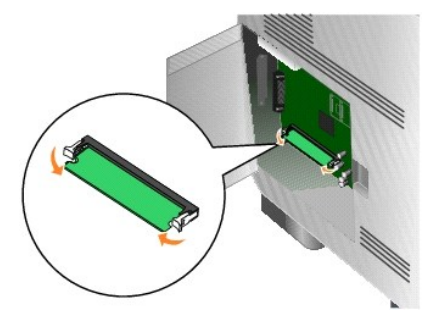

7. Refermez la porte latérale.

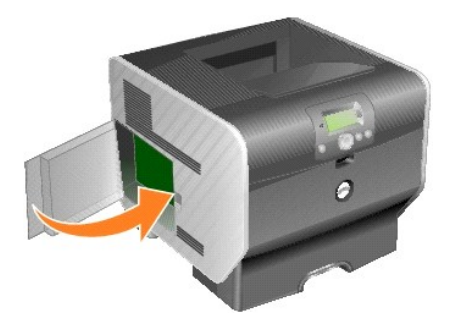

# **Retrait d'une carte mémoire d'imprimante**

1. Ouvrez la porte latérale.

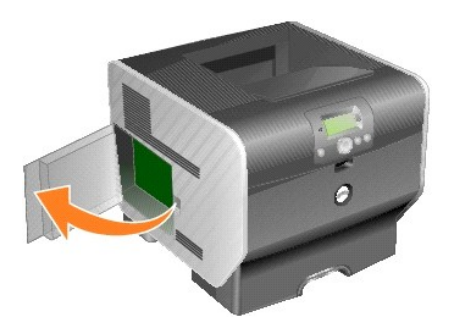

- **MISE EN GARDE :** les cartes mémoire d'imprimante risquent d'être endommagées par l'électricité statique. Touchez un objet métallique comme le cadre<br>de l'imprimante, par exemple, avant de manipuler une carte mémoire.
- 2. Appuyez sur les loquets situés aux extrémités du connecteur de la carte mémoire de l'imprimante.

La carte peut glisser hors du connecteur lorsque les loquets sont ouverts.

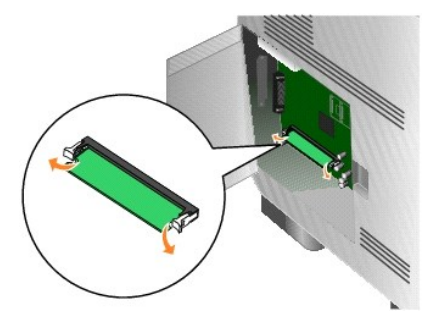

3. Retirez la carte mémoire du connecteur.

Evitez de toucher les points de connexion situés sur le bord de la carte.

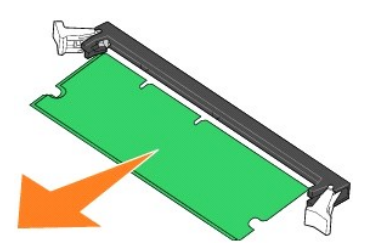

4. Replacez la carte dans son emballage d'origine.

Si vous ne disposez plus de l'emballage d'origine, enveloppez la carte dans du papier et rangez-la dans une boîte.

5. Refermez les deux loquets.

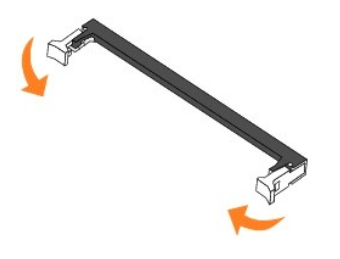

6. Refermez la porte latérale.

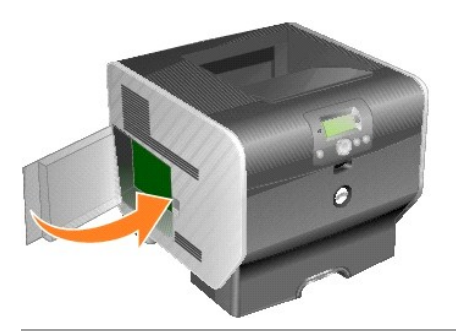

# <span id="page-97-0"></span>**Installation des mémoires ROM de polices**

**REMARQUE :** Il est possible que les mémoires ROM de polices ne soient pas disponibles dans tous les pays. Pour vérifier la disponibilité d'une mémoire ROM de polices, contactez votre représentant commercial Dell.

# **Installation des mémoires ROM de polices**

**REMARQUE :** les mémoires ROM de polices conçues pour d'autres imprimantes risquent de ne pas fonctionner avec cette imprimante.

1. Ouvrez la porte latérale.

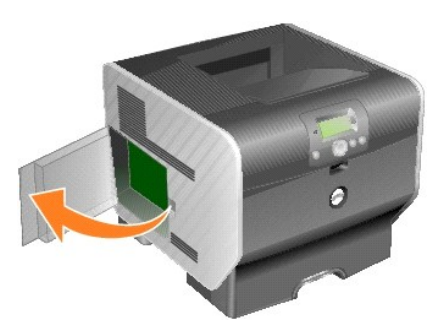

- **A REMARQUE :** si une carte optionnelle a été installée, vous devrez peut-être la retirer avant d'installer la mémoire ROM de police.
- 2. Déballez la mémoire ROM de polices.
- **MISE EN GARDE :** l'électricité statique peut facilement endommager les mémoires ROM de polices. Touchez un objet métallique comme le cadre de<br>l'imprimante, par exemple, avant de manipuler une carte mémoire.
- 3. Saisissez la mémoire ROM de polices par ses attaches et alignez les broches en plastique de la carte sur les encoches de la carte logique.

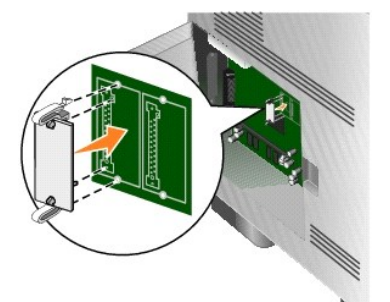

4. Poussez la mémoire ROM de polices en place et relâchez les attaches.

Toute la longueur du connecteur de la mémoire ROM de polices doit être en contact avec la carte logique et doit être fermement installée dans le connecteur.

Assurez-vous de ne pas endommager les connecteurs.

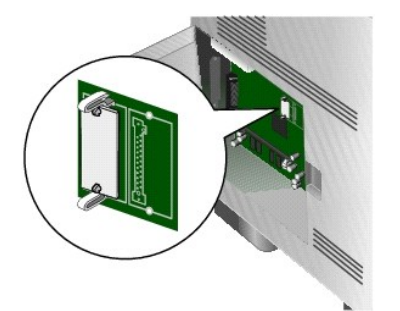

5. Refermez la porte latérale.

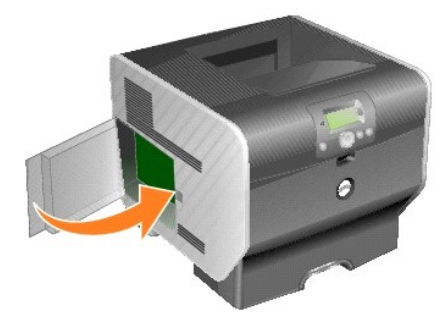

### **Retrait des mémoires ROM de polices**

1. Ouvrez la porte latérale.

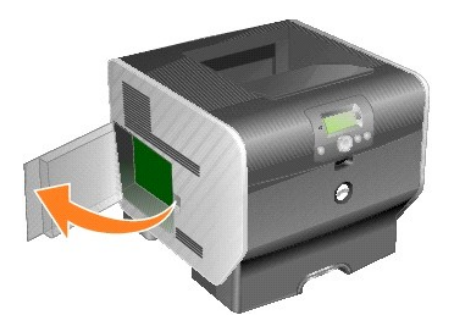

- **AREMARQUE :** si une carte optionnelle a été installée, vous devrez peut-être la retirer avant de retirer la mémoire ROM de polices.
- 2. Appuyez sur les attaches de la mémoire ROM de polices.
- **MISE EN GARDE :** l'électricité statique peut facilement endommager les mémoires ROM de polices. Touchez un objet métallique comme le cadre de<br>l'imprimante, par exemple, avant de manipuler une carte mémoire.

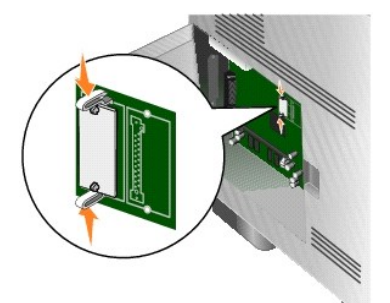

3. Tirez la carte vers l'extérieur.

Evitez de toucher les broches métalliques situées sur la partie inférieure de la carte.

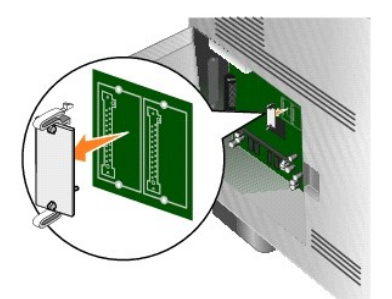

4. Placez la mémoire ROM de polices dans son emballage d'origine.

Si vous ne disposez plus de l'emballage d'origine, enveloppez la mémoire ROM de polices dans du papier et conservez-la dans une boîte.

- 5. Si vous avez retiré une carte optionnelle pour accéder à la mémoire ROM de polices, réinstallez la carte optionnelle.
- 6. Refermez la porte latérale.

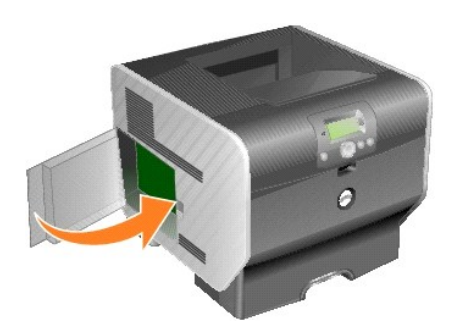

# **Impression**

- [Envoi d'un travail à l'impression](#page-101-0)
- [Annulation d'un travail d'impression](#page-101-1)
- **[Impression de la page des paramètres de menu](#page-103-0)**
- [Impression d'une page de configuration du réseau](#page-103-1)
- **[Impression d'une liste des échantillons de polices](#page-103-2)**
- [Impression d'une liste de répertoires](#page-103-3)
- **O** [Impression de travaux confidentiels et suspendus](#page-104-0)
- **[Impression sur supports spéciaux](#page-106-0)**
- [Chargement des tiroirs standard et optionnels](#page-107-0)
- [Définition du type et du format de papier](#page-108-0)
- [Alimentation du chargeur multifonction](#page-109-0)
- **Alimentation du chargeur d'envelop**
- [Chaînage de tiroirs](#page-114-1)
- **[Identification et chaînage des réceptacles](#page-115-0)**

Ce chapitre propose des informations sur l'envoi d'un travail d'impression, l'impression de travaux confidentiels, l'annulation d'un travail d'impression,<br>l'impression d'une page des paramètres de menu ainsi que l'impressi informations sur l'impression des supports de format Folio et Statement. Pour obtenir des conseils sur la prévention des bourrages papier et le stockage des<br>supports d'impression, reportez-vous à la section <u>Réduction des </u>

# <span id="page-101-0"></span>**Envoi d'un travail à l'impression**

Un pilote d'imprimante est un logiciel qui permet à l'ordinateur de communiquer avec l'imprimante. Lorsque vous sélectionnez I**mprimer** dans un logiciel, une<br>fenêtre représentant le pilote d'imprimante s'ouvre. Vous pouvez l'imprimante. Les paramètres d'imprimante sélectionnés à partir du pilote ont la priorité sur les paramètres par défaut définis sur le panneau de commandes de l'imprimante.

Vous devrez probablement cliquer sur **Propriétés** ou **Mise en page** dans la boîte de dialogue **Imprimer** pour afficher tous les paramètres de l'imprimante disponibles que vous pouvez modifier. Pour obtenir des informations sur une fonction présente dans la fenêtre du pilote d'imprimante, ouvrez l'aide en ligne.

Utilisez les pilotes d'imprimante personnalisés fournis avec l'imprimante afin d'assurer la prise en charge de toutes ses fonctions.

Pour imprimer un travail depuis une application Windows standard, procédez comme suit :

- 1. Avec votre document ouvert, cliquez sur Fichier  $\rightarrow$  Imprimer.
- 2. Sélectionnez l'imprimante appropriée dans la boîte de dialogue.
- 3. Cliquez sur Préférences, **Propriétés**, **Options** ou **Configuration** pour personnaliser vos paramètres d'impression, puis cliquez sur **OK**.
- 4. Cliquez sur **OK** ou **Imprimer** pour envoyer le travail à l'imprimante sélectionnée.

# <span id="page-101-1"></span>**Annulation d'un travail d'impression**

Il existe plusieurs méthodes pour annuler un travail d'impression.

- 1 [Annulation d'un travail à partir du panneau de commandes de l'imprimante](#page-102-0)
- 1 [Annulation d'un travail à partir d'un ordinateur fonctionnant sous Windows](#page-102-1)
- <span id="page-102-2"></span>o [Annulation d'un travail à partir de la barre des tâches](#page-102-3)
- o [Annulation d'un travail à partir du bureau](#page-102-4)
- l [Annulation d'une tâche à partir d'un ordinateur Macintosh](#page-102-5)
	- o [Annulation d'un travail à partir d'un ordinateur Macintosh fonctionnant sous Mac OS 9](#page-102-6)
	- o [Annulation d'un travail à partir d'un ordinateur Macintosh fonctionnant sous Mac OS X](#page-103-4)

# <span id="page-102-0"></span>**Annulation d'un travail à partir du panneau de commandes de l'imprimante**

Si le travail est en cours de formatage ou d'impression et que le message **Ann. une impression** s'affiche sur la première ligne de l'écran :

1. Appuyez sur le bouton **Sélectionner** sur le panneau de commandes.

Une liste de travaux d'impression s'affiche.

2. Appuyez sur la flèche Bas ▼ jusqu'à ce que ▶ apparaisse en regard du travail que vous souhaitez annuler, puis appuyez sur le bouton Sélectionner .

Le message *Annulation* <nom fichier> s'affiche.

**REMARQUE :** une fois qu'un travail d'impression est envoyé, pour annuler facilement le travail, appuyez sur le bouton **Annuler** . L'écran **Interrompue** s'affiche. Appuyez sur la flèche **Bas** jusqu'à ce que apparaisse en regard de **Annuler une impression**, puis appuyez sur le bouton **Sélectionner**

# <span id="page-102-1"></span>**Annulation d'un travail à partir d'un ordinateur fonctionnant sous Windows**

### <span id="page-102-3"></span>**Annulation d'un travail à partir de la barre des tâches**

Lorsque vous envoyez un travail à l'impression, une petite icône représentant une imprimante apparaît dans l'angle droit de la barre des tâches.

1. Cliquez deux fois sur cette icône.

La liste des travaux d'impression s'affiche dans la fenêtre de l'imprimante.

- 2. Sélectionnez le travail à annuler.
- 3. Appuyez sur la touche **Suppr** du clavier.

#### <span id="page-102-4"></span>**Annulation d'un travail à partir du bureau**

- 1. Réduisez toutes les fenêtres des applications afin que le bureau soit visible.
- 2. Cliquez deux fois sur l'icône **Poste de travail**.

**REMARQUE :** si l'icône Poste de travail n'est pas disponible, vous pouvez accéder au dossier Imprimantes en sélectionnant<br>**Démarrer→ Paramètres→** Panneau de configuration , puis passez à l'étape 4.

3. Cliquez deux fois sur l'icône **Imprimantes**.

La liste des imprimantes disponibles s'affiche.

4. Cliquez deux fois sur l'imprimante que vous avez sélectionnée lorsque vous avez lancé l'impression.

La liste des travaux d'impression s'affiche dans la fenêtre de l'imprimante.

- 5. Sélectionnez le travail à annuler.
- 6. Appuyez sur la touche **Suppr** du clavier.

# <span id="page-102-5"></span>**Annulation d'une tâche à partir d'un ordinateur Macintosh**

## <span id="page-102-6"></span>**Annulation d'un travail à partir d'un ordinateur Macintosh fonctionnant sous Mac OS 9**

Lorsque vous lancez une impression, l'icône représentant l'imprimante sélectionnée apparaît sur le bureau.

- 1. Cliquez deux fois sur l'icône de l'imprimante de votre bureau.
- La liste des travaux d'impression s'affiche dans la fenêtre de l'imprimante.
- 2. Sélectionnez le travail d'impression que vous souhaitez annuler.

<span id="page-103-5"></span>3. Cliquez sur la corbeille.

#### <span id="page-103-4"></span>**Annulation d'un travail à partir d'un ordinateur Macintosh fonctionnant sous Mac OS X**

Lorsque vous lancez une impression, l'icône représentant l'imprimante sélectionnée apparaît sur le bureau.

- 1. Ouvrez **Applications**® **Utilitaires,** puis cliquez deux fois sur **Centre d'impression** ou **Configuration de l'imprimante**.
- 2. Cliquez deux fois sur l'imprimante de votre choix.
- 3. Dans la fenêtre d'imprimante, sélectionnez le travail d'impression à annuler.
- 4. Cliquez sur **Supprimer**.

# <span id="page-103-0"></span>**Impression de la page des paramètres de menu**

Vous pouvez imprimer une page des paramètres de menu afin de contrôler les paramètres par défaut de l'imprimante et de vérifier que les options de l'imprimante sont correctement installées.

- 1. Assurez-vous que l'imprimante est sous tension.
- 2. Appuyez sur le bouton **Menu** sur le panneau de commandes.
- 3. Appuyez sur la flèche Bas  $\blacktriangledown$  jusqu'à ce que  $\blacktriangleright$  apparaisse en regard de **Rapports**, puis appuyez sur le bouton **Sélectionner**
- 4. Appuyez sur la flèche Bas  $\nabla$  jusqu'à ce que  $\blacktriangleright$  apparaisse en regard de **Page Paramètres menu**, puis appuyez sur le bouton **Sélectionner**

L'imprimante revient à l'état **Prêt** après l'impression de la page.

# <span id="page-103-1"></span>**Impression d'une page de configuration du réseau**

Vous pouvez imprimer une page de configuration du réseau afin de contrôler les paramètres par défaut de l'imprimante et de vérifier que les options d'imprimante sont correctement installées.

- 1. Assurez-vous que l'imprimante est sous tension.
- 2. Appuyez sur le bouton Menu **D** sur le panneau de commandes.
- 3. Appuyez sur la flèche Bas  $\blacktriangledown$  jusqu'à ce que  $\blacktriangleright$  apparaisse en regard de **Rapports**, puis appuyez sur le bouton **Sélectionner**
- 4. Appuyez sur la flèche **Bas** jusqu'à ce que apparaisse en regard de **Page config. réseau** ou **Page config. réseau <x>**, puis appuyez sur le bouton **Sélectionner**

L'imprimante repasse en mode **Prêt**.

# <span id="page-103-2"></span>**Impression de la liste des échantillons de polices**

Pour imprimer un échantillon de toutes les polices actuellement disponibles sur votre imprimante, procédez comme suit :

- 1. Assurez-vous que l'imprimante est mise sous tension et que le message **Prête** s'affiche.
- 2. Appuyez sur le bouton **Menu** sur le panneau de commandes.
- 3. Appuyez sur la flèche Bas  $\blacktriangledown$  jusqu'à ce que  $\blacktriangleright$  apparaisse en regard de **Rapports**, puis appuyez sur le bouton **Sélectionner**
- 4. Appuyez sur la flèche Bas  $\blacktriangledown$  jusqu'à ce que  $\blacktriangleright$  apparaisse en regard de *Imprimer polices*, puis appuyez sur le bouton **Sélectionner**
- 5. Appuyez sur la flèche **Bas**  jusqu'à ce que apparaisse en regard de **Polices PCL**, **Polices PostScript** ou **Polices PPDS**, puis appuyez sur le bouton **Sélectionner**

L'imprimante repasse en mode **Prêt**.

# <span id="page-103-3"></span>**Impression d'une liste de répertoires**

<span id="page-104-2"></span>Une liste de répertoires indique toutes les ressources stockées dans la mémoire flash. Pour imprimer une liste :

- 1. Assurez-vous que l'imprimante est mise sous tension et que le message **Prêt** s'affiche.
- 2. Appuyez sur le bouton Menu **D** sur le panneau de commandes.
- 3. Appuyez sur la flèche Bas  $\blacktriangledown$  jusqu'à ce que  $\blacktriangleright$  apparaisse en regard de **Rapports**, puis appuyez sur le bouton **Sélectionner**
- 4. Appuyez sur la flèche Bas  $\blacktriangledown$  jusqu'à ce que  $\blacktriangleright$  apparaisse en regard de *Imprimer répertoire*, puis appuyez sur le bouton Sélectionner  $\Box$

L'imprimante repasse en mode **Prêt**.

# <span id="page-104-0"></span>**Impression de travaux confidentiels et suspendus**

Le terme *travail suspendu* fait référence à n'importe quel type de travail d'impression pouvant être lancé par l'utilisateur à partir de l'imprimante. Cela comprend les travaux confidentiels, les travaux de type Vérifier l'impression, Différer l'impression ou Relancer l'impression, les signets ou les profils. Lorsque<br>vous envoyez un travail à l'impression, vous pouvez choisir stocké dans la mémoire de l'imprimante, utilisez le panneau de commandes de l'imprimante pour spécifier les actions à effectuer sur le travail d'impression.

Toutes les tâches de type confidentiel ou suspendu sont associées à un nom d'utilisateur. Pour accéder aux travaux confidentiels ou suspendus, sélectionnez<br>le type de travail (confidentiel ou suspendu), puis votre nom d'ut vos travaux confidentiels ou de sélectionner un travail d'impression particulier. Vous pouvez ensuite choisir le nombre de copies à imprimer ou bien décider d'annuler le travail d'impression.

# **Impression d'un travail confidentiel**

Lorsque vous envoyez un travail confidentiel à l'imprimante, vous devez entrer un numéro d'identification personnel (PIN) depuis le pilote. Le code PIN doit comporter quatre chiffres compris entre 0 et 9. Le travail est stocké dans la mémoire de l'imprimante jusqu'à ce que vous entriez le même code PIN à quatre<br>chiffres sur le panneau de commandes de l'imprimante et que vous c imprimé que lorsque vous pouvez le récupérer. Aucun autre utilisateur de l'imprimante ne peut imprimer ce travail sans le code PIN.

#### **Windows**

- 1. Dans votre traitement de texte, votre tableur, votre navigateur ou une autre application, sélectionnez Fichier→ Imprimer.
- 2. Cliquez sur **Propriétés**. (Si le bouton **Propriétés** n'apparaît pas, cliquez sur **Mise en page**, puis cliquez sur **Propriétés**.)
- 3. Selon votre système d'exploitation, vous devrez peut-être cliquer sur l'onglet **Autres options ,** puis sur **Imprimer et conserver**.

<sup>2</sup> REMARQUE : si vous ne trouvez pas les options Imprimer et Conserver→ Impression confidentielle, cliquez sur Aide et reportez-vous à la rubrique Impression confidentielle ou Imprimer et conserver, puis suivez les instructions du pilote.

- 4. Entrez un nom d'utilisateur et un code PIN.
- 5. Envoyez votre travail à l'imprimante.

Lorsque vous souhaitez récupérer vos travaux d'impression confidentiels, suivez les étapes [Sur l'imprimante](#page-104-1).

#### **Macintosh**

- 1. Dans votre traitement de texte, votre tableur, votre navigateur ou une autre application, sélectionnez Fichier→ Imprimer.
- 2. Dans le menu **Copies et pages** ou dans le menu déroulant **Général**, sélectionnez **Routage du travail**.
	- a. Si vous utilisez Mac OS 9 et que Routage du travail ne fait pas partie des options du menu déroulant, sélectionnez **Préférences du module**® **Imprimer les filtres temporels** .
	- b. Cliquez ensuite sur le triangle à gauche de l'option **Imprimer les filtres temporels** et sélectionnez **Routage du travail**.
	- c. Sélectionnez ensuite **Routage du travail** dans le menu déroulant.
- 3. Activez le bouton radio **Impression confidentielle**.
- 4. Entrez un nom d'utilisateur et un code PIN.
- 5. Envoyez votre travail à l'imprimante.

Lorsque vous souhaitez récupérer vos travaux d'impression confidentiels, suivez les étapes [Sur l'imprimante](#page-104-1).

#### <span id="page-104-1"></span>**Sur l'imprimante**

- 1. Appuyez sur la flèche Bas  $\blacktriangledown$  jusqu'à ce que  $\blacktriangleright$  apparaisse en regard de **Travaux suspendus**, puis appuyez sur le bouton **Sélectionner**
- 2. Appuyez sur la flèche Bas  $\blacktriangledown$  jusqu'à ce que  $\blacktriangleright$  apparaisse en regard de votre nom d'utilisateur, puis appuyez sur le bouton **Sélectionner**
- <span id="page-105-1"></span>3. Appuyez sur la flèche Bas  $\nabla$  jusqu'à ce que  $\blacktriangleright$  apparaisse en regard de *Travaux confidentiels*, puis appuyez sur le bouton **Sélectionner**
- 4. Entrez votre code PIN en appuyant sur la flèche **Haut** ou **Bas** jusqu'à ce que le chiffre souhaité apparaisse, puis appuyez sur le bouton Sélectionner. Répétez cette procédure pour chaque chiffre.
- 5. Appuyez sur la flèche Bas ▼ jusqu'à ce que ▶ apparaisse en regard du travail que vous souhaitez imprimer, puis appuyez sur le bouton Sélectionner .
- 6. Appuyez sur la flèche Bas  $\blacktriangledown$  jusqu'à ce que  $\blacktriangleright$  apparaisse en regard de l'option que vous souhaitez (Imprimer 1 copie, Imprimer copies ou **Supprimer**), puis appuyez sur le bouton **Sélectionner** .

**REMARQUE :** une fois votre travail imprimé, il est supprimé de la mémoire de l'imprimante.

### **Impression et suppression des travaux suspendus**

Les travaux suspendus (Vérifier l'impression, Différer l'impression et Répéter l'impression) peuvent être imprimés ou supprimés à partir du panneau de<br>commandes de l'imprimante et ne nécessitent pas de code PIN.

#### **Vérifier l'impression**

Lorsque vous envoyez un travail de type Vérifier l'impression, une copie du travail est imprimée et les autres copies demandées sont suspendues et stockées dans la mémoire de l'imprimante. Cette option vous permet de vérifier que la première copie est satisfaisante avant d'imprimer les autres copies. Lorsque<br>toutes les copies sont imprimées, le travail de type Vérifier l'impr

### **Différer l'impression**

Lorsque vous envoyez un travail de type Différer l'impression, le travail n'est pas imprimé immédiatement. Il est conservé en mémoire afin que vous puissiez l'imprimer ultérieurement. Le travail est conservé dans la mémoire jusqu'à ce que vous le supprimiez du menu Trav. suspendus. Les travaux de type Différer<br>l'impression sont supprimés si l'imprimante nécessite davantage de

### **Répéter l'impression**

Lorsque vous relancez l'impression, toutes les copies requises pour le travail sont imprimées, *puis* stockées en mémoire afin que vous puissiez imprimer des copies supplémentaires ultérieurement. Vous pouvez imprimer des copies supplémentaires tant que le travail est stocké en mémoire.

**REMARQUE :** les travaux de type Répéter l'impression sont automatiquement supprimés de la mémoire de l'imprimante lorsque cette dernière nécessite<br>davantage de mémoire pour traiter les travaux suspendus supplémentaires.

#### **Windows**

- 1. Dans votre traitement de texte, votre tableur, votre navigateur ou une autre application, sélectionnez Fichier→ Imprimer.
- 2. Cliquez sur Préférences, **Propriétés**, **Options** ou **Configuration** (en fonction du programme ou du système d'exploitation).
- 3. Selon votre système d'exploitation, vous devrez peut-être cliquer sur l'onglet **Autres options**, puis sur **Imprimer et conserver**.

**Z REMARQUE :** si vous ne trouvez pas les options Imprimer et conserver→ Travaux suspendus, cliquez sur Aide et reportez-vous à la rubrique Travaux suspendus ou Imprimer et conserver, puis suivez les instructions du pilote.

4. Sélectionnez un type de travail suspendu, puis envoyez votre travail à l'imprimante.

Lorsque vous souhaitez récupérer vos travaux d'impression confidentiels, suivez les étapes [Sur l'imprimante](#page-105-0).

#### **Macintosh**

- 1. Dans votre traitement de texte, votre tableur, votre navigateur ou une autre application, sélectionnez Fichier→ **Imprimer.**
- 2. Dans le menu **Copies et pages** ou dans le menu déroulant **Général**, sélectionnez **Routage du travail**.
	- a. Si vous utilisez Mac OS 9 et que Routage du travail ne fait pas partie des options du menu déroulant, sélectionnez **Préférences du module**® **Imprimer les filtres temporels** .
	- b. Cliquez ensuite sur le triangle à gauche de l'option **Imprimer les filtres temporels** et sélectionnez **Routage du travail**.
	- c. Sélectionnez ensuite **Routage du travail** dans le menu déroulant.
- 3. Dans le groupe d'options, sélectionnez un type de travail suspendu, entrez un nom d'utilisateur, puis envoyez votre travail à l'imprimante.

Lorsque vous souhaitez récupérer vos travaux d'impression confidentiels, suivez les étapes [Sur l'imprimante](#page-105-0).

#### <span id="page-105-0"></span>**Sur l'imprimante**

1. Appuyez sur la flèche Bas  $\nabla$  jusqu'à ce que  $\blacktriangleright$  apparaisse en regard de *Travaux suspendus*, puis appuyez sur le bouton **Sélectionner** 

- 2. Appuyez sur la flèche Bas  $\blacktriangledown$  jusqu'à ce que  $\blacktriangleright$  apparaisse en regard de votre nom d'utilisateur, puis appuyez sur le bouton Sélectionner  $\varnothing$
- 3. Appuyez sur la flèche Bas  $\blacktriangledown$  jusqu'à ce que  $\blacktriangleright$  apparaisse en regard du type d'action à effectuer, puis appuyez sur le bouton Sélectionner <sup>1</sup>
	- l Imprimer tout
	- l Imprimer travail
	- l Imprimer copies
	- l Supprimer tout
	- l Supprimer trav.

Si vous avez sélectionné Imprimer travail, Supprimer trav. ou Copies à imprimer, appuyez sur la flèche Bas ▼ jusqu'à ce que ▶ apparaisse en regard du travail que vous souhaitez, puis appuyez sur le bouton **Sélectionner** .

Le travail sera imprimé ou supprimé selon le type de d'action sélectionnée.

# <span id="page-106-0"></span>**Impression sur supports spéciaux**

Les *supports* sont les suivants : le papier, les bristols, les transparents, les étiquettes et les enveloppes. Les quatre derniers supports sont parfois appelés<br>*supports spéciaux*. Procédez comme suit pour effectuer une

- 1. [Chargez les supports de la manière spécifiée pour le tiroir choisi. Pour obtenir de l'aide, reportez](#page-107-0)-vous à la section Chargement des tiroirs standard et optionnels.
- 2. Sur le panneau de commandes de l'imprimante, définissez les paramètres Type papier et Format papier en fonction du support que vous avez chargé.<br>Pour obtenir de l'aide, reportez-vous à la section <u>Définition du type et </u>
- 3. Dans l'application exécutée sur votre ordinateur, définissez le type, le format et la source de papier en fonction du support que vous avez chargé.

# **Windows**

- 1. Avec votre document ouvert, cliquez sur Fichier  $\rightarrow$  Imprimer.
- 2. Cliquez sur **Propriétés**, **Préférences**, **Options** ou **Configuration** (en fonction de l'application ou du système d'exploitation utilisé).
- 3. Cliquez sur l'onglet **Papier**.

Une liste de tiroirs papier s'affiche.

4. Sélectionnez le tiroir contenant le support spécial.

**REMARQUE :** si vous ne trouvez pas la liste des tiroirs, cliquez sur **Aide** et suivez les instructions du pilote.

- 5. Sélectionnez le type de support (transparents, enveloppes, etc.) dans la zone de liste **Type papier**.
- 6. Sélectionnez le format du support spécial dans la zone de liste **Format papier** .
- 7. Cliquez sur **OK**, puis envoyez le travail d'impression normalement.

### **Mac OS 9**

- 1. Sélectionnez **Fichier**® **Configuration page**.
- 2. Sélectionnez le format du support spécial dans le menu déroulant **Format papier**, puis cliquez sur **OK**.
- 3. Sélectionnez **Fichier**® **Imprimer**.
- 4. Sélectionnez **Général** dans le menu déroulant principal, accédez au menu déroulant **Alimentation** et sélectionnez le tiroir contenant le support spécial ou le nom du support.
- 5. Cliquez sur **Imprimer**.

# **Mac OS X**

- 1. Sélectionnez **Fichier**® **Configuration page**.
- 2. Sélectionnez votre imprimante dans le menu déroulant **Pour :**
- 3. Sélectionnez le format du support spécial dans le menu déroulant **Format papier**, puis cliquez sur **OK**.
- 4. Sélectionnez **Fichier**® **Imprimer**.
- 5. Dans le menu déroulant **Copies et pages**, sélectionnez **Imaging (Impression)**.
- 6. Sélectionnez le support spécial dans le menu déroulant **Type de papier**.
- 7. Dans le menu déroulant **Imaging (Impression)**, sélectionnez **Alimentation**.
- 8. Sélectionnez le tiroir contenant le support spécial dans les menus déroulants **Toutes les pages** ou **Première page/Pages restantes**.
- 9. Cliquez sur **Imprimer**.

# <span id="page-107-1"></span><span id="page-107-0"></span>**Chargement des tiroirs standard et optionnels**

L'imprimante comporte un tiroir standard 500 feuilles. Vous avez peut-être également acheté des tiroirs optionnels 250 feuilles ou 500 feuilles. Les procédures<br>de chargement d'un tiroir standard 250 feuilles ou 500 feuille

Pour charger le support d'impression :

- 1. Retirez le tiroir de l'imprimante et posez-le sur une surface plane.
- **REMARQUE :** ne retirez pas un tiroir lorsqu'une impression est en cours ou lorsque l'indicateur du panneau de commandes clignote. Vous risqueriez de provoquer des bourrages.

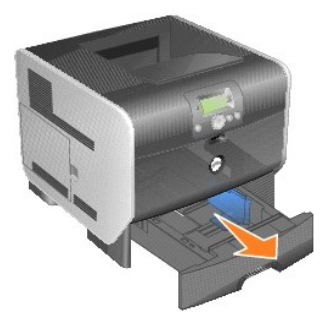

2. Pincez la patte du guide latéral et faites glisser le guide pour le retirer du tiroir.

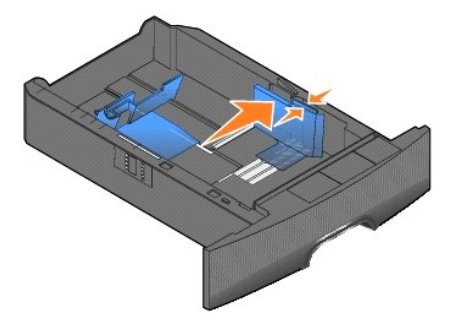

3. Pincez la patte du guide arrière et faites glisser le guide de sorte que le support chargé soit positionné correctement.

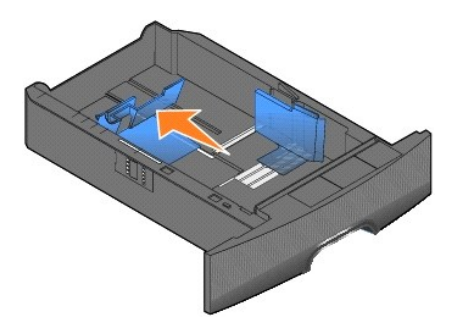

4. Ventilez les feuilles afin de les décoller, puis déramez-les. Ne pliez pas le papier et ne le froissez pas. Egalisez les bords sur une surface plane.

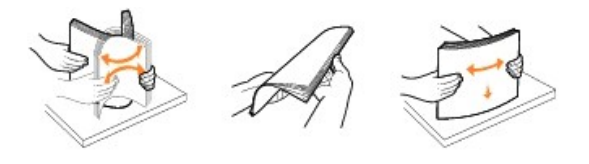
5. Placez le support d'impression dans le tiroir :

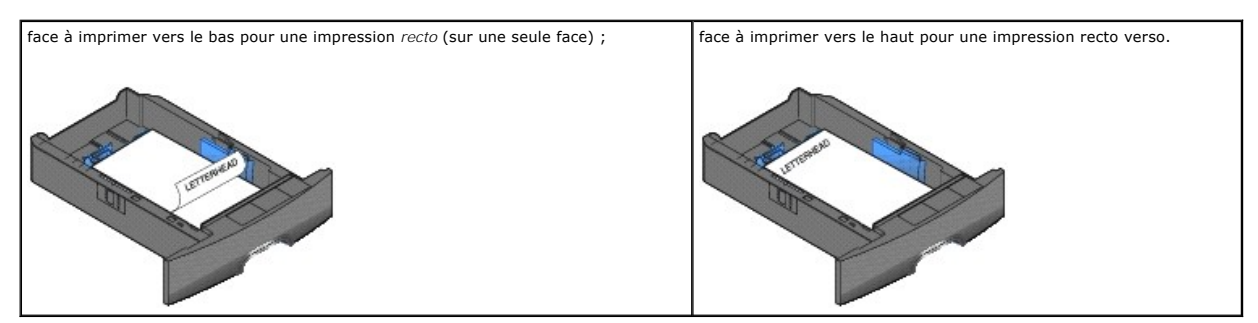

**REMARQUE :** ne chargez pas le papier au-delà du trait de chargement au risque de provoquer des bourrages.

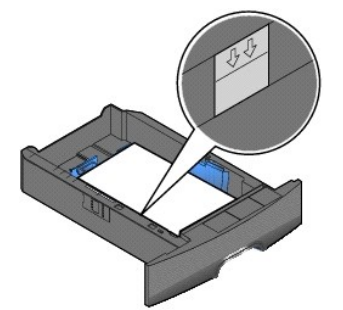

6. Pincez la patte du guide latéral et faites glisser le guide vers l'intérieur du tiroir jusqu'à ce qu'il touche légèrement le bord de la pile.

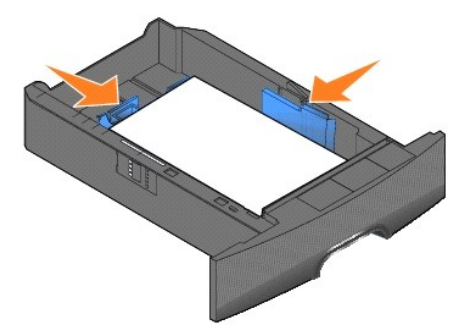

7. Insérez le tiroir dans l'imprimante.

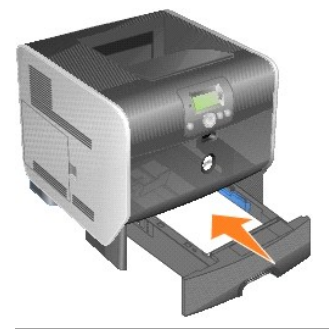

# **Définition du type et du format de papier**

Une fois les **type** et **format de papier** définis sur les valeurs correctes, les tiroirs contenant le même type de papier et au même format sont automatiquement<br>chaînés par l'imprimante.

**REMARQUE :** si la taille du support que vous chargez est identique à celle du support précédent, ne modifiez pas le paramètre Format papier.

Pour modifier le paramètre **Type papier** ou **Format papier** :

- 1. Assurez-vous que l'imprimante est sous tension.
- 2. Appuyez sur le bouton Menu **a** sur le panneau de commandes.
- 3. Appuyez sur la flèche Bas  $\blacktriangledown$  jusqu'à ce que  $\blacktriangleright$  apparaisse en regard de **Menu Papier**, puis appuyez sur le bouton Sélectionner  $\blacktriangledown$
- 4. Appuyez sur la flèche Bas ▼ jusqu'à ce que ▶ apparaisse en regard de **Format/Type papier**, puis appuyez sur le bouton Sélectionner
- 5. Appuyez sur la flèche Bas ▼ jusqu'à ce que ▶ apparaisse en regard de la source d'alimentation que vous souhaitez utiliser, puis appuyez sur le bouton **Sélectionner**  .
- 6. Appuyez sur la flèche Bas ▼ jusqu'à ce que ▶ apparaisse en regard du format de papier que vous souhaitez utiliser, puis appuyez sur le bouton **Sélectionner**
- 7. Appuyez sur la flèche Bas ▼ jusqu'à ce que ▶ apparaisse en regard du format de papier que vous souhaitez utiliser, puis appuyez sur le bouton **Sélectionner**

Ce paramètre est enregistré comme nouveau paramètre utilisateur par défaut et l'imprimante retourne à l'état **Prêt**.

# **Alimentation du chargeur multifonction**

Le chargeur multifonction peut contenir plusieurs formats et types de supports d'impression, tels que des transparents, des cartes postales, des fiches et des<br>enveloppes. Cette option peut être utilisée pour les travaux d'

*K* REMARQUE : si vous installez un chargeur d'enveloppes optionnel, vous pouvez continuer à utiliser le chargeur multifonction.

Le chargeur multifonction peut contenir environ :

- l 100 feuilles de 75 g/m2 (20 lb)
- l 10 enveloppes
- l 75 transparents

Le chargeur multifonction accepte les supports d'impression dont les dimensions sont comprises dans les plages suivantes :

- l Largeur : 2,75 8,5 po. (69,85 215,9 mm)
- 1 Longueur : 5 14 po. (127 355,6 mm)

Les icônes du chargeur multifonction vous indiquent comment l'alimenter en papier, comment présenter une enveloppe à l'impression et comment charger du<br>papier à en-tête en vue d'une impression sur le recto ou recto verso.

Pour charger le support d'impression :

**REMARQUE :** n'ajoutez et n'enlevez pas de support d'impression lorsqu'une impression est en cours depuis le chargeur multifonction ou lorsque l'indicateur lumineux du panneau de commandes clignote. Vous risqueriez de provoquer des bourrages.

1. Tirez sur l'encoche située à l'avant de l'imprimante pour abaisser le chargeur multifonction.

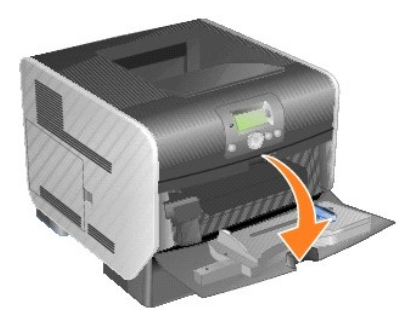

2. Sortez l'extension du tiroir.

**REMARQUE :** ne placez *pas* d'objet sur le chargeur multifonction. Evitez également d'appuyer dessus ou de le forcer.

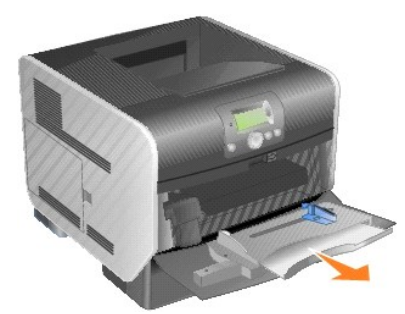

3. Faites glisser le guide de réglage de la largeur à fond vers la droite.

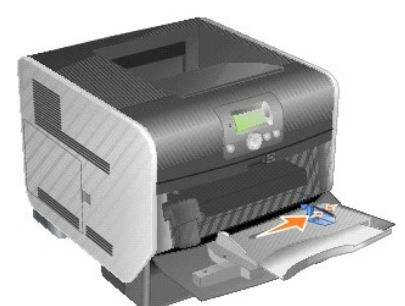

4. Ventilez les feuilles ou les enveloppes afin de les décoller, puis déramez-les. Ne pliez pas le papier et ne le froissez pas. Egalisez les bords sur une surface plane.

**REMARQUE :** tenez les transparents par les bords et évitez de toucher la face à imprimer. Ventilez la pile de transparents afin d'éviter les bourrages.<br>Veillez à ne pas griffer les transparents et à ne pas y laisser de tr

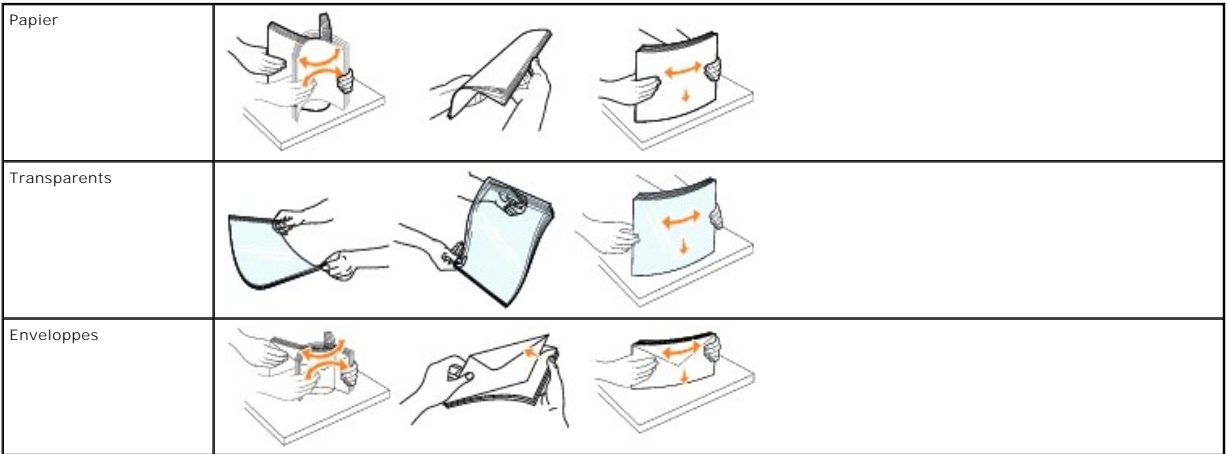

#### 5. Chargez le support dans le tiroir.

Tenez compte de l'indicateur de hauteur maximale lors du chargement du support d'impression.

**REMARQUE :** ne chargez qu'un seul format et un seul type de support d'impression à la fois dans le chargeur multifonction. *Ne mélangez pas* les formats et les types dans le même tiroir.

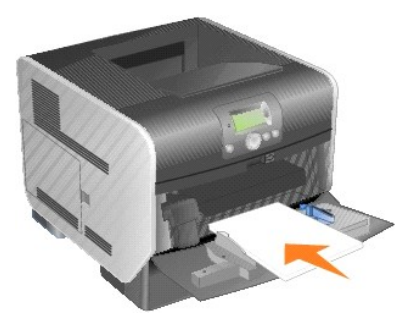

#### **Chargement du papier, des transparents ou des enveloppes**

- l Chargez le papier ou les transparents de manière à ce que le bord gauche de la pile repose contre l'indicateur de hauteur maximale tout en orientant la face à imprimer recommandée vers le haut.
- r Chargez les enveloppes en orientant le rabat vers le bas et en plaçant à gauche la zone du timbre ainsi que le rabat. L'extrémité de l'enveloppe<br>avec la zone du timbre doit pénétrer en premier dans le chargeur multifonct
- l n'utilisez jamais d'enveloppes avec timbre, agrafe, fermoir, fenêtre, revêtement intérieur couché ou bande autocollante. Ces enveloppes peuvent endommager sérieusement l'imprimante.

### **Chargement du papier à en-tête ou de papier pré imprimé**

- l Ne chargez pas le papier au-delà du trait de chargement au risque de provoquer des bourrages.
- l Suivez les illustrations ci-dessous pour charger le papier en fonction de votre travail d'impression.

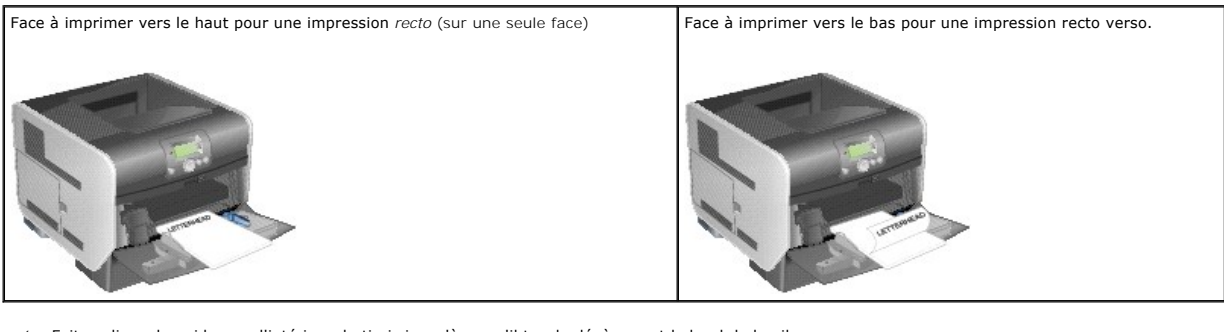

6. Faites glisser le guide vers l'intérieur du tiroir jusqu'à ce qu'il touche légèrement le bord de la pile.

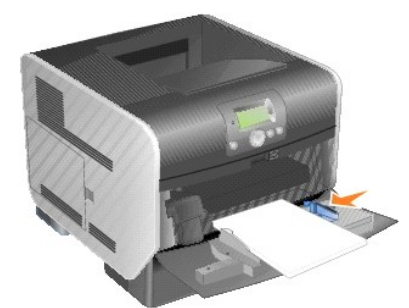

7. Assurez-vous que la valeur des options **Format papier** et **Type papier** du chargeur multifonction (**Format/Type charg. MF**) convient au support d'impression que vous chargez.

- a. Appuyez sur le bouton **Menu** sur le panneau de commandes.
- b. Appuyez sur la flèche Bas  $\blacktriangledown$  jusqu'à ce que  $\blacktriangleright$  apparaisse en regard de Menu Papier, puis appuyez sur le bouton Sélectionner
- c. Appuyez sur la flèche Bas  $\blacktriangledown$  jusqu'à ce que  $\blacktriangleright$  apparaisse en regard de **Format/Type papier**, puis appuyez sur le bouton **Sélectionner**
- d. Appuyez sur la flèche Bas  $\blacktriangledown$  jusqu'à ce que  $\blacktriangleright$  apparaisse en regard de **Format**/Type charg. MF, puis appuyez sur le bouton **Sélectionner**  $\heartsuit$ .
- <span id="page-112-0"></span>e. Appuyez sur la flèche Bas  $\blacktriangledown$  jusqu'à ce que  $\blacktriangleright$  apparaisse en regard du format de support que vous avez chargé, puis appuyez sur le bouton **Sélectionner**
- f. Appuyez sur la flèche **Droite** jusqu'à ce que apparaisse en regard de Format/**Type charg. MF**, puis appuyez sur le bouton **Sélectionner**  $\varnothing$ .
- g. Appuyez sur la flèche **Droite**  jusqu'à ce que apparaisse en regard du type de support que vous avez chargé, puis appuyez sur le bouton **Sélectionner**

L'imprimante repasse en mode Prêt.

### **Fermeture du chargeur multifonction**

1. Retirez le support d'impression du chargeur multifonction.

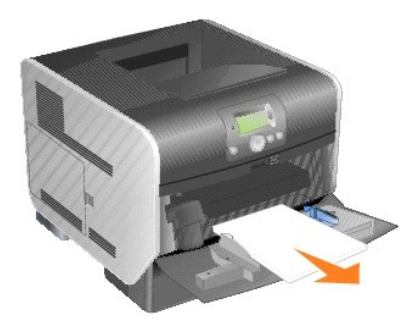

2. Enfoncez l'extension du tiroir.

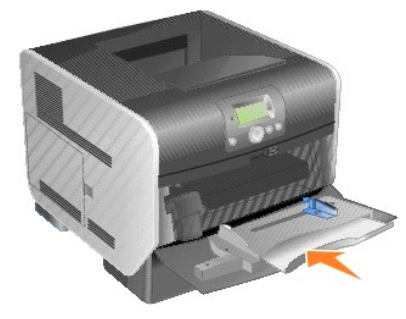

3. Refermez le chargeur multifonction.

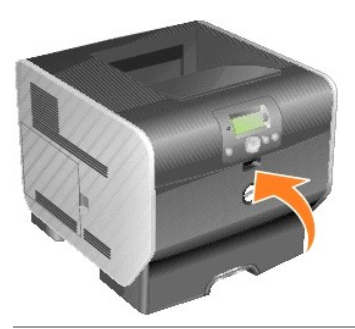

## **Alimentation du chargeur d'enveloppes**

Le chargeur d'enveloppes optionnel accepte de nombreux formats d'enveloppes. Toutefois, le chargeur d'enveloppes doit être correctement réglé pour éviter les problèmes d'impression.

Pour alimenter le chargeur d'enveloppes :

1. Réglez le support d'enveloppe en fonction de la longueur des enveloppes chargées.

- l Complètement fermé (repoussé vers l'imprimante) pour les petites enveloppes ;
- l A moitié ouvert pour les enveloppes de taille moyenne ;
- l Complètement ouvert (tiré à fond) pour les longues enveloppes.

**MISE EN GARDE :** ne placez *pas* d'objet sur le chargeur d'enveloppes. Evitez d'appuyer dessus ou de le forcer.

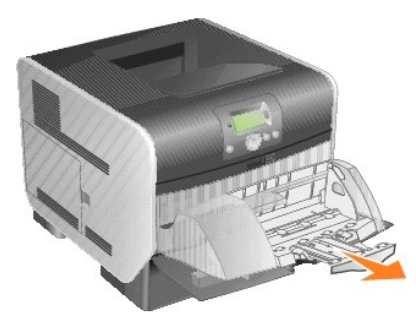

2. Soulevez le poids des enveloppes d'enveloppes vers l'imprimante. Il reste en place.

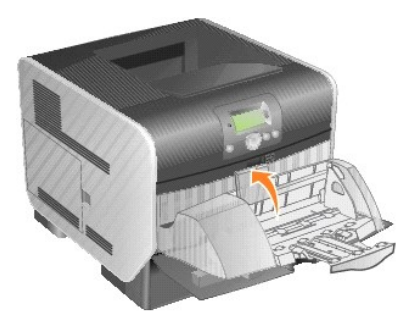

3. Faites glisser le guide de réglage de la largeur à fond vers la droite.

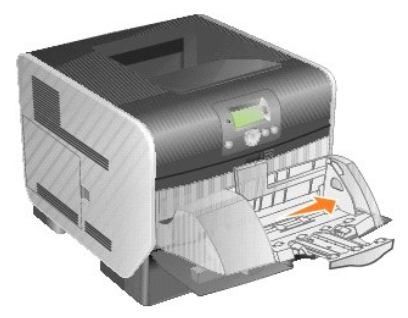

4. Ventilez une pile d'enveloppes, puis taquez-la sur une surface plane. Abaissez les coins pour les égaliser.

Ventilez les enveloppes. Cette opération permet d'éviter que les enveloppes collent les unes aux autres et vous aide à les charger correctement.

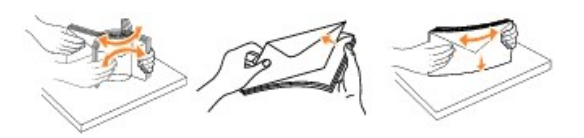

5. Chargez la pile d'enveloppes en orientant le rabat vers le bas et en plaçant à gauche la zone du timbre ainsi que le rabat. L'extrémité des enveloppes<br>avec la zone du timbre doit pénétrer en premier dans le chargeur d'e

Laissez les enveloppes du bas de la pile pénétrer légèrement plus loin dans le chargeur d'enveloppes que celles du haut de la pile.

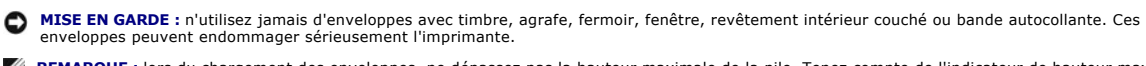

**REMARQUE :** lors du chargement des enveloppes, ne dépassez pas la hauteur maximale de la pile. Tenez compte de l'indicateur de hauteur maximale<br>pour évaluer la hauteur de la pile lors du chargement. N'essayez pas de charg vous risqueriez de provoquer des bourrages.

<span id="page-114-0"></span>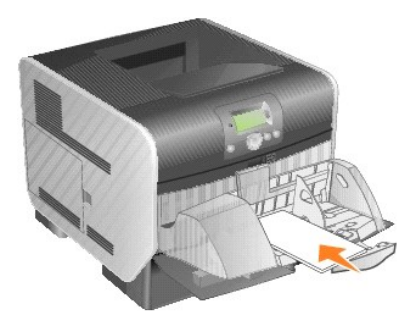

6. Faites glisser le guide de largeur vers la gauche jusqu'à ce qu'il touche légèrement la pile. Assurez-vous que les enveloppes ne se recourbent pas.

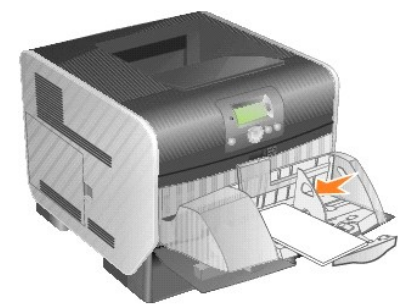

7. Abaissez le poids des enveloppes de manière à ce qu'il soit en contact avec la pile.

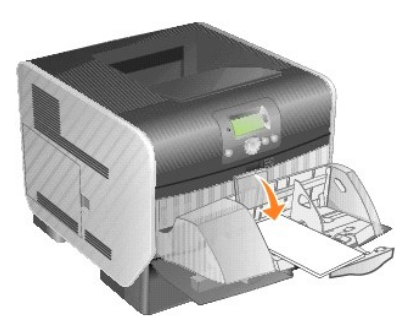

- 8. Assurez-vous que la valeur des options **Format papier** et **Type papier** du chargeur multifonction (**Format/Type charg**. env.) convient au support d'impression que vous chargez.
	- a. Appuyez sur le bouton Menu **D** sur le panneau de commandes.
	- b. Appuyez sur la flèche Bas  $\blacktriangledown$  jusqu'à ce que  $\blacktriangleright$  apparaisse en regard de **Menu Papier**, puis appuyez sur le bouton **Sélectionner**
	- c. Appuyez sur la flèche Bas  $\blacktriangledown$  jusqu'à ce que  $\blacktriangleright$  apparaisse en regard de **Format/Type papier**, puis appuyez sur le bouton **Sélectionner**
	- d. Appuyez sur la flèche **Bas** jusqu'à ce que apparaisse en regard de **Format/**Type **charg. env.**, puis appuyez sur le bouton **Sélectionner** .
	- e. Appuyez sur la flèche Bas  $\blacktriangledown$  jusqu'à ce que  $\blacktriangleright$  apparaisse en regard du format d'enveloppes que vous avez chargé, puis appuyez sur le bouton **Sélectionner**
	- f. Appuyez sur la flèche **Bas**  jusqu'à ce que apparaisse en regard de Format/**Type charg. env.**, puis appuyez sur le bouton **Sélectionner** .
	- g. Appuyez sur la flèche Bas  $\blacktriangledown$  jusqu'à ce que  $\blacktriangleright$  apparaisse en regard du type d'enveloppes que vous avez chargé, puis appuyez sur le bouton **Sélectionner**

L'imprimante repasse en mode **Prêt**.

# **Chaînage de tiroirs**

Le chaînage de tiroirs active la fonction de chaînage automatique des tiroirs lorsque vous chargez un support d'impression de même type et de même format dans plusieurs sources. L'imprimante chaîne automatiquement les tiroirs ; dès qu'un tiroir est vide, le support d'impression est extrait du tiroir chaîné suivant.

Par exemple, si du papier de même type et de même taille est chargé dans les tiroirs 2 et 4, l'imprimante sélectionne le contenu du tiroir 2 jusqu'à ce qu'il soit vide, puis utilise automatiquement le support d'impression du tiroir chaîné suivant, le tiroir 4.

En chaînant tous les tiroirs (standard et optionnels), vous créez une seule source d'alimentation d'une capacité de 2 600 feuilles.

Vérifiez que vous chargez un support d'impression de même type et de même format dans chaque tiroir avant de chaîner les tiroirs. Réglez le format et le type de papier pour chaque tiroir.

Pour définir le type ou le format de papier :

- 1. Appuyez sur le bouton Menu **D** sur le panneau de commandes.
- 2. Appuyez sur la flèche Bas  $\blacktriangledown$  jusqu'à ce que  $\blacktriangleright$  apparaisse en regard de Menu Papier, puis appuyez sur le bouton **Sélectionner**
- 3. Appuyez sur la flèche Bas  $\nabla$  jusqu'à ce que  $\blacktriangleright$  apparaisse en regard de Format/Type papier, puis appuyez sur le bouton **Sélectionner** <sup>1</sup>
- 4. Appuyez sur la flèche Bas  $\blacktriangledown$  jusqu'à ce que  $\blacktriangleright$  apparaisse en regard de Type/Format tiroir <x>, puis appuyez sur le bouton **Sélectionner**
- 5. Appuyez sur la flèche Bas ▼ jusqu'à ce que ▶ apparaisse en regard du format de papier que vous avez chargé, puis appuyez sur le bouton **Sélectionner**
- 6. Appuyez sur la flèche Bas  $\blacktriangledown$  jusqu'à ce que  $\blacktriangleright$  apparaisse en regard de Type/Format tiroir <x>, puis appuyez sur le bouton **Sélectionner**
- 7. Appuyez sur la flèche Bas ▼ jusqu'à ce que ▶ apparaisse en regard du type de papier que vous avez chargé, puis appuyez sur le bouton **Sélectionner**

L'imprimante repasse en mode Prêt.

Pour désactiver le chaînage de tiroir, définissez le paramètre Type papier sur une valeur différente pour chaque tiroir. Si tous les tiroirs chaînés ne<br>contiennent pas le même type de support d'impression, vous risquez d'i

## **Identification et chaînage des réceptacles**

Un réceptacle standard accueille 250 feuilles. Si nécessaire, vous pouvez installer jusqu'à trois réceptacles d'extension optionnels.

Si votre imprimante possède plusieurs réceptacles, vous pouvez les chaîner en une seule source d'alimentation. Le chaînage des réceptacles permet à l'imprimante de basculer automatiquement vers le réceptacle disponible suivant.

## **Réceptacles disponibles**

Le tableau suivant fournit des informations sur la capacité et la connectivité des réceptacles standard et optionnels.

**REMARQUE :** certains formats d'enveloppes et de papier ne sont pas pris en charge par les réceptacles.

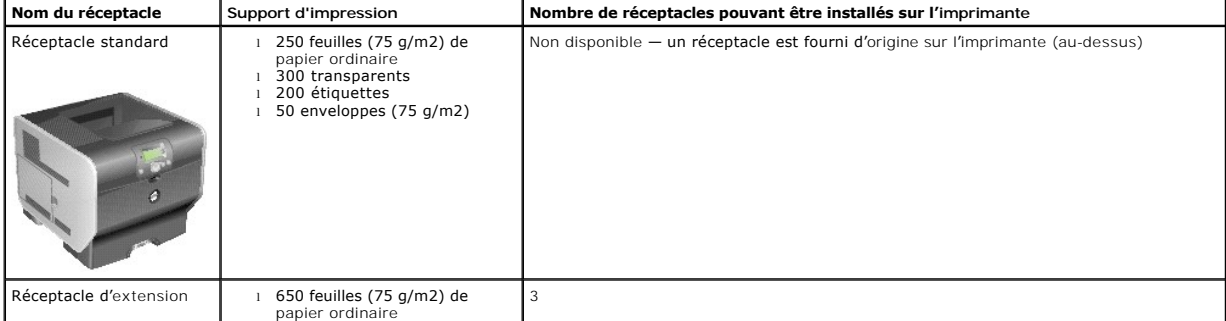

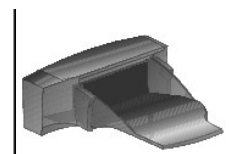

<sup>l</sup> 50 enveloppes (75 g/m2) Pour obtenir plus d'informations sur l'installation d'un réceptacle d'extension, reportezvous à la section [Installation d'un réceptacle d'extension](file:///C:/data/CHM_OUT/systems/prn5210/fr/ug_fr.chm/ug_fr/options.htm#1115583).

## **Chaînage de réceptacles**

Le chaînage des réceptacles permet de créer une seule source d'alimentation pour l'imprimante qui peut ainsi basculer automatiquement vers le réceptacle<br>disponible suivant. Vous pouvez également définir le type de réceptac Présentation des menus du panneau de commandes.

**REMARQUE :** le chaînage des réceptacles commence toujours par le réceptacle standard et se poursuit par le réceptacle le plus près du sol pour remonter vers le réceptacle le plus éloigné.

Pour chaîner les réceptacles, procédez comme suit :

- 1. Appuyez sur le bouton Menu **a**ssur le panneau de commandes.
- 2. Appuyez sur la flèche Bas  $\blacktriangledown$  jusqu'à ce que  $\blacktriangleright$  apparaisse en regard de **Menu Papier**, puis appuyez sur le bouton **Sélectionner**
- 3. Appuyez sur la flèche Bas  $\blacktriangledown$  jusqu'à ce que  $\blacktriangleright$  apparaisse en regard de **config.** réceptacle, puis appuyez sur le bouton **Sélectionner**
- 4. Appuyez sur la flèche Bas  $\blacktriangledown$  jusqu'à ce que  $\blacktriangleright$  apparaisse en regard de config. réceptacles, puis appuyez sur le bouton Sélectionner .
- 5. Appuyez sur la flèche **Bas**  jusqu'à ce que apparaisse en regard de **Chaînage**, puis appuyez sur le bouton **Sélectionner**  .

L'imprimante repasse en mode **Prêt**.

# **Avis de réglementation**

- Avis [de conformité IC \(Canada uniquement\)](#page-117-0)
- [Conformité aux directives de la Communauté européenne \(Union européenne\)](#page-118-0)
- [Conformité](#page-118-1) CE
- Conformité [ENERGY STAR](#page-119-0)®
- **O** Directive [WEEE \(Waste from Electrical and Electronic Equipment, Déchets des équipements électroniques et électriques\)](#page-122-0)
- Avis [de réglementation pour l'option Sans fil](file:///C:/data/CHM_OUT/systems/prn5210/fr/ug_fr.chm/ug_fr/wire_reg.htm#1109491)

Les interférences électromagnétiques (IEM) sont des signaux ou émissions qui rayonnent dans l'espace libre ou qui cheminent le long des câbles<br>d'alimentation ou de signaux, et qui compromettent le fonctionnement d'un servi

La compatibilité électromagnétique représente la capacité des éléments d'un équipement électronique à fonctionner correctement ensemble dans leur<br>environnement électronique. Cet appareil a été conçu pour être compatible av réglementation mais nous ne pouvons pas garantir qu'aucune interférence ne se produira dans une installation particulière. Si cet équipement provoque des<br>interférences avec les services de radiocommunication, ce que vous p problème de l'une des manières suivantes :

- l modifiez l'orientation de l'antenne réceptrice.
- l déplacez l'appareil en fonction du récepteur.
- l éloignez l'appareil du récepteur.
- l branchez l'appareil sur une prise d'un circuit électrique différent de celui sur lequel est branché le récepteur.

Le cas échéant, consultez un représentant du support technique Dell ou un technicien radio/TV chevronné pour obtenir des propositions supplémentaires.

Les périphériques Dell™ sont conçus, testés et classés en fonction de l'environnement électromagnétique dans lequel ils doivent être installés. Ces classifications d'environnements électromagnétiques font généralement référence aux définitions harmonisées suivantes :

- l La classe A est généralement destinée aux environnements commerciaux ou industriels.
- l La classe B est généralement destinée aux environnements résidentiels.

Les équipements informatiques y compris les périphériques, les cartes d'extension, les imprimantes, les périphériques d'entrée/sortie, les moniteurs, etc., qui sont intégrés ou connectés à un ordinateur doivent correspondre à la classification de l'environnement électromagnétique de cet ordinateur.

**Mise en garde relative aux câbles de signaux blindés : utilisez uniquement des câbles blindés pour connecter des périphériques à un appareil Dell afin**  de réduire le risque d'interférences avec les services de radiocommunication. L'utilisation de tels câbles garantit le respect de la classification EMC pour<br>l'environnement auquel l'appareil est destiné. Vous pouvez vous p

La plupart des appareils Dell sont destinés aux environnements de classe B. Cependant, l'ajout de certaines options peut changer la classification d'un<br>appareil en classe A. Pour déterminer la classification électromagnéti réglementation. Chaque section fournit des informations de sécurité pour chaque pays concernant la compatibilité électromagnétique des produits et les interférences qu'ils peuvent produire.

## <span id="page-117-0"></span>**Avis de conformité IC (Canada uniquement)**

La plupart des appareils Dell sont classés en tant qu'appareils numériques de classe B par le centre d'homologation canadien IC (Industrie Canada)<br>conformément à la norme N° 3 relative au matériel produisant des interféren

#### non expressément approuvés par Dell peuvent avoir pour effet d'annuler votre droit d'exploiter ce matériel.

This Class B (or Class A, if so indicated on the registration label) digital apparatus meets the requirements of the Canadian Interference-Causing Equipment Regulations.

Cet appareil numérique de la Classe B (ou Classe A, si ainsi indiqué sur l'étiquette d'enregistration) respecte toutes les exigences du Reglement sur le Materiel Brouilleur du Canada

# <span id="page-118-0"></span>**Conformité aux directives de la Communauté européenne (Union européenne)**

Le symbole  $\textsf{\textbf{C}}$  indique la conformité de cet appareil Dell aux directives 89/336/EEC CEM (compatibilité électromagnétique) et de basse tension 73/23/EEC de l'Union européenne. Un tel symbole indique que ce système Dell est conforme aux normes techniques suivantes :

- l EN 55022 « Appareils de traitement de l'information Caractéristiques des perturbations radioélectriques Limites et méthodes de mesure ».
- l EN 55024 « Appareils de traitement de l'information Caractéristiques d'immunité Limites et méthodes de mesure ».
- l EN 61000-3-2 « Compatibilité électromagnétique (EMC), Partie3 : Limites Section 2 : Limites pour les émissions de courant harmonique (courant appelé par les appareils inférieur ou égal à 16 A par phase) »
- l EN 61000-3-3 « Compatibilité électromagnétique (EMC), Partie3 : Limites Section 3 : Limitation des fluctuations de tension et du scintillement dans les systèmes d'alimentation basse tension applicable aux équipements dotés d'un courant nominal allant jusqu'à 16 A »
- l EN 60950-1 « Sécurité des appareils de traitement de l'information ».
- l EN 60825-1 « Sécurité des appareils à laser ».

**REMARQUE :** les exigences de la norme EN 55022 en matière d'émissions mènent à deux classifications :

- l La classe A concerne les zones commerciales normales.
- l La classe B concerne les zones résidentielles.

Pour déterminer la classe à laquelle votre appareil appartient, examinez les informations FCC ou ICES sur l'étiquette d'homologation située à l'arrière, sur le<br>côté ou au-dessous de l'appareil. Si les informations FCC ou I

**AVERTISSEMENT RELATIF AU BROUILLAGE DES FREQUENCES RADIO : Ce produit est un produit de classe A. Dans un environnement résidentiel, ce produit peut provoquer le brouillage des fréquences radio, auquel cas l'utilisateur peut se voir obligé de prendre les mesures appropriées.**

Si les informations FCC ou ICES indiquent qu'il s'agit de la classe B, la mention suivante s'applique à votre appareil :

#### **Cet appareil Dell est classé pour une utilisation dans un environnement résidentiel (classe B).**

Une « Déclaration de conformité », conformément aux directives et normes précédemment citées, a été établie et est conservée chez Dell Computer Corporation Products Europe BV, à Limerick, en Irlande.

# <span id="page-118-1"></span>**Conformité CE**

Cet appareil est conforme aux spécifications de la Directive européenne 1999/5/EC.

Cet équipement est conforme aux principales caractéristiques définies dans la Directive européenne RTTE 1999/5/CE.

Die Geräte erfüllen die grundlegenden Anforderungen der RTTE-Richtlinie (1999/5/EG).

Questa apparecchiatura é conforme ai requisiti essenziali della Direttiva Europea R&TTE 1999/5/CE.

Este equipo cumple los requisitos principales de la Directiva 1999/5/CE de la UE, "Equipos de Terminales de Radio v Telecomunicae

Este equipamento cumpre os requisitos essenciais da Directiva 1999/5/CE do Parlamento Europeu e do Conselho (Directiva RTT).

Ο εξοπλισμός αυτός πληροί τις βασικές απαιτήσεις της κοινοτικής οδηγίας EU R&TTE 1999/5/ΕΚ.

Deze apparatuur voldoet aan de noodzakelijke vereisten van EU-richtlijn betreffende radioapparatuur en teleco unicatie-eindapparatuur 1999/5/EG.

Dette udstyr opfylder de Væsentlige krav i EU's direktiv 1999/5/EC om Radio- og teleterminaludstyr.

Dette utstyret er i overensstemmelse med hovedkravene i R&TTE-direktivet (1999/5/EC) fra EU.

Utrustningen uppfyller kraven för EU-direktivet 1999/5/EC om ansluten teleutrustning och ömsesidigt erkännande av utrustningens överensstämmelse (R&TTE).

Tāmā laite vastaa EU:n radio- ja telepäätelaitedirektiivin (EU R&TTE Directive 1999/5/EC) vaatimuksia.

# <span id="page-119-0"></span>**Conformité ENERGY STAR®**

Tout produit Dell portant l'étiquette ENERGY STAR® (sur le produit même ou sur un écran de démarrage) est certifié conforme aux exigences de la norme<br>ENERGY STAR® définie par l'EPA (Environmental Protection Agency) au mome

### **ENERGY STAR® Emblem**

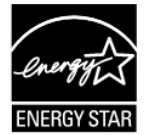

Le programme ENERGY STAR® de l'EPA est un effort conjoint de l'EPA et des fabricants pour réduire la pollution de l'air grâce à des produits à faible consommation d'énergie.

Vous pouvez aider à réduire la consommation électrique ainsi que ses effets secondaires en mettant l'appareil hors tension lorsque vous ne l'utilisez pas pendant une période prolongée, particulièrement la nuit et les week-ends.

## **Waste Electrical and Electronic Equipment (WEEE) Directive**

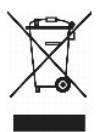

In the European Union, this label indicates that this product should not be disposed of with household waste. It should be deposited at an appropriate facility<br>to enable recovery and recycling. For information on how to re

## **Směrnice o odpadních elektrických a elektronických zařízeních (WEEE)**

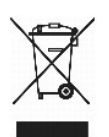

V Evropské unii tento štítek oznamuje, že by tento produkt neměl být likvidován spolu s běžným komunálním odpadem. Je třeba jej odnést do příslušného zařízení, aby bylo možné jej renovovat a recyklovat. Informace o zodpovědném způsobu recyklace tohoto produktu ve své zemi naleznete na adrese:<br>www.euro.dell.com/recycling.

## **WEEE-direktiv (Waste from Electrical and Electronic Equipment)**

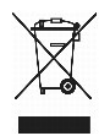

I EU angiver denne etiket, at dette produk ikke må kasseres med det normale affald. Det skal deponeres på et dertil indrettet sted, så det kan genbruges. Du kan få flere oplysninger om, hvordan du genbruger dette produkt, ved at besøge: www.euro.dell.com/recycling.

## **Richtlijn WEEE, afdanken van elektrische en elektronische apparaten**

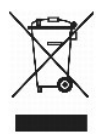

In de Europese Unie geeft dit label aan dit product niet via huishoudelijk afval mag worden afgedankt. Het moet gedeponeerd worden bij een daarvoor<br>geschikte voorziening zodat recuperatie en recyclage mogelijk zijn. Raadpl uw land: www.euro.dell.com/recycling.

## **WEEE-direktiivi käytöstä poistettujen laitteiden hävittämisestä**

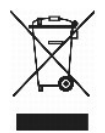

Euroopan unionissa tämä merkintä kertoo, että tuote tulee hävittää kotitalousjätteen mukana.. Se tulee hävittää niin, että se voidaan noutaa ja siirtää kierrätykseen. Lisätietoja tämän tuotteen kierrättämisestä maassasi on osoitteessa www.euro.dell.com/recycling.

## **Directive WEEE (Waste from Electrical and Electronic Equipment, Déchets des équipements électroniques et électriques)**

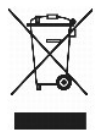

Dans l'Union européenne, cette étiquette indique que ce produit ne doit pas être mis au rebut avec les déchets ménagers. Il doit être déposé dans un endroit<br>se chargeant de sa récupération et de son recyclage. Pour obtenir

## **WEEE-Richtlinie (Waste from Electrical and Electronic Equipment = Elektronikschrottverordnung)**

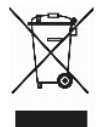

In der EU wird mit diesem Etikett angegeben, dass dieses Gerät nicht zusammen mit dem Haushaltabfall zu entsorgen ist. Das Gerät sollte in einer entsprechenden Recycling-Einrichtung entsorgt werden. Informationen zum Recyceln dieses Geräts in Ihrem Land finden Sie unter: www.euro.dell.com/recycling.

**Direttiva WEEE (Waste from Electrical and Electronic Equipment)**

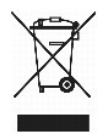

Nell'Unione Europea, questa etichetta indica che il prodotto non deve essere smaltito insieme ai rifiuti solidi urbani ma va depositato in appositi impianti per il trattamento e il riciclaggio. Per informazioni sulle normative che regola il riciclaggio del prodotto nei diversi paesi, visitare il sito Web www.euro.dell.com/recycling.

# 廃電気電子機器指令(**WEEE**)

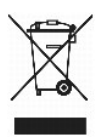

欧州連合において、このラベルは、この製品が生活ごみとして廃棄できないことを表します。この製品は、復元やリサイクルのために、適切な施設で処理する必要があります。この製品をリサイクル する方法については、以下のホームページで国別の手順を参照してください。www.euro.dell.com/recycling

## **WEEE-direktiv (Waste Electrical and Electronic Equipment)**

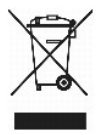

I EU betyr denne etiketten at dette produktet ikke skal kastes sammen med husholdningsavfall. Det bør leveres til et godkjent avfallsanlegg, slik at det kan gjenopprettes og resirkuleres. Hvis du vil ha informasjon om hvordan du kan **resirkulere dette produktet på riktig måte i ditt land, kan du gå til:**<br>www.euro.dell.com/recycling.

## **Dyrektywa WEEE dotycząca zużytego sprzętu elektrycznego i elektronicznego**

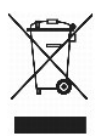

W Unii Europejskiej etykieta ta oznacza, że produktu nie należy wyrzucać wraz z domowymi odpadkami. Produkt powinien zostać przekazany do właściwej<br>firmy usługowej, gdzie będzie możli**wa jego utylizacja. Informacje, w jaki** stronie internetowej: www.euro.dell.com/recycling.

## **Directiva sobre desperdício de equipamento eléctrico e electrónico (WEEE - Waste Electrical and Electronic Equipment)**

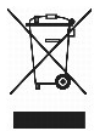

Na União Europeia, esta etiqueta indica que este produto não deve ser eliminado juntamente com o lixo doméstico. Este produto deve ser depositado numa instalação adequada para ser recuperado e reciclado. Para obter informações sobre como reciclar este produto no seu país, visite: www.euro.dell.com/recycling.

**Инструкция по обращению с отходами электротехнического и электронного оборудования (WEEE)**

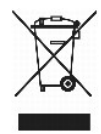

В Европейском Союзе данная этикетка указывает на то, что это изделие не должно утилизироваться вместе бытовыми отходами. Оно должно быть переправлено в специально предусмотренное место для утилизации и переработки. Для получения сведений о надлежащем способе переработки<br>данного изделия в вашей стране посетите www.euro.dell.com/recycling.

# 废弃电子电气设备(**WEEE**)指令

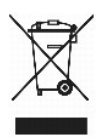

在欧盟各国,该标签表示此类产品不应该与日常废弃物一起处理。它应该被放入适当的设备中以废物利用和回收。如需有关在您所在的国家内如何可靠回收此类产品的信息,请访问: www.euro.dell.com/recycling。

## **Directiva sobre desecho de equipos eléctricos y electrónicos (WEEE)**

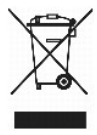

En la Unión Europea, esta etiqueta indica que este producto no se debe desechar con la basura doméstica, sino que se debe depositar en un lugar adecuado para permitir su recuperación y reciclaje. Para obtener información sobre cómo reciclar este producto de forma responsable en su país, visite: www.euro.dell.com/recycling.

# <span id="page-122-0"></span>**WEEE-direktivet (Waste from Electrical and Electronic Equipment)**

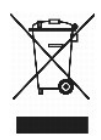

Inom EU indikerar den här etiketten att produkten får inte slängas med hushållsavfall. Den ska lämnas in på en återvinningsstation. Mer information om hur du<br>kan återvinna den här produkten på ett ansvarsfullt sätt i ditt

## <span id="page-123-2"></span>**Vue d'ensemble du logiciel**

- <sup>●</sup> [Système de gestion du toner Dell™](#page-123-0)
- [Utilitaire Paramètres de l'imprimante locale Dell](#page-124-0)
- [Utilitaire Définition de l'adresse IP](#page-124-1)
- [Désinstallation du logiciel d'imprimante Dell](#page-125-0)
- **[Programme de configuration de pilote](#page-125-1)**
- [Outil Web de configuration de l'imprimante Dell](#page-125-2)

Utilisez le CD *Drivers and Utilities* fourni avec votre imprimante pour installer une combinaison d'applications en fonction de votre système d'exploitation.

**REMARQUE :** ces applications logicielles ne sont pas disponibles sous Linux ou Macintosh.

### <span id="page-123-0"></span>**Système de gestion du toner Dell™**

### **Centre du moniteur d'état**

**EX REMARQUE :** cette application n'est pas disponible avec Windows 98 SE ou Me, ou encore si l'imprimante est connectée localement à un ordinateur.

Utilisez le Centre du moniteur d'état pour gérer les différents moniteurs d'état.

- l Cliquez deux fois sur le nom d'une imprimante pour ouvrir son moniteur d'état, ou sélectionnez **Exécuter** pour ouvrir le moniteur d'état d'une imprimante particulière.
- l Sélectionnez **Affichage** pour modifier l'apparence de la liste d'imprimantes.
- l Sélectionnez **Aide** pour consulter l'aide en ligne.

### **Fenêtre d'état d'impression**

**A REMARQUE :** cette application n'est pas disponible avec Windows NT, 98 SE, ou Me, ou encore si l'imprimante est connectée à un réseau.

La fenêtre d'état d'impression affiche l'état de l'imprimante (Imprimante prête, Impr. hors ligne et Erreur-Vérifiez l'imprimante) ainsi que le nom du travail lorsque vous envoyez un travail à l'impression.

La fenêtre d'état d'impression affiche également le niveau de toner, ce qui vous permet de :

- l contrôler le niveau de toner de votre imprimante ;
- l cliquer sur **Commander du toner** afin de commander des cartouches de toner de remplacement. Pour plus d'informations, reportez-vous à Application de

### <span id="page-123-1"></span>**Application de commande de fournitures d'imprimante de Dell**

**REMARQUE :** cette application n'est pas disponible avec Windows 98 SE ou Me.

Vous pouvez accéder à la boîte de dialogue Commander des fournitures à partir de la fenêtre d'état d'impression, de la fenêtre Programmes ou de l'icône du bureau.

Vous pouvez commander du toner par téléphone ou sur le Web.

- 1. Cliquez sur Démarrer→Programmes ou Tous les programmes→Imprimantes Dell→Dell Laser Printer 5210n / 5310n→Application de commande de **fournitures d'imprimante Dell**. La fenêtre Commander des fournitures s'affiche.
- 2. Si vous commandez sur le Web, cliquez sur **Visiter le site Web de commande de fournitures d'imprimante Dell.**
- 3. Si vous commandez par téléphone, appelez le numéro qui s'affiche sous le titre Par téléphone.

# <span id="page-124-2"></span><span id="page-124-0"></span>**Utilitaire Paramètres de l'imprimante locale Dell**

**REMARQUE :** cette application n'est pas disponible si l'imprimante est connectée à un réseau.

Servez-vous de l'Utilitaire Paramètres de l'imprimante locale Dell pour modifier et enregistrer les paramètres de l'imprimante non disponibles à partir du pilote<br>d'imprimante (par exemple, activez l'option Réglage avertiss (appelés paramètres usine). Les paramètres sont organisés par menu, comme sur un panneau de commandes d'imprimante.

L'Utilitaire Paramètres de l'imprimante locale Dell est installé automatiquement sur votre ordinateur en même temps que le pilote d'imprimante Dell. Cliquez sur<br>**Démarrer→Programm**es ou Tous les programmes→Imprimantes Del

Vous pouvez modifier les paramètres suivants à l'aide de l'Utilitaire Paramètres de l'imprimante locale Dell :

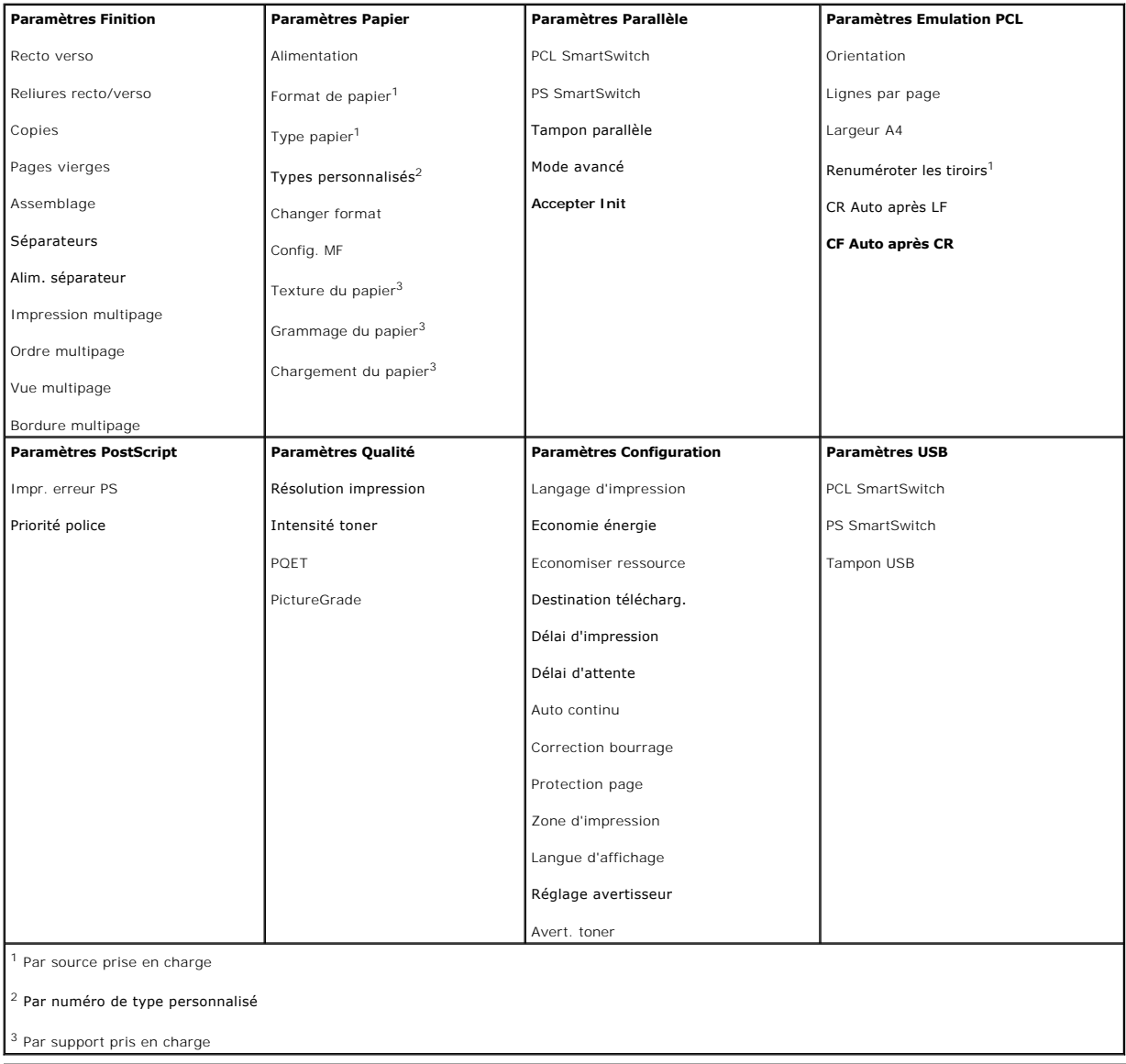

# <span id="page-124-1"></span>**Utilitaire Définition de l'adresse IP**

**Z REMARQUE** : cette application n'est pas disponible si l'imprimante est connectée localement à un ordinateur.

L'Utilitaire Définition de l'adresse IP permet de configurer une adresse IP et d'autres paramètres IP importants. Pour définir l'adresse IP manuellement :

- 1. Lancez l'**outil Web de configuration de l'imprimante Dell** en saisissant l'adresse IP de votre imprimante réseau dans votre navigateur Web.
- 2. Cliquez sur **Paramètres de l'imprimante**.
- 3. Dans la section des **paramètres du serveur d'impression**, cliquez sur **TCP/IP**.
- 4. Saisissez les paramètres **Adresse IP**, **Masque de réseau** et **Passerelle**.

*P* REMARQUE : si vous ne savez pas comment définir ces paramètres, contactez votre administrateur réseau.

- 5. Cliquez sur **Envoyer**.
- 6. Saisissez la nouvelle adresse IP dans votre navigateur pour continuer à utiliser l'**outil Web de configuration de l'imprimante Dell**.

# <span id="page-125-0"></span>**Désinstallation du logiciel d'imprimante Dell**

Servez-vous de l'Utilitaire Désinstallation de logiciel pour supprimer tout logiciel d'imprimante actuellement installé ou tout objet imprimante. Vous pouvez accéder à cet utilitaire de deux manières :

1. *Sous Windows XP*, cliquez sur Démarrer→Panneau de configuration→Imprimantes et autres périphériques→Imprimantes et télécopieurs.

*Pour tous les autres*, cliquez sur **Démarrer**®**Paramètres**®**Imprimantes**.

- a. Sélectionnez l'objet imprimante à désinstaller, puis cliquez avec le bouton droit de la souris.
- b. Sélectionnez **Désinstaller les logiciels Dell**.
- c. Sélectionnez les composants à désinstaller, puis cliquez sur **Suivant**.
- d. Cliquez sur **Désinstaller maintenant**.
- e. Une fois la désinstallation terminée, cliquez sur **OK**.
- l Cliquez sur **Démarrer**®**Programmes** ou **Tous les programmes**®**Imprimantes Dell**®**Dell Laser Printer 5210n / 5310n**.
	- a. Sélectionnez **Désinstallation du logiciel d'imprimante Dell**.
	- b. Sélectionnez les composants à désinstaller, puis cliquez sur **Suivant**.
	- c. Cliquez sur **Désinstaller maintenant**.
	- d. Une fois la désinstallation terminée, cliquez sur **OK**.

## <span id="page-125-1"></span>**Programme de configuration de pilote**

Le programme de configuration du pilote permet de créer des profils de pilotes contenant des paramètres personnalisés. Un profil de pilote peut contenir un ensemble de paramètres enregistrés, ainsi que d'autres données relatives à un certain nombre d'éléments, notamment :

- l l'orientation de l'impression et le nombre de pages sur une feuille (paramètres du document),
- l l'état de l'installation d'un réceptacle (options de l'imprimante),
- l les formats de papier définis par l'utilisateur (papiers personnalisés),
- l le texte simple et les filigranes,
- l les références des fonds de page,
- l les références des polices,
- l les associations de papiers.

## <span id="page-125-2"></span>**Outil Web de configuration de l'imprimante Dell**

**REMARQUE :** cette application n'est pas disponible si l'imprimante est connectée localement à un ordinateur.

Avez-vous jamais envoyé un travail d'impression à une imprimante réseau située à l'autre bout du couloir pour vous apercevoir ensuite qu'elle n'avait rien<br>imprimé en raison d'un bourrage ou d'un manque de papier ? Une des

configuration des alertes par courrier électronique qui envoie un courrier électronique à l'utilisateur ou à l'opérateur clé lorsque l'imprimante nécessite une intervention ou le chargement de fournitures.

Si vous remplissez des rapports d'inventaire d'imprimante exigeant le numéro d'identification de propriété de toutes les imprimantes de votre zone, vous apprécierez le confort d'utilisation de la fonction d'informations sur l'imprimante de l'outil Web de configuration de l'imprimante Dell. Il vous suffit de taper<br>l'adresse IP de chaque imprimante du réseau pour afficher so

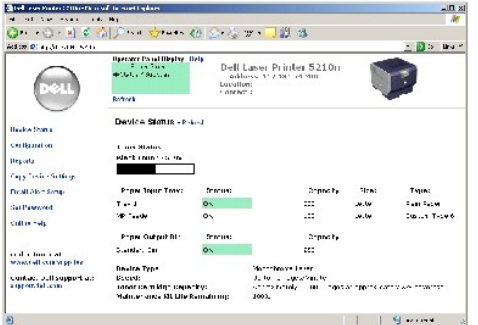

L'outil Web de configuration de l'imprimante Dell vous permet aussi de modifier les paramètres de l'imprimante et d'assurer le suivi des tendances d'impression. Si vous administrez un réseau, vous pouvez facilement copier les paramètres d'une imprimante vers une ou toutes les imprimantes du réseau, sans quitter votre navigateur Web.

Pour lancer l'outil Web de configuration de l'imprimante Dell, il vous suffit de taper l'adresse IP de votre imprimante réseau dans votre navigateur Web.

Si vous ne connaissez pas l'adresse IP de votre imprimante, imprimez une page de configuration du réseau sur laquelle cette adresse est indiquée.

Pour imprimer une page de configuration du réseau :

- 1. Appuyez sur le bouton Menu **d** sur le panneau de commandes.
- 2. Appuyez sur la flèche Bas  $\blacktriangledown$  jusqu'à ce que  $\blacktriangleright$  apparaisse en regard de **Rapports**, puis appuyez sur le bouton **Sélectionner**
- 3. Appuyez sur la flèche Bas  $\blacktriangledown$  jusqu'à ce que  $\blacktriangleright$  apparaisse en regard de **Page config. réseau**, puis appuyez sur le bouton **Sélectionner**

Pour attribuer une adresse IP, reportez-vous à la section [Utilitaire Définition de l'adresse IP](#page-124-1).

Utilisez l'outil Web de configuration d'imprimante Dell pour :

### **Consulter l'état de l'imprimante**

Obtenir instantanément des informations sur l'état des fournitures de l'imprimante. Si le toner est bas, cliquez sur le lien de fourniture de toner du premier écran pour commander des antouches de toner supplémentaires.

### **Paramètres de l'imprimante Tout en un**

Modifier les paramètres de l'imprimante, afficher à distance le panneau de commandes et mettre à jour le microcode du serveur d'impression.

### **Copier les paramètres de l'imprimante**

Cloner rapidement les paramètres de l'imprimante vers une ou plusieurs autres imprimantes du réseau en tapant simplement l'adresse IP de chacune d'elles.

**REMARQUE :** cette fonctionnalité est réservée à l'administrateur réseau.

### **Statistiques d'impression**

Gérer le suivi des tendances d'impression, notamment l'utilisation du papier et les types de travaux imprimés.

### **Informations de l'imprimante**

Obtenir les informations dont vous avez besoin pour les opérations d'entretien, les rapports d'inventaire ou l'état des niveaux de code du moteur et de la mémoire.

## **Configurer les alertes par courrier électronique**

Recevoir un courrier électronique chaque fois que l'imprimante a besoin de fournitures ou nécessite une intervention. Tapez votre nom ou celui de l'utilisateur<br>principal dans la zone de liste de courrier électronique afin

## **Définir le mot de passe**

Verrouillez le panneau de commandes à l'aide d'un mot de passe afin que personne ne puisse modifier par inadvertance les paramètres d'imprimante que vous avez sélectionnés.

**REMARQUE :** cette fonctionnalité est réservée à l'administrateur réseau.

## **Aide en ligne**

Cliquez sur **Aide** pour visiter le site Web Dell consacré au dépannage de l'imprimante.

# **Dépannage**

- [Présentation des messages de l'imprimante](#page-128-0)
- [Vérification d'une imprimante qui ne répond pas](#page-128-1)
- [Résolution des problèmes d'impression](#page-128-2)
- [Résolution des problèmes d'options](#page-130-0)
- [Résolution des problèmes de chargement du papier](#page-130-1)
- [Résolution des problèmes de qualité d'impression](#page-131-0)

## <span id="page-128-0"></span>**Présentation des messages de l'imprimante**

L'imprimante affiche trois types de messages : des messages d'état, d'intervention et de dépannage. Les messages d'état fournissent des informations sur l'état de l'imprimante. Ils ne requièrent aucune intervention de votre part. Les messages d'intervention vous signalent les problèmes d'impression nécessitant<br>une intervention. Les messages de dépannage vous signalent égal l'impression et les erreurs ne sont pas récupérables. Il est possible d'éteindre et de remettre l'imprimante sous tension pour effacer temporairement le<br>message d'erreur. Pour plus d'informations sur les messages de l'impr commandes.

## <span id="page-128-1"></span>**Vérification d'une imprimante qui ne répond pas**

En cas de problème, vérifiez les points suivants :

- l Le cordon d'alimentation est connecté à l'imprimante et branché sur une prise de courant correctement reliée à la terre.
- l Assurez-vous que l'alimentation électrique n'est coupée par aucun interrupteur ou coupe-circuit.
- l L'imprimante n'est branchée sur aucun parasurtenseur, onduleur ou cordon prolongateur.
- l Assurez-vous que les autres appareils électriques branchés sur cette source d'alimentation électrique fonctionnent.
- l L'imprimante est sous tension.
- l Le câble est correctement raccordé entre l'imprimante et l'ordinateur hôte, le serveur d'impression, une option ou un autre périphérique réseau.

Après avoir vérifié ces différents points, mettez l'imprimante hors tension, puis de nouveau sous tension. Cela suffit souvent à résoudre le problème.

## <span id="page-128-2"></span>**Résolution des problèmes d'impression**

**Le panneau de commandes n'affiche rien ou uniquement des losanges.**

L'autotest de l'imprimante a échoué. Mettez l'imprimante hors tension, patientez environ 10 secondes, puis remettez-la sous tension. Si le<br>message **Prêt** ne s'affiche pas, mettez l'imprimante hors tension et contactez le s

**Les travaux ne s'impriment pas.**

l L'imprimante n'est pas prête à recevoir des données.

Assurez-vous que le message Prêt ou **Economie énergie** s'affiche à l'écran avant de lancer une impression. Appuyez sur le bouton **Sélectionner** pour que l'imprimante retourne à l'état **Prêt**.

l Le réceptacle spécifié est plein.

Retirez la pile de papier du réceptacle, puis appuyez sur le bouton **Sélectionner** .

l Le tiroir spécifié est vide.

Chargez du papier dans ce tiroir.

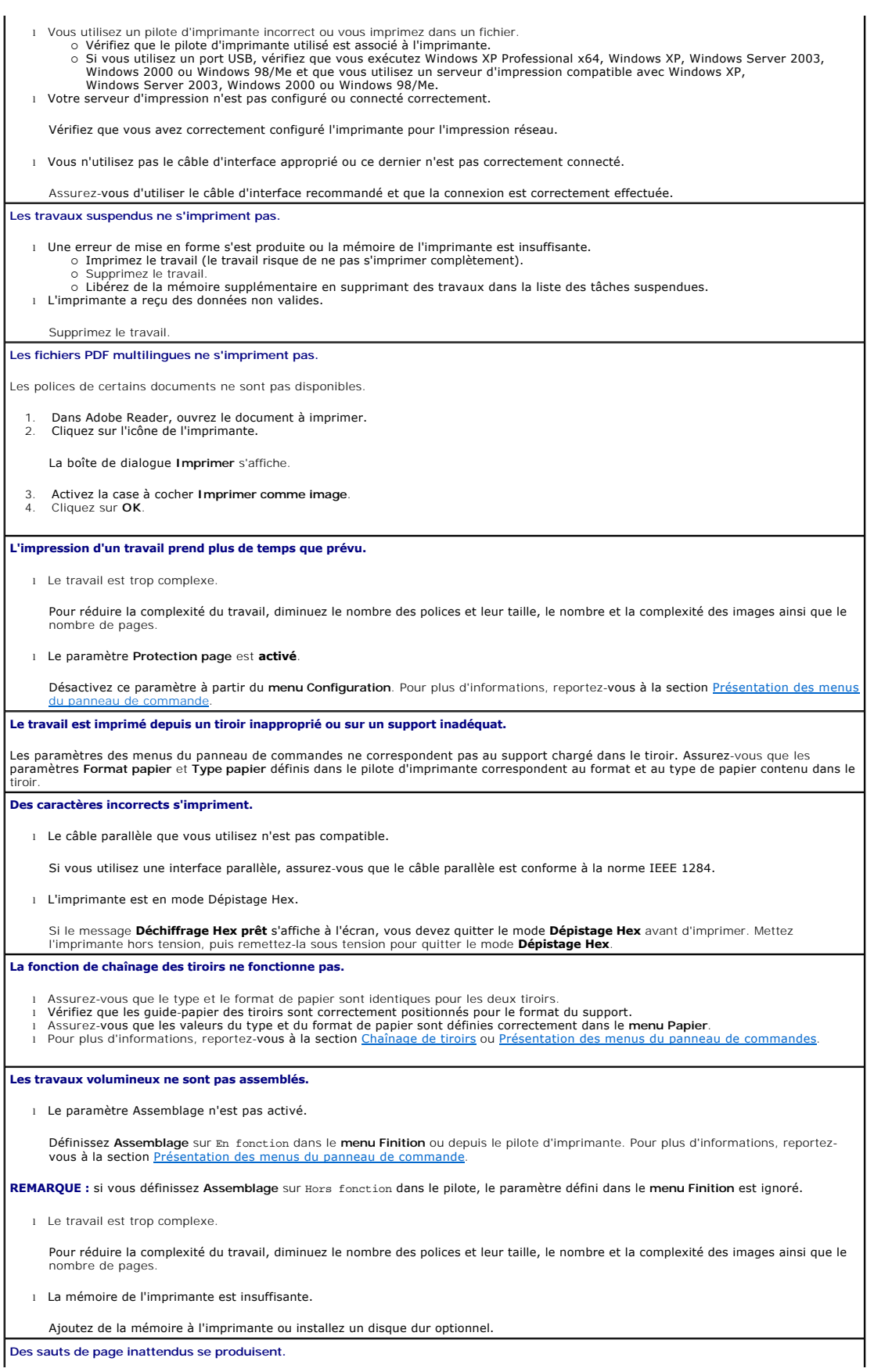

Le délai d'exécution du travail a expiré. Attribuez une valeur plus élevée au paramètre **Délai d'impression** à partir du **menu Configuration**. Pour plus d'informations, reportez-vous à la section [Présentation des menus du panneau de commande](file:///C:/data/CHM_OUT/systems/prn5210/fr/ug_fr.chm/ug_fr/menus.htm#1084976)

## <span id="page-130-0"></span>**Résolution des problèmes d'options**

Si une option ne fonctionne pas correctement après son installation ou ne fonctionne plus :

- l Mettez l'imprimante hors tension, patientez environ 10 secondes, puis remettez-la sous tension. Si le problème persiste, débranchez l'imprimante et vérifiez la connexion entre l'option et l'imprimante.
- l Imprimez la page des paramètres de menus et vérifiez si l'option apparaît dans la liste des options installées. Si ce n'est pas le cas, réinstallez-la. Pour plus d'informations, reportez-vous à la section [Impression de la page des paramètres de menu](file:///C:/data/CHM_OUT/systems/prn5210/fr/ug_fr.chm/ug_fr/printing.htm#1109000).
- 1 Assurez-vous que l'option est sélectionnée dans le logiciel que vous utilisez.

Le tableau suivant répertorie les options d'imprimante et propose des interventions susceptibles de résoudre les problèmes correspondants. Si l'intervention proposée ne résout pas le problème, appelez le technicien agréé.

### **Tiroirs**

- l Vérifiez que les bacs (tiroir 250 feuilles ou tiroir 500 feuilles) sont correctement connectés entre eux ou qu'un bac est correctement connecté à un dispositif recto verso ou à l'imprimante.
- l Assurez-[vous que le support d'impression est correctement chargé. Reportez](file:///C:/data/CHM_OUT/systems/prn5210/fr/ug_fr.chm/ug_fr/printing.htm#1109420)-vous à la section <u>Chargement des tiroirs standard et</u> pour plus de détails.<br>Optionnels pour plus de détails.

#### **Dispositif recto verso**

- l Vérifiez que le dispositif recto verso est correctement connecté à l'imprimante. Si le dispositif recto verso apparaît dans la page des<br>paramètres de menus, mais si le support d'impression se bloque à l'entrée ou à la so
- 

#### **Chargeur d'enveloppes**

- l Vérifiez que le chargeur d'enveloppes est correctement connecté à l'imprimante.
- l Assurez-vous que le paramètre **Format papier** est correctement défini à la fois dans le **menu Papier** et dans le logiciel. Assurez-vous que les enveloppes sont correctement chargées. Reportez-vous à la section [Alimentation du chargeur d'enveloppes](file:///C:/data/CHM_OUT/systems/prn5210/fr/ug_fr.chm/ug_fr/printing.htm#1109765) pou plus de détails.

#### **Mémoire flash**

Vérifiez que la mémoire flash est correctement connectée à la carte logique de l'imprimante.

#### **Serveur d'impression interne**

- l Vérifiez que le serveur d'impression interne, également appelé adaptateur réseau interne (INA), est correctement connecté à la carte qique de l'imprimante
- l Vérifiez que vous utilisez le câble adéquat, qu'il est correctement connecté et que le logiciel réseau est correctement configuré.

Pour plus d'informations, reportez-vous au CD *Pilotes et utilitaires* fourni avec l'imprimante.

#### **Réceptacle d'extension**

Vérifiez que les réceptacles d'extension sont correctement connectés entre eux ou que le réceptacle d'extension est correctement connecté à l'imprimante. Si le réceptacle d'extension apparaît dans la page des paramètres de menus, mais si le support d'impression se bloque<br>lorsqu'il quitte l'imprimante et entre dans le réceptacle d'extension, cela signifie pro Réinstallez chaque réceptacle d'extension.

#### **Mémoire d'imprimante**

Vérifiez que la mémoire de l'imprimante est correctement connectée à la carte logique de l'imprimante.

## <span id="page-130-1"></span>**Résolution des problèmes de chargement du papier**

### **Les bourrages papier sont fréquents.**

l Le papier utilisé n'est pas conforme aux spécifications de l'imprimante.

Utilisez les types de papier et de support spéciaux. Reportez-vous à la section [Réduction des risques de bourrages](file:///C:/data/CHM_OUT/systems/prn5210/fr/ug_fr.chm/ug_fr/media.htm#1111199) pour obtenir des informations afin d'éviter les bourrages papier.

l Vous avez chargé trop de papier ou d'enveloppes.

Assurez-vous que la pile de papier chargée ne dépasse pas la hauteur maximale indiquée dans le tiroir ou dans le chargeur multifonction.

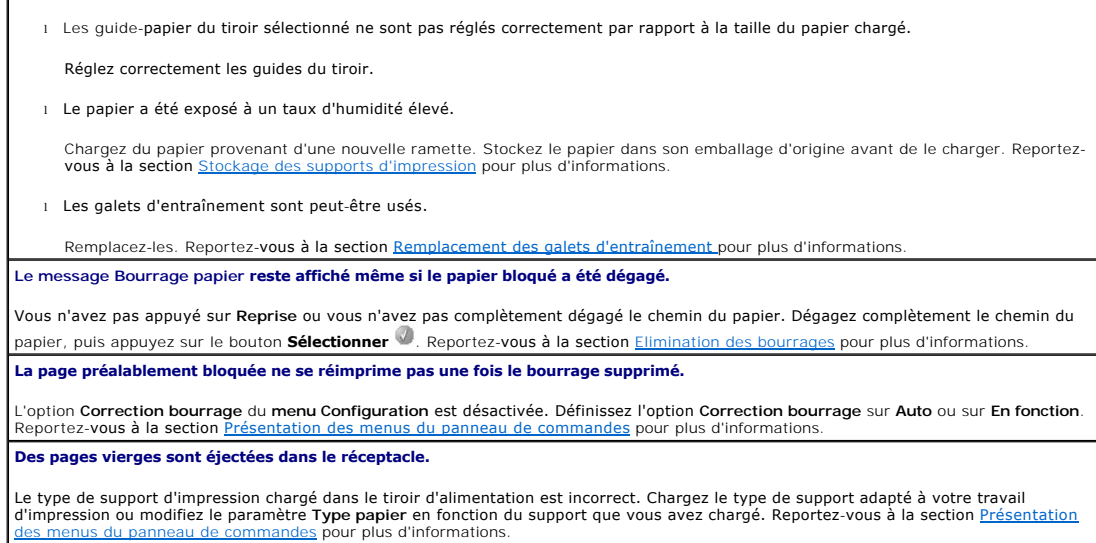

# <span id="page-131-0"></span>**Résolution des problèmes de qualité d'impression**

Les informations du tableau ci-dessous peuvent vous aider à résoudre vos problèmes de qualité d'impression. Si ces suggestions ne permettent pas de résoudre le problème, contactez le service technique. Votre imprimante a peut être besoin d'un réglage ou d'une nouvelle pièce.

# **L'impression est trop pâle.** l Il se peut que le niveau de toner soit faible. Pour utiliser le toner restant, enlevez la cartouche en la saisissant des deux mains par les poignées. Orientez les flèches vers le bas et secouez la cartouche d'impression vigoureusement de droite à gauche et de haut en bas plusieurs fois de façon à bien répartir le toner. Réinstallez la cartouche, puis appuyez sur le bouton **Sélectionner** . Répétez cette procédure plusieurs fois jusqu'à ce que l'impression ne soit plus lisible. Lorsque la qualité des impressions n'est plus satisfaisante,<br>remplacez la cartouche. Pour plus d'informations, reportez-vous à la section <u>Remplace</u> l Modifiez le paramètre **Intensité toner** dans le menu **Qualité.** l Modifiez le paramètre **Luminosité** dans le menu **Qualité.** ı Modifiez le paramètre Contraste dans le menu **Qualité.**<br>ι Si vous imprimez sur une surface d'impression inégale, modifiez les paramètres Grammage <mark>du papier</mark> et Texture <mark>du papier</mark> du <mark>menu</mark><br> Papier. l Vérifiez que vous utilisez le support d'impression adéquat. **Le toner laisse des traces ou l'impression sort de la page.** l Si vous imprimez sur une surface d'impression inégale, modifiez les paramètres **Grammage du papier** et **Texture du papier** du **menu Papier**. l [Vérifiez que le support d'impression est conforme aux spécifications de l'imprimante. Reportez](file:///C:/data/CHM_OUT/systems/prn5210/fr/ug_fr.chm/ug_fr/media.htm#1108794)-vous à la section Présentation des <u>orts spéciaux</u> pour plus de détails. Si le problème persiste, mettez l'imprimante hors tension et contactez le revendeur de votre imprimante. **Du toner apparaît au dos de la page imprimée.** Présence de toner sur le rouleau de transfert. Pour éviter ce problème, ne chargez pas de support d'impression possédant un format de page inférieur à celui du travail à imprimer. Ouvrez, puis refermez le carter supérieur avant de l'imprimante pour exécuter le cycle d'installation de l'imprimante et nettoyer le rouleau de transfert. **Un fond gris ou une tonalité de fond apparaît sur la page.** l Vérifiez si la cartouche d'impression est correctement installée. l Remplacez la cartouche d'impression. **La totalité de la page est blanche.**

- l Vérifiez que vous avez retiré les emballages de la cartouche d'impression. l Vérifiez si la cartouche d'impression est correctement installée.
- l Il se peut que le niveau de toner soit faible. Pour utiliser le toner restant, enlevez la cartouche en la saisissant des deux mains par les poignées. Orientez les flèches vers le bas et secouez la cartouche d'impression vigoureusement de droite à gauche et de haut en bas plusieurs fois de façon à bien répartir le toner. Réinstallez la cartouche, puis appuyez sur le bouton **Sélectionner W**. Répétez cette<br>procédure plusieurs fois jusqu'à ce que l'impression ne soit plus lisible. Lorsque la q remplacez la cartouche. Pour plus d'informations, reportez-vous à la section Remp

**Des rayures apparaissent sur la page.**

l Il se peut que le niveau de toner soit faible. Pour utiliser le toner restant, enlevez la cartouche en la saisissant des deux mains par les

poignées. Orientez les flèches vers le bas et secouez la cartouche d'impression vigoureusement de droite à gauche et de haut en bas plusieurs fois de façon à bien répartir le toner. Réinstallez la cartouche, puis appuyez sur le bouton **Sélectionner** . Répétez cette procédure plusieurs fois jusqu'à ce que l'impression ne soit plus lisible. Lorsque la qualité des impressions n'est plus satisfaisante,<br>remplacez la cartouche. Pour plus d'informations, reportez-vous à la section <u>Remplace</u> 1 Si vous utilisez des formulaires préimprimés, vérifiez que l'encre peut résister à des températures de 230 °C. **L'impression est trop sombre.** l Modifiez le paramètre **Intensité toner** dans le menu **Qualité.** l Modifiez le paramètre **Luminosité** dans le menu **Qualité.** l Modifiez le paramètre **Contraste** dans le menu **Qualité. REMARQUE :** les utilisateurs de Macintosh doivent s'assurer que le nombre de lignes par pouce défini dans le logiciel n'est pas trop élevé. **Les bords des caractères sont crénelés ou inégaux.** l Affectez au paramètre **Résolution impression** du menu **Qualité** la valeur 600 ppp, Qualité image 1200, 1200 ppp ou Qualité image 2400. l Activez le paramètre **Amél. traits fins**. l Si vous utilisez des polices téléchargées, vérifiez qu'elles sont prises en charge par l'imprimante, l'ordinateur hôte et le logiciel. **Une partie ou l'intégralité de la page s'imprime en noir.** Vérifiez si la cartouche d'impression est correctement installée. **Le travail s'imprime, mais les marges supérieure et latérale sont incorrectes.** l Assurez-vous que le paramètre **Format papier** du **menu Papier** est correct. l Assurez-vous que les marges sont correctement définies dans votre logiciel. **Des images rémanentes apparaissent.** l Assurez-vous que le paramètre **Type papier** du **menu Papier** est correct. l Remplacez le kit Photoconducteur. **Le fond est gris.** l Le paramètre **Intensité toner** est peut-être trop sombre. Modifiez le paramètre **Intensité toner** dans le menu **Qualité.** l Assombrissez le paramètre **Luminosité**. l Eclaircissez le paramètre **Contraste**. l La cartouche d'impression est peut-être défectueuse. Remplacez la cartouche d'impression. **Sur certaines feuilles, l'impression est rognée sur les côtés, le haut ou le bas du papier.** Déplacez les guides dans le tiroir et adaptez-les au format du support chargé. **L'impression est inclinée sur la page.** Déplacez les guides dans le tiroir et adaptez-les au format du support chargé. **La qualité d'impression des transparents laisse à désirer.**

l Utilisez exclusivement les transparents recommandés par le fabricant de l'imprimante. l Assurez-vous que le paramètre **Type papier** du **menu Papier** est défini sur **Transparent.**

## **Installation de la carte sans fil optionnelle**

- [Configuration minimum requise pour l'installation](#page-133-0)
- [Paramètres du réseau sans fil](#page-133-1)
- **Installation de la carte sans fil optionnelle**
- [Configuration de la carte sans fil optionnelle \(Windows\)](#page-136-0)
- [Configuration de la carte sans fil optionnelle \(Macintosh\)](#page-142-0)

**REMARQUE :** il est possible que la carte sans fil optionnelle ne soit pas disponible dans tous les pays. Contactez votre représentant Dell local pour en vérifier la disponibilité.

## <span id="page-133-0"></span>**Configuration minimale requise pour l'installation**

- l La carte sans fil optionnelle Dell 5210 / 5310
- l L'imprimante laser Dell 5210n / 5310n
- l Un réseau sans fil
- l Le *CD Drivers and Utilities* fourni avec l'imprimante
- l Un ordinateur fonctionnant sous l'un des systèmes d'exploitation suivants :
	- o Windows XP Professionnel x64
	- ¡ Windows XP
	- ¡ Windows Server 2003
	- ¡ Windows 2000

# <span id="page-133-1"></span>**Paramètres du réseau sans fil**

Pour configurer le serveur d'impression sans fil installé dans l'imprimante, certains paramètres de réseau sans fil peuvent être nécessaires. Voici quelques-uns de ces paramètres :

- l Nom réseau, également appelé SSID (Service Set ID)
- l Type BSS (Basic Service Set), le type de réseau sans fil que vous utilisez (Ad-Hoc ou Infrastructure)
- l Numéro de canal sans fil
- l Authentification réseau et type de chiffrement
- l Clé(s) de sécurité
- l Certificat signé ou CA

# <span id="page-133-2"></span>**Installation de la carte sans fil optionnelle**

Avant d'installer le serveur d'impression sans fil, assurez-vous que l'imprimante est configurée correctement :

- l Les cartouches de toner ou d'impression sont installées.
- l Du papier est chargé.
- l L'imprimante est hors tension et le cordon d'alimentation est débranché de la prise de courant.

### Pour installer la carte sans fil :

1. Ouvrez la porte latérale.

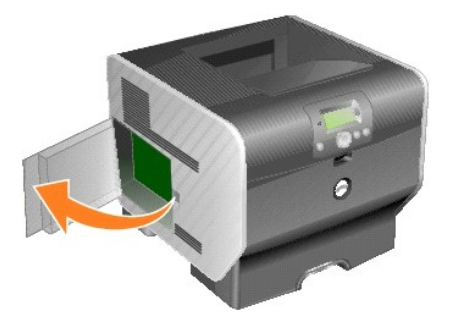

- **MISE EN GARDE :** les cartes optionnelles risquent d'être endommagées par l'électricité statique. Touchez un objet métallique, le cadre de l'imprimante,<br>par exemple, avant de manipuler une carte optionnelle.
- 2. Repérez le connecteur de carte sur la carte logique.

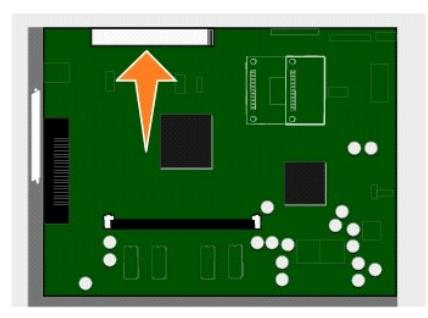

3. Retirez la vis ainsi que la plaque du capot, et conservez-les.

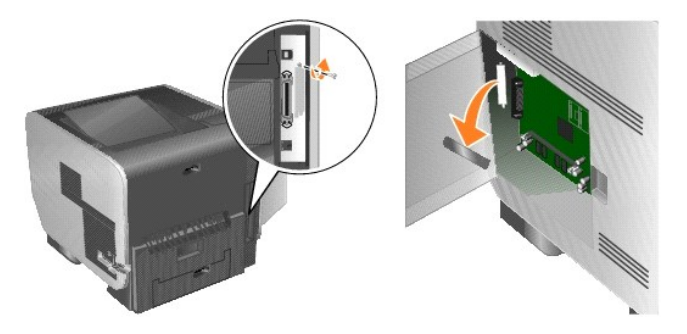

- 4. Déballez la carte. Conservez l'emballage.
- 5. Alignez les points de connexion de la carte sur le connecteur de la carte logique et insérez fermement la carte dans ce dernier.

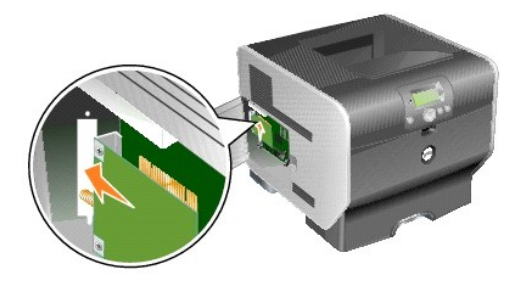

- 6. Insérez la vis de la plaque du capot (ou la vis supplémentaire fournie avec la carte).
- 7. Vissez-la pour fixer la carte.

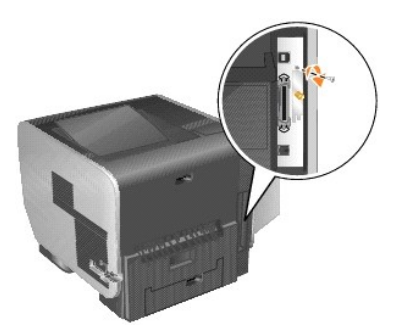

8. Fixez l'antenne sur la carte optionnelle.

Serrez le connecteur jusqu'à ce que l'antenne soit fixée correctement, sous peine d'obtenir un signal sans fil de mauvaise qualité.

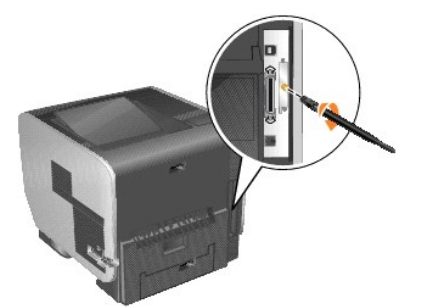

9. Tournez l'antenne jusqu'à ce qu'elle soit orientée vers le haut.

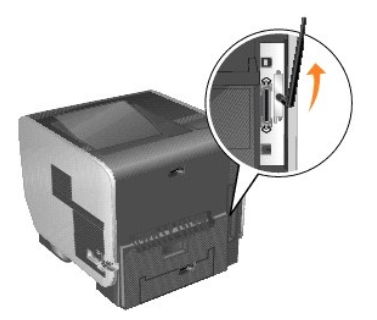

10. Refermez la porte latérale.

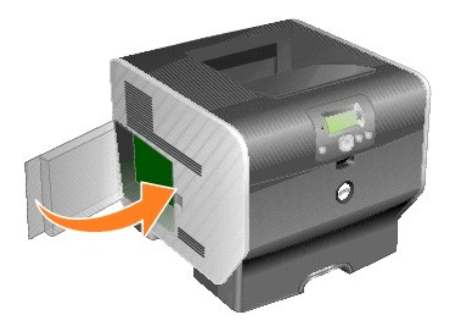

11. Branchez le cordon d'alimentation et mettez l'imprimante sous tension

<span id="page-136-2"></span>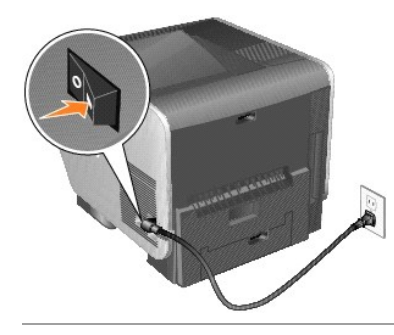

## <span id="page-136-0"></span>**Configuration de la carte sans fil optionnelle (Windows)**

## **Présentation de la configuration**

Une fois le serveur d'impression sans fil interne installé dans une imprimante, il existe deux manières de le configurer pour une utilisation sur un réseau sans fil : configuration du serveur d'impression à l'aide de l'Utilitaire de configuration sans fil ou configuration manuelle.

Pour configurer le serveur d'impression à l'aide de l'Utilitaire de configuration sans fil, connectez l'imprimante dans laquelle le serveur d'impression sans fil interne est installé à un ordinateur, avec un câble USB, et lancez le CD *Drivers and Utilities.* L'Utilitaire de configuration sans fil propose un Assistant et un<br>mode de fonctionnement avancé. L'Assistant accompagne l'ut permettant à l'utilisateur de choisir et d'appliquer directement les paramètres de configuration sans fil voulus pour le réseau sans fil sur lequel l'imprimante sera utilisée.

La configuration manuelle s'adresse aux utilisateurs expérimentés. Elle implique une communication avec le serveur d'impression *via* une connexion sans fil en<br>mode Ad-Hoc sans utiliser l'Utilitaire de configuration sans f d'impression sans fil interne, reportez-vous à la section Configuration manuelle

Avant de configurer le serveur d'impression sans fil, assurez-vous que l'imprimante est configurée correctement :

- l La carte optionnelle du serveur d'impression sans fil interne est correctement installée dans l'imprimante.
- l Tous les panneaux d'accès et portes de l'imprimante sont en place ou fermés.
- l Les cartouches de toner ou d'impression sont installées correctement.
- l Du papier est chargé dans l'imprimante.
- l L'imprimante est sous tension et prête pour l'installation.

### **Utilitaire de configuration sans fil**

- 1. Vérifiez que l'imprimante est sous tension et qu'elle est alimentée.
- 2. Raccordez l'imprimante à l'ordinateur à l'aide d'un câble USB.
- 3. Lorsque l'**Assistant Ajout de nouveau matériel** s'affiche, cliquez sur **Annuler.**
- 4. Insérez le CD *Drivers and Utilities*. Le CD se lance automatiquement.
- 5. Cliquez sur **Configurer l'adaptateur sans fil**.
- 6. Cliquez sur **Accepter** pour accepter l'accord de licence.
- 7. Cliquez sur **Terminer** pour installer les fichiers et lancer l'utilitaire de configuration.
- 8. Sélectionnez le **Mode Assistant** ou le **Mode Avancé**.
- 9. Cliquez sur **Suivant** et suivez les instructions du [Mode Assistant](#page-136-1) ou du [Mode Avancé](#page-138-0).

**REMARQUE :** si vous configurez plusieurs cartes sans fil, il se peut que vous souhaitiez copier l'Utilitaire de configuration sans fil sur votre ordinateur. Pour ce faire, naviguez jusqu'au dossier Tools sur le CD *Drivers and Utilities* et copier le dossier SetupWizard sur votre bureau ou disque dur.

### <span id="page-136-1"></span>**Mode Assistant**

En Mode **Assistant**, l'Utilitaire de configuration sans fil rassemble les informations sans fil de l'ordinateur auquel l'imprimante est connectée. Le résultat

<span id="page-137-6"></span>détermine la marche à suivre pour sélectionner le SSID adapté.

1. Sélectionnez le nom de réseau (SSID) voulu.

#### **Configurations sans fil trouvées sur votre ordinateur**

- l Si des configurations sans fil sont détectées sur l'ordinateur, sélectionnez le **Nom de réseau (SSID)** dans la liste, cliquez sur **Suivant**, puis passez à l'[étape 2](#page-137-0).
- l Si le nom de réseau voulu ne figure pas dans la liste, sélectionnez **Je souhaite saisir une configuration différente**, cliquez sur **Suivant**, puis sur es fil disponibles dans votre région

#### **Réseaux sans fil disponibles dans votre zone**

- l Si aucune configuration sans fil n'est détectée sur votre ordinateur, l'Utilitaire de configuration recherche les réseaux sans fil disponibles. Sélectionnez le **Nom de réseau (SSID)** voulu dans la liste, cliquez sur **Suivant**, puis passez à l'[étape 2](#page-137-0).
- l Si le nom de réseau voulu ne figure pas dans la liste, sélectionnez **Je souhaite saisir un nom de réseau différent**, cliquez sur **Suivant**, puis passez à l'[étape 3](#page-137-1) de la section [Définition d'autres paramètres réseau](#page-137-2)
- <span id="page-137-0"></span>2. Sélectionnez la méthode de sécurité appropriée, puis cliquez sur **Suivant**. Si aucune méthode de sécurité n'est détectée, passez à l'[étape 4](#page-137-3).
- 3. Saisissez les clés de sécurité adaptées au réseau, puis cliquez sur **Suivant**.
- <span id="page-137-3"></span>Dans l'écran de résumé, vérifiez tous les attributs du réseau afin de vous assurer que les paramètres sont corrects. Si les paramètres sont corrects, cliquez sur **Suivant** pour les appliquer au serveur d'impression.
- **REMARQUE :** cliquez sur **Suivant** pour afficher l'Utilitaire de configuration et vérifier la liaison sans fil avec l'imprimante. Ce processus de vérification peut prendre jusqu'à 120 secondes. Si vous êtes sûr des paramètres sans fil affichés à l'écran et ne souhaitez pas lancer le processus de vérification sans fil,<br>ou si le serveur d'impression est configuré pour une utilisation s
- 5. Vérifiez que le serveur d'impression peut communiquer sur le réseau.
	- l Si le serveur d'impression est correctement configuré et disponible sur le réseau, cliquez sur **Terminer** pour fermer l'Utilitaire de configuration.
	- l Si le serveur d'impression n'est pas en mesure de se connecter au réseau sans fil, cliquez sur **Afficher les paramètres** afin de vérifier que les paramètres sans fil sont corrects, sélectionnez l'option voulue, puis cliquez sur **Suivant**.
- 6. Procédez à l'[Installation de l'imprimante sur le réseau](#page-139-0).

#### <span id="page-137-2"></span>**Définition d'autres paramètres réseau**

Une fois que l'Utilitaire de configuration sans fil a collecté et affiché les paramètres sans fil existants, vous avez la possibilité d'entrer une autre configuration<br>réseau si celle que vous souhaitez utiliser n'est pas d

- 1. Lorsque l'Assistant Configuration a terminé l'examen du site, sélectionnez l'option permettant d'entrer une configuration différente.
	- l Si des configurations de réseau sans fil sont détectées sur l'ordinateur :
		- Depuis l'écran Configurations sans fil détectées sur votre ordinateur, sélectionnez **Je souhaite saisir une configuration différente**, puis cliquez sur **Suivant** et passez à l'[étape 2](#page-137-4).
	- l Si des configurations de réseau sans fil sont détectées sur l'ordinateur :

Depuis l'écran Réseaux sans fil disponibles dans votre région, sélectionnez **Je souhaite saisir un nom de réseau différent**, cliquez sur **Suivant**, puis passez à directement à l'[étape 3](#page-137-1).

- <span id="page-137-4"></span>2. Depuis l'écran Réseaux sans fil disponibles dans votre région, sélectionnez l'option **Je souhaite saisir un nom de réseau différent**, puis cliquez sur **Suivant.**
- <span id="page-137-1"></span>3. Sélectionnez le mode sans fil de votre réseau (mode Infrastructure ou Ad-Hoc).
- 4. Saisissez le **Nom de réseau (SSID)** du réseau que vous souhaitez utiliser.

**REMARQUE :** le nom de SSID saisi doit être identique à celui utilisé sur le réseau. Les SSID sont sensibles à la casse. Ainsi, si le SSID saisi est incorrect, le serveur d'impression ne peut pas communiquer sur le réseau et vous devez recommencer la configuration.

- 5. Sélectionnez le canal adapté au réseau (le cas échéant).
- 6. Cliquez sur **Suivant**.
- 7. Sélectionnez le type de sécurité utilisé par votre réseau, puis cliquez sur **Suivant**.
- 8. Si une méthode de sécurité est sélectionnée, entrez les clés de sécurité appropriées, puis cliquez sur **Suivant**. Si aucune méthode de sécurité n'est sélectionnée, passez à l'<u>[étape 9](#page-137-5)</u>.
- <span id="page-137-5"></span>9. Dans l'écran de résumé, vérifiez tous les attributs du réseau afin de vous assurer que les paramètres sont corrects. Si les paramètres sont corrects, cliquez sur **Suivant** pour les appliquer au serveur d'impression.
- **REMARQUE :** cliquez sur **Suivant** pour afficher l'Utilitaire de configuration et vérifier la liaison sans fil avec l'imprimante. Ce processus de vérification peut<br>prendre jusqu'à 120 secondes. Si vous êtes sûr des paramèt ou si le serveur d'impression est configuré pour une utilisation sur un réseau qui n'est pas disponible immédiatement pour l'imprimante ou l'ordinateur<br>utilisé pour la configuration, cochez la case **Ne pas vérifier si le s**
- 10. Vérifiez que le serveur d'impression peut communiquer sur le réseau.
	- l Si le serveur d'impression est correctement configuré et disponible sur le réseau, cliquez sur **Terminer** pour fermer l'Utilitaire de configuration.
- l Si le serveur d'impression n'est pas en mesure de se connecter au réseau sans fil, cliquez sur **Afficher les paramètres** afin de vérifier que les paramètres sans fil sont corrects, sélectionnez l'option voulue, puis cliquez sur **Suivant**.
- <span id="page-138-1"></span>11. Procédez à l'[Installation de l'imprimante sur le réseau](#page-139-0).

### <span id="page-138-0"></span>**Mode Avancé**

L'écran d'accueil du mode Avancé donne accès à des options supplémentaires pour l'utilisation de l'Utilitaire de configuration sans fil. Cliquez sur Mode<br>**Assistant** pour faire revenir l'Utilitaire de configuration sans fi

- l Sélectionnez **Mode Assistant** ou **Mode Avancé** comme mode de démarrage par défaut de l'utilitaire.
- ⊥ Sélectionnez **Ne pas vérifier si le serveur d'impression peut accéder au réseau** pour ne pas lancer le processus de vérification de la liaison sans fil. Ce<br>processus de vérification peut prendre jusqu'à 120 secondes. Si disponible immédiatement pour l'imprimante ou l'ordinateur utilisé pour la configuration, ou si vous ne souhaitez pas vérifier la liaison sans fil avec l'imprimante, cochez cette case et passez à l'étape 1.
- 1. Sélectionnez le mode sans fil du réseau (mode Infrastructure ou Ad-Hoc).
- 2. Saisissez le **Nom de réseau (SSID)** du réseau sur lequel l'imprimante sera utilisée.

**REMARQUE :** Le SSID saisi doit être identique à celui utilisé sur le réseau. Les SSID sont sensibles à la casse. Ainsi, si le SSID saisi est incorrect, le serveur d'impression ne peut pas communiquer sur le réseau et vous devez recommencer la configuration.

- 3. Sélectionnez le canal adapté au réseau.
- 4. Sélectionnez le type d'authentification réseau voulu. Les options du type d'authentification dépendent du mode sans fil sélectionné à l'étape 1 et conditionnent les types de chiffrement disponibles.

Mode Infrastructure :

- l Ouvrir
- l Partagé
- l WPA Personal
- $1.802.1x -$ RADIUS

Mode Ad-Hoc : Ouvrir,

5. Sélectionnez le chiffrement adapté au réseau. Le type de chiffrement pouvant être utilisé dépend du type d'authentification sélectionné à l'étape 4.

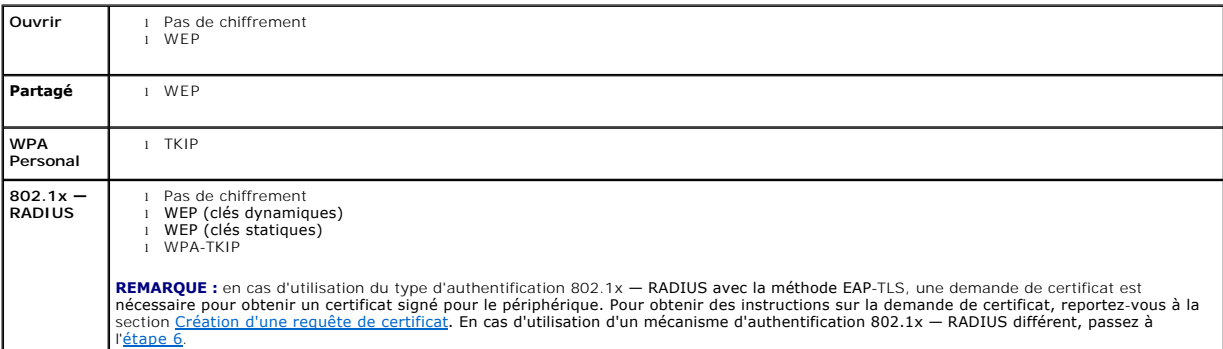

<span id="page-138-2"></span>6. Configurez l'authentification et le chiffrement. Si aucune des options suivantes n'est sélectionnée, passez à l'[étape 7](#page-138-3).

[Si le type d'authentification utilisé est le 802.1x](#page-138-4) — RADIUS, cliquez sur l'option **Configurer l'authentification** et suivez les instructions de la section Configuration du mécanisme d'authentification.

Si le type de chiffrement choisi est **WPA Personal** , cliquez sur **Configurer le chiffrement** [et suivez les instructions de la section Configuration du](#page-139-3)  chiffrement WPA Personal.

[Si le type de chiffrement choisi est](#page-139-4) **WEP** ou **WEP (clés statiques)**, cliquez sur **Configurer le chiffrement** et suivez les instructions de la section Configuration du chiffrement WEP.

- <span id="page-138-3"></span>7. Cliquez sur **Appliquer**.
- 8. Cliquez sur **OK**.
- 9. Cliquez sur **OK** pour fermer l'utilitaire.

### <span id="page-138-4"></span>**Configuration du mécanisme d'authentification**

- l Si le mécanisme d'authentification choisi est **EAP-MD5**, **MSCHAPv2** ou **LEAP** :
	- a. Entrez un nom d'utilisateur et un mot de passe valides pour le serveur d'authentification 802.1x RADIUS.
- <span id="page-139-1"></span>b. Confirmez le mot de passe
- c. Cliquez sur **OK** pour retourner à l'écran d'accueil du **mode Avancé** puis passez à l'[étape 6](#page-138-2) des instructions relatives à ce mode.

#### l Si le mécanisme d'authentification choisi est **PEAP** :

- a. Entrez un nom d'utilisateur et un mot de passe valides pour le serveur d'authentification 802.1x RADIUS.
- b. Confirmez le mot de passe.
- c. Cliquez sur **Installer le certificat CA**.
- d. Indiquez le chemin du certificat CA correct ou cliquez sur **Parcourir** pour sélectionner le certificat. Cliquez sur **OK** pour installer le certificat ou sur **Annuler** pour annuler l'installation.
- e. Cliquez sur **OK** pour retourner à l'écran d'accueil du **mode Avancé** puis passez à l'[étape 6](#page-138-2) des instructions relatives à ce mode.

#### l Si le mécanisme d'authentification choisi est **EAP-TLS** :

- a. Entrez un nom d'utilisateur valide pour le serveur d'authentification 802.1x RADIUS.
- b. Cliquez sur **Installer le certificat avec signature**.
- c. Indiquez le chemin du certificat CA correct ou cliquez sur **Parcourir** pour sélectionner le certificat. Cliquez sur **OK** pour installer le certificat ou sur **Annuler** pour annuler l'installation.
- d. Cliquez sur **Installer le certificat CA**.
- e. Indiquez le chemin du certificat CA correct ou cliquez sur **Parcourir** pour sélectionner le certificat. Cliquez sur **OK** pour installer le certificat ou sur **Annuler** pour annuler l'installation.
- f. Cliquez sur **OK** pour retourner à l'écran d'accueil du **mode Avancé** puis passez à l'[étape 6](#page-138-2) des instructions relatives à ce mode.
- l Si le mécanisme d'authentification choisi est **EAP-TTLS** :
	- a. Sélectionnez l'authentification interne à utiliser avec la méthode EAP-TTLS.
	- b. Entrez un nom d'utilisateur et un mot de passe valides pour le serveur d'authentification 802.1x RADIUS.
	- c. Confirmez le mot de passe.
	- d. Cliquez sur **Installer le certificat CA**.
	- e. Indiquez le chemin du certificat CA correct ou cliquez sur **Parcourir** pour sélectionner le certificat. Cliquez sur **OK** pour installer le certificat ou sur **Annuler** pour fermer la boîte de dialogue du certificat.
	- f. Cliquez sur **OK** pour retourner à l'écran d'accueil du **mode Avancé** puis passez à l'[étape 6](#page-138-2) des instructions relatives à ce mode.

#### <span id="page-139-4"></span>**Configuration du chiffrement WEP**

- 1. Entrez les clés WEP appropriées. Le chiffrement WEP nécessite l'utilisation d'au moins une clé WEP, mais peut en utiliser jusqu'à quatre.
- 2. Sélectionnez la clé de transmission WEP par défaut.
- 3. Cliquez sur **OK** pour retourner à l'écran d'accueil du **mode Avancé** puis passez à l'[étape 7](#page-138-3) des instructions relatives à ce mode.

### <span id="page-139-3"></span>**Configuration du chiffrement WPA Personal**

- 1. Entrez la clé pré-partagée appropriée.
- 2. Cliquez sur **OK** pour retourner à l'écran d'accueil du **mode Avancé** puis passez à l'[étape 7](#page-138-3) des instructions relatives à ce mode.

#### <span id="page-139-2"></span>**Création d'une requête de certificat**

Certains mécanismes d'authentification nécessitent des certificats pour fonctionner correctement. Dans les cas où un certificat signé est nécessaire, une requête de certificat doit être effectuée afin de créer un nouveau certificat signé.

Pour créer une requête de certificat

- 1. Cliquez sur **Certificats**® **Créer une requête de certificat**.
- 2. Entrez les informations de certificat appropriées.
- 3. Cliquez sur **Parcourir** pour atteindre l'emplacement d'enregistrement du certificat.
- 4. Cliquez sur **OK** pour retourner à l'écran d'accueil du **mode Avancé** puis passez à l'[étape 6](#page-138-2) des instructions relatives à ce mode.

### <span id="page-139-0"></span>**Installation de l'imprimante sur le réseau**

Une fois le serveur d'impression configuré, l'Utilitaire de configuration sans fil retourne à l'écran d'origine du CD *Drivers and Utilities*. Cliquez sur **Installation**<br>**réseau - Installer l'imprimante pour l'utiliser sur** réseau.

### **Installation d'une imprimante réseau sur d'autres ordinateurs du réseau**

<span id="page-140-1"></span>Si l'imprimante installée est destinée à être utilisée par plusieurs ordinateurs, vous devez répéter la procédure d'<u>[installation de l'imprimante sur le réseau](#page-139-0)</u> pour<br>chaque ordinateur devant être relié à l'imprimante. Il e

### **Modification des paramètres du serveur d'impression sans fil**

La manière la plus simple de modifier les paramètres du serveur d'impression sans fil est d'utiliser le serveur Web intégré. Pour que cela fonctionne,<br>l'imprimante doit être installée correctement sur le réseau.

1. Entrez l'adresse IP de l'imprimante dans une fenêtre de navigateur. La page Web intégrée du serveur d'impression s'ouvre.

Pour trouver l'adresse IP de l'imprimante, imprimez une page de configuration réseau.

- a. Assurez-vous que l'imprimante est sous tension.
- b. Appuyez sur le bouton Menu **D** sur le panneau de commandes.
- c. Appuyez sur la flèche Bas  $\blacktriangledown$  jusqu'à ce que  $\blacktriangleright$  apparaisse en regard de **Rapports**, puis appuyez sur le bouton **Sélectionner**
- d. Appuyez sur la flèche Bas  $\blacktriangledown$  jusqu'à ce que  $\blacktriangleright$  apparaisse en regard de **Page config.** réseau, puis appuyez sur le bouton Sélectionner  $\heartsuit$ .

**REMARQUE :** si un serveur d'impression optionnel est installé, le message Impr conf. rés 1 s'affiche sur l'écran.

e. Vérifiez la première section de la page de configuration du réseau et confirmez que l'état est « **Connecté** ».

Si l'état est « **Non connecté** », il se peut que le branchement réseau ne soit pas activé ou que le câble réseau ne fonctionne pas correctement.<br>Consultez un agent du support technique pour trouver une solution, puis impri

- 2. Sélectionnez les paramètres à modifier, tels que l'adresse IP.
- 3. Saisissez les modifications, puis cliquez sur **Envoyer**.

### <span id="page-140-0"></span>**Configuration manuelle**

La carte sans fil optionnelle Dell 5210/5310 est fournie avec un paramétrage par défaut qui vous permet de le configurer en mode Ad-Hoc en accédant à la page Web intégrée du serveur d'impression.

Toutefois, comme cette méthode de configuration n'utilise pas l'Utilitaire de configuration sans fil ni de connexion USB directe vers l'ordinateur, il est nécessaire d'accéder à plusieurs paramètres de l'ordinateur et du réseau sans fil. Vous devrez donc connaître parfaitement les paramètres du réseau sans fil et de l'ordinateur pour pouvoir mener à bien la procédure de configuration.

**REMARQUE :** pour configurer le serveur d'impression sans fil en utilisant cette méthode, l'ordinateur utilisé pour faciliter la procédure de configuration doit être équipé d'une carte réseau sans fil.

Avant de configurer le serveur d'impression sans fil, assurez-vous que l'imprimante est configurée correctement :

- l La carte optionnelle du serveur d'impression sans fil interne est correctement installée dans l'imprimante.
- l Les cartouches de toner ou d'impression sont installées correctement.
- l Du papier est chargé dans l'imprimante.
- l L'imprimante est sous tension et prête pour l'installation.

#### <span id="page-140-2"></span>**Configuration du serveur d'impression en mode Ad-Hoc**

- 1. Assurez-vous que le témoin Marche/Arrêt de l'imprimante est allumé.
- 2. Accédez aux paramètres du réseau sans fil de l'ordinateur et notez-les.

Pour plus d'informations sur l'accès aux paramètres du réseau sans fil, reportez-vous à la documentation correspondante ou contactez votre administrateur réseau.

3. Remplacez les paramètres actuels du réseau sans fil par les valeurs suivantes :

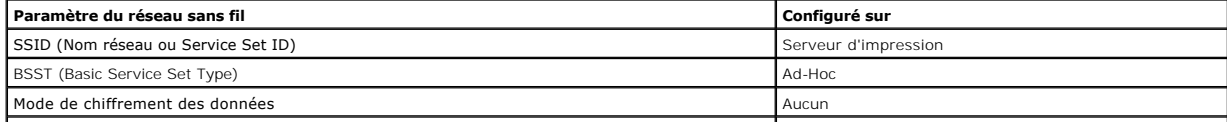

<span id="page-141-2"></span>Clé WEP **Aucuni** 

4. Vérifiez l'adresse IP de l'imprimante.

La méthode Auto-IP permet d'attribuer une adresse IP à l'imprimante. Cette adresse doit être comprise dans la plage de 169.254. Pour trouver l'adresse IP de l'imprimante, imprimez une page de configuration du réseau.

5. Vérifiez que l'ordinateur s'est attribué une adresse IP différente de celle de l'imprimante, mais toujours comprise dans la même plage IP. Par exemple :

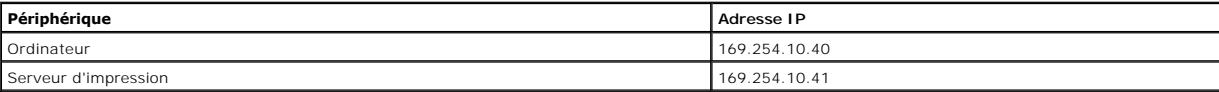

Si l'adresse IP de l'ordinateur ne figure pas dans la même plage que celle du serveur d'impression, modifiez l'adresse IP de façon à ce qu'elle figure dans la plage appropriée.

Pour obtenir des informations sur la recherche et la modification de l'adresse IP de l'ordinateur, reportez-vous à la documentation de l'ordinateur ou du système d'exploitation.

6. Ouvrez un navigateur Web et entrez l'adresse IP du serveur d'impression dans le champ de l'URL pour accéder à la page Web intégrée du serveur d'impression.

**REMARQUE :** si le mode de sécurité sans fil souhaité pour le réseau est 802.1x — RADIUS et qu'un certificat signé et/ou CA est requis comme méthode<br>d'authentification, reportez-vous à la section <u>[Gestion de certificats](#page-141-0)</u> a configuration.

<span id="page-141-1"></span>7. Cliquez sur le lien **Configuration** situé sur la gauche de la page Web.

- 8. Dans Autres paramètres, cliquez sur **Réseau/Ports**.
- 9. Dans la section Réseau/Ports, cliquez sur **Sans fil**.

10. Modifiez les paramètres réseau de la liste afin qu'ils correspondent au réseau qui servira pour l'imprimante, y compris :

- l SSID
- l Type BSS
- l Numéro de canal (réseau Ad-hoc uniquement)
- l Mode de sécurité sans fil
- l Mode de chiffrement (le cas échéant)

Le SSID saisi doit être identique à celui utilisé sur le réseau. Les SSID sont sensibles à la casse. Ainsi, si le SSID saisi est incorrect, le serveur d'impression ne peut pas communiquer sur le réseau et vous devez recommencer la configuration.

**REMARQUE :** si le mode de sécurité choisi est WEP, cliquez sur **Paramètres avancés** pour accéder à l'option permettant d'entrer des clés de sécurité WEP supplémentaires.

- 11. Cliquez sur **Envoyer**.
- 12. Restaurez les paramètres d'origine du réseau sans fil de l'ordinateur que vous avez notés à l'étape 3.

#### <span id="page-141-0"></span>**Gestion de certificats**

Certains mécanismes d'authentification associés au mode de sécurité sans fil 802.1x — RADIUS nécessitent l'utilisation d'un Certificat CA (méthodes PEAP et<br>EAP-TTLS) ou bien d'un certificat signé et d'un Certificat CA (mét

Gestion des certificats utilisés avec le mode 802.1x — RADIUS

- 1. Sur la page Web intégrée du serveur d'impression, cliquez sur le lien **Configuration** situé à gauche de la page.
- 2. Cliquez sur **Gestion de certificats**.
- 3. Sélectionnez la ou les options de gestion souhaitées.
- 4. [Retournez à l'écran d'accueil de la page Web intégrée et passez à l'étape 7 des instructions de la section](#page-140-2) Configuration du serveur d'impression en mode Ad-Hoc.

#### Pour installer un nouveau Certificat CA

- 1. Dans la section Configuration de certificat, cliquez sur l'option **Installer un nouveau Certificat CA**.
- 2. Recherchez l'emplacement du certificat et cliquez sur **Envoyer**.

### Demande et installation d'un nouveau certificat signé

1. Dans la section Configuration de certificat, cliquez sur **Mettre à jour la demande de certificat signé.**

- 2. Entrez les informations de certificat appropriées.
- 3. Cliquez sur **Mettre à jour la demande de certificat signé**.
- 4. Dans la section Demande de certificat signé, cliquez sur **Télécharger la demande de certificat signé**.
- 5. Utilisez votre autorité de certification pour signer le certificat. Pour plus d'informations sur les certificats signés, reportez-vous à la documentation 802.1x — RADIUS.
- 6. Dans la section Configuration de certificat, cliquez sur **Installer un nouveau certificat**.

#### **Configuration du serveur d'impression à l'aide du panneau de commande de l'imprimante**

L'option de paramétrage du nom de réseau (SSID) et de son mode (Ad-Hoc ou Infrastructure) à l'aide du panneau de commande de l'imprimante est disponible sur certains modèles d'imprimantes. Pour plus d'informations sur la navigation dans les menus de l'imprimante et la localisation d'une option particulière, reportez-vous à la documentation de l'imprimante. Les noms des menus se référant aux paramètres sans fil peuvent varier selon les modèles d'imprimantes.

**REMARQUE :** cette méthode de configuration n'est pas recommandée pour les réseaux comportant une sécurité sans fil car le nom et le mode de réseau<br>sont les seuls éléments qu'il est possible de configurer *via* le panneau

#### **Installation de l'imprimante sur le réseau**

Une fois le serveur d'impression configuré, insérez le CD *Drivers and Utilities*. Cliquez sur **Installation réseau - Installer l'imprimante pour l'utiliser sur un réseau**. Pour plus d'informations, reportez-vous à la section [Installation des pilotes pour l'impression réseau](file:///C:/data/CHM_OUT/systems/prn5210/fr/ug_fr.chm/ug_fr/network2.htm#1108797).

### **Installation d'une imprimante réseau sur d'autres ordinateurs du réseau**

Si l'imprimante installée est destinée à être utilisée par plusieurs ordinateurs, vous devez répéter la procédure d'[installation de l'imprimante sur le réseau](#page-139-0) pour chaque ordinateur devant être relié à l'imprimante. Il est inutile de reconfigurer le serveur d'impression sans fil pour chaque installation.

### <span id="page-142-0"></span>**Configuration de la carte sans fil optionnelle (Macintosh)**

### **Présentation de la configuration**

Une fois le serveur d'impression sans fil interne installé dans une imprimante, vous devez le configurer pour une utilisation sur un réseau sans fil. Pour le configurer, vous devez utiliser le protocole Zeroconf (Rendezvous) pour connecter le serveur d'impression au réseau sans fil d'ordinateur à ordinateur (Ad-Hoc)<br>et modifier les paramètres du réseau sans fil du serveur d'imp

Le processus de configuration fonctionne avec les réseaux qui utilisent le mode Infrastructure (dans lequel la structure du réseau repose sur une série de routeurs sans fil ou de points d'accès sans fil) ou le mode Ad-Hoc (dans lequel les périphériques sans fil communiquent directement les uns avec les autres sans passer par un routeur sans fil).

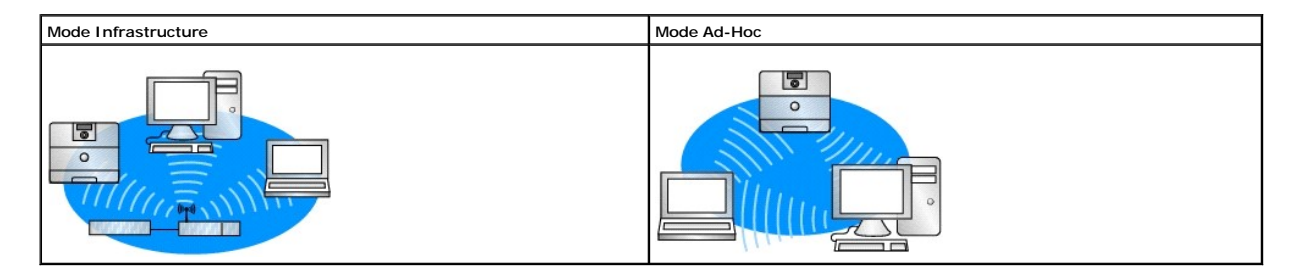

Avant de configurer le serveur d'impression sans fil, assurez-vous que l'imprimante est configurée correctement :

- l La carte optionnelle du serveur d'impression sans fil interne est correctement installée dans l'imprimante.
- l Tous les panneaux d'accès et portes de l'imprimante sont en place ou fermés.
- l Les cartouches de toner ou d'impression sont installées correctement.
- l Du papier est chargé dans l'imprimante.
- l L'imprimante est sous tension et prête pour l'installation.

### <span id="page-143-3"></span><span id="page-143-2"></span>**Configuration du serveur d'impression sans fil**

- 1. Dans le dossier Applications, ouvrez **Connexion à Internet**, puis cliquez sur l'icône **AirPort** dans la barre d'outils.
- 2. Dans le menu contextuel Réseau, sélectionnez le réseau du **serveur d'impression**.
- 3. Ouvrez le navigateur Web Safari et sélectionnez **Afficher tous les signets** dans le menu Signets.
- 4. Dans la colonne Collections située sur la gauche de la fenêtre, sélectionnez **Rendezvous** ou **Bonjour.**
- 5. Dans le volet de droite, cliquez deux fois sur le signet Serveur d'impression sans fil MarkNet N8050.

**REMARQUE :** si le mode de sécurité sans fil souhaité pour le réseau est 802.1x — RADIUS et qu'un certificat signé et/ou CA est requis comme méthode<br>d'authentification, reportez-vous à la section <u>[Gestion de certificats](#page-143-0)</u> a configuration.

- <span id="page-143-1"></span>6. Lorsque la page Web interne du serveur d'impression est chargée, cliquez sur **Configuration** dans le volet de gauche.
- 7. Dans Autres paramètres, cliquez sur **Réseau/Ports**.
- 8. Dans la section Réseau/Ports, cliquez sur **Sans fil**.
- 9. Modifiez les paramètres réseau de la liste pour le serveur d'impression sans fil afin qu'ils correspondent à ceux utilisés par le réseau sans fil, y compris :
	- l SSID
	- l Type BSS
	- l Numéro de canal (réseaux Ad-Hoc uniquement)
	- l Mode de sécurité sans fil
	- l Mode d'authentification (le cas échéant)

Le SSID saisi doit être identique à celui utilisé sur le réseau. Les SSID sont sensibles à la casse. Ainsi, si le SSID saisi est incorrect, le serveur d'impression ne peut pas communiquer sur le réseau.

**REMARQUE :** si le mode de sécurité choisi est WEP, cliquez sur **Paramètres avancés** pour accéder à l'option permettant d'entrer des clés de sécurité WEP supplémentaires.

- 10. Cliquez sur **Envoyer**.
- 11. Patientez 10 secondes pendant que l'imprimante se réinitialise.
- 12. Dans le dossier Applications, ouvrez **Connexion à Internet**, puis cliquez sur l'icône **AirPort** dans la barre d'outils.
- 13. Dans le menu contextuel Réseau, sélectionnez le réseau sans fil d'origine pour restaurer les paramètres d'origine du réseau sans fil.

### <span id="page-143-0"></span>**Gestion de certificats**

Certains mécanismes d'authentification associés au mode de sécurité sans fil 802.1x — RADIUS nécessitent l'utilisation d'un Certificat CA (méthodes PEAP et EAP-TTLS) ou bien d'un certificat signé et d'un Certificat CA (méthode EAP-TLS).

Gestion des certificats utilisés avec le mode 802.1x — RADIUS

- 1. Sur la page Web intégrée du serveur d'impression, cliquez sur le lien **Configuration** situé à gauche de la page.
- 2. Cliquez sur **Gestion de certificats**.
- 3. Sélectionnez la ou les options de gestion souhaitées.
- 4. Revenez à l'écran d'accueil de la page Web intégrée et passez à l'[étape 6](#page-143-1) des instructions de la section [Configuration du serveur d'impression sans fil](#page-143-2).

#### Pour installer un nouveau Certificat CA

- 1. Dans la section Configuration de certificat, cliquez sur l'option **Installer un nouveau Certificat CA**.
- 2. Recherchez l'emplacement du certificat et cliquez sur **Envoyer**.

#### Demande et installation d'un nouveau certificat signé

- 1. Dans la section Configuration de certificat, cliquez sur **Mettre à jour la demande de certificat signé.**
- 2. Entrez les informations de certificat appropriées.
- 3. Cliquez sur **Mettre à jour la demande de certificat signé**.
- 4. Dans la section Demande de certificat signé, cliquez sur **Télécharger la demande de certificat signé**.
- 5. Utilisez votre autorité de certification pour signer le certificat. Pour plus d'informations sur les certificats signés, reportez-vous à la documentation 802.1x — RADIUS.
- 6. Dans la section Configuration de certificat, cliquez sur **Installer un nouveau certificat**.
# **Configuration du serveur d'impression à l'aide du panneau de commande de l'imprimante**

L'option de paramétrage du nom de réseau (SSID) et de son mode (Ad-Hoc ou Infrastructure) à l'aide du panneau de commande de l'imprimante est disponible<br>sur certains modèles d'imprimantes. Pour plus d'informations sur la n reportez-vous à la documentation de l'imprimante. Les noms des menus se référant aux paramètres sans fil peuvent varier selon les modèles d'imprimantes.

**REMARQUE :** cette méthode de configuration n'est pas recommandée pour les réseaux comportant une sécurité sans fil car le nom et le mode de réseau sont les seuls éléments qu'il est possible de configurer *via* le panneau de commande de l'imprimante.

## **Installation de l'imprimante sur le réseau**

Une fois le serveur d'impression configuré, insérez le CD *Drivers and Utilities*. Cliquez sur **Installation réseau - Installer l'imprimante pour l'utiliser sur un**<br>**réseau**. Pour plus d'informations, reportez-vous à la se

# **Installation de l'imprimante réseau sur d'autres ordinateurs du réseau**

Si l'imprimante installée est destinée à être utilisée par plusieurs ordinateurs, vous devez répéter la procédure d'[installation de l'imprimante sur le réseau](#page-139-0) pour chaque ordinateur devant être relié à l'imprimante. Il est inutile de reconfigurer le serveur d'impression sans fil pour chaque installation.

#### **Modification des paramètres du serveur d'impression sans fil**

La manière la plus simple de modifier les paramètres du serveur d'impression sans fil est d'utiliser le serveur Web intégré. Pour ce faire, vous devez avoir installé l'imprimante sur le réseau.

- 1. Ouvrez le navigateur Web Safari et sélectionnez **Afficher tous les signets** dans le menu Signets.
- 2. Dans la colonne Collections située sur la gauche de la fenêtre, sélectionnez **Rendezvous** ou **Bonjour.**
- 3. Dans le volet de droite, double-cliquez sur le signet de l'imprimante.
- 4. Sélectionnez les paramètres à modifier.
- 5. Saisissez les modifications, puis cliquez sur **Envoyer**.

# Avis de réglementation pour l'option Sans fil

# **Informations relatives au fonctionnement**

## **Interopérabilité sans fil**

L'option Sans fil Dell 5210 / 5310 est conçue pour fonctionner avec tout autre produit LAN sans fil basé sur la technologie radio d'étalement du spectre en séquence directe (DSSS) et sur le multiplexage de fréquences orthogonales (OFDM). Elle est en outre conforme aux normes suivantes :

- l Norme IEEE 802.11b-1999 relative aux réseaux locaux sans fil 2,4 GHz
- 1 Norme IEEE 802.11g relative aux réseaux locaux sans fil 2,4 GHz

l Certification Wi-Fi (Wireless Fidelity), telle qu'elle est définie par la WECA (Wireless Ethernet Compatibility Alliance).

#### **Sécurité**

L'option Sans fil Dell 5210 / 5310, comme d'autres périphériques radio, génère de l'énergie électromagnétique émise par les fréquences radio. Néanmoins, le niveau d'énergie émis par ce périphérique est inférieur à l'énergie électromagnétique générée par d'autres périphériques sans fil tels que des téléphones<br>cellulaires. L'option Sans fil Dell 5210 fondent ontomédique de la p scientifique et résultent des délibérations de commissions et comités de scientifiques qui revoient et interprètent en permanence la littérature scientifique<br>relative au sujet. Dans certaines situations ou certains environ propriétaire du bâtiment ou par les représentants de l'organisation concernée. Voici quelques exemples illustrant de telles situations :

Utilisation de l'option Sans fil Dell 5210 / 5310 dans tout autre environnement où le risque d'interférence avec d'autres appareils ou services est considéré comme nocif.

Si vous n'êtes pas sûr de la politique en vigueur dans une organisation ou un environnement spécifique (dans un aéroport, par exemple) en matière d'utilisation de périphériques sans fil, il est recommandé de demander l'autorisation d'utiliser l'option Sans fil Dell 5210 / 5310 avant de l'activer.

# **Réglementations**

L'option Sans fil Dell 5210 / 5310 doit être installée et utilisée en stricte conformité avec les instructions du fabricant, telles qu'elles sont décrites dans la<br>[documentation des](#page-148-0)tinée à l'utilisateur et fournie avec le p <u>Autorisations radio</u>. Dell Inc. ne peut être tenu responsable d'aucune interférence des signaux radio ou de télévision due à la modification non autorisée des<br>appareils inclus dans l'option Sans fil Dell 5210 / 5310 ou à spécifiés par Dell Inc. La responsabilité de la correction des interférences entraînées par ce type de modifications, substitutions ou raccordements incombe à<br>l'utilisateur. Dell Inc. et ses revendeurs ou distributeurs agr gouvernementales pouvant survenir lorsque l'utilisateur ne respecte pas ces directives.

#### **USA - FCC (Federal Communications Commission)**

#### **Déclaration de la FCC relative à l'exposition aux rayonnements**

**AVERTISSEMENT :** La puissance de sortie de l'option Sans fil Dell 5210 / 5310 est bien au-dessous du niveau limite d'exposition aux fréquences radio<br>recommandé par la FCC. Toutefois les périphériques où est installée l'op l'imprimante. Pour repérer l'emplacement de l'antenne de votre imprimante, vérifiez les informations disponibles sur le site de service clientèle général de Dell<br>à l'adresse <u>[http://support.dell.com](http://support.dell.com/)</u>.

En ce qui concerne le DAS, l'option Sans fil Dell 5210 / 5310 est considérée comme un appareil mobile et les mesures effectuées ont montré qu'elle est conforme au niveau limite d'exposition aux fréquences radio recommandé par la FCC dans des conditions d'exposition mobile.

#### **Réglementation concernant le brouillage des fréquences radio**

**AVERTISSEMENT :** Option Sans fil Dell 5210 / 5310

Cet appareil ne peut être utilisé qu'en intérieur étant donné son fonctionnement dans une plage de fréquences de 5,15 à 5,25 GHz. La FCC impose pour ce produit une utilisation en intérieur, afin de limiter le risque d'interférences nocives liées à la plage de fréquences de 5,15 à 5,25 GHz avec les systèmes .<br>satellites mobiles qui partagent les mêmes canaux.

Les radars de forte puissance sont les utilisateurs prioritaires des plages de 5,25 à 5,35 GHz et de 5,65 à 5,85 GHz. Ces stations radar peuvent causer des<br>interférences avec cet appareil et/ou peut endommager l'appareil.

#### **Déclaration relative aux interférences**

Ces appareils sont conformes aux prescriptions de la Partie 15 des règlements de la FCC. Leur fonctionnement est soumis aux deux conditions suivantes : (1) les appareils ne provoquent pas d'interférences nocives et (2) les appareils doivent accepter toute interférence reçue, y compris celles risquant d'affecter son fonctionnement.

Cet équipement a été testé et a été reconnu conforme aux limites définies pour un appareil numérique de classe B, conformément à la section 15 des règles<br>de la FCC. Ces limites sont conçues pour fournir une protection rais installation particulière. Si des interférences se produisent, il est possible de déterminer si elles sont dues au matériel en éteignant et en rallumant l'appareil,<br>et si c'est le cas, l'utilisateur est invité à corriger l

- l Déplacer le périphérique.
- l Augmenter la distance entre le périphérique et le récepteur.
- l Brancher l'équipement sur une prise située sur un circuit différent de celui des autres appareils électroniques.
- l Consulter le vendeur ou un technicien qualifié en radio pour obtenir de l'aide.

**REMARQUE :** l'option Sans fil Dell 5210 / 5310 doit être installée et utilisée en stricte conformité avec les instructions du fabricant, telles qu'elles sont décrites<br>dans la documentation destinée à l'utilisateur et four

Cet appareil ne doit pas être positionné ou fonctionner conjointement à un autre transmetteur ou antenne.

#### **Canada. Industry Canada (IC)**

Cet appareil est conform à la norme RSS210 d'Industry Canada.

ATTENTION : Exposition à l'émission fréquences radio<br>L'installateur du présent matériel radio doit s'assurer que l'antenne est située ou pointée de manière à ce que cette dernière n'émette pas de champs radioélectriques supérieurs aux limites spécifiées par Santé Canada pour le grand public ; consulter le Code de sécurité 6, disponible sur<br>le site Web de Santé Canada, à l'adresse suivante : <u>http://www.hc-sc.gc.ca/</u>

# **Europe Europe – Déclaration de conformité UE**

# $C \epsilon$ <sub>0682</sub>

Hereby, Dell Inc declares that this Dell 5210 / 5310 Wireless Option is in compliance with the essential requirements and other relevant provisions of Directive 1999/5/EC.

.EC/يتوافق مع المتطلبات الرئيسية والأحكام ذات الصلة للتوجيه رقم 5/1999 5310 / 5210 Dell أن هذا الملحق اللاسلكي الاختياري Inc Dell بموجب هذا ٬تعلن

Společnost Dell Inc tímto prohlašuje, že tento Dell 5210 / 5310 Wireless Option je ve shodě se základními požadavky a dalšími příslušnými ustanoveními směrnice 1999/5/EC.

Hermed erklærer Dell Inc, at denne trådløse Dell 5210 / 5310 Option overholder alle væsentlige krav i direktiv 1999/5/EC.

Hierbij verklaart Dell Inc dat deze Dell 5210/5310 optionele draadloze kaart in overeenstemming is met de essentiële eisen en de andere relevante bepalingen van richtlijn 1999/5/EG.

Dell Inc vakuuttaa täten että Dell 5210 / 5310 Wireless Option -tyyppinen laite on direktiivin 1999/5/EY oleellisten vaatimusten ja sitä koskevien direktiivin muiden ehtojen mukainen.

Dell Inc déclare que l'option Sans fil Dell 5210 / 5310 décrite dans ce manuel d'utilisation répond aux principales exigences et aux autres dispositions respectives de la Directive européenne 1999/5/CE.

Hiermit erklärt Dell Inc, dass die Dell 5210/5310-WLAN-Optionskarte den grundlegenden Anforderungen und anderen relevanten Vorschriften der Richtlinie 1999/5/EG entspricht.

Με το παρόν έγγραφο, η Dell Inc δηλώνει ότι αυτό το ασύρματο πρόσθετο εξάρτημα Dell 5210 / 5310 συμμορφώνεται με τις θεμελιώδεις απαιτήσεις και με άλλες σχετικές διατάξεις της Οδηγίας 1999/5/ΕΟΚ.

 $\Theta$ ‴ Dell Inc.—" $\Phi$ е—"№ – Рә $\Theta'$ Ө р $\Phi$ р $\Phi$ W Dell 5210 / 5310 1999/5 р $\Phi'$ ң Ne $\Phi$  Rs $\Phi'$ » Rs $\Phi$ е $\Phi'$  Р $\Phi$ 

Con la presente Dell Inc dichiara che questo Dell 5210 / 5310 Wireless Option è conforme ai requisiti essenziali ed alle altre disposizioni pertinenti stabilite dalla direttiva 1999/5/CE.

Dell Inc は、この Dell 5210/5310 ワイヤレスオプションが欧州連合指令 1999/5/EC の該当規制要件に準拠していることを宣言します。

Dell Inc erklærer herved at det trådløse nettverkskortet for Dell 5210/5310 oppfyller de sentrale kravene i og andre relevante bestemmelser til 1999/5/ECdirektivet.

Firma Dell Inc oświadcza niniejszym, że opcjonalna karta bezprzewodowa Dell 5210 / 5310 jest zgodna z najważniejszymi wymogami i innymi stosownymi postanowieniami dyrektywy 1999/5/WE.

A Dell Inc declara que esta placa WLAN sem fios está em conformidade com os requisitos essenciais e outras provisões relevantes da Directiva 1999/5/EC.

Настоящим корпорация Dell заявляет, что дополнительная плата беспроводной связи Dell 5210 / 5310 соответствует основным требованиям и соответствующим постановлениям инструкции 1999/5/EC.

因此, Dell Inc 宣布此 Dell 5210 / 5310 无线选件符合 1999/5/EC 指令的基本要求和其它相关规定。

Por medio de la presente Dell Inc declara que el Dell 5210 / 5310 Wireless Option cumple con los requisitos esenciales y cualesquiera disposiciones aplicables o exigibles de la Directiva 1999/5/CE.

Härmed intygar Dell Inc att denna *Dell 5210 / 5310 Wireless Option* står I överensstämmelse med de väsentliga egenskapskrav och övriga relevanta bestämmelser som framgår av direktiv 1999/5/EG.

İşburada, Dell Inc bu Dell 5210 / 5310 Kablosuz Seçeneğinin 1999/5/EC sayılı Direktifin temel şartlarına ve diğer ilgili hükümlerine uygun olduğunu beyan , . . . . . . ,<br>tmektedir

### **France**

Dans tous les départements métropolitains, les fréquences LAN sans fil peuvent être utilisées aux conditions suivantes, que ce soit pour un usage public ou privé :

- l Utilisation en intérieur : Puissance (EIRP) maximale de 100 mW pour toute la bande de fréquence 2400–2483,5 MHz.
- ı Utilisation en extérieur : Puissance (EIRP) maximale de100 mW pour la bande de fréquence 2400–2454 MHz et puissance (EIRP) maximale de 10 mW<br> pour la bande de fréquence 2454–2483,5 MHz.

**REMARQUE :** EIRP (Equivalent Isotropic Radiated Power )= puissance isotrope rayonnée équivalente, le gain d'une antenne inclus

**REMARQUE :** L'option Sans fil Dell 5210 / 5310 transmet moins de 100 mW de puissance, mais plus de 10 mW.

# <span id="page-148-1"></span><span id="page-148-0"></span>**Autorisations radio**

Il est important de vérifier que vous utilisez uniquement votre appareil radio dans des pays où son utilisation est autorisée. Pour déterminer si vous êtes<br>autorisé à utiliser votre périphérique réseau sans fil dans un pay http://support.dell.com.

Dans les pays autres que les Etats-Unis et le Japon, vérifiez que le paramètre Emplacement de l'onglet Options régionales dans Options régionales et<br>linguistiques (du panneau de commandes) est défini sur le pays dans leque